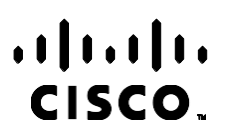

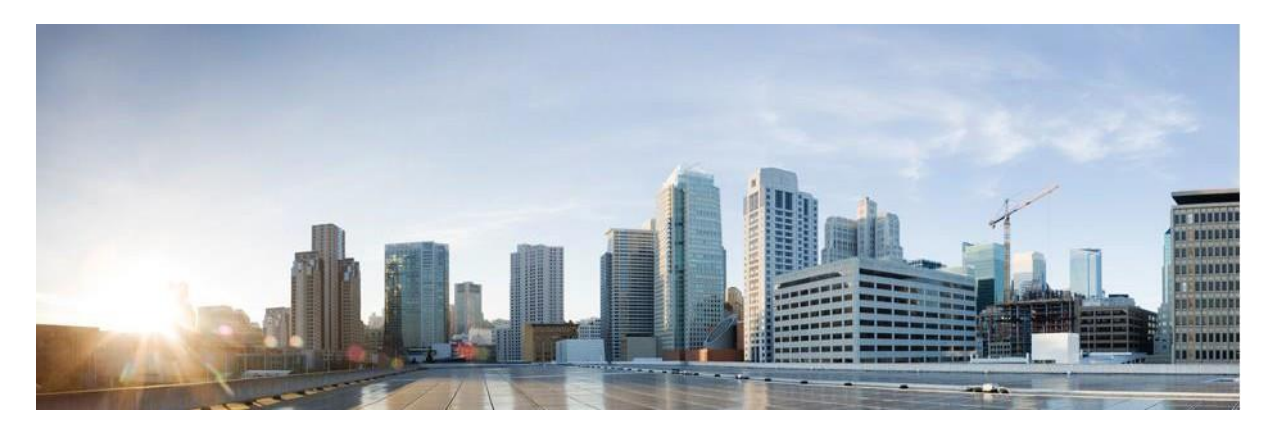

## Webex Handbok för rapporter i Contact Center Campaign Manager

Version 4.2.1.2401

**Huvudkontor i USA** Cisco Systems, Inc. 170 West Tasman Drive San Jose, CA 95134-1706 USA [http://www.cisco.com](http://www.cisco.com/) Tel: 408 526-4000 800 553-NETS (6387) Fax: 408 527-0883 SPECIFIKATIONERNA OCH INFORMATIONEN SOM GÄLLER FÖR PRODUKTERNA I DEN HÄR HANDBOKEN KAN ÄNDRAS UTAN FÖRVARNING. ALLA UTTALANDEN, ALL INFORMATION OCH ALLA REKOMMENDATIONER I DEN HÄR HANDBOKEN ANSES VARA KORREKTA MEN PRESENTERAS UTAN NÅGON GARANTI, VARE SIG UTTRYCKLIG ELLER UNDERFÖRSTÅDD. ANVÄNDARNA MÅSTE TA FULLT ANSVAR FÖR SIN ANVÄNDNING AV ALLA PRODUKTER.

PROGRAMVARULICENSEN OCH DEN BEGRÄNSADE GARANTIN FÖR DEN MEDFÖLJANDE PRODUKTEN INGÅR I DET INFORMATIONSPAKET SOM LEVERERADES TILLSAMMANS MED PRODUKTEN OCH INKLUDERAS MED DENNA REFERENS. KONTAKTA DIN CISCO-REPRESENTANT FÖR EN KOPIA, OM DU INTE HITTAR PROGRAMVARULICENSEN ELLER DEN BEGRÄNSADE GARANTIN.

Ciscos användning av TCP-rubrikkomprimering är en tillämpning av ett program som utvecklats av University of California, Berkeley (UCB) som en del av UCB:s publika version av UNIX-operativsystemet. Med ensamrätt. Copyright © 1981, Regents of the University of California.

FÖRUTOM ANNAN GARANTI SOM GES HÄRI LEVERERAS ALLA DOKUMENT OCH PROGRAMVARA I BEFINTLIGT SKICK MED ALLA FEL. CISCO OCH OVANNÄMNDA LEVERANTÖRER FRÅNSÄGER SIG ALLA GARANTIER, UTTRYCKLIGA ELLER UNDERFÖRSTÅDDA, INKLUSIVE MEN UTAN BEGRÄNSNING TILL GARANTIER GÄLLANDE SÄLJBARHET, LÄMPLIGHET FÖR ETT VISST ÄNDAMÅL OCH ICKE-INTRÅNG, ELLER EVENTUELLA GARANTIER SOM UPPSTÅR FRÅN HANTERING, ANVÄNDNING ELLER HANDELSPRAXIS.

CISCO ELLER DESS LEVERANTÖRER SKALL UNDER INGA OMSTÄNDIGHETER VARA ANSVARIGA FÖR INDIREKTA ELLER SPECIELLA SKADOR, ELLER FÖLJDSKADOR ELLER TILLFÄLLIGA SKADOR, INKLUSIVE, UTAN BEGRÄNSNING, VINSTFÖRLUSTER ELLER FÖRLUST AV ELLER SKADA I DATA SOM UPPSTÅR FRÅN ANVÄNDNINGEN ELLER OFÖRMÅGAN ATT ANVÄNDA DENNA BRUKSANVISNING, ÄVEN OM CISCO ELLER DESS UNDERLEVERANTÖRER HAR BLIVIT UNDERRÄTTADE OM ATT DET FINNS RISK FÖR SÅDANA SKADOR.

De IP-adresser och telefonnummer som används i det här dokumentet är inte avsedda att vara verkliga adresser och telefonnummer. Alla exempel, kommandoutdata, diagram och övriga bilder som ingår i dokumentet är endast avsedda som illustration. All användning av verkliga IP-adresser eller telefonnummer i illustrationssammanhang är oavsiktlig och slumpmässig.

Alla tryckta kopior och duplicerade mjuka kopior anses vara okontrollerade kopior och originalversionen online bör hänvisas till för senaste versionen.

Cisco har över 200 kontor runt om i världen. Adresser, telefonnummer och faxnummer visas på Ciscos webbplats på [www.cisco.com/go/offices.](http://www.cisco.com/go/offices)

Cisco och Ciscos logotyp är varumärken eller inregistrerade varumärken som tillhör Cisco Systems, Inc. och/eller dess dotterbolag i USA och andra länder. En lista över Ciscos varumärken finns på följande URL: [www.cisco.com/go/trademarks.](http://www.cisco.com/go/trademarks) Tredje parts varumärken som nämns tillhör deras respektive ägare. Användning av ordet partner avser inte att ett partnerskap bildats mellan Cisco och något annat företag. (1110R)

© 2024 Cisco Systems, Inc. Med ensamrätt.

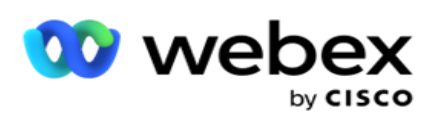

# INNEHÅLLSFÖRTECKNINGEN

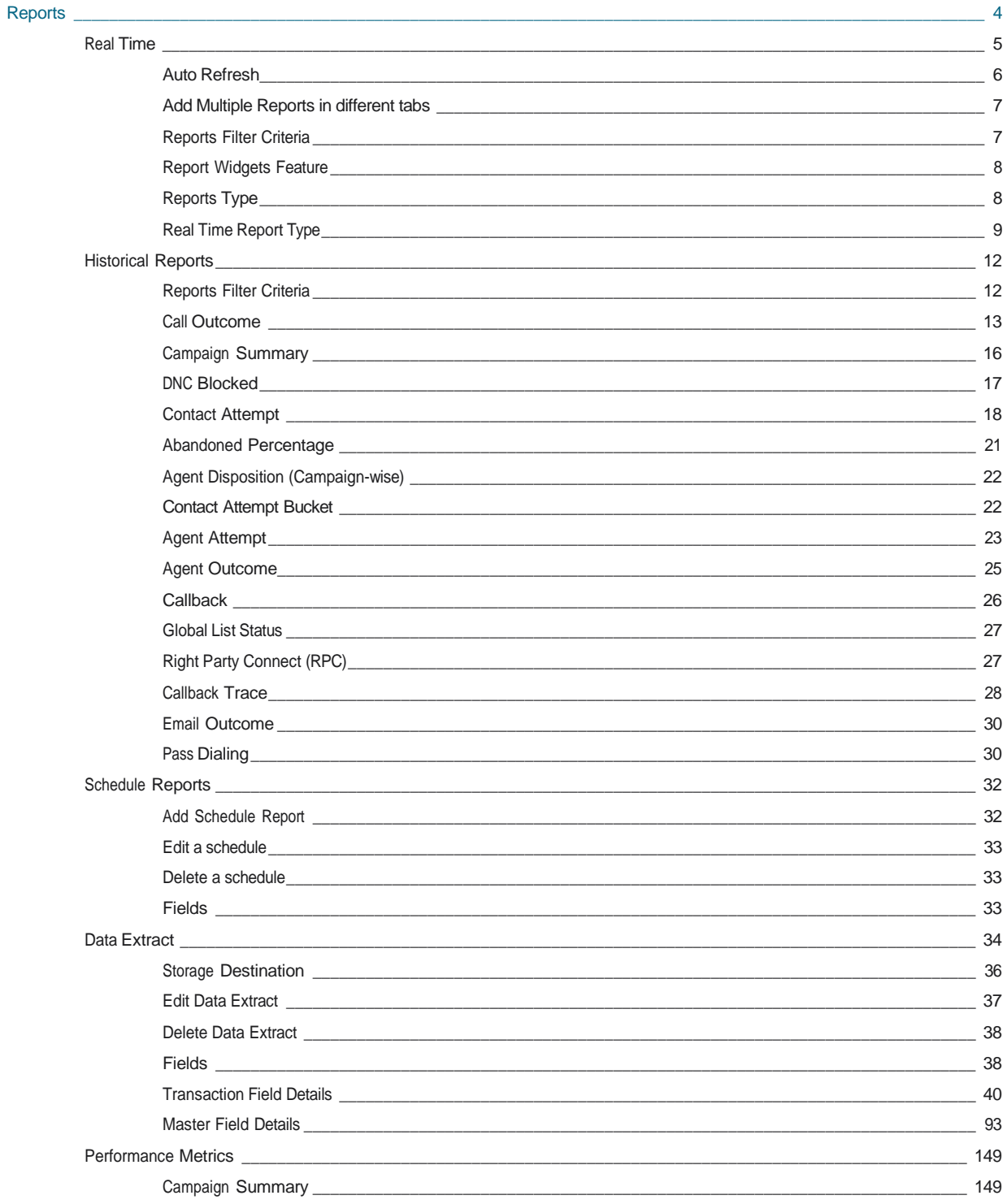

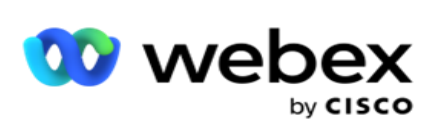

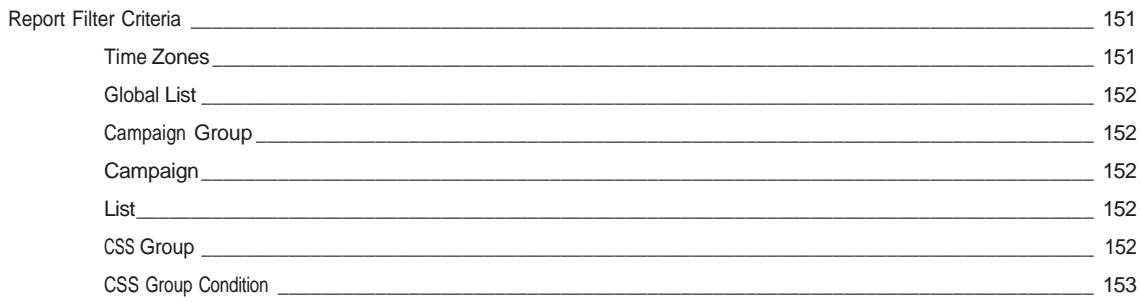

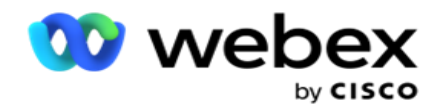

## <span id="page-5-0"></span>**Rapporter**

Rapporter ger både sammanfattande och detaljerad information om utgående samtal i kontaktcentret. De täcker kampanjer, grupper och agentresultat. Dessa rapporter kan innehålla detaljerade data om enskilda försök eller sammanfattade trender som RPC, anslutningsfrekvens och så vidare för en kampanj.

Användare har möjlighet att utforma och spara rapporter som mallar. Filterkriterier möjliggör en mikrovy genom att nar- dera ner filter till en specifik kontakt, ett specifikt samtal eller ett visst resultat. Rapporterna ger en omfattande 360-graders översikt över aktiviteterna i kontaktcentret.

Dessutom kan rapporter schemaläggas med förkonfigurerade intervall, eller så kan datautdrag konfigureras för fasta data och transaktionsdata.

Campaign Manager tillhandahåller följande typer av rapporter:

- **Realtidsrapporter: Realtidsrapporter** presenterar grafiska data om kampanjer som för närvarande körs, särskilt för den aktuella dagen. Dessa rapporter fylls i med intervalldata som uppdateras som standard var 5:e minut. De omfattande filterkriterierna gör det möjligt för användare att visa data uppifrån och ned, vilket ger detaljerade insikter i realtid.
- **Historiska rapporter**: Dessa rapporter använder historiska data från föregående dag för att ge insikter om kontaktcentrets prestanda. De utgör en nästan uttömmande uppsättning som täcker alla aspekter av kontaktcentret, inklusive kontakter, samtal, resultat, agenter och mer. Rapporterna fylls i baserat på de filterkriterier som användaren har valt.
- **Resultatöversikt**: Realtidskonsolen tillhandahåller kontinuerligt uppdaterad data med en uppdateringsfrekvens på 15 sekunder för pågående kampanjer. Den innehåller nyckeltal som försöksfrekvens, RPC % (Right Party Connect-procent) och omfattande kampanjkontaktstatistik.
- **Skriptdesignerrapporter**: Alla rapporter som rör 2-vägs SMS och samtalsguideprogrammodifikationer, konfigurerade med skriptdesignern, diskuteras i detalj. Mer information finns i [Skriptdesignern](..%20/..%20/..%20/..%20/..%20/Inneh%e5ll/Rapporter/AE%20ELLER%20Script%20Designer-Reports.htm) .
- **Datautdrag**: Konfigurera export av råa transaktionsdata och fasta data från rapporteringsdatabasen. Användare kan extrahera data från standardkällor, till exempel samtalsförsök vid angivna tidpunkter och för utvalda kampanjgrupper eller kampanjer.

**Använd** inga specialtecken som /,, :, \*, ?, <, < och | som en del av filnamnen. Följande stöds inte i programmet Webex Contact Center:

- E-post, SMS och IVR kampanjer
- Återuppr
- AEM (Agent-Executive Mapped)-samtal.

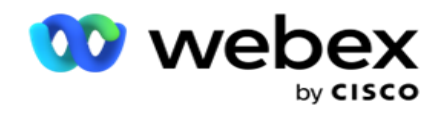

## <span id="page-6-0"></span>Realtid

I realtidsrapporter visas grafiska data om kampanjer som för närvarande körs, särskilt för den aktuella dagen. Dessa rapporter fylls i med intervalldata som uppdateras som standard var 5:e minut. De omfattande fyllnadskriterierna gör det möjligt för användare att visa data uppifrån och ned, vilket ger detaljerade insikter i realtid. Du kan konfigurera realtidsrapporterna.

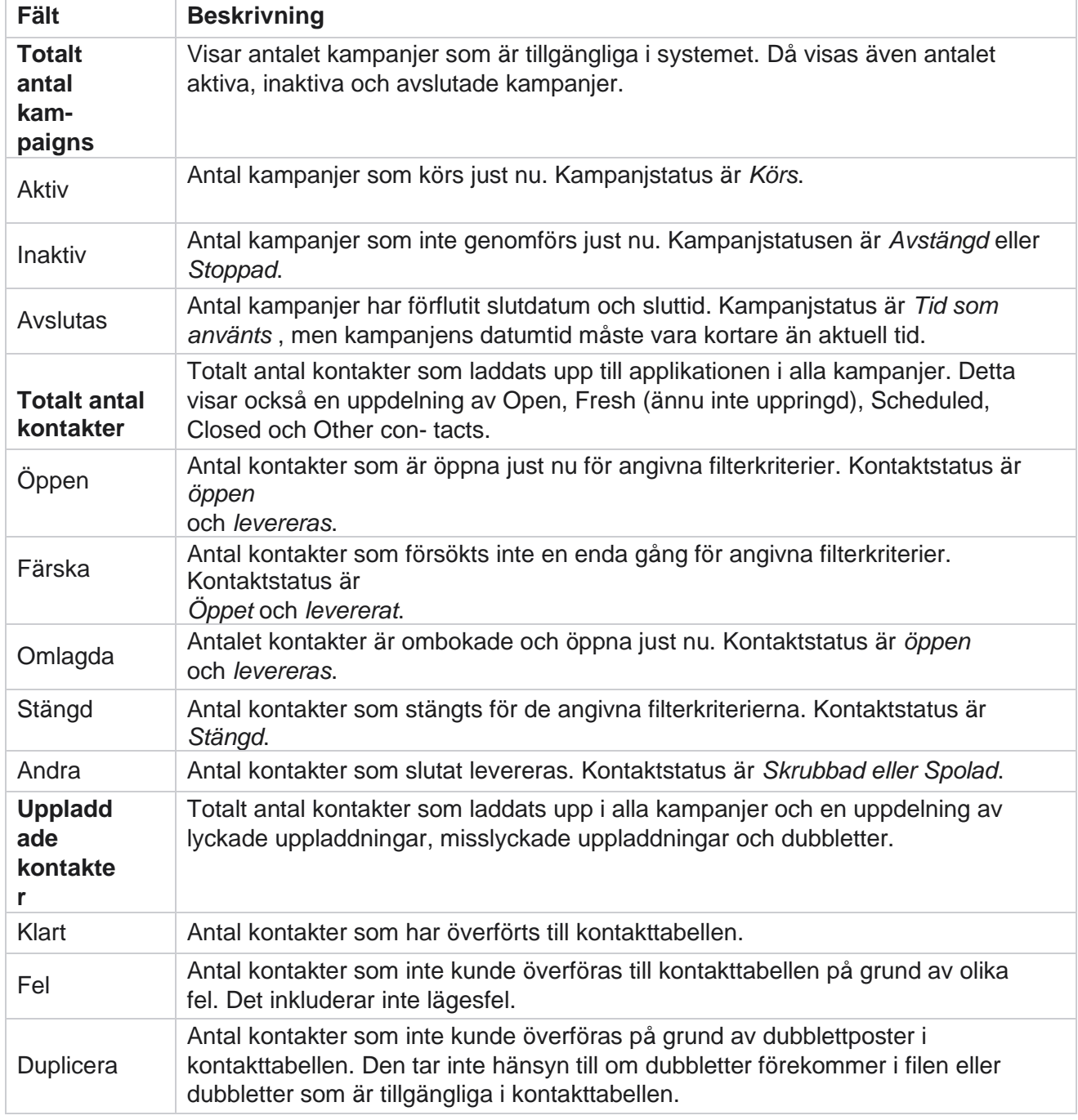

Navigera till **Rapporter** > **Realtid**. Standardrapporten visar följande data:

Cisco Webex Contact Center Kampanjhanteraren

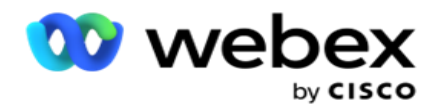

Prestanda Totalt antal kontakter som ringts idag och anslutningsförhållandet. Antal unika

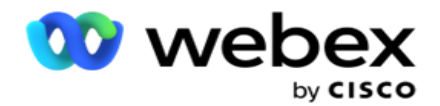

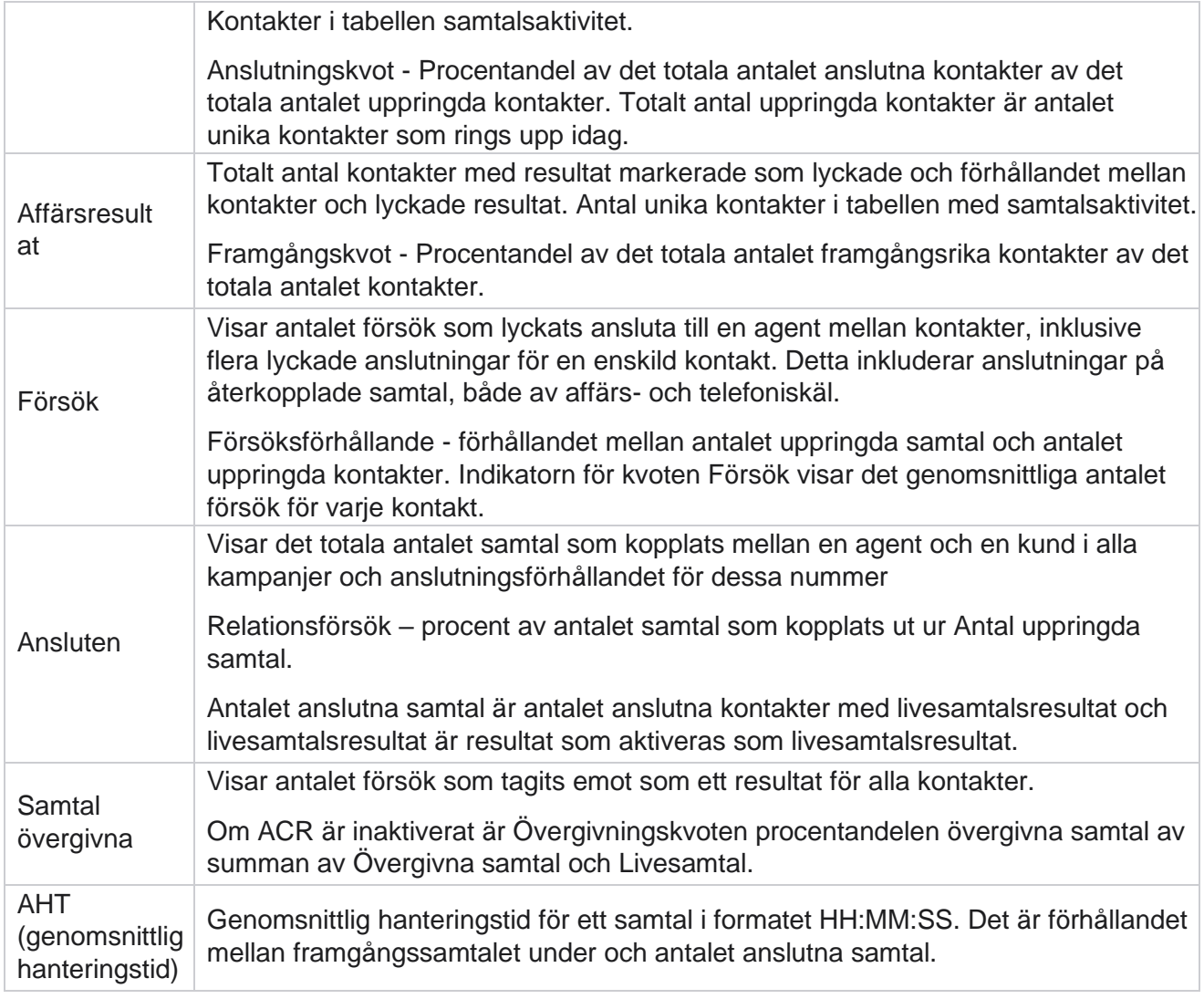

Med realtidsrapport kan du göra följande:

## <span id="page-8-0"></span>**Uppdatera automatiskt**

Realtidsdata kan uppdateras automatiskt med bestämda intervall. Standardintervallet är inställt på fem minuter. Om du vill ändra intervallet kontaktar du Cisco-supporten.

Automatisk uppdatering fungerar bara för den konfigurerade fliken och inte på alla flikar. Om en administratör navigerar till någon annan flik eller någon annan sida i programmet och återgår till den ursprungliga fliken (där intervall för automatisk uppdatering har konfigurerats), uppdateras rapportfliken och timern startas om.

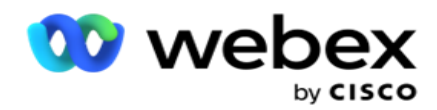

## <span id="page-9-0"></span>**Lägg till flera rapporter på olika flikar**

Du kan lägga till flera rapporter och öppna dem flera samtidigt på olika flikar. Detta gör det enklare för användaren att inte bara hålla ett öga på kontaktcentrets övergripande prestanda i realtid, utan också på specifika områden i kontaktcenter som definieras av de valda filtreringskriterierna. När du öppnar en realtidsrapport för första gången visas standardfliken. Högst 10 flikar (standard plus nio ytterligare) kan laddas i programmet. Standardfliken innehåller realtidsdata för kontaktcentret som helhet, såvida inte användaren ändrar filterkriterierna.

- 1. Klicka på **ikonen Lägg** till i flera rapporter. Rapportfliken öppnas bredvid fliken Standard.
- 2. Välj önskade filterkriterier.
- 3. Klicka på **Lägg till widget** och välj widgeten som du vill lägga till i rapporten.

## <span id="page-9-1"></span>**Filterkriterier för rapporter**

Med rapportfiltret kan en användare titta på en makrovy av kontaktcentret och öka detaljnivån för en kontakt, ett samtal eller en agent.

#### **Tidszonsfilter för rapporter**

Du kan generera realtidsrapporter för specifika tidszoner. Välj tidszon i listrutan Tidszon innan du väljer några andra filtreringskriterier. Rapporten för den aktuella dagen i den valda tidszonen visas.

Detta är en valfri konfiguration. Kontakta Cisco-supporten för att få den här konfigurationen aktiverad och för att få rapporter efter tidszon.

#### **Rapporterar andra filterkriterier**

Med filterkriterier kan du göra följande:

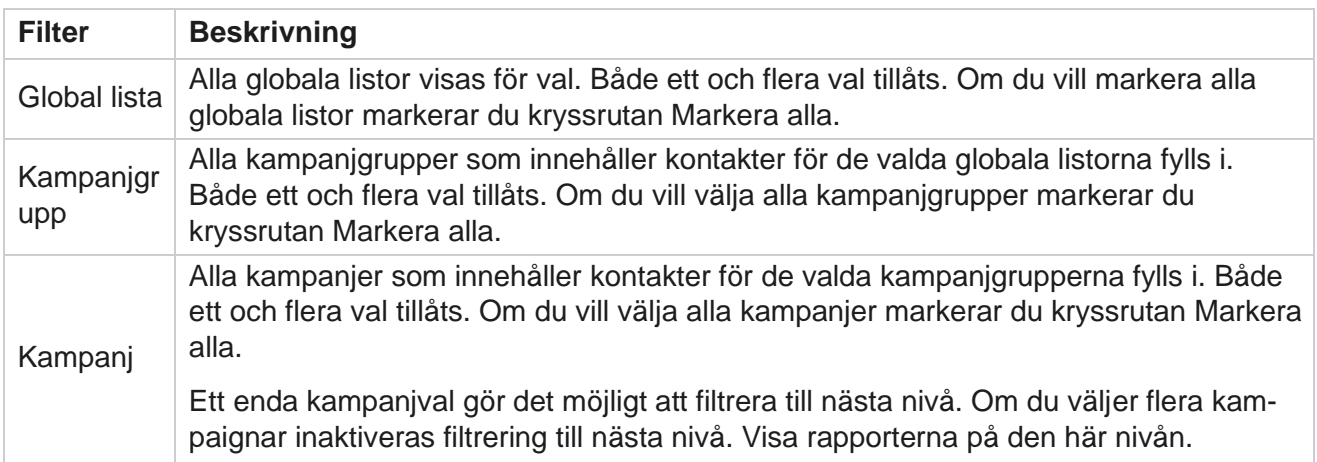

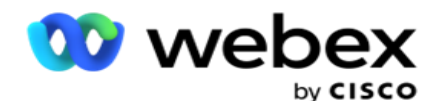

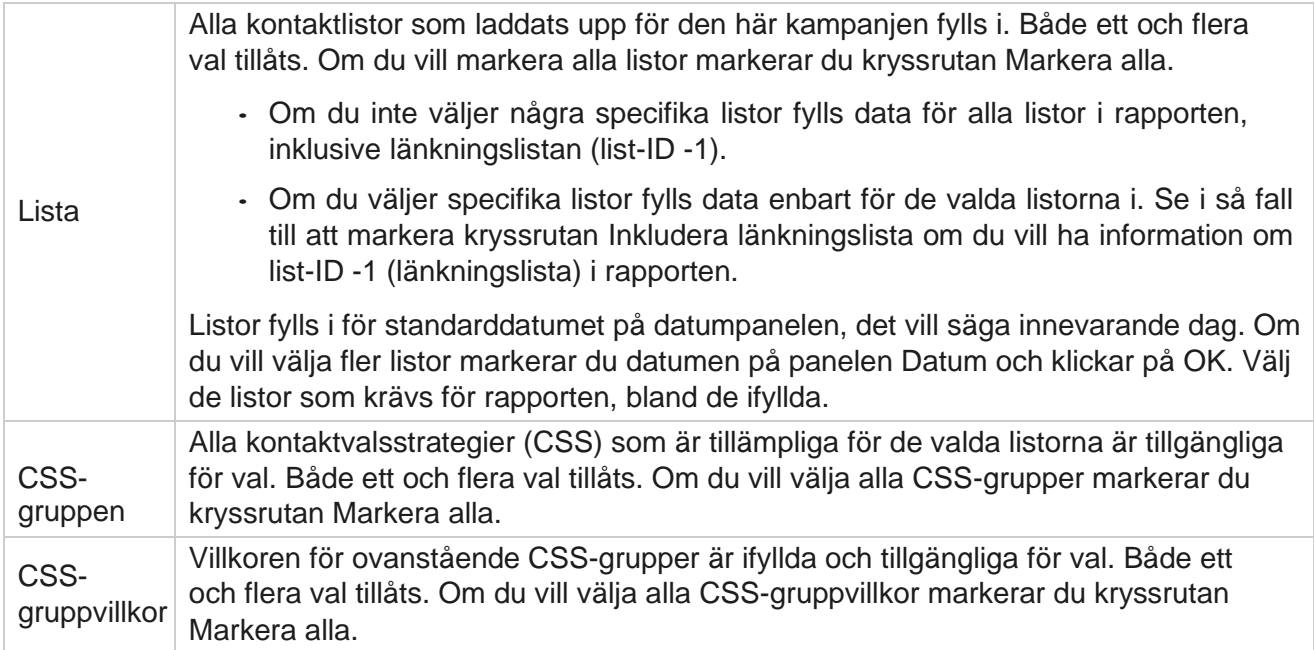

Välj lämpliga filter och klicka på **Visa poster** om du vill fylla rapporten med poster upp till den valda nivån.

## <span id="page-10-0"></span>**Funktionen Rapportwidgetar**

Rapportwidgetar har följande gemensamma alternativ:

- 1. Klicka på **Ta bort** för att flytta rapportwidgeten från dess förankrade plats till mitten av skärmen, så att du kan maximera widgetstorleken. Detta är en växlingsknapp och genom att klicka igen förankras widgeten tillbaka till dess rättmätiga plats. Det återställer också den borttagna widgeten tillbaka till sidan.
- 2. Klicka på **Maximera** om du vill visa rapporten i helskärmsläge.
- 3. Klicka på **Minimera** om du vill flytta rapportwidgeten tillbaka till den förankrade platsen från helskärmsvyn.
- 4. Klicka på **Diagramsnabbmeny** för att hämta rapporten i PNG- eller JPEG- eller SVG-vektor- eller Pdf-format.

Vyerna för enskilda rapporter varierar - de förklaras tillsammans med rapporterna. Alla rapporter visar grafiska data i text när du håller muspekaren över en grafisk representation av data.

## <span id="page-10-1"></span>**Typ av rapport**

Campaign Manager tillhandahåller olika typer av rapporter i realtid. Mer information finns [i "Typ av](#page-11-0)  [realtidsrapport](#page-11-0) [" på nästa sida.](#page-11-0)

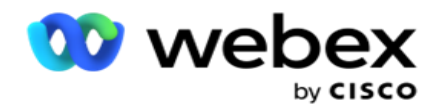

## <span id="page-11-0"></span>**Rapporttyp i realtid**

Följande är realtidsrapporterna:

## **Telefoniresultat**

Widgeten Telefoniresultat visar antalet uppringda kontakter för varje telefoniresultat. Håll muspekaren över diagrammet för att se antalet samtal för specifika telefoniresultat. Använd snabbmenyn för att ladda ner diagrammet i något av alternativen. I den minimerade vyn kan resultat med minimal procentandel döljas. Om du vill visa alla resultat zoomar du till helskärm.

## **Affärsresultat**

Widgeten Affärsresultat visar antalet kontakter som ringts upp för varje affärsresultat. Håll muspekaren över diagrammet för att se antalet samtal för specifika affärsresultat. Använd snabbmenyn för att ladda ner diagrammet i något av alternativen.

## **Kampanjvis kontakt kontra agent tillgänglig**

Kampanjvis Kontakt vs Agent Tillgänglig visar antalet kontakter och agenter för alla kampanjer i programmet. Den vänstra axeln visar antalet kontakter, den högra axeln visar antalet agenter och den horisontella axeln visar kampanjerna. Håll muspekaren över diagrammet om du vill se antalet kontakter och agenter för specifika kampanjer. Använd snabbmenyn för att ladda ner diagrammet i något av alternativen.

## **Kontaktstatus**

Widgeten Kontaktstatus visar status för kontakter för valda filterkriterier i realtid. Den här widgeten visar antalet kontakter i varje läge i realtid. Kampanjerna listas på X-axeln och antalet kontakter på Y-axeln. Håll muspekaren över diagrammet för att se antalet för den specifika kontaktstatusen. Klicka på valfri status längst ned till höger i widgeten för att ta bort kontakterna som är associerade med det tillståndet från wid- get. Växla för att återställa data. Använd snabbmenyn för att ladda ner diagrammet i något av alternativen.

## **Kontaktresultat Kampanjvis**

Kontaktframgångskvot visar förhållandet mellan lyckade resultat jämfört med de kontakter som ringts till kampanjen. Widgeten visar antalet kontakter på X-axeln och framgångskvoten på Y-axeln. Håll muspekaren över diagrammet om du vill se framgångskvoten för en viss kampanj. Klicka på en kampanj längst ned till höger i wid- get för att ta bort kontakterna som är associerade med det tillståndet från widgeten. Växla för att återställa data. Använd snabbmenyn för att ladda ner diagrammet i något av alternativen.

Cisco Webex Contact Center Kampanjhanteraren

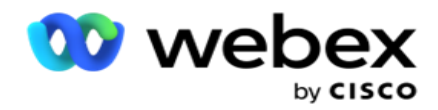

## **Kampanjmål uppnått**

Kampanjmål visar det mål som agenterna uppnått för varje kampanj. Håll muspekaren över diagrammet för att se målet som uppnåtts för en kampanj. Använd snabbmenyn för att ladda ner diagrammet i något av alternativen.

## **Kontaktstrategi**

Kontaktstrategi visar information om resultat både affärs- och telefoni för kontaktstrategier som används, enligt filterkriterierna.

Den här widgeten visar antalet kontakter för både telefoni och affärsresultat. Data som visas i diagrammet kan detaljgranskas ytterligare.

**Exempel**: Klicka på **Telefoniresultat** om du vill se antalet kontakter för varje

telefoniresultat. Om du vill återgå till den ursprungliga rapporten klickar du på **Tillbaka till** 

#### **resultat**.

Klicka på ett resultat i resultatdiagrammet för att få antalet kontakter för varje kontaktstrategi som ger resultat.

Om du vill återgå till föregående skärm klickar du på **Tillbaka till telefoniresultat**. Klicka på en kontaktstrategi i **diagrammet Kontaktstrategi** för att öka detaljnivån till de lägen inom kontaktstrategin som bidrar till resultatet.

## **Kontaktvalsstrategi**

Kontaktvalsstrategi visar detaljer om resultat både affärs- och telefoni för kontaktvalsstrategier som används, enligt filterkriterier.

Den här widgeten visar antalet kontakter för både telefoni och affärsresultat. Data som visas i diagrammet kan detaljgranskas ytterligare för att se mer detaljerad information.

Klicka på valfritt resultat i resultatdiagrammet för att få antalet kontakter för varje kontaktvalsstrategi som ger resultat.

Om du vill återgå till föregående skärm klickar du på **Tillbaka till telefoniresultat**.

I diagrammet **Kontaktvalsstrategi** klickar du på en **kontaktvalsstrategi** för att öka detaljnivån till de **kontaktvalsstrategier** som bidrar till resultatet.

## **Uppringda samtal för specifika lägen**

Samtal som ringts för specifika lägen visar antalet samtal som ringts för varje läge under den valda perioden. Widgeten visar data i ett spindeldiagram. Håll muspekaren över diagrammet för att se antalet samtal som ringts i ett visst läge. Använd snabbmenyn för att ladda ner diagrammet i något av alternativen.

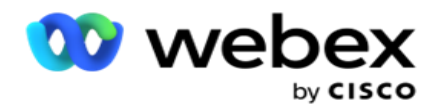

### **Kampanjmässigt levererade kontakter**

Kampanjmässigt visar Levererade kontakter antalet kontakter som levererats till varje kampanj. Den här widgeten visar antalet kontakter som levererats till uppringaren för varje kampanj. Håll muspekaren över diagrammet för att se antalet kontakter som levererats för en viss kampanj. Xaxeln visar antalet kontakter och Y-axeln visar kampanjerna. Använd snabbmenyn för att ladda ner diagrammet i något av alternativen. Data som visas i programmet exporteras. Om data maskeras i programmet maskeras de även i det exporterade arket.

#### **Agentstatus**

Den här widgeten visar information om agenternas aktivitetstillstånd.

### **Statistik i realtid**

Den här widgeten innehåller ögonblicksbilder som ger en live, hög nivå, 360-graders vy av programmet.

Den visar antalet aktiva kampanjer i hela programmet. Då visas även antalet kampanjer i kategorierna Totalt, Inaktivt och Förflutet.

Det totala antalet kontakter som laddats upp till programmet i alla kampanjer. Detta visar också en uppdelning av öppna, färska (ännu inte uppringda), schema, stängda och andra kontakter.

Det totala antalet överförda kontakter, inklusive hur många lyckade, misslyckade och dubblerade kontakter.

Det totala antalet agenter och agenter med olika tillstånd, till exempel InCall, Inaktiv, Inte klar, ACW och Förhandsgranskning.

Den visar anslutningsförhållandet, framgångsförhållandet, försöksförhållandet, försöksanslutningsförhållandet, övergivningsförhållandet och genomsnittlig hanteringstid.

#### **Levererad kontakt**

Den här widgeten visar antalet kontakter som levererats till uppringaren.

#### **Fält**

Rapporten visar följande fält:

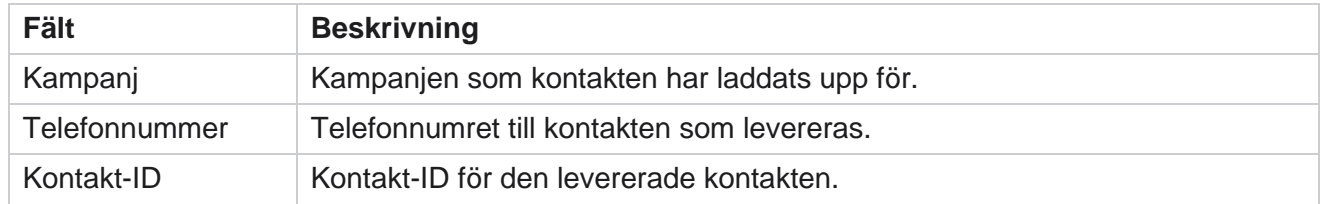

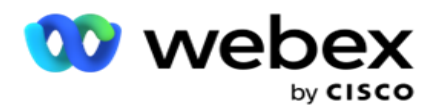

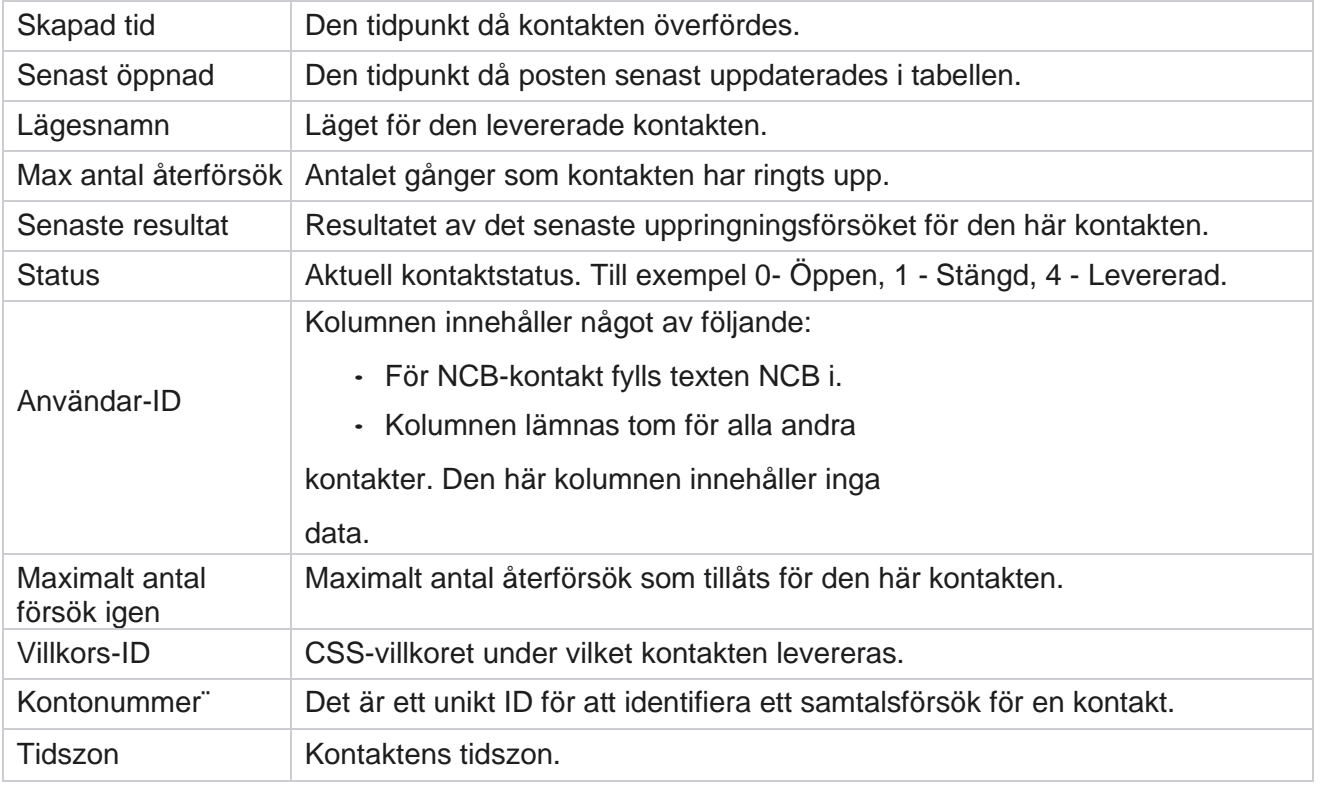

## <span id="page-14-0"></span>**Historikrapporter**

Dessa rapporter använder historiska data från föregående dag för att ge insikter om kontaktcentrets prestanda. De bildar en nästan uttömmande uppsättning som täcker alla aspekter av kontaktcentret, inklusive kontakter, samtal, resultat, agenter och mer. Rapporterna fylls i baserat på de filterkriterier som användaren har valt. Dessa rapporter kan antingen visas eller sparas i ett csv-format (kommaavgränsat värde).

Navigera till **Rapporter** > **Historiska rapporter**.

## <span id="page-14-1"></span>**Filterkriterier för rapporter**

Med rapportfiltret kan en användare titta på en makrovy av kontaktcentret och öka detaljnivån för en kontakt, ett samtal eller en agent.

#### **Tidszonsfilter för rapporter**

Du kan generera realtidsrapporter för specifika tidszoner. Välj tidszon i listrutan Tidszon innan du väljer några andra filtreringskriterier. Rapporten för den aktuella dagen i den valda tidszonen visas.

Kontakta Cisco-supporten för att få den här konfigurationen aktiverad och för att få rapporter efter tidszon.

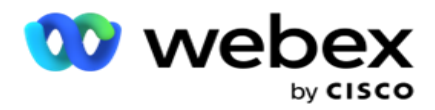

**Rapporterar andra filterkriterier**

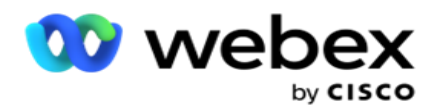

**Endast** Voice-kanalen är tillgänglig för närvarande. SMS och e-post planeras för en framtida version. Användare kan ignorera alla referenser till SMS- eller e-postkanaler i dokumentet.

Med filterkriterier kan du göra följande:

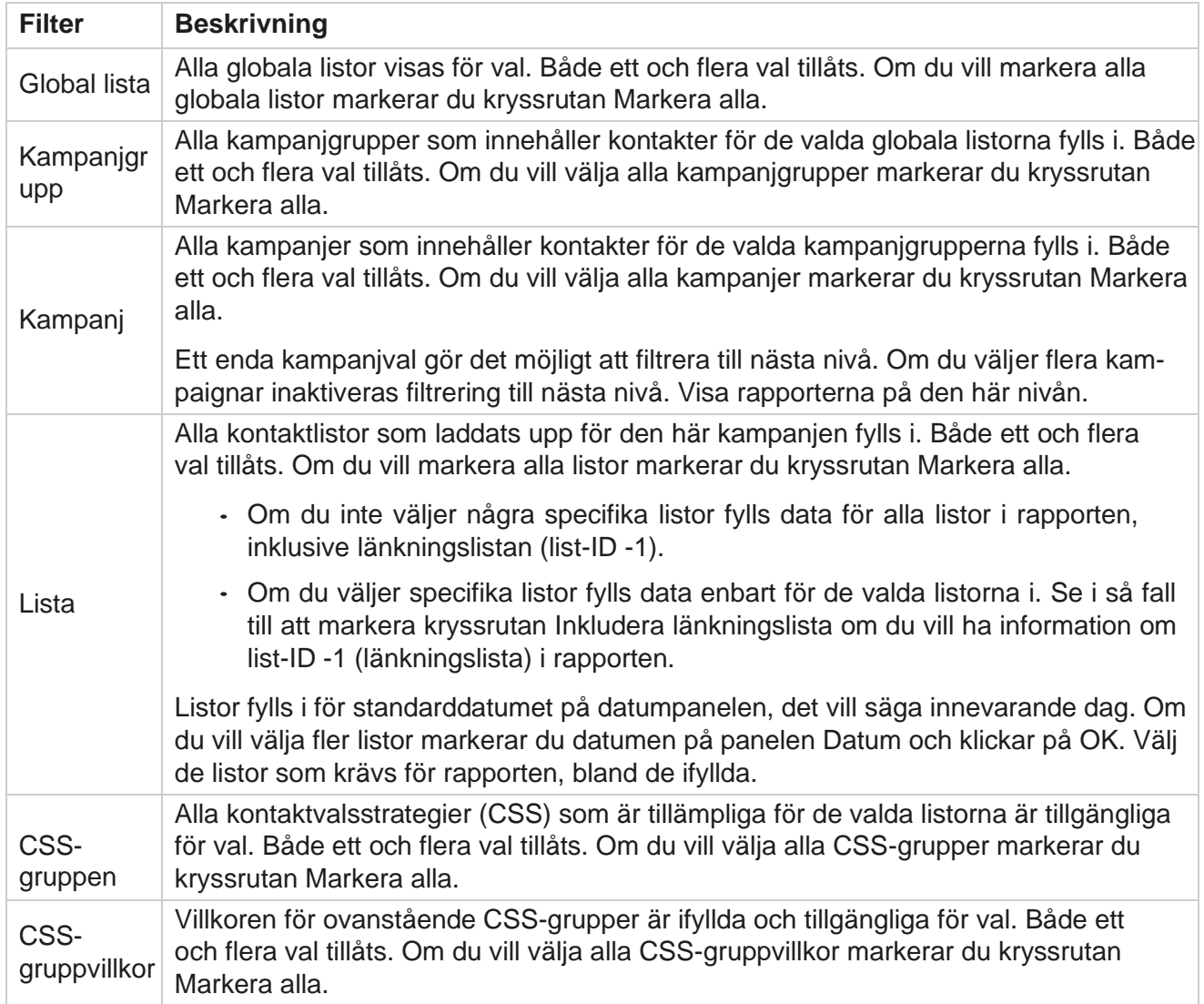

Välj lämpligt filter och klicka på **Visa poster** om du vill fylla i rapporten med poster upp till den valda nivån.

## <span id="page-16-0"></span>**Resultat av samtal**

Samtalsresultatrapporten visar antalet kontakter för varje valt telefoniresultat från de uppringda kontakterna.

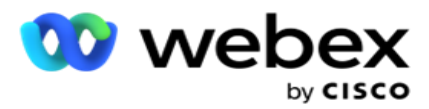

- 1. **Välj tidsperiod** från **idag**, **igår**, **den här veckan,** den här månaden och **anpassad**. Om du väljer **Anpassad**, välj **startdatum** och **slutdatum**.
- 2. Välj kanaltyp från **Röst,** SMS eller **E-post**.
- 3. **Välj resultattyper** och **resultat** i listrutan.
- 4. **Välj filterkriterier**. Mer information finns i [Rapportfiltervillkor.](#page-262-0)
- 5. Klicka på **Visa poster** för att fylla i rapporten.
	- 1. Klicka på **Exportera** om du vill exportera innehållet i rapporten till en Excel- (xlsx) eller CSV fil. Som standard exporteras rapporten som XLSX. **Om alternativet Exportera mask** i PII-skyddsfunktionen är aktiverat och användare kan visa data i det exporterade arket kontaktar du supportteamet för att maskera data. Detta kräver backend-konfigurationer.

#### **Fält**

Följande parametrar ingår i rapporten Samtalsresultat:

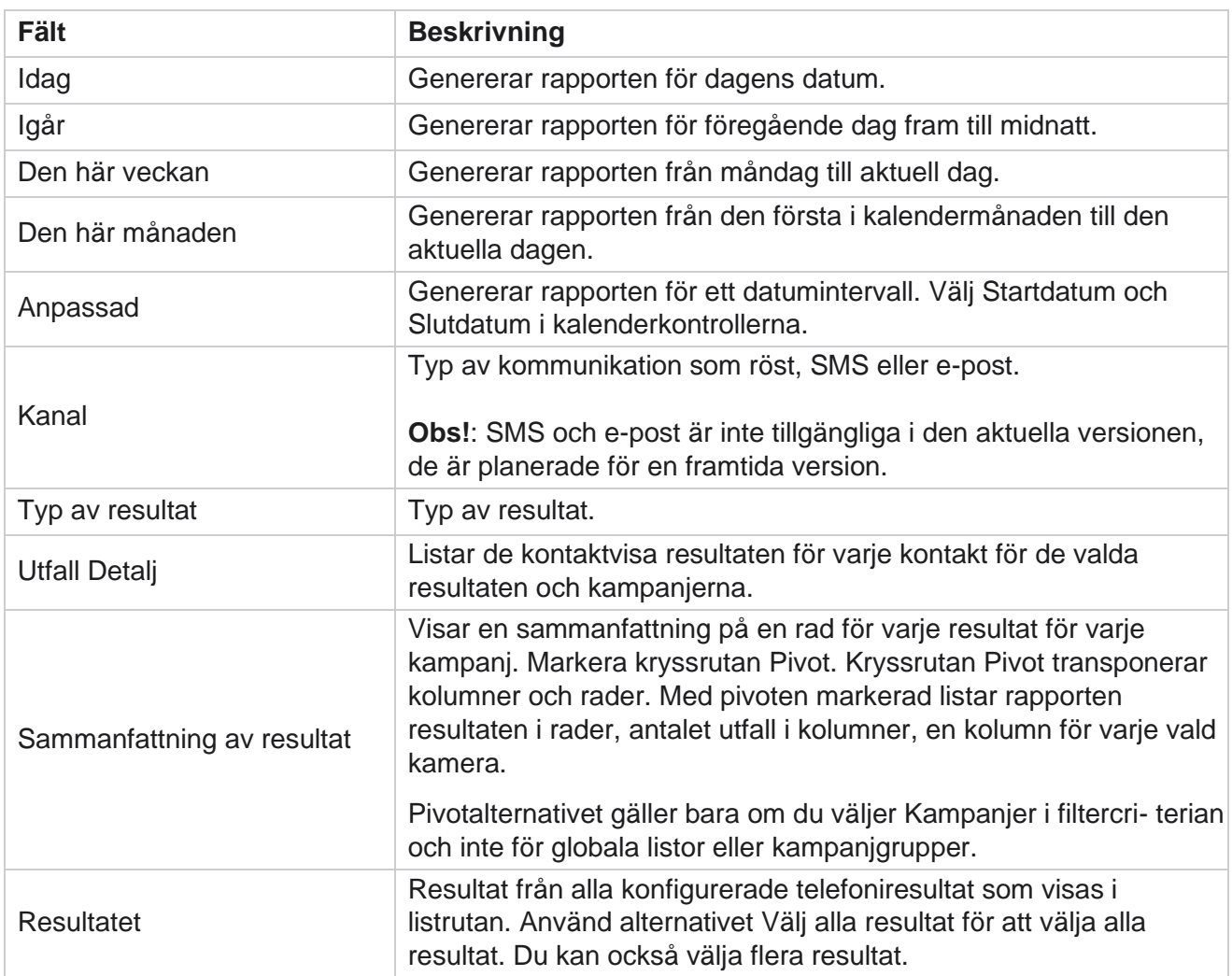

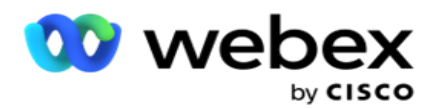

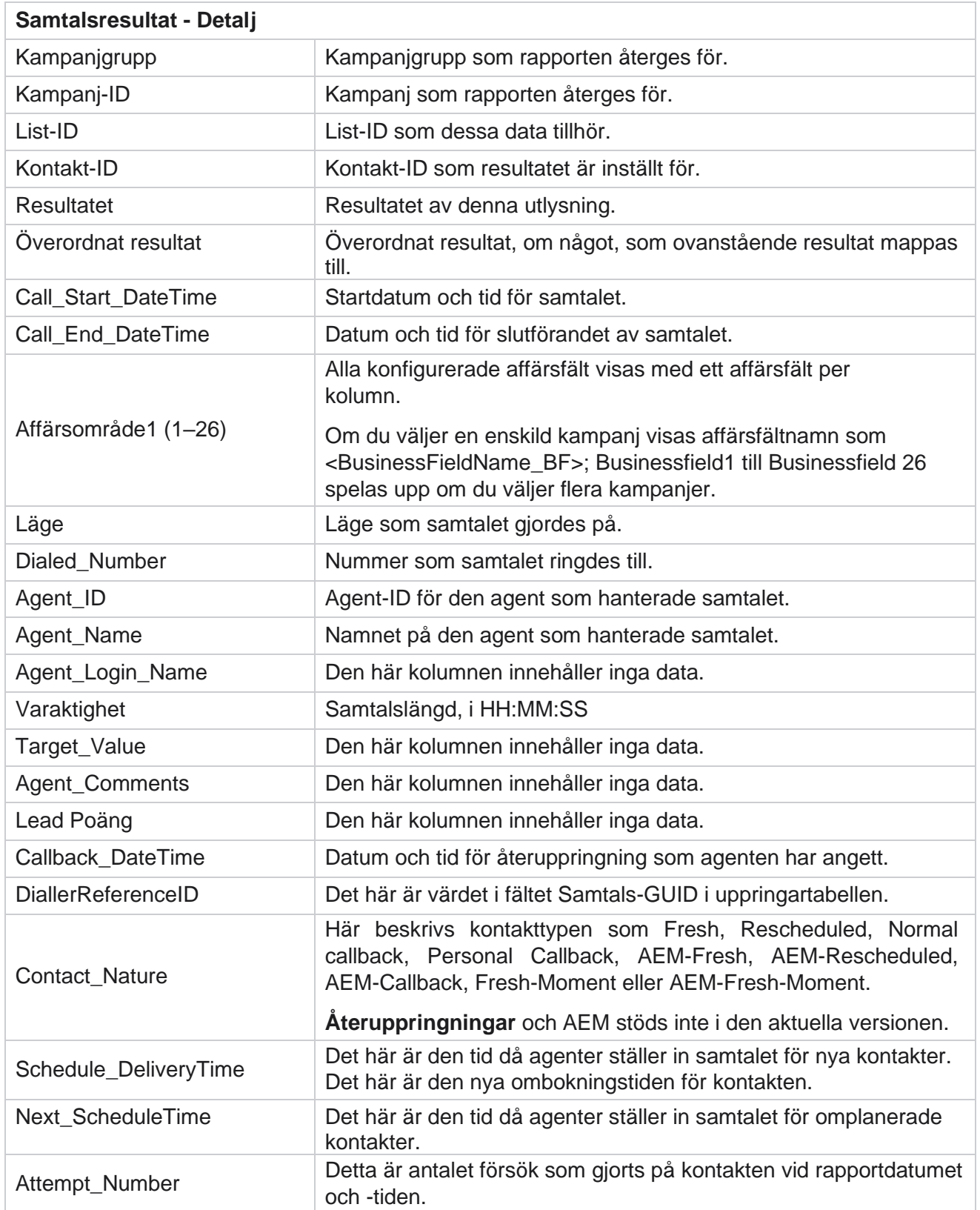

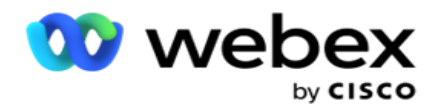

## <span id="page-19-0"></span>**Sammanfattning av kampanj**

Kampanjsammanfattningsrapporten ger en ögonblicksbild av en kampanj för de valda filtervillkoren. Navigera till rapportlistan **>kampanjsammanfattningen** om du vill visa kampanjsammanfattningsparametrar .

Du kan välja mellan tre vytyper:

**Kontakter och försök**: I vyn Kontakter och försök visas både kontakter och försöksrelaterade sammanfattningar för det valda datumintervallet och kampanjerna.

**Kontakter**: Kontaktvyn kräver inget datumintervall. Den här vytypen ger kontaktrelaterade sammanfattningar för de valda kampanjerna.

**Försök: Försöksvyn** kräver ett datumintervall. Den här vytypen ger en sammanfattning av försöken för de valda kampanjerna.

Så här visar du rapporter:

- 1. Välj vytyp från **Kontakter** och **försök**. Om du väljer **Försök väljer du tidsperioden från**  Idag **,** Igår **,** Den här veckan, **Den här månaden och** Anpassad **.** Om du väljer **Anpassad** väljer **du Startdatum** och **Slutdatum**.
- 2. **Välj filterkriterier**. Mer information finns i [Rapportfiltervillkor.](#page-262-0)
- 3. Klicka på **Visa poster** för att fylla i rapporten.
- 4. Klicka på **Exportera** om du vill exportera innehållet i rapporten till en Excel- (xlsx) eller CSV fil.

#### **Rapportfält**

Rapporten visar följande parametrar:

**Obs!**: Parametrarna visas baserat på den valda vytypen.

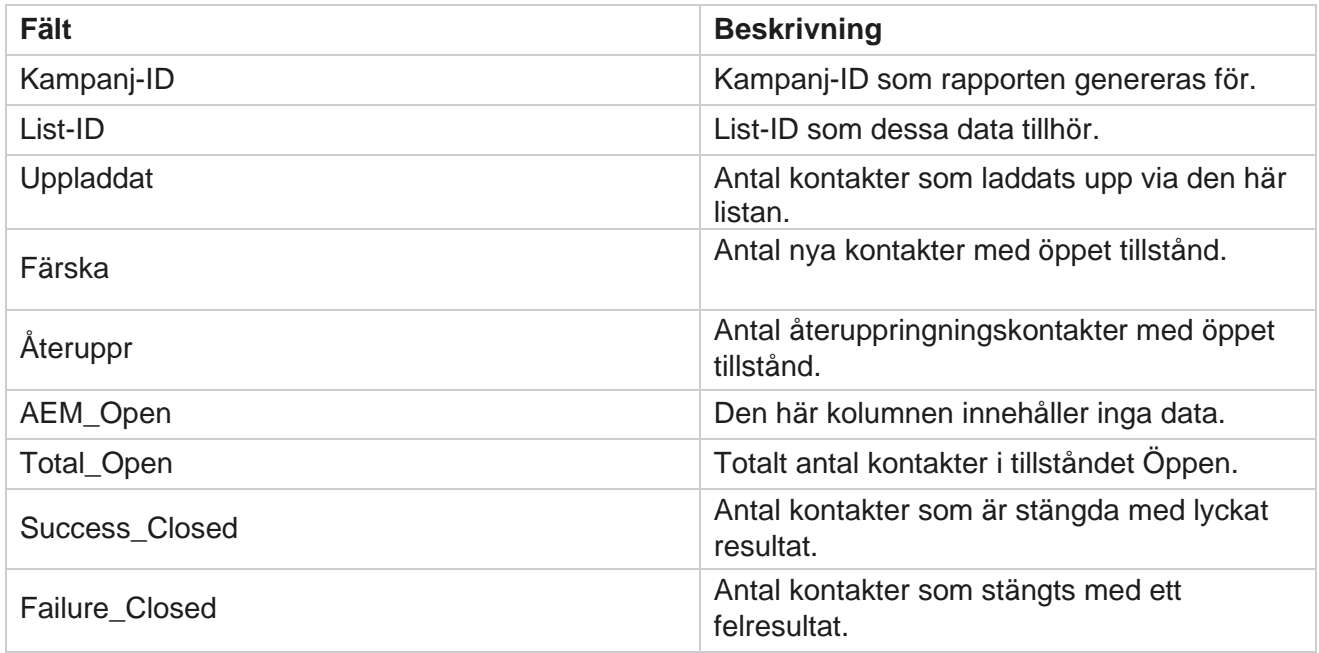

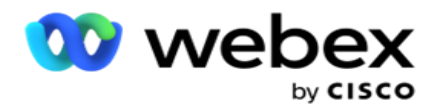

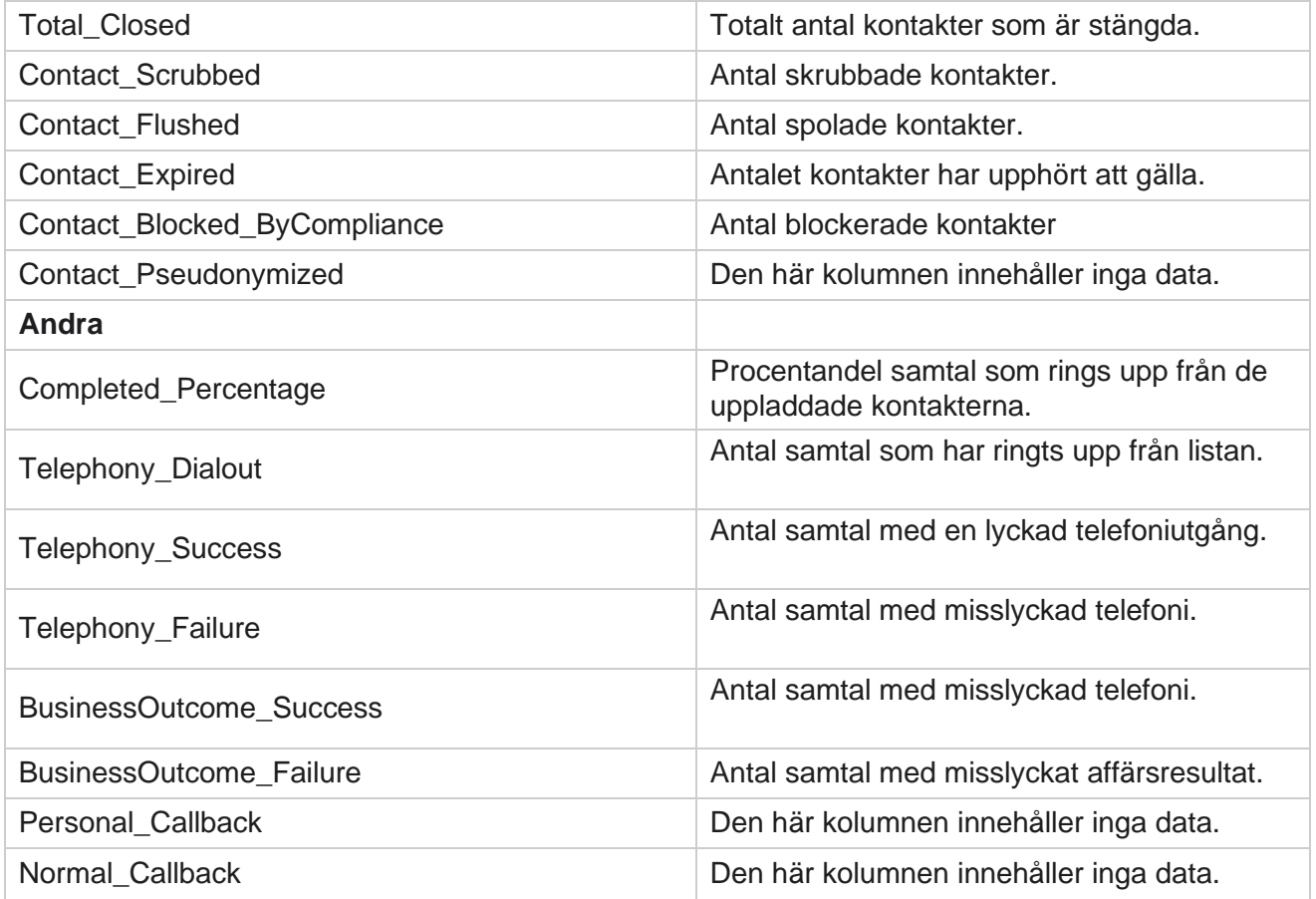

## <span id="page-20-0"></span>**DNC blockerad**

I rapporten DNC-blockerad visas kontaktnummer och läge för kontakter som är blockerade från uppringning på grund av DNC-begränsning. Navigera till Rapportlista **> DNC blockerad** för att visa rapportparametrar.

Så här visar du rapporter:

- 1. **Välj tidsperiod** från **idag**, **igår**, **den här veckan,** den här månaden och **anpassad**. Om du väljer **Anpassad**, välj **startdatum** och **slutdatum**.
- 2. Markera kryssrutan **Visa endast agentuppsättning DNC** om du bara vill visa de kontakter som agenterna har angett som DNC.
- 3. Om du vill filtrera ett visst DNC-aktiverat **nummer eller något affärsfält anger du detsamma i** textrutan DNC-nummer/ **affärsfält** .

**Obs!**: När textrutan DNC-nummer/affärsfält används återges motsvarande rapport endast om indata exakt matchar en post.

4. Välj en **kanal** från **röst,** SMS eller **e-post**.

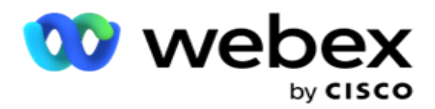

- 5. **Välj filterkriterier**. Mer information finns i [Rapportfiltervillkor.](#page-262-0)
- 6. Klicka på **Visa poster** för att fylla i rapporten.
- 7. Klicka på **Exportera** om du vill exportera innehållet i rapporten till en Excel- (xlsx) eller CSV fil.

#### **Rapportfält**

Rapporten visar följande parametrar:

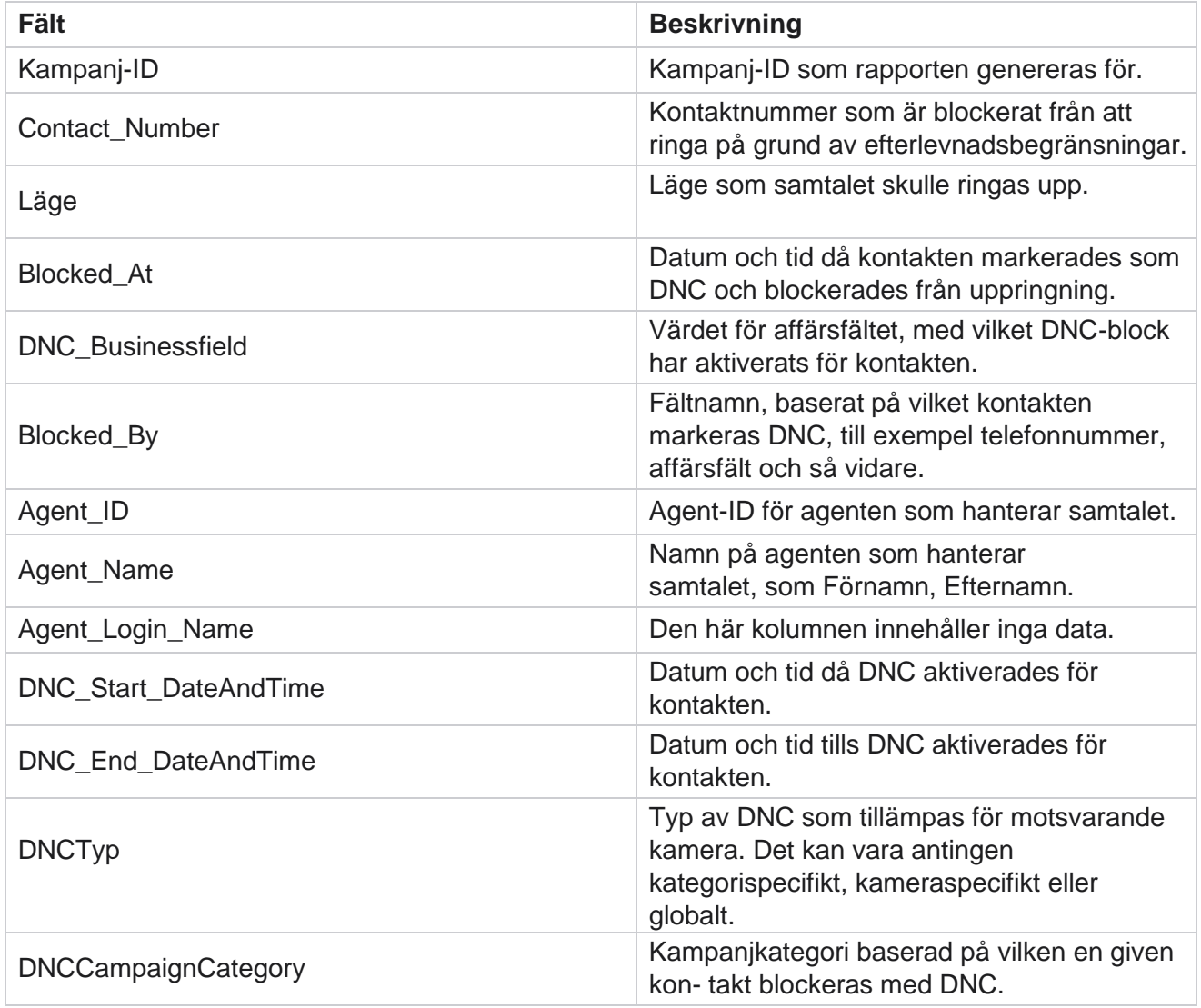

## <span id="page-21-0"></span>**Kontaktförsök**

Kontaktförsök visar en lista över alla uppringningsförsök för kontakter med ett valt filtervillkor. Du kan generera rapporten för ett visst värde i ett affärsfält eller generera rapporten för alla värden i ett affärsfält med hjälp av listrutan Gruppera efter.

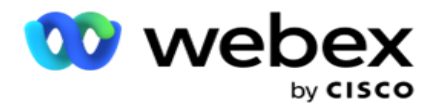

Navigera till rapportlistan > **Kontakt Försök** att visa

rapportparametrar. Så här visar du rapporter:

- 1. **Välj tidsperiod** från **idag**, **igår**, **den här veckan,** den här månaden och **anpassad**. Om du väljer **Anpassad**, välj **startdatum** och **slutdatum**.
- 2. Välj en **rapporttyp** från Ladda upp och Uppringd.
	- a. **Uppladdad**: för information om kontaktförsök för alla uppladdade kontakter för det valda filterkriteriet.
	- b. **Uppringd**: för information om kontaktförsök för alla uppringda kontakter för de valda filterkriterierna.
- 3. Välj en **kanal** från **röst,** SMS eller **e-post**.
- 4. **Välj filterkriterier**. **Mer information finns i Rapportfiltervillkor.** Tillämpliga filterkriterier är Kampanj, Lista, CSS-grupp, CSS-gruppvillkor och Övriga alternativ.

#### **Anmärkning**:

Du kan bara välja en kampanj för rapporten. Rapporten återges inte för flera kampanjer. Listan är obligatorisk när du har valt en kampanj. Flera listor tillåts. Välj endast ett CSS-gruppvillkor och CSS-gruppvillkor. Den här rapporten återges inte för flera CSS-grupper och CSS-gruppvillkor.

- 5. Ange följande i Övriga **alternativ**:
	- a. Välj fältet **Verksamhet** i listrutan med alla konfigurerade affärsfält. Välj ett fält om du vill ha rapporten för ett visst värde i det valda affärsfältet.
	- b. Ange ett **affärsvärde** för det valda affärsfältet. Rapporten hämtar poster som matchar det här värdet för det valda affärsfältet. Detta är obligatoriskt om du har valt ett affärsfält ovan.
	- c. Välj Gruppera **efter** för att gruppera rapportdata. Detta är obligatoriskt.
	- d. Välj det **senaste resultatet** som rapporten krävs för.
- 6. Klicka på **Visa poster** för att fylla i rapporten.
- 7. Klicka på **Exportera** om du vill exportera innehållet i rapporten till en Excel- (xlsx) eller CSV fil. **Om alternativet Exportera mask** i PII-skyddsfunktionen är aktiverat och användare kan visa data i det exporterade arket kontaktar du supportteamet för att maskera data. Detta kräver backend-konfigurationer.

#### **Rapportfält**

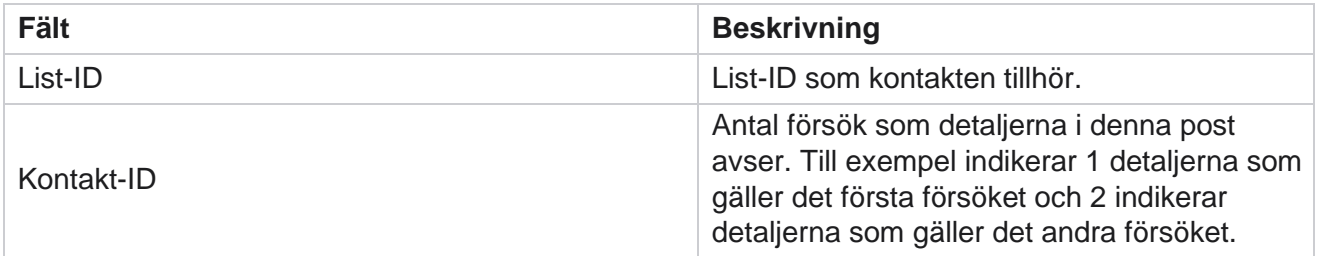

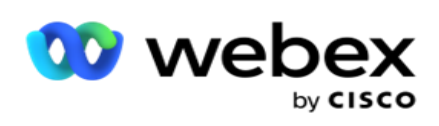

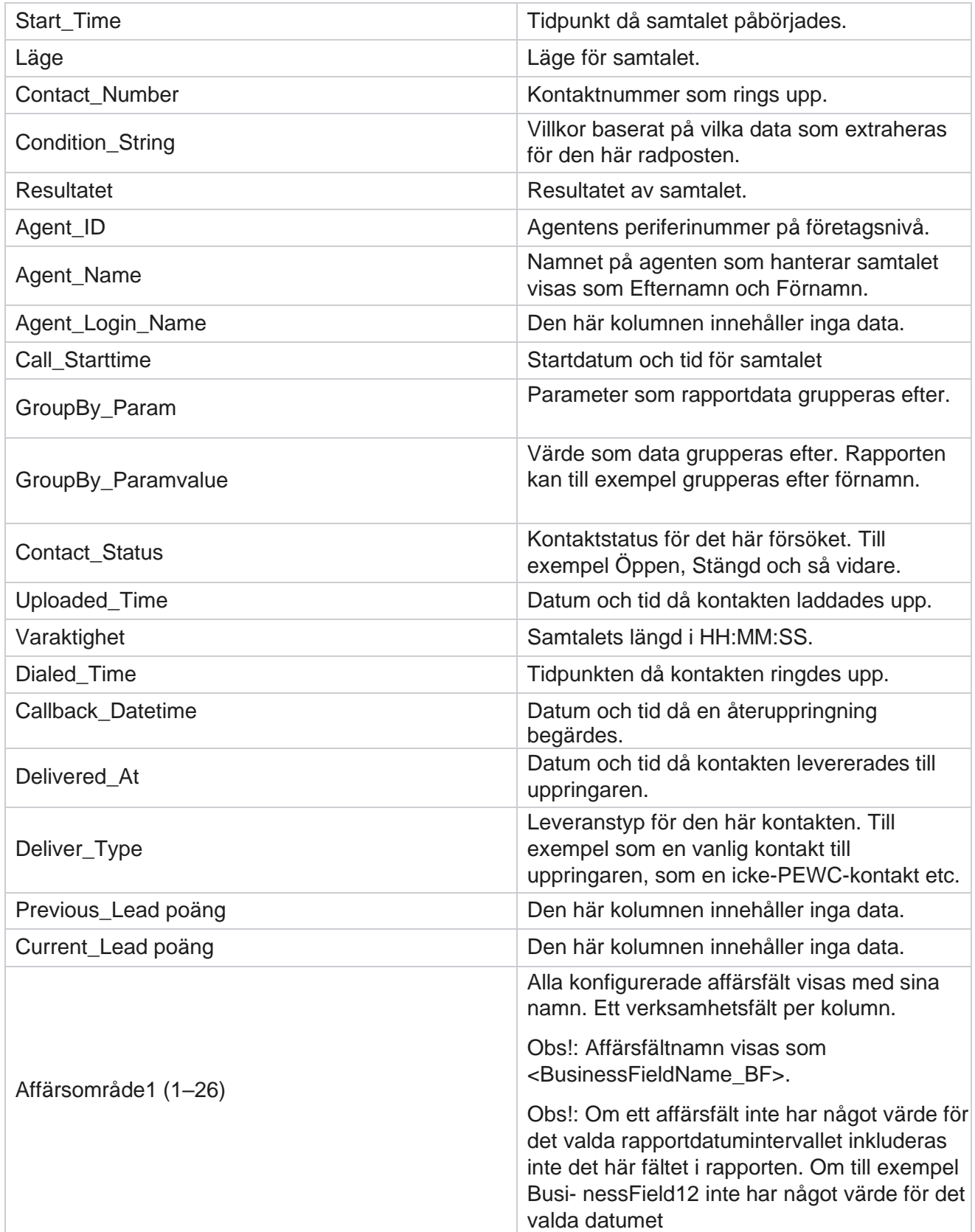

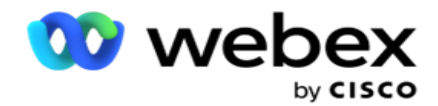

intervall, säg Den här månaden visar kolumnrubriken BusinessField 11 och sedan BusinessField 13 och framåt.

## <span id="page-24-0"></span>**Övergiven procent**

Övergivna i procent visar procentandelen övergivna samtal för de valda filterkriterierna. Navigera till **Rapportlista** > **Överge procent** för att visa rapportparametrar.

Så här visar du rapporter:

- 1. **Välj tidsperiod** från **idag**, **igår**, **den här veckan,** den här månaden och **anpassad**. Om du väljer **Anpassad**, välj **startdatum** och **slutdatum**.
- 2. Välj kanaltyp från **Röst,** SMS eller **E-post**.
- 3. **Välj resultattyper** och **resultat** i listrutan.
- 4. **Välj filterkriterier**. Mer information finns i [Rapportfiltervillkor.](#page-262-0)
- 5. Klicka på **Visa poster** för att fylla i rapporten.
- 6. Klicka på **Exportera** om du vill exportera innehållet i rapporten till en Excel- (xlsx) eller CSV fil. Som standard exporteras rapporten som XLSX.

#### **Fält**

Rapporten visar följande parametrar:

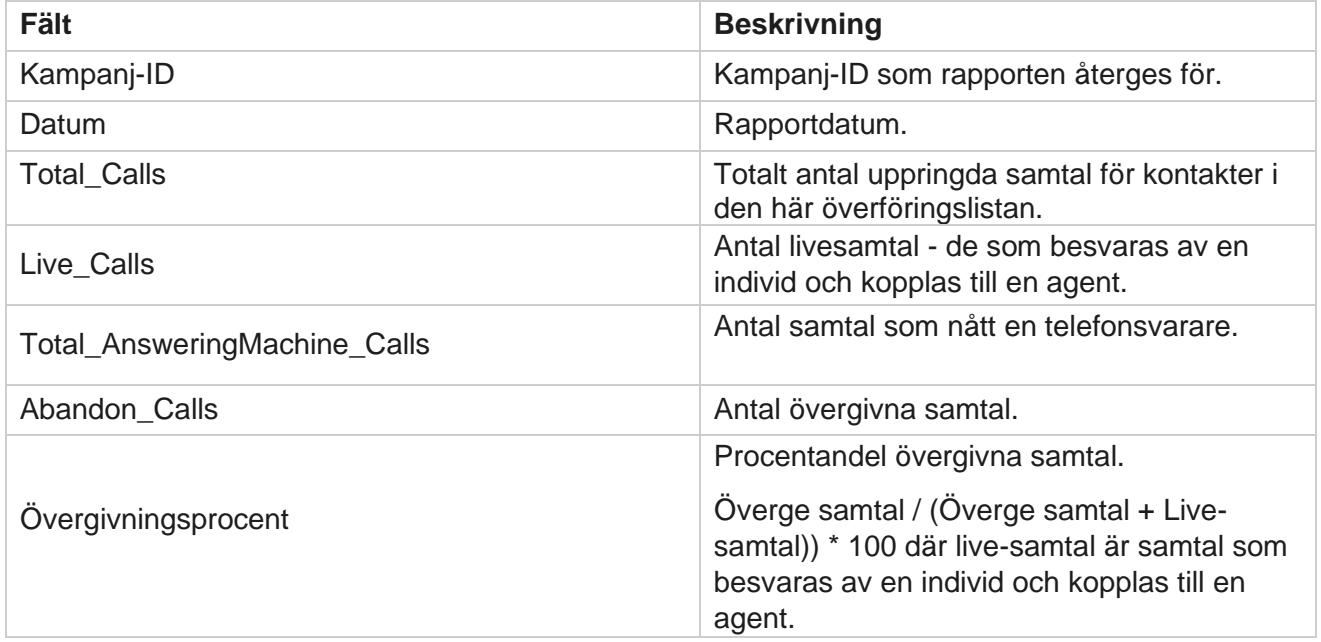

Klicka på **Info** om du vill visa formeln för övergiven procent. Där hittar du följande information:

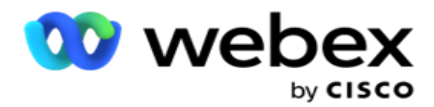

- $\cdot$  X = (Telefonsvararsamtal / (Telefonsvararsamtal + Livesamtal)) \* 100
- $\cdot$  Y = Överge samtal  $*$  X
- $\cdot$  Z = Överge samtal Y-formel: (Z / (Z + Live-samtal))  $*$  100

## <span id="page-25-0"></span>**Agentdisposition (kampanjmässigt)**

Rapporten Agentdisposition (kampanjvis) visar alla resultat som agenterna angett för de uppringda samtalen för de valda filterkriterierna.

Navigera till rapportlistan > **Agentdisposition (kampanjvis)** för att visa

rapportparametrar. Så här visar du rapporter:

- 1. **Välj tidsperiod** från **idag**, **igår**, **den här veckan,** den här månaden och **anpassad**. Om du väljer **Anpassad**, välj **startdatum** och **slutdatum**.
- 2. **Välj filterkriterier**. Mer information finns i [Rapportfiltervillkor.](#page-262-0)
- 3. Klicka på **Visa poster** för att fylla i rapporten.
- 4. Klicka på **Exportera** om du vill exportera innehållet i rapporten till en Excel- (xlsx) eller CSV fil. Som standard exporteras rapporten som XLSX.

#### **Fält**

Rapporten visar följande parametrar:

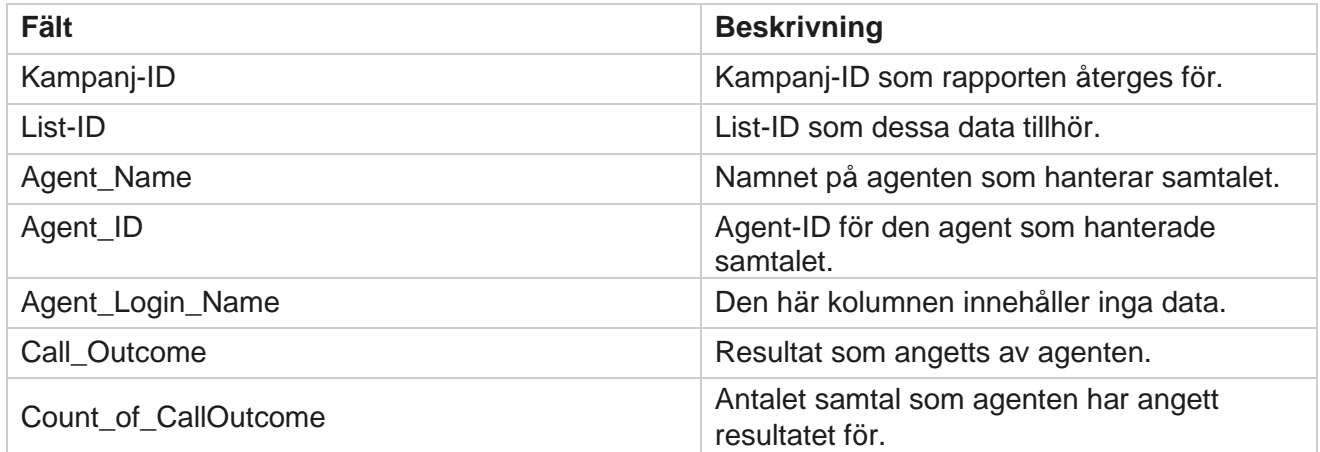

## <span id="page-25-1"></span>**Bucket för kontaktförsök**

Bucketrapporten Kontaktförsök visar antalet uppringningsförsök som gjorts för överförda kontakter innan de stängdes.

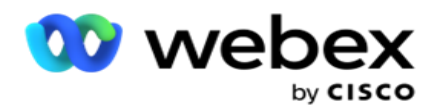

**Data** för innevarande dag ingår inte i den här rapporten. Endast data upp till kl. 23.59 föregående dag beaktas för denna rapport.

Navigera till **rapportlistan** > **Bucket** för kontaktförsök om du vill visa

rapportparametrarna. Så här visar du rapporter:

1. **Välj tidsperiod** från **idag**, **igår**, **den här veckan,** den här månaden och **anpassad**. Om du väljer **Anpassad**, välj **startdatum** och **slutdatum**.

**Obs**!: Databasen uppdateras med 15-minutersintervall, med -00 -15, -30, -45 varje timme. Om du väljer en mellantid (t.ex. 15:35) som Till hittills för sammanfattningsrapporten innehåller den ifyllda rapporten inga data för tiden 3:30:01 till 3:44:59 (i HH:MM:SS).

- 2. Välj kanaltyp från **Röst,** SMS eller **E-post**.
- 3. **Välj filterkriterier**. Mer information finns i [Rapportfiltervillkor.](#page-262-0) Tillämpliga filterkriterier är Global lista, Kampanjgrupp, Kampanj, Lista, CSS-grupp och CSS-gruppvillkor. Välj bara en kampanj för den här rapporten. Den här rapporten återges inte för flera kampanjer.
- 4. Klicka på **Visa poster** för att fylla i rapporten.
- 5. Klicka på **Exportera** om du vill exportera innehållet i rapporten till en Excel- (xlsx) eller CSV fil. Som standard exporteras rapporten som XLSX.

#### **Fält**

Rapporten visar följande parametrar:

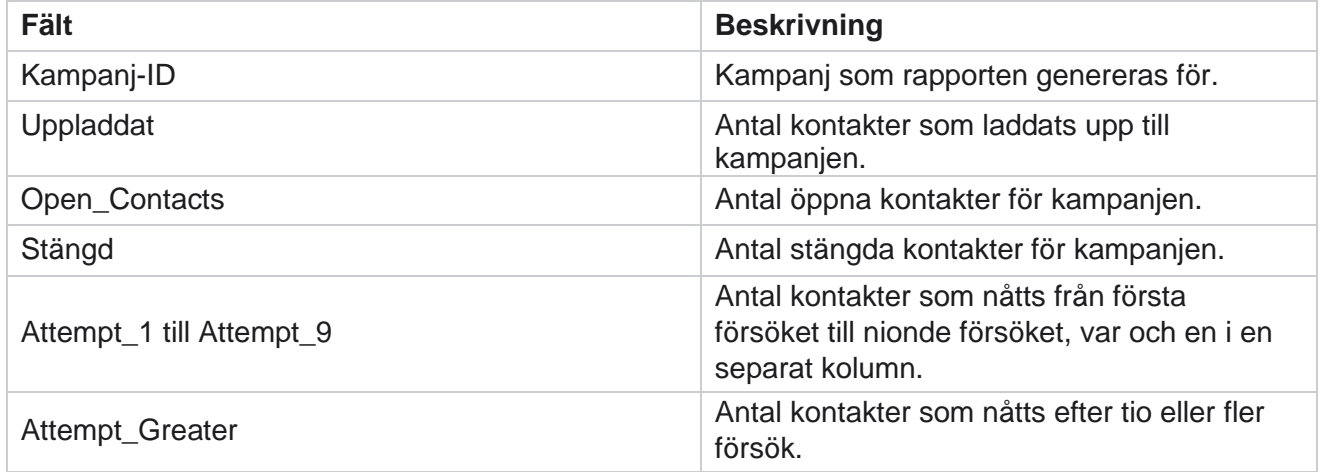

## <span id="page-26-0"></span>**Agentförsök**

Rapporten Agentförsök visar antalet olika resultat för alla samtal som hanterats av de valda agenterna för de valda filterkriterierna. Navigera till rapportlistan > **Agent Försök** att visa rapportparametrar.

Så här visar du rapporter:

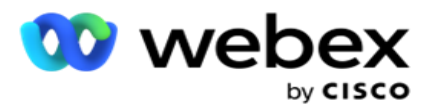

1. **Välj tidsperiod** från **idag**, **igår**, **den här veckan,** den här månaden och **anpassad**. Om du väljer **Anpassad**, välj **startdatum** och **slutdatum**.

**Obs**!: Databasen uppdateras med 15-minutersintervall, med -00 -15, -30, -45 varje timme. Om du väljer en mellantid (t.ex. 15:35) som Till hittills för sammanfattningsrapporten innehåller den ifyllda rapporten inga data för tiden 3:30:01 till 3:44:59 (i HH:MM:SS).

- 2. Välj agentlistan i listrutan.
- 3. Välj kanaltyp från **Röst,** SMS eller **E-post**.
- 4. **Välj filterkriterier**. Mer information finns i [Rapportfiltervillkor.](#page-262-0)
- 5. Klicka på **Visa poster** för att fylla i rapporten.
- 6. Klicka på **Exportera** om du vill exportera innehållet i rapporten till en Excel- (xlsx) eller CSV fil. Som standard exporteras rapporten som XLSX.

### **Fält**

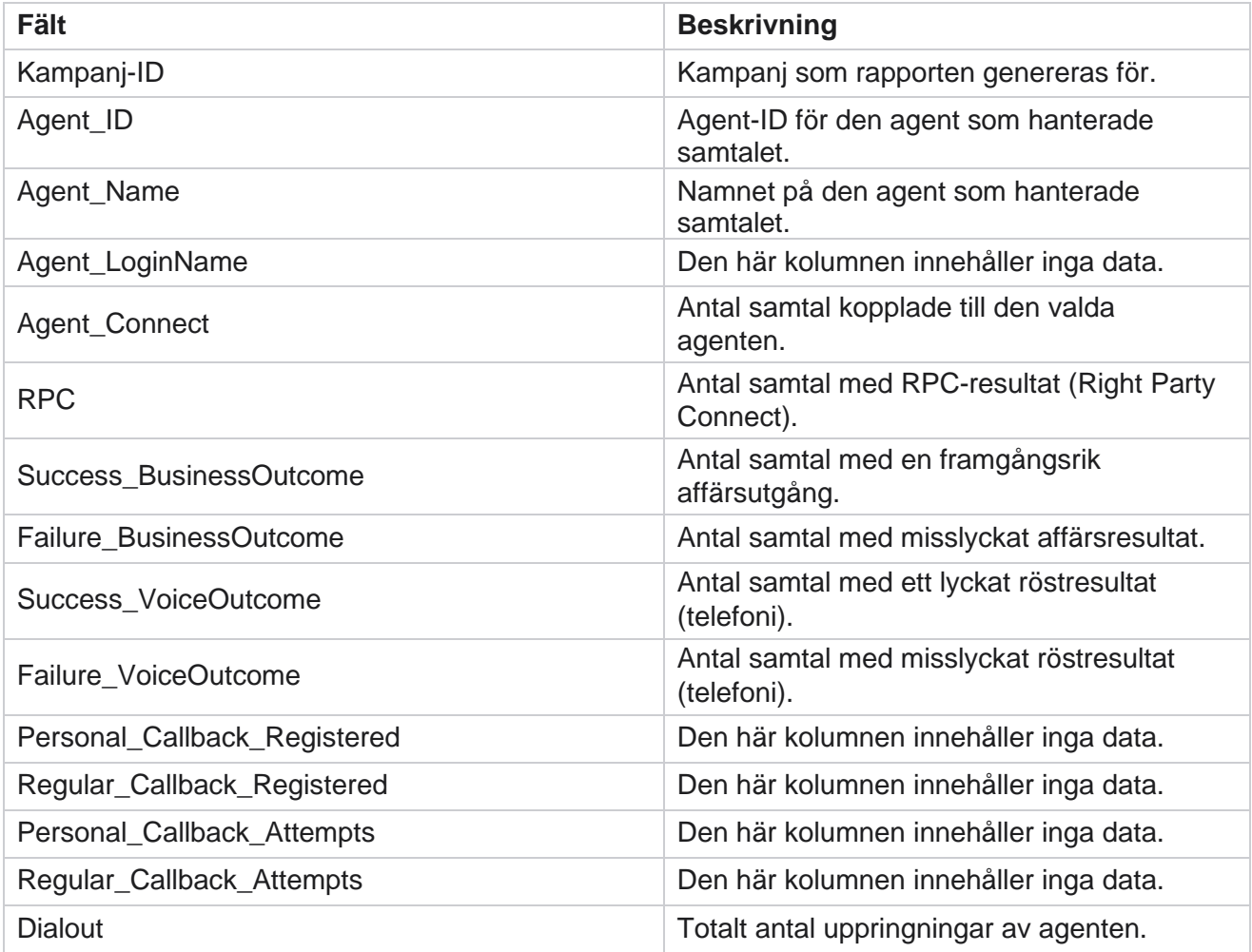

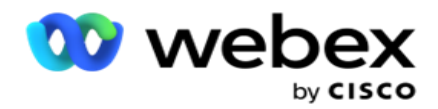

## <span id="page-28-0"></span>**Agentresultat**

Rapporten Agentresultat visar antalet samtal för alla resultat som angetts av de valda agenterna för de valda fil- terkriterierna. Navigera till **Rapportlista** > **Agentresultat** för att visa rapportparametrar.

Så här visar du rapporter:

1. **Välj tidsperiod** från **idag**, **igår**, **den här veckan,** den här månaden och **anpassad**. Om du väljer **Anpassad**, välj **startdatum** och **slutdatum**.

**Obs**!: Databasen uppdateras med 15-minutersintervall, med -00 -15, -30, -45 varje timme. Om du väljer en mellantid (t.ex. 15:35) som Till hittills för sammanfattningsrapporten innehåller den ifyllda rapporten inga data för tiden 3:30:01 till 3:44:59 (i HH:MM:SS).

2. Välj agentlistan i listrutan. Du kan välja flera agenter. Markera kryssrutan Pivot.

#### **Anmärkning**:

Markera kryssrutan Pivot om du vill transponera kolumner och rader. När pivoten är markerad visar rapporten agenterna i rader, antalet utfall i kolumner, en kolumn för varje utfall. Pivotalternativet gäller bara om du väljer Kampanjer i filterkriterierna och inte för Globala listor eller Kampanjgrupper.

- 3. Välj kanaltyp från **Röst,** SMS eller **E-post**.
- 4. **Välj filterkriterier**. Mer information finns i [Rapportfiltervillkor.](#page-262-0)
- 5. Klicka på **Visa poster** för att fylla i rapporten.
- 6. Klicka på **Exportera** om du vill exportera innehållet i rapporten till en Excel- (xlsx) eller CSV fil. Som standard exporteras rapporten som XLSX.

#### **Fält**

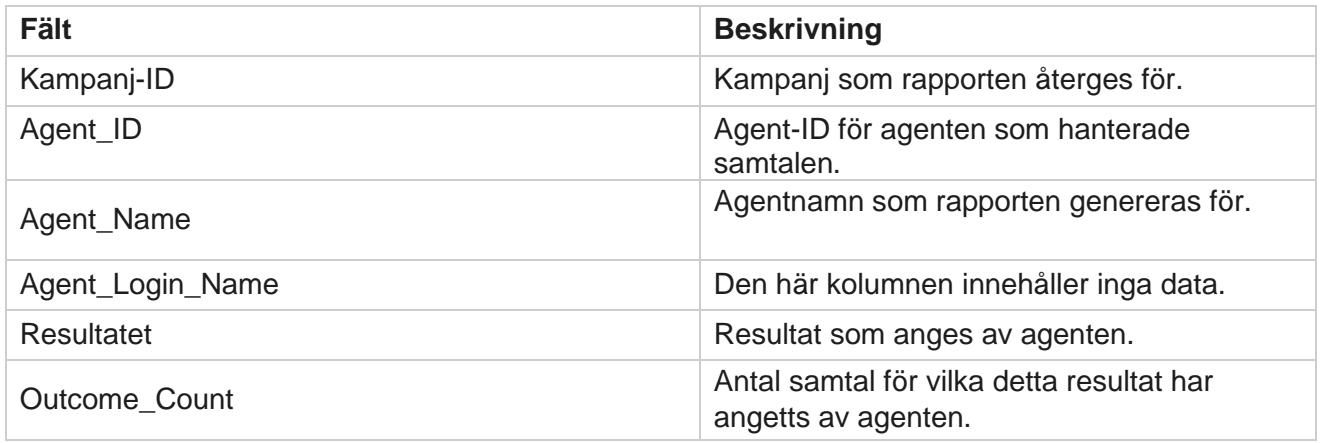

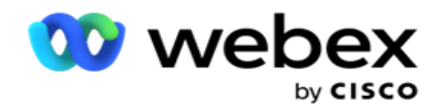

## <span id="page-29-0"></span>**Återuppring**

Återuppringningsfunktionen stöds inte i den aktuella versionen. Den här funktionen är planerad för en framtida version.

Återuppringningsrapporten visar information om alla aktiva samtal med personlig återuppringning (PCB) och normal återuppringning (NCB) för de valda filterkriterierna. Navigera till Rapportlista **>** Återuppringning för att visa rapportparametrar.

Så här visar du rapporter:

1. **Välj tidsperiod** från **idag**, **igår**, **den här veckan,** den här månaden och **anpassad**. Om du väljer **Anpassad**, välj **startdatum** och **slutdatum**.

**Obs**!: Databasen uppdateras med 15-minutersintervall, med -00 -15, -30, -45 varje timme. Om du väljer en mellantid (t.ex. 15:35) som Till hittills för sammanfattningsrapporten innehåller den ifyllda rapporten inga data för tiden 3:30:01 till 3:44:59 (i HH:MM:SS).

- 2. Välj kanaltyp från **Röst,** SMS eller **E-post**.
- 3. Välj agentlistan i listrutan. Du kan välja flera agenter.
- 4. **Välj filterkriterier**. Mer information finns i [Rapportfiltervillkor.](#page-262-0)
- 5. Klicka på **Visa poster** för att fylla i rapporten.
- 6. Klicka på **Exportera** om du vill exportera innehållet i rapporten till en Excel- (xlsx) eller CSV fil. Som standard exporteras rapporten som XLSX. Data som visas i programmet exporteras. Om data maskeras i programmet maskeras de även i det exporterade arket.

#### **Fält**

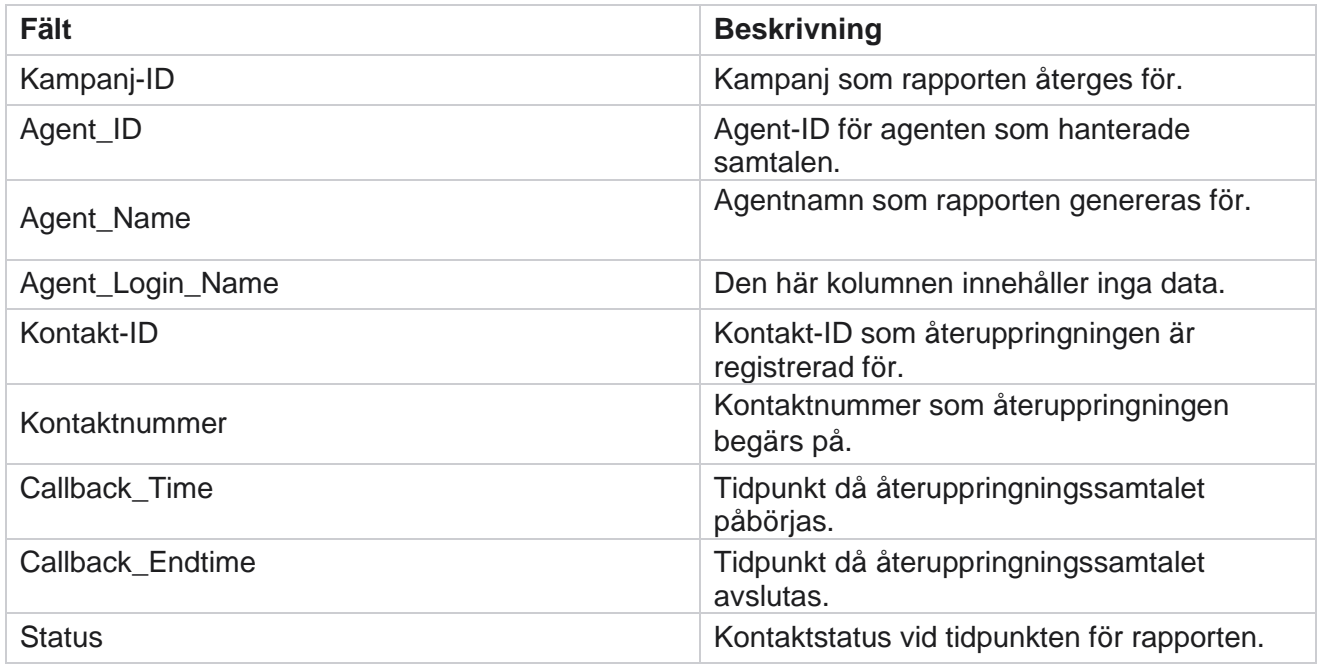

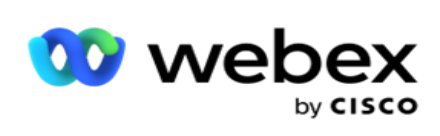

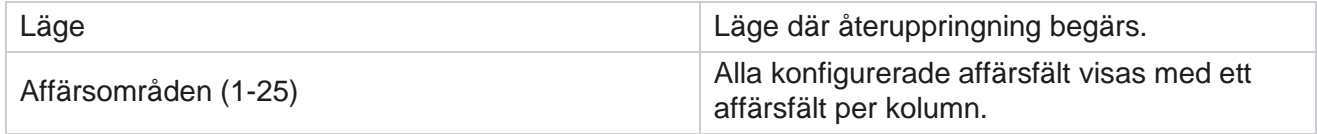

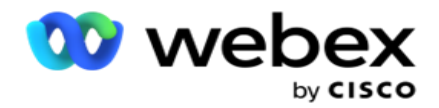

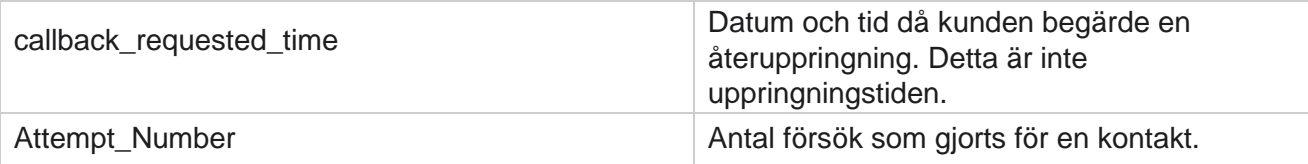

## <span id="page-31-0"></span>**Status för global lista**

Rapporten Global liststatus visar uppladdningsinformation för alla globala överföringslistor i ett diagram. Välj data i diagrammet som du vill öka detaljnivån ytterligare för mer detaljerad information. Navigera till **Rapportlista** > **Global liststatus** för att visa rapportparametrar.

Alla listor fylls i i rutnätet till vänster. Rutnätet innehåller information om globalt list-ID, filnamn och överförd tid. Maximera diagrammet och klicka på valfri parameter för att öka detaljnivån. Klicka på **Uppladdad** data i diagrammet. Du kan se kampanjerna som dessa kontakter har laddats upp till.

Om du vill se uppdelning för lyckade kontakter klickar du på diagrammet där Lyckades visas. Data delas upp i öppna och stängda kontakter.

## <span id="page-31-1"></span>**RPC (Right Party Connect)**

RPC-rapporten visar information om RPC-samtal (Right Party Connect). RPC-procenten i den här rapporten beräknas utifrån totalsumman för alla resultat som konfigurerats som RPC i försöksräknaren i Campaign Manager Console.

Så här visar du rapporter:

1. **Välj tidsperiod** från **idag**, **igår**, **den här veckan,** den här månaden och **anpassad**. Om du väljer **Anpassad**, välj **startdatum** och **slutdatum**.

**Obs**!: Databasen uppdateras med 15-minutersintervall, med -00 -15, -30, -45 varje timme. Om du väljer en mellantid (t.ex. 15:35) som Till hittills för sammanfattningsrapporten innehåller den ifyllda rapporten inga data för tiden 3:30:01 till 3:44:59 (i HH:MM:SS).

- 2. Välj kanaltyp som **Röst**.
- 3. **Välj filterkriterier**. Mer information finns i Rapportfiltervillkor. Du kan bara välja en kampanj.
	- a. Välj ett datumintervall för de listor som du vill ha data för. Flera listor är tillåtna.
- 4. Klicka på **Visa poster** för att fylla i rapporten.
- 5. Klicka på **Exportera** om du vill exportera innehållet i rapporten till en Excel- (xlsx) eller CSV fil. Som standard exporteras rapporten som XLSX.

**Fält**

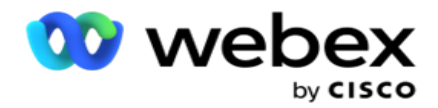

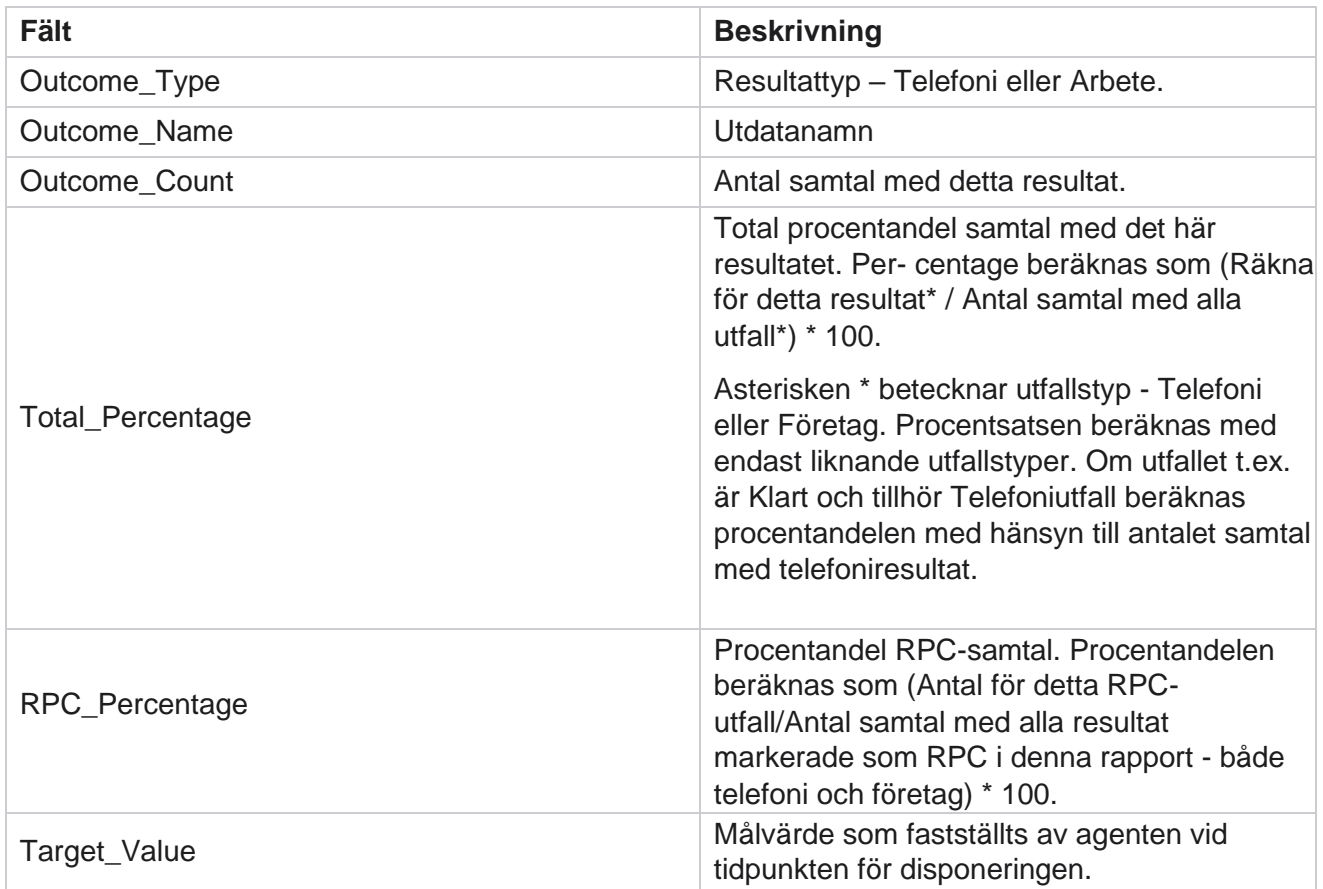

## <span id="page-32-0"></span>**Återuppringningsspårning**

Återuppringningsfunktionen stöds inte i den aktuella versionen. Den här funktionen är planerad för en framtida version.

Rapporten Spårning av återuppringning visar information om alla stängda samtal med personlig återuppringning (PCB) och normal återuppringning (NCB) för de valda filterkriterierna. Navigera till **Rapportlista** > **Återuppringningsspårning** för att visa rapportparametrar.

Så här visar du rapporter:

1. **Välj tidsperiod** från **idag**, **igår**, **den här veckan,** den här månaden och **anpassad**. Om du väljer **Anpassad**, välj **startdatum** och **slutdatum**.

**Obs**!: Databasen uppdateras med 15-minutersintervall, med -00 -15, -30, -45 varje timme. Om du väljer en mellantid (t.ex. 15:35) som Till hittills för sammanfattningsrapporten innehåller den ifyllda rapporten inga data för tiden 3:30:01 till 3:44:59 (i HH:MM:SS).

- 2. **Välj återuppringningstyp** från **PCB, NCB** eller **Alla**.
- 3. Välj agenter i agentlistan .

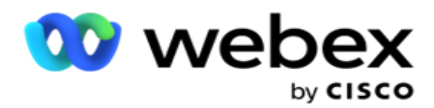

- 4. **Välj filterkriterier**. Mer information finns i [Rapportfiltervillkor.](#page-262-0)
- 5. Klicka på **Visa poster** för att fylla i rapporten. Expandera posten för att visa i detalj.
- 6. Klicka på **Exportera** om du vill exportera innehållet i rapporten till en Excel- (xlsx) eller CSV fil. Som standard exporteras rapporten som XLSX. Data som visas i programmet exporteras. Om data maskeras i programmet maskeras de även i det exporterade arket.

#### **Fält**

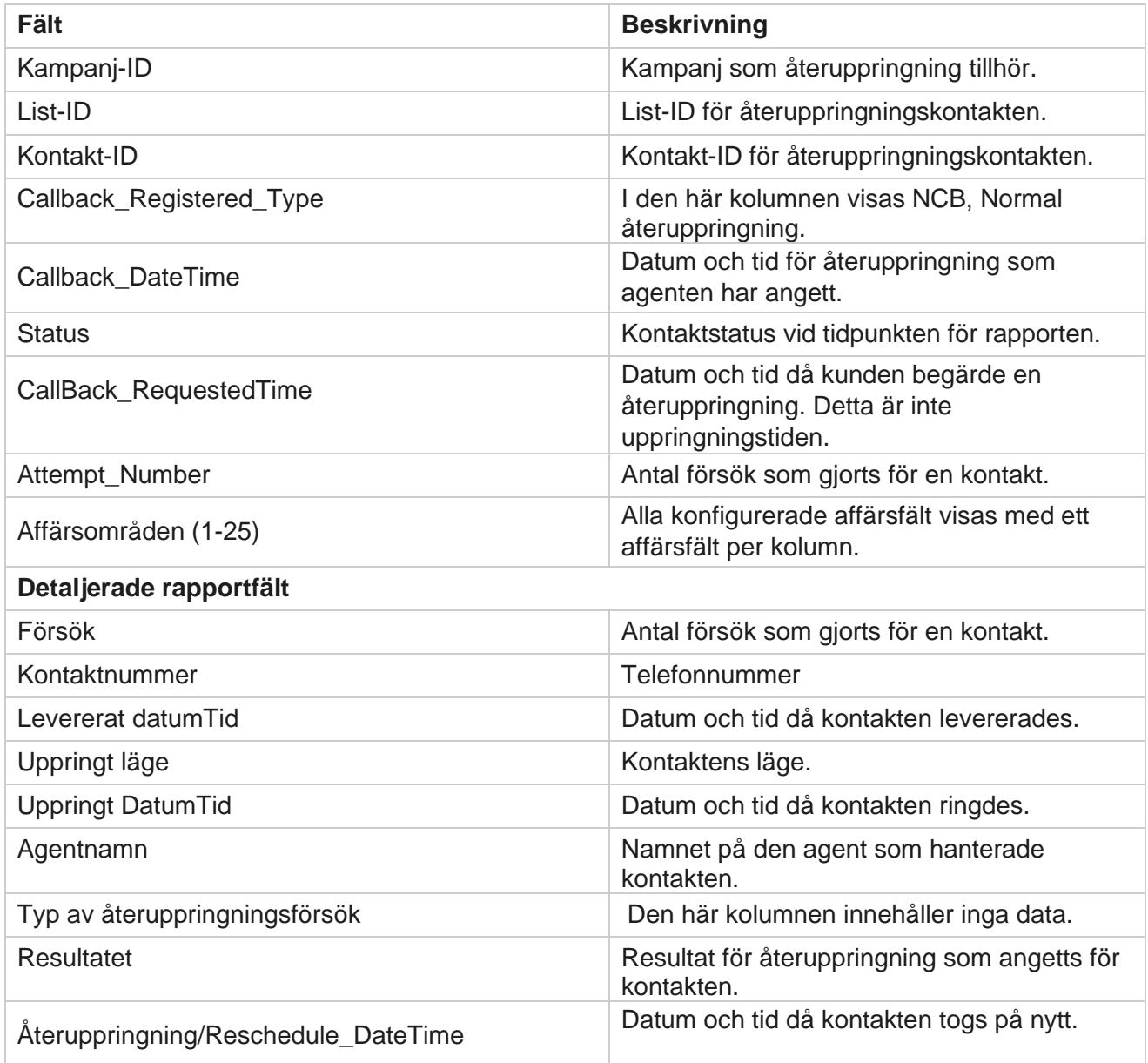

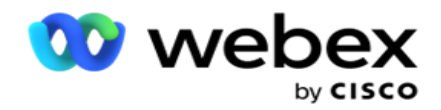

## <span id="page-34-0"></span>**E-postresultat**

**Obs!**: Webex Contact Center stöder för närvarande inte e-postkampanjer. Detta är planerat för en framtida version.

E-postresultatrapport visar information om resultat som agenter har angett för e-postinteraktioner med kunder. Gå till **rapportlistan** > **E-postresultat** för att visa rapportparametrar.

Så här visar du rapporter:

- 1. **Välj tidsperiod** från **idag**, **igår**, **den här veckan,** den här månaden och **anpassad**. Om du väljer **Anpassad**, välj **startdatum** och **slutdatum**.
- 2. **Välj filterkriterier**. Mer information finns i [Rapportfiltervillkor.](#page-262-0)
- 3. Klicka på **Visa poster** för att fylla i rapporten. Expandera posten för att visa i detalj.
- 4. Klicka på **Exportera** om du vill exportera innehållet i rapporten till en Excel- (xlsx) eller CSV fil. Som standard exporteras rapporten som XLSX.

#### **Fält**

Rapporten visar följande parametrar:

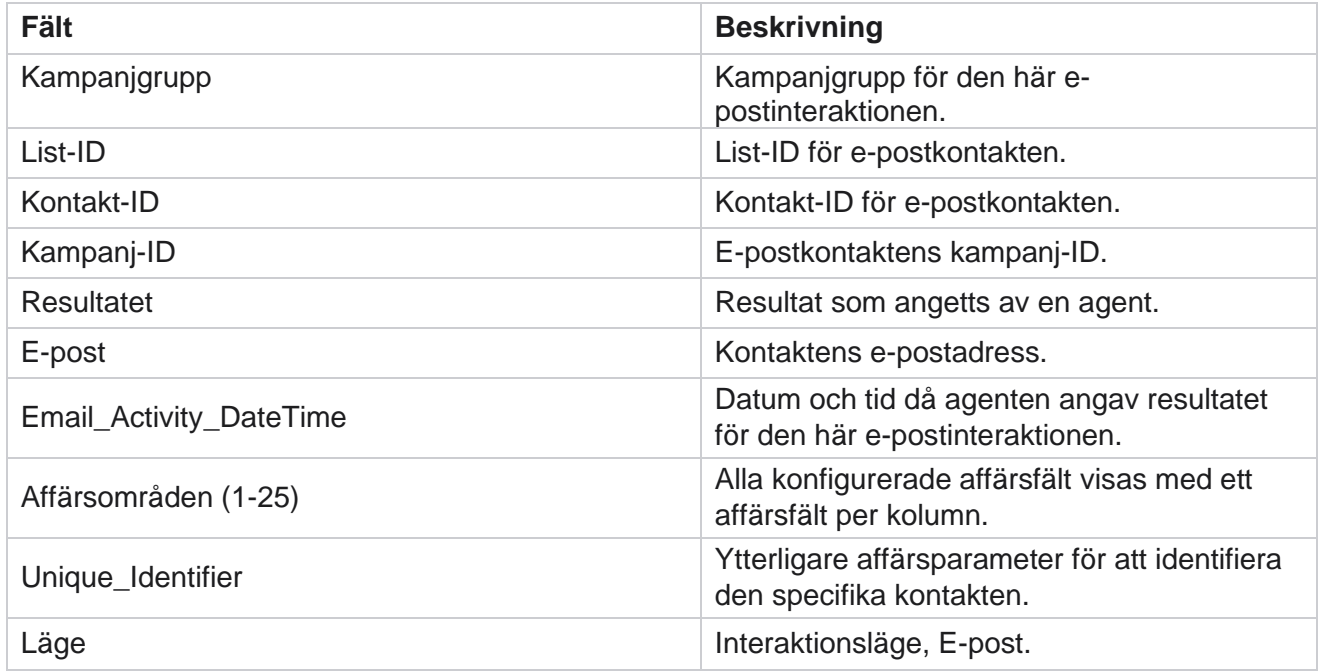

## <span id="page-34-1"></span>**Skicka uppringning**

Rapporten Passera uppringning visar hur många gånger en kontakt har ringts upp av det totala antalet kontakter. Navigera till rapportlistan > **Skicka uppringning** för att visa rapportparametrar.

Så här visar du rapporter:

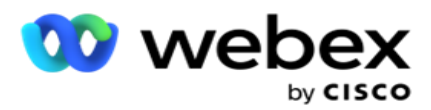

1. **Välj perioden** från **idag**, **igår**, **den här veckan,** den här månaden och **anpassad**. Om du väljer **Cus- tom**, välj **Startdatum** och **Slutdatum**.

**Obs!**: Databasen uppdateras i slutet av dagen som konfigurerats i systemet. Om den konfigurerade tiden är 00:30:00 ( HH:MM:SS) genereras rapporten Passera uppringning för heldag. Om det konfigurerade slutet av dagen är 23:30:00 genereras rapporten endast för igår.

- 2. Välj tidszon i listrutan.
- 3. **Välj filterkriterier**. Mer information finns i [Rapportfiltervillkor.](#page-262-0)
- 4. Klicka på **Visa poster** för att fylla i rapporten.
- 5. Klicka på **Exportera** om du vill exportera innehållet i rapporten till en Excel- (xlsx) eller CSV fil. Som standard exporteras rapporten som XLSX.

#### **Fält**

Rapporten visar följande parametrar:

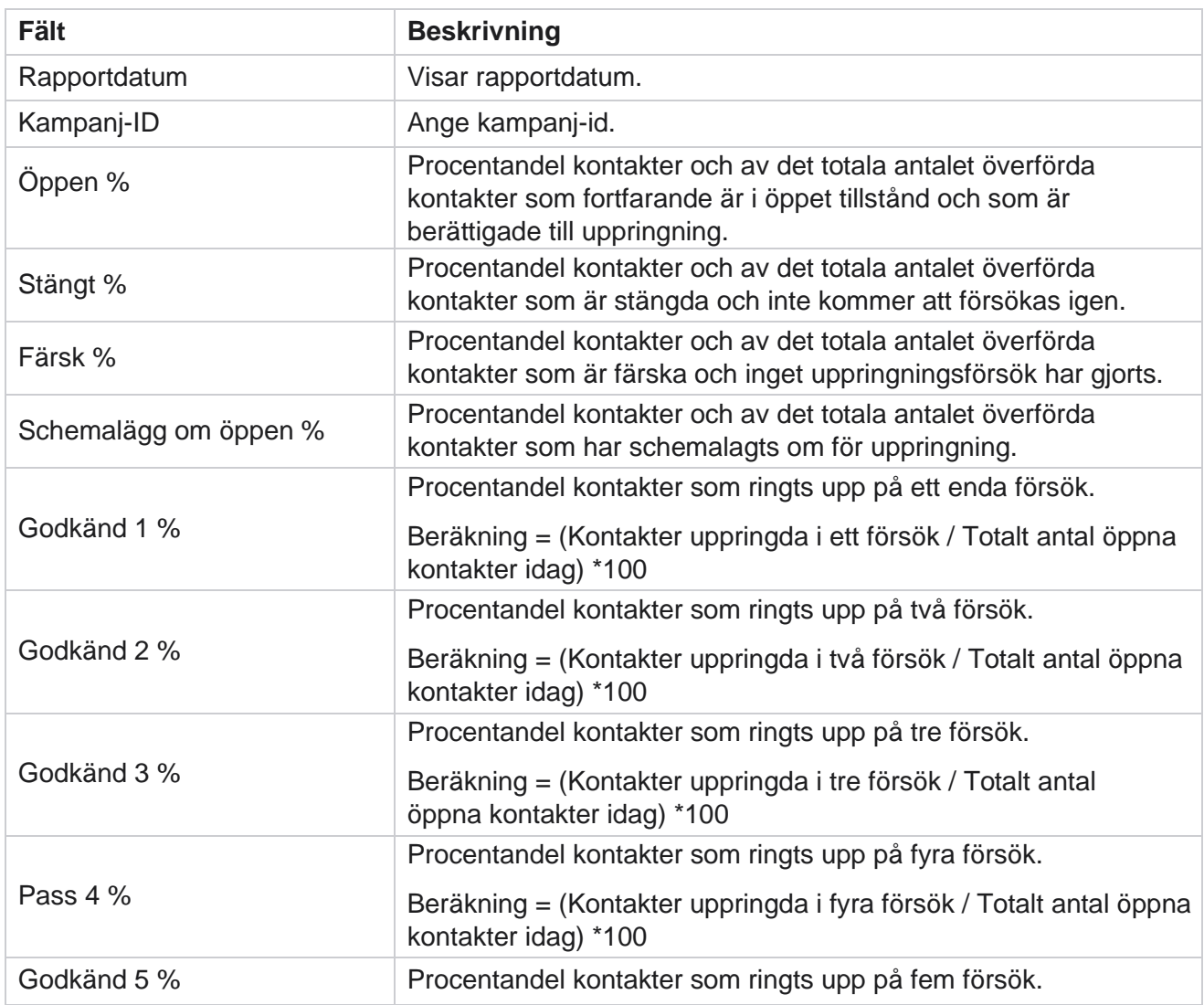

Cisco Webex Contact Center
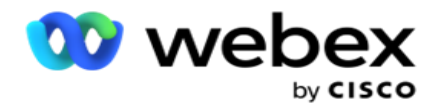

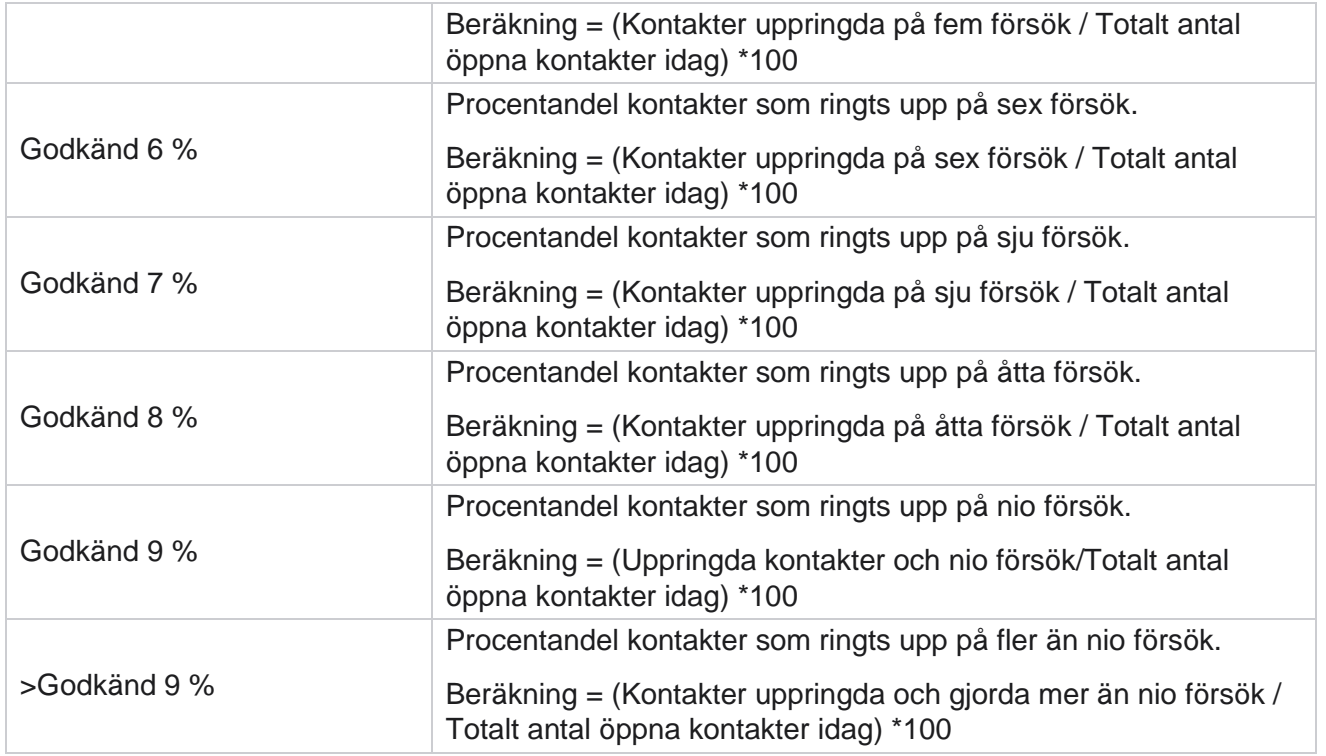

# Schemalägg rapporter

Du kan automatiskt skicka rapporter till dina kollegor och andra användare genom att schemalägga önskade rapporter dagligen, veckovis, månadsvis eller årligen. När rapportschemaläggaren har konfigurerats levereras angivna rapporter till mottagarna som en epostbilaga (XLS-format).

## **Lägg till schemarapport**

- 1. Navigera till **Meny** > **Rapporter** > **Schemalägg rapport**.
- 2. Klicka på **Lägg till schemarapport**.
- 3. Ange ett **Namn** för schemat.

**Du** får inte nämna mer än 60 tecken eller specialtecken när du lägger till ett namn.

4. Ange en **beskrivning** av schemat.

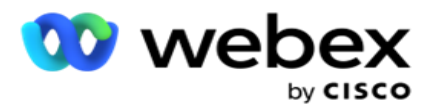

- 5. Välj en typ av **rapport** som ska skickas i listrutan. Klicka på **+** -ikonen om du vill lägga till fler parametrar i den valda rapporten. Bucket för kontaktförsök exkluderar aktuella dagsdata. Den här informationen visas när användaren väljer rapporten i listrutan.
- 6. Välj en **frekvens** för rapporten från **dagliga**, **månadsvisa**, **veckovisa** och **specifika dagar**.
- 7. Om den valda frekvensen är **veckovis** väljer du en **startdag** för veckan.
- 8. Om den valda frekvensen är **Specifika dagar** väljer du Specifik **dag**.
- 9. Välj en **rapportstarttid**. Det här är den tidpunkt från vilken data hämtas för rapporten. Om starttiden till exempel är 11.00 fylls endast data från kl. 11.00 i rapporten.
- 10. **Välj rapporttid**. Det här är den tid fram till vilken rapportdata fylls i. Om sluttiden till exempel är 18.00 fylls data fram till 18.00 i rapporten.
- 11. Ange **e-postadress(er**) för att skicka ut rapporten till en annan e-postadress samtidigt. Se till att lägga till olika e-postadresser separerade med kommatecken.
- 12. Klicka på **SPARA.** Schemarapporten läggs till på instrumentpanelen för schemarapporten. Användaren kan aktivera omkopplaren **PÅ** för att skicka ut rapporter och stänga **AV** för att sluta skicka ut rapporter.

## **Redigera ett schema**

- 1. Välj en rapport och klicka på **Redigera** under **Åtgärd**.
- 2. Uppdaterade de obligatoriska parametrarna och klicka på **SPARA.**

## **Ta bort ett schema**

- 1. Markera en rapport och klicka på **Ta bort** under **Åtgärd**.
- 2. Klicka på **OK** i bekräftelsefönstret.

### **Fält**

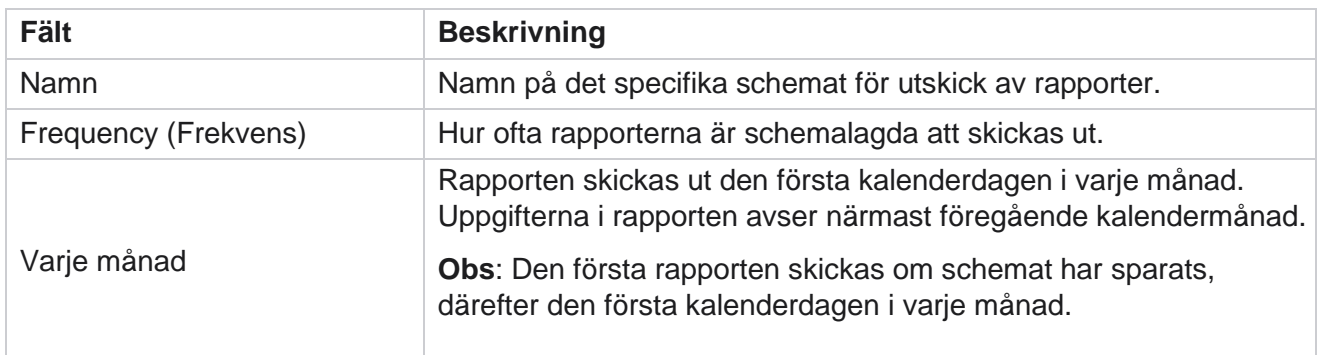

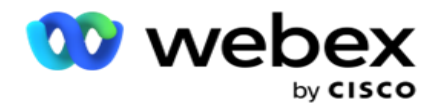

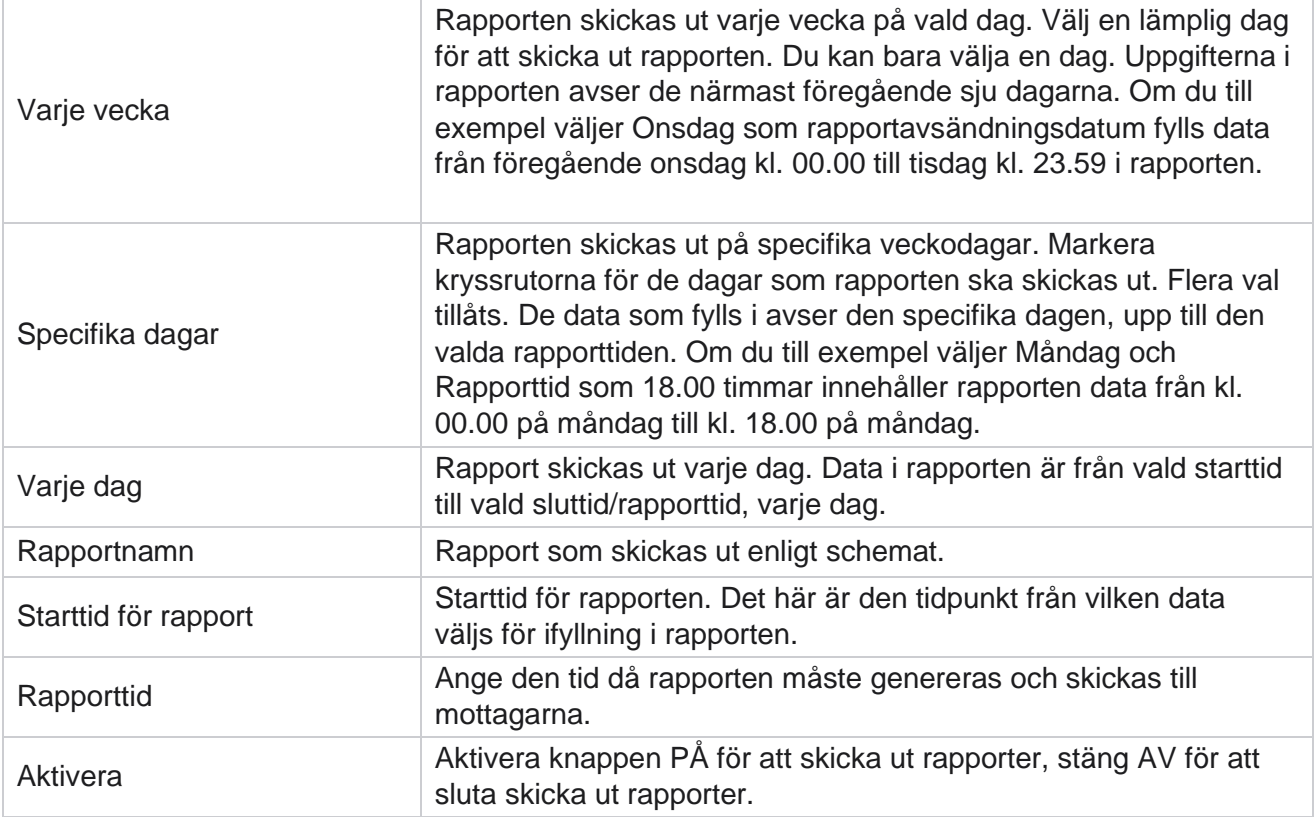

# Utdrag av data

Konfigurera export av råa transaktionsdata och fasta data från rapporteringsdatabasen. Användare kan extrahera data från standardkällor som samtalsförsök vid angivna tidpunkter och för utvalda kampanjgrupper eller kameror.

**Obs!**: Följande stöds inte i programmet Webex Contact Center, men det kan finnas referenser i dokumentet:

- E-post- och SMS kampanjer

- Återuppr

- AEM (Agent-Executive Mapped)-samtal.
- -Data relaterade till e-post och SMS kampanjer.

Användare kan ignorera alla data i tabellerna som relaterar till ovanstående, även om kolumnerna som extraheras oftast är tomma.

Navigera till **Meny** > **Rapporter** >

**Dataextrahering**. **Välj kampanj**

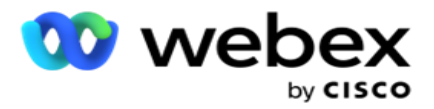

- 1. Klicka på **Lägg till datautdrag**.
- 2. Lägg till ett **namn** och en **beskrivning** av datautdraget.
- 3. Välj filen som du vill extrahera data från **huvudfilen** eller **transaktionsfilen**.
- 4. Välj datakälla i listrutan. Detta är endast aktivt för extrahering av transaktionsdata.
- 5. Välj kampanjgrupp . De tillgängliga kampanjgrupperna visas baserat på den valda datakällan.
- 6. Välj kampanjer **.** Den tillgängliga kampanjen visas baserat på den valda datakällan.
- 7. Klicka på

#### **Nästa**.

#### **Datakälla**

1. Datakälla är listan över fält som kan väljas. Det finns standarddatakällor som visas baserat på den valda datatypen. Flytta **tillgängliga fält** till de markerade fälten .

Exempel: Samtalsaktivitet är en datakälla. Datakällan innehåller information om samtalsförsök som gjorts och resultatet av dessa försök.

2. Klicka på **Nästa**.

#### **Redigera schemakonfiguration**

- 1. Välj önskad **körningstyp** från **Regelbundna intervaller , Schemalagd tid** och **På begäran**.
- 2. Om den valda körningstypen är På begäran anger du startdatum och slutdatum.
- 3. **Välj Kördagar**. Du kan välja flera dagar.
- 4. **Välj tid för EOD.**
- 5. Ange filnamnet .
- 6. **Välj filtillägg** från **csv** och **txt**. Om det valda filtillägget är txt väljer du **kolumnavgränsaren** i listrutan.

**Om** data som extraheras från en tabell har JSON-sträng använder du txt-formatet för att spara filen. Tabellen Granskningslogg innehåller till exempel data i en JSON-sträng.

- 7. Aktivera tabellspecifikt skapande **av**filer. Då läggs tabellnamnet till i datautdragsfilen. Du kan inte inaktivera den här omkopplaren. Aktivera det andra alternativet om det behövs. Andra alternativ visas baserat på den valda datakällan.
- 8. **Aktivera filhuvudet obligatoriskt** om du behöver filhuvud.
- 9. Alternativet **Tom fil krävs**aktiveras automatiskt när växlingsknappen Kampanjspecifikt filskapande är PÅ. Detta skriver en fil utan poster. Om du inte behöver en tom fil, stäng av den här. Detta visas bara om den valda datatypen är Huvud.
- 10. **Aktivera Lägg till dubbla citattecken** om du vill inkludera dubbla citattecken. Data för varje fält bäddas in med dubbla citattecken.

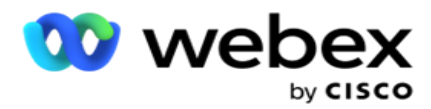

11. Aktivera Lägg till datum/ **tid** för att lägga till servertiden. Filen sparas med servertiden bifogad med filnamnet.

**Detta** är obligatoriskt om du väljer Kör typ som På begäran. Även för andra körningstyper rekommenderar vi att du använder alternativet Lägg till datum och tid. På så sätt undviker du oavsiktlig överskrivning av extraherade filer.

12. Klicka på **Spara**.

## **Lagringsmål**

Lagringsmålskärmen låter användaren lagra dataextraheringsfilen. Gå till **Reports** > **Storage Destination**. Som standard är den delade enheten vald och fälten nedanför är ifyllda.

Välj lagringstyp från Delad enhet, S3 och Google Cloud Storage.

#### **S3-lagring**

- 1. Ange S3-sökvägen som lagrar dina extraheringsdata. Detta är den absoluta sökvägen på Amazon S3-hinken där du tänker lagra extraktionsdata. Exempel,bucket *:\DE\*.
- 2. Markera kryssrutan **Är rollbaserad autentisering** om det behövs.
- 3. Ange slutpunkten **för AWS-regionen**. Det här är den region som din AWS S3-bucket finns i.
- 4. Ange AWS-åtkomstnyckeln . Detta är nyckeln för att komma åt din AWS S3-hink. Åtkomstnycklar används för att signera de förfrågningar du skickar till Amazon S3. AWS validerar denna nyckel och tillåter åtkomst. Du använder åtkomstnycklar för att signera API begäranden som du gör till AWS.
- 5. Ange KMS-kryptering om du vill att data ska krypteras med AWS KMS-kryptering.
- 6. Ange AWS **hemliga nyckel**. Detta är den hemliga nyckeln (som lösenordet) för AWSåtkomstnyckeln som anges ovan. Kombinationen av ett åtkomstnyckel-ID och en hemlig åtkomstnyckel krävs för autentisering.
- 7. Ange krypteringen **på**serversidan. Detta är krypterings-/dekrypteringsnyckeln som definierar att rensade data krypteras med AWS Key Management System (KMS)-kryptering.
- 8. Ange KMS-nyckeln . Det här är nyckeln för att dekryptera data på S3-bucketen.
- 9. Ange arkivsökvägen där dina arkiverade data lagras. Exempel,bucket *:\DE\archive\*.

**Obs!** När du anger sökvägen ska du inte ta med något snedstreck/omvänt snedstreck i början. Om du till exempel kräver att dina data ska arkiveras i mappen LCMArchive på datorn med IP adressen 172.20.3.74 och sökvägen som LCMArchive. Om du använder en undermapp under LCMArchive anger du rätt sökväg – LCMArchive\PurgeData.

10. Klicka på **Spara**.

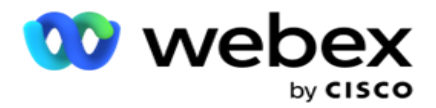

#### **Lagringsutrymme på Delad enhet**

- 1. Ange IP **-/värdnamnet** för enheten som lagrar dina arkiverade data.
- 2. **Ange användar-ID** och **lösenord** för användaren för att komma åt enheten för att lagra data. Detta bör vara en kombination av domän och användarnamn. Till exempel <domän>\Användar-ID.
- 3. Ange extraheringssökvägen för den delade enhet dit dina data ska extraheras.
- 4. Ange arkivsökvägen för den delade enhet där dina data ska arkiveras.

**Obs!**: När du lägger till en bana ska du inte ta med snedstreck eller omvänt snedstreck i början. Om du till exempel kräver att dina data ska arkiveras i mappen LCMArchive på datorn med adressen 172.xx.x.xx och sökvägen IP som LCMArchive. Om du använder en undermapp under LCMArchive anger du rätt sökväg – LCMArchive\PurgeData.

5. Klicka på **Spara**.

#### **Google Cloud Storage**

**Ange fältet Data Extraction Path** i Google Cloud Storage som lagrar dina extraktionsdata. Detta är den absoluta sökvägen på Google Cloud Platform där du tänker lagra extraktionsdata.

- 1. Ange kontotyp . Det här är kontotypen som används för att komma åt Google Cloud Storage. Använd ser- vice\_account som standardkontotyp.
- 2. Ange den **privata nyckeln** till Google-kontot för att få åtkomst till Google Cloud Storage för att placera arkiverad data.
- 3. Ange klient-e-postadressen för det Google Cloud Platform-klientkonto som används för att få åtkomst till Google Cloud Storage.
- 4. Ange arkivsökvägen för **Google Cloud Storage** där applikationen lagrar arkiverade data.
- 5. Klicka på **Spara**.

**Obs!**: Använd inga specialtecken i filnamnen, till exempel /, \, :, \*, ?, <, < och |.

### **Redigera datautdrag**

- 1. Välj datautdraget och klicka på **Redigera** under **Åtgärd**.
- 2. Uppdatera parametrarna och klicka på **Spara**.
- 3. **Aktivera** aktiveringsomkopplaren för att aktivera datautvinningsprocessen.

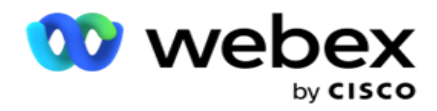

# **Ta bort datautdrag**

- 1. Välj datautdraget och klicka på **Ta bort** under **Åtgärd**.
- 2. Klicka på **OK** i bekräftelsefönstret.

## **Fält**

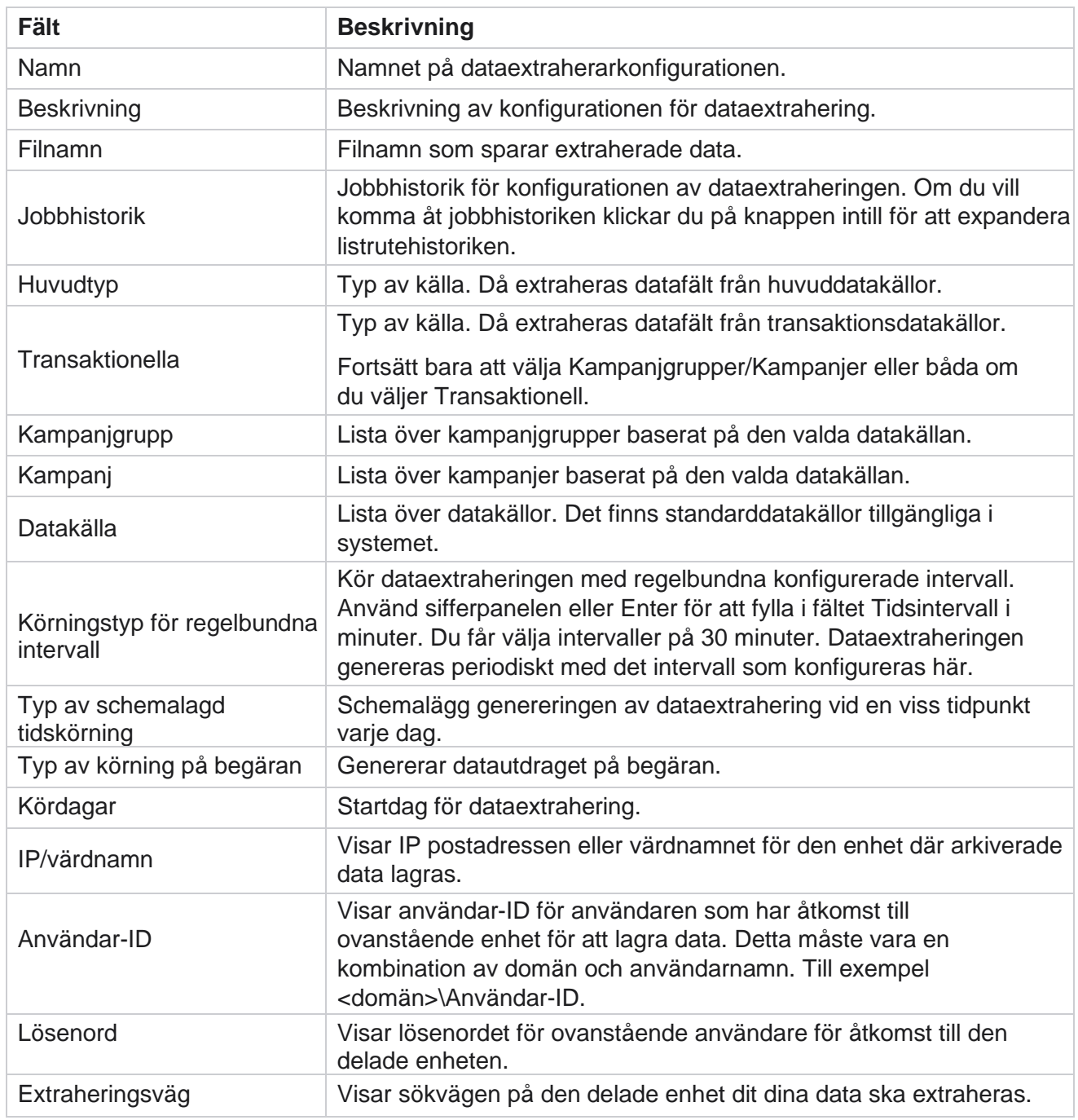

Cisco Webex Contact Center Kampanjhanteraren

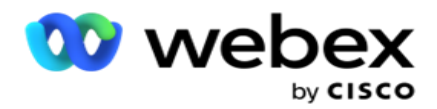

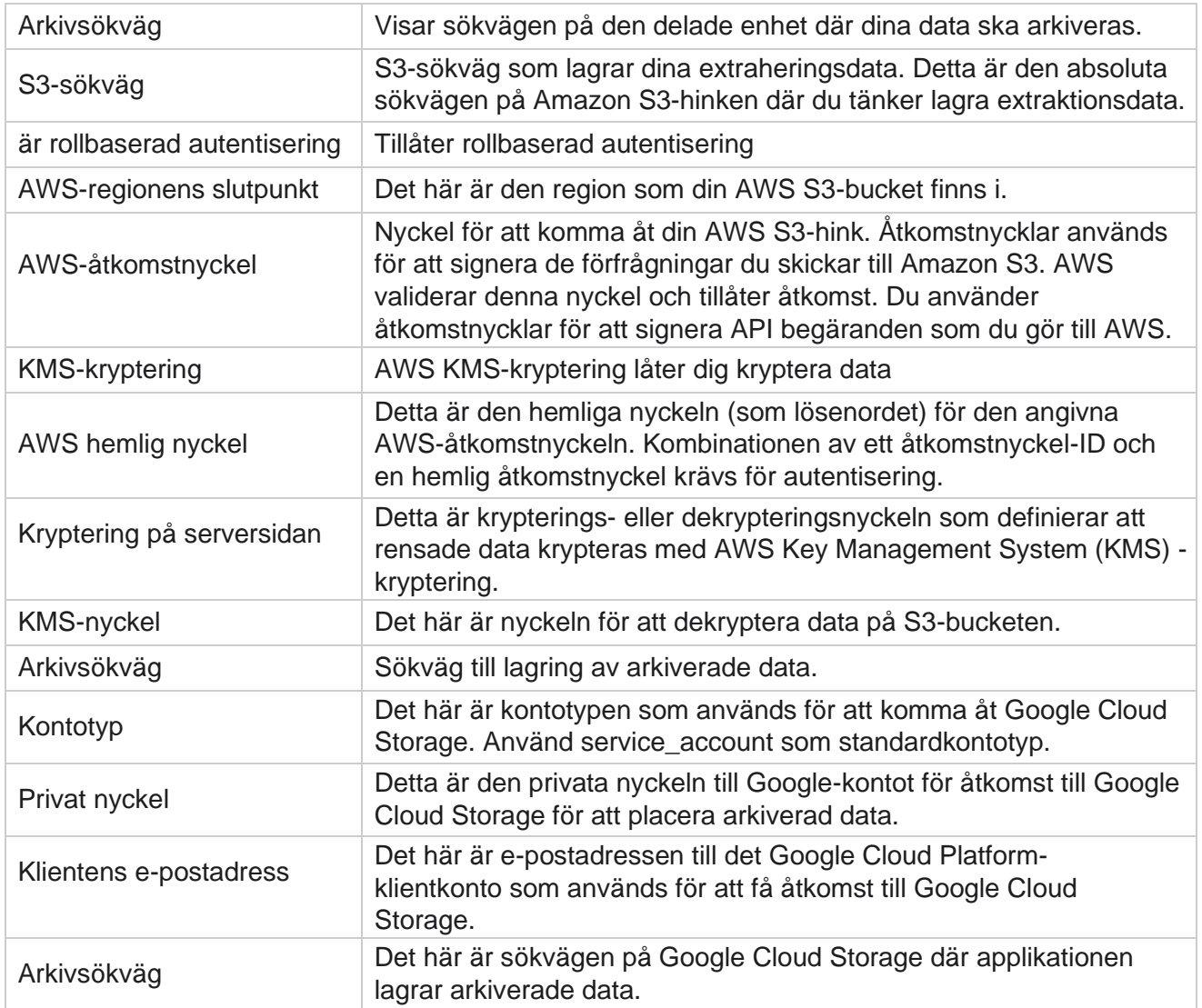

#### **Anteckningar**

- Rapporten extraheras från början av dagen till den konfigurerade schemalagda tiden och filen placeras på den konfigurerade lagringsplatsen.
- När du extraherar den här rapporten en andra gång flyttas filen som innehåller den första dataextraheringen till den konfigurerade arkivsökvägen. Den senaste extraheringen placeras på den konfigurerade lagringsplatsen.
- När du extraherar den här rapporten en tredje gång flyttas filen som innehåller den andra iterationen till den konfigurerade arkivsökvägen och den första iterationsfilen tas bort. Den tredje iterationsinformationen placeras på den konfigurerade lagringsplatsen.
- Alla ovanstående tre villkor gäller endast när reglaget Kampanjspecifikt filskapande och Lägg till datum och tid för tillägg är AV.
- Samtalsspårning

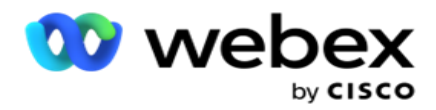

## **Information om transaktionsfält**

Följande tabeller listar de extraherade fälten och deras detaljer:

- Samtalsaktivitet
- Agentaktivitet
- Global uppladdning
- Uppladdning av lista
- Information om skrubblista
- Granskningslogg
- Verifieringskedja
- Anonym inkommande SMS
- SMS inkommande session
- SMS utgående session
- SMS Leveransstatus
- Uppladdningsfel
- Globalt överföringsfel
- API uppladdningsfel
- Aktivitet utanför samtal
- Kontakta företagsdata
- Information om listan
- Ladda upp historik
- Samtalsspårning

#### **Samtalsaktivitet**

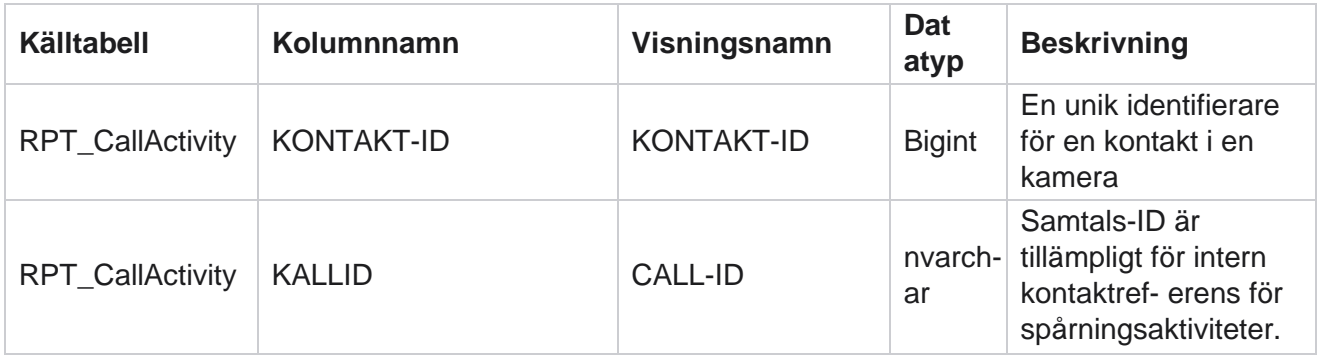

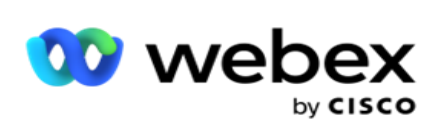

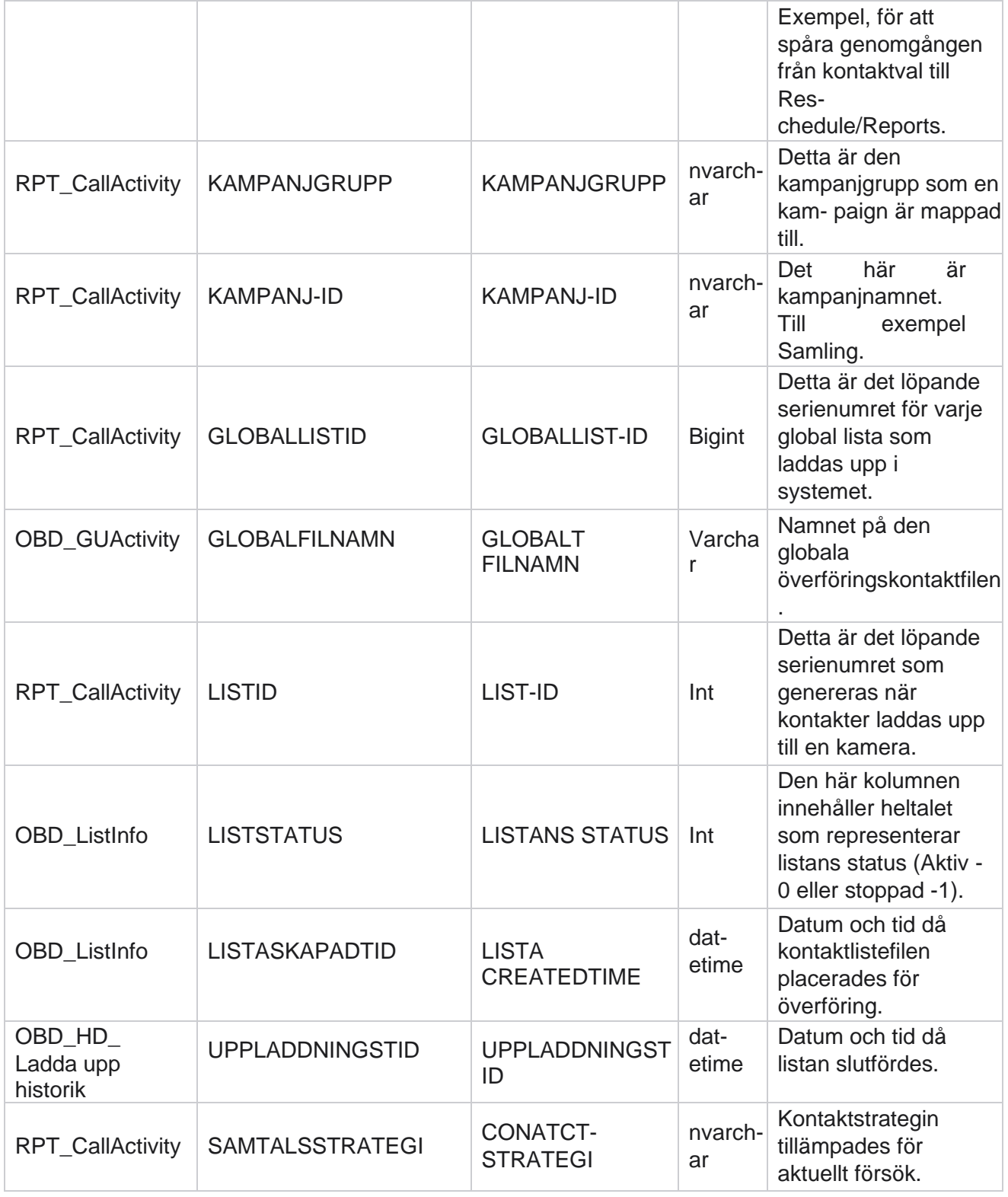

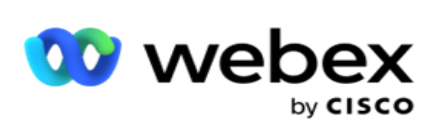

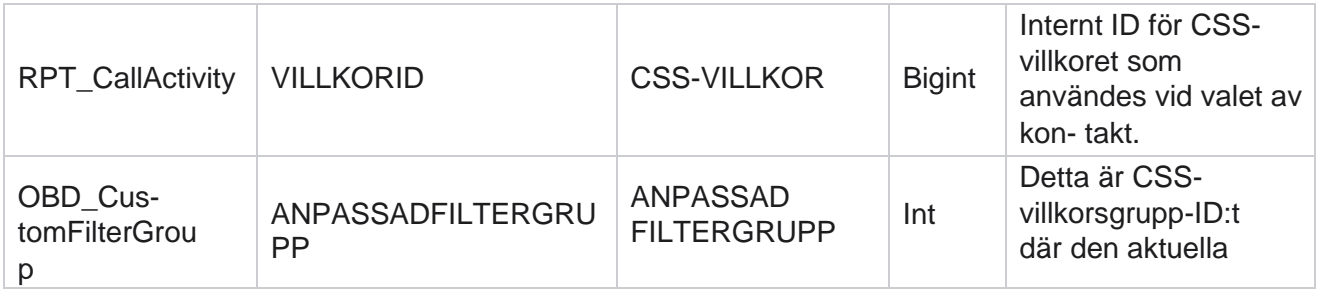

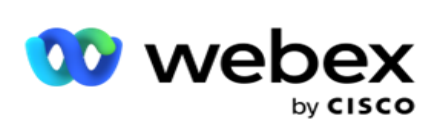

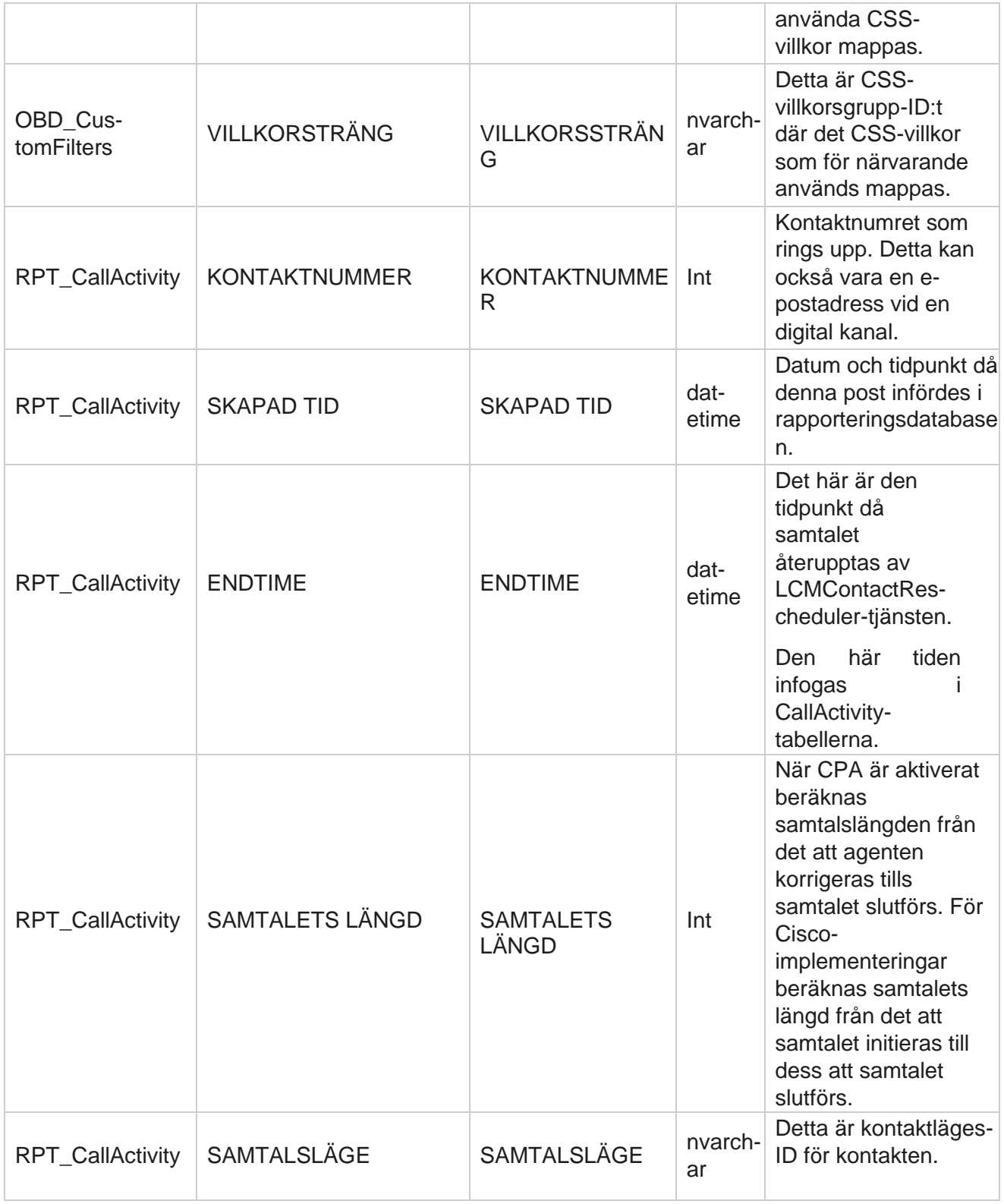

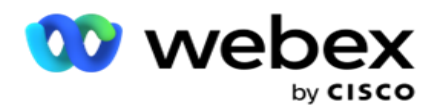

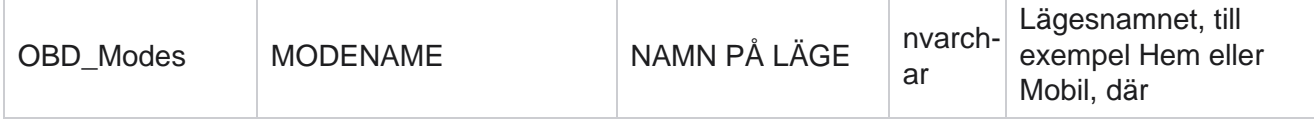

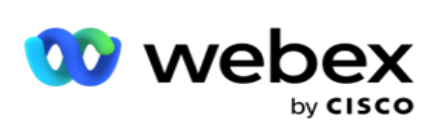

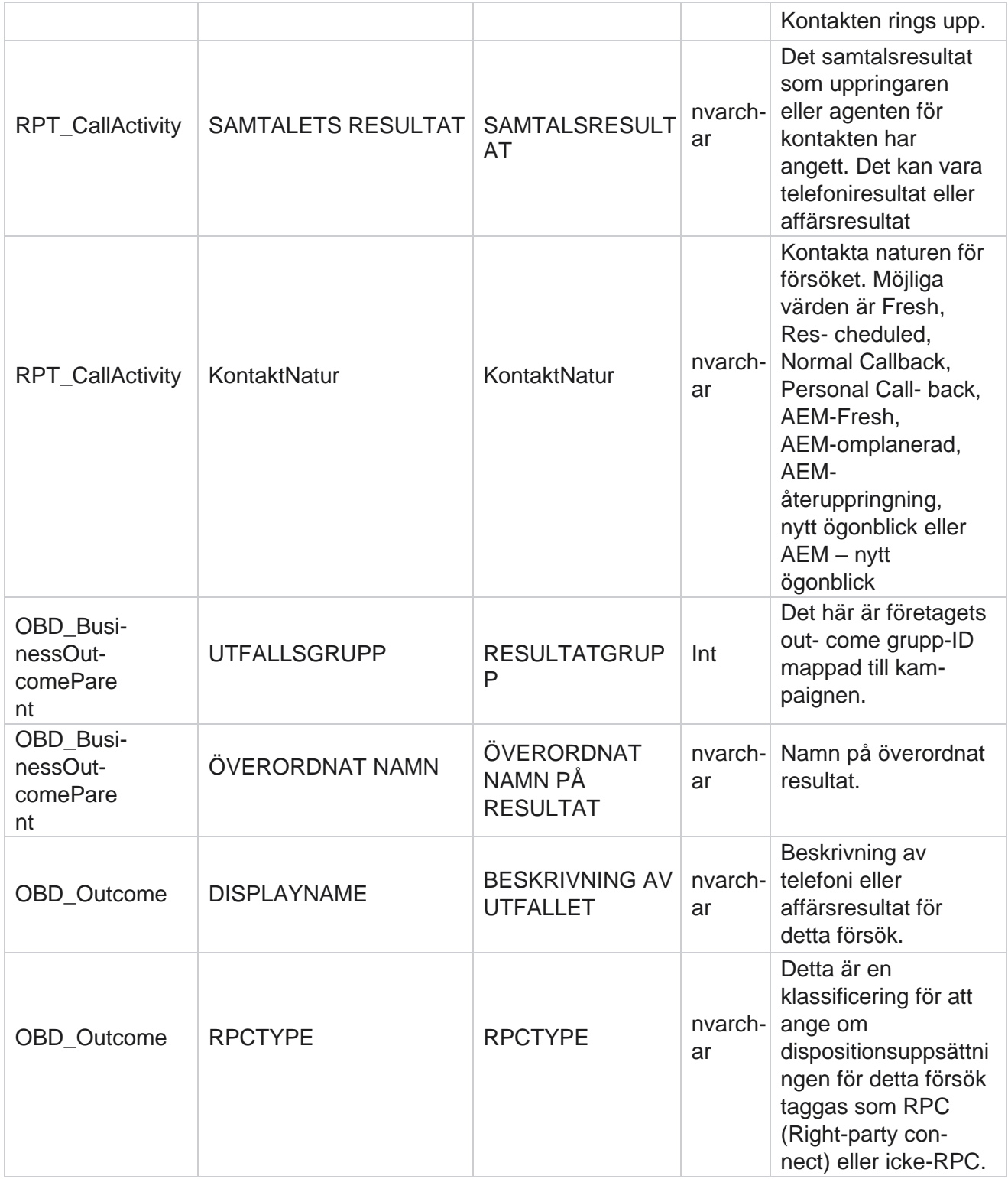

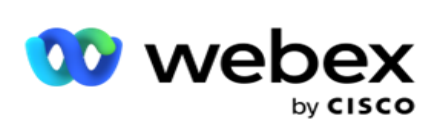

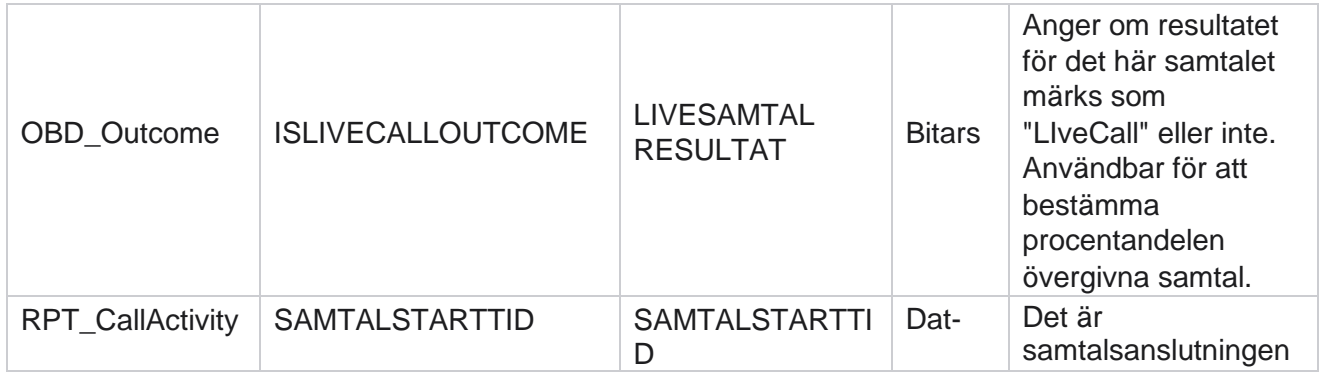

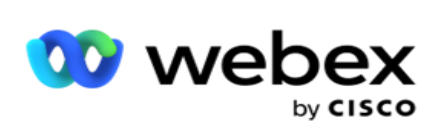

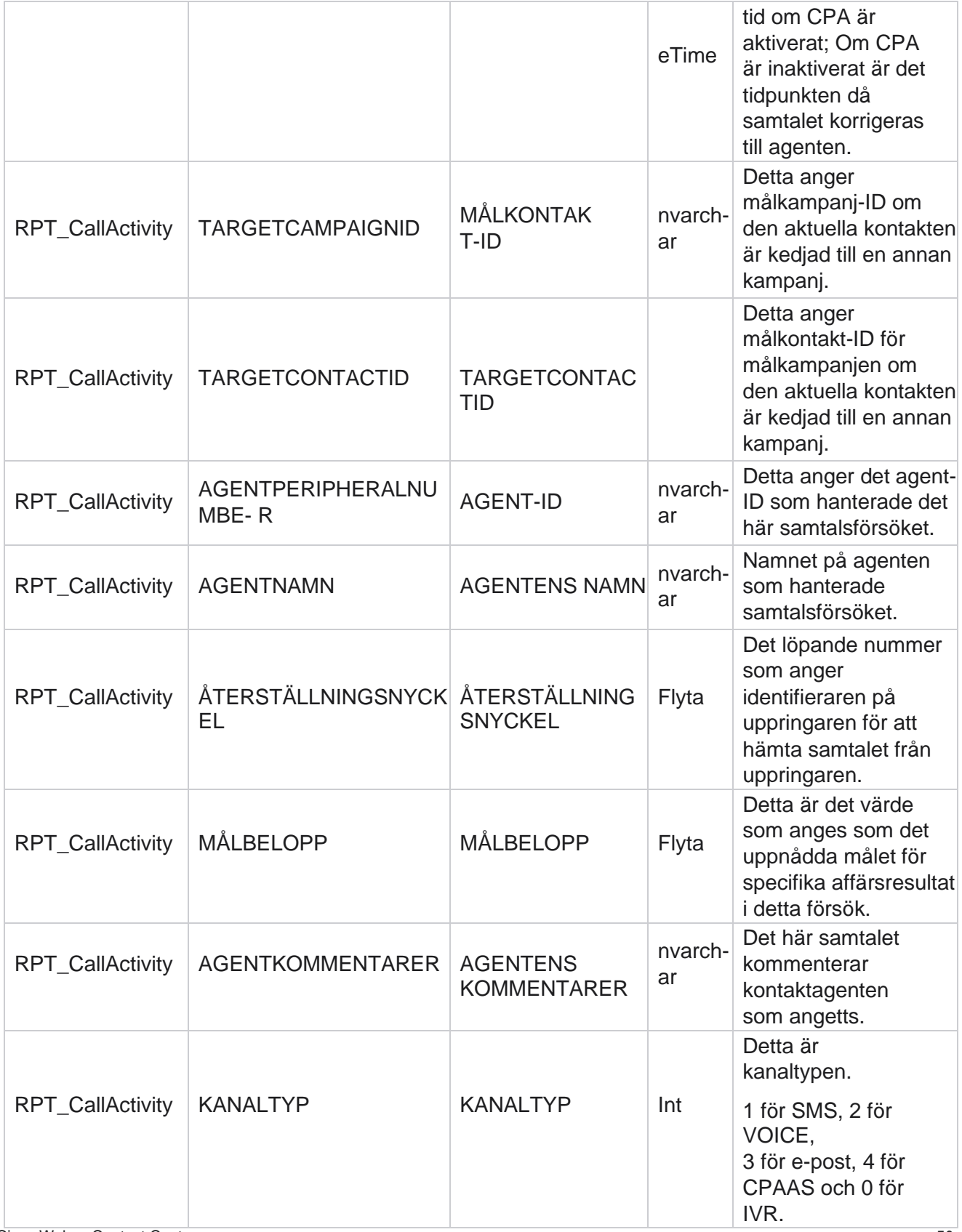

Cisco Webex Contact Center Kampanjhanteraren

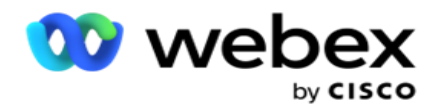

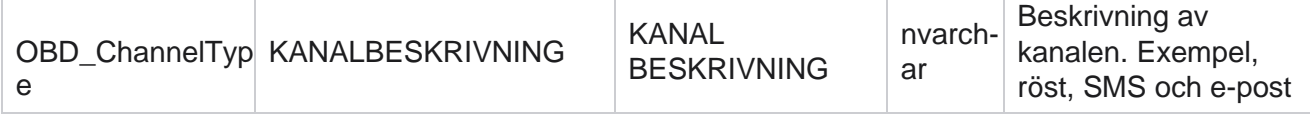

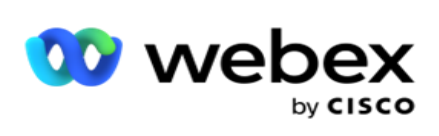

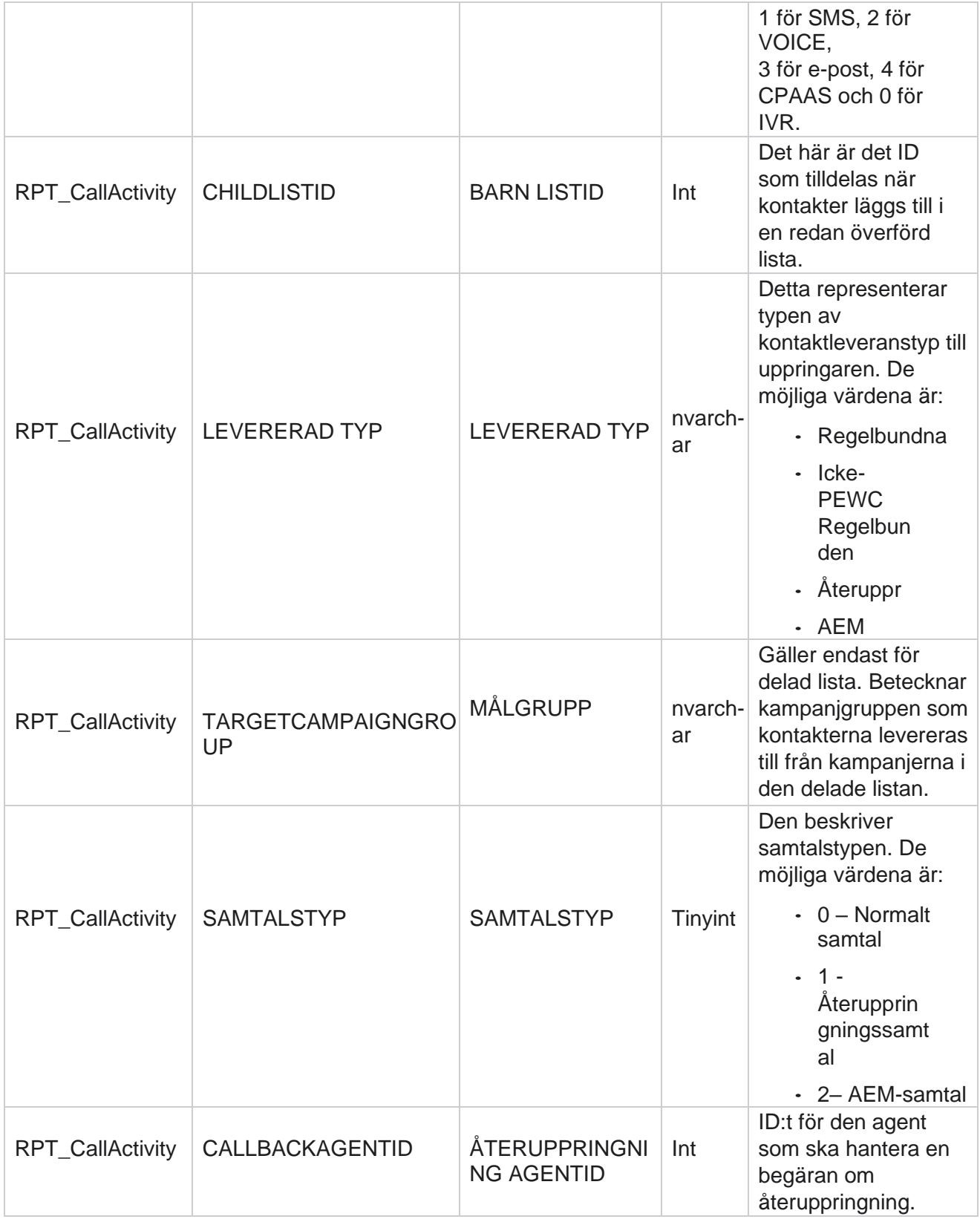

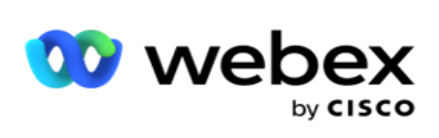

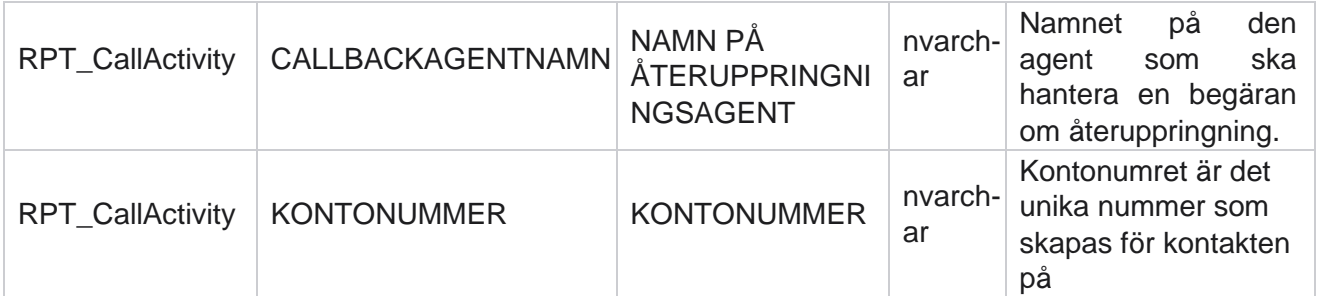

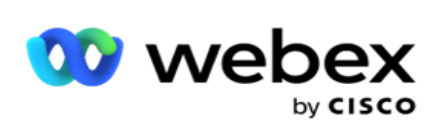

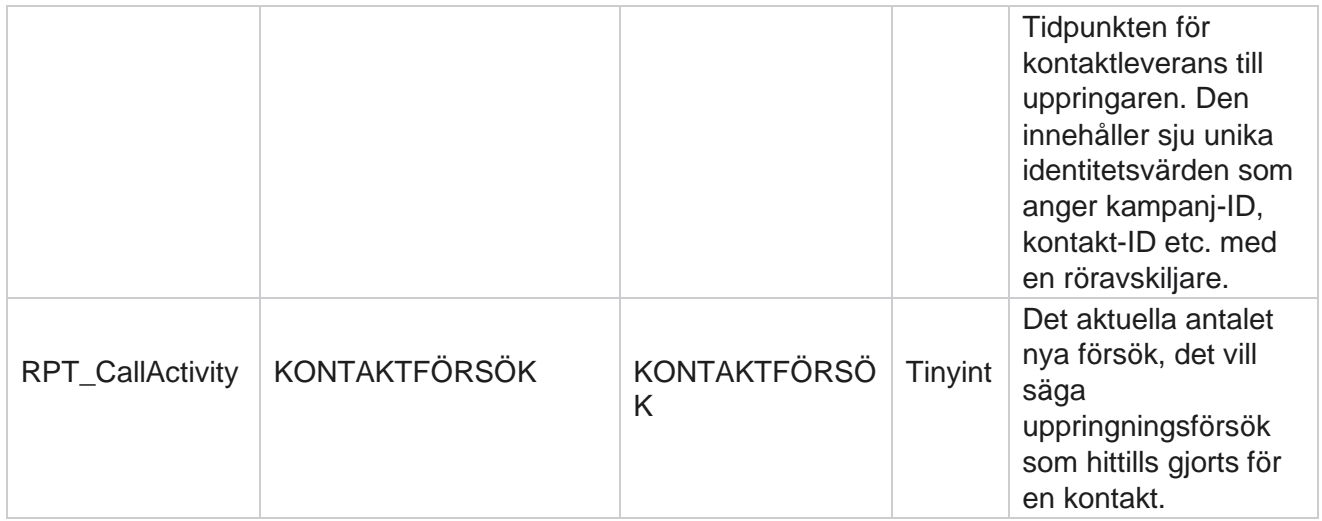

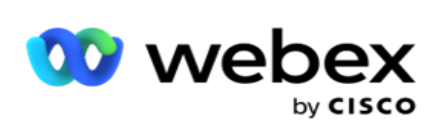

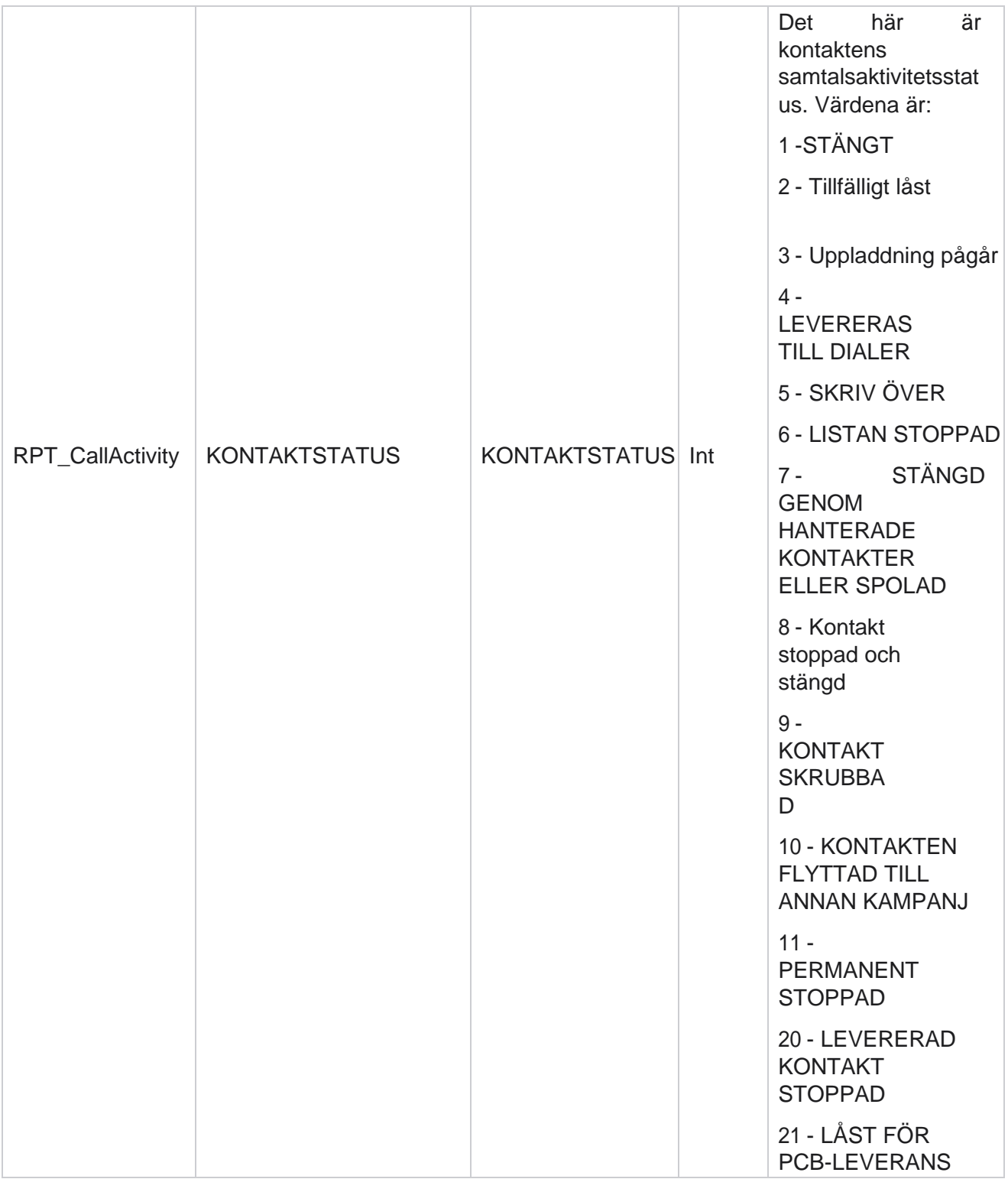

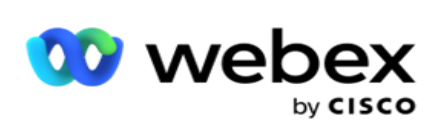

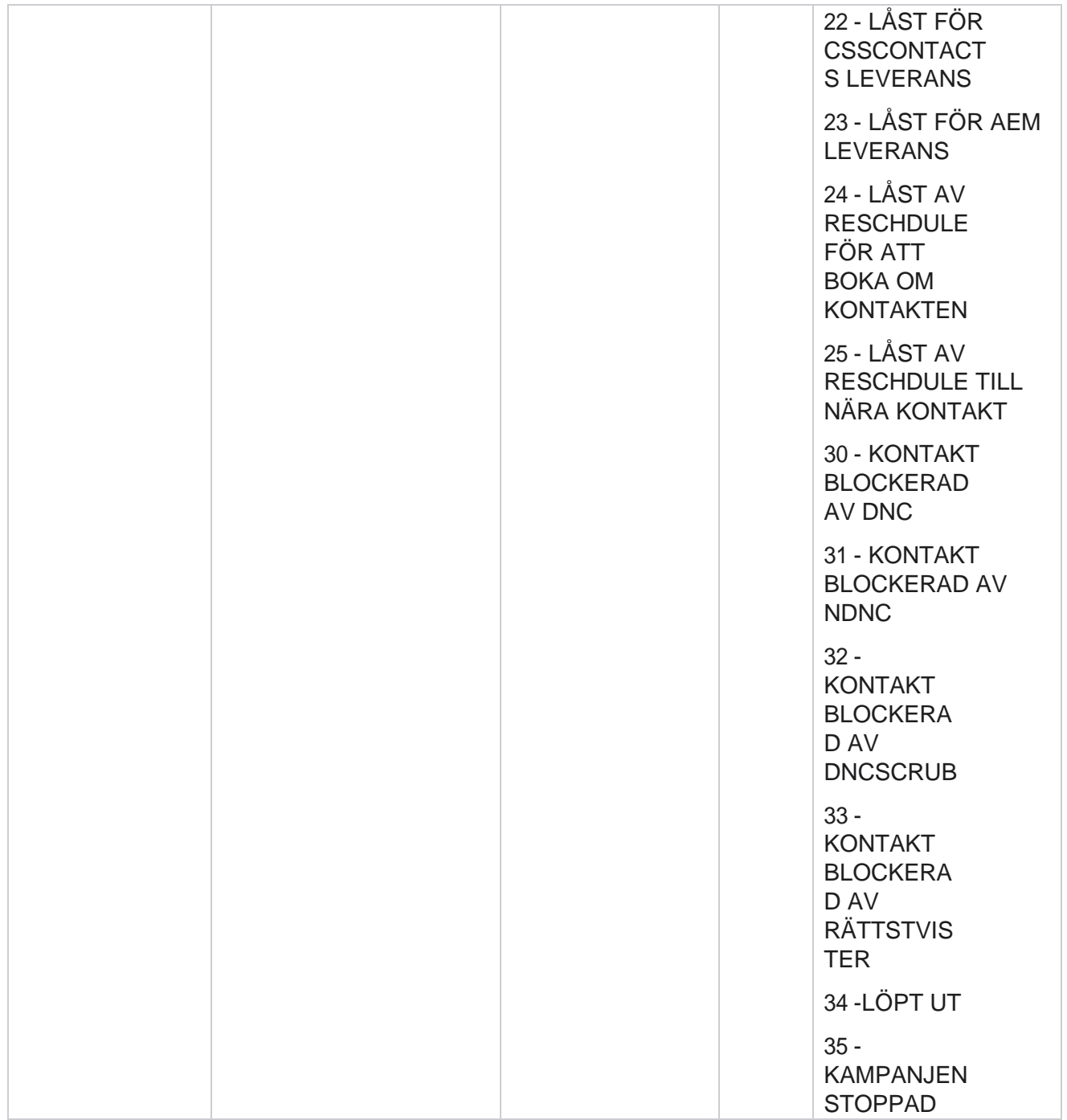

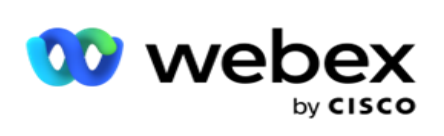

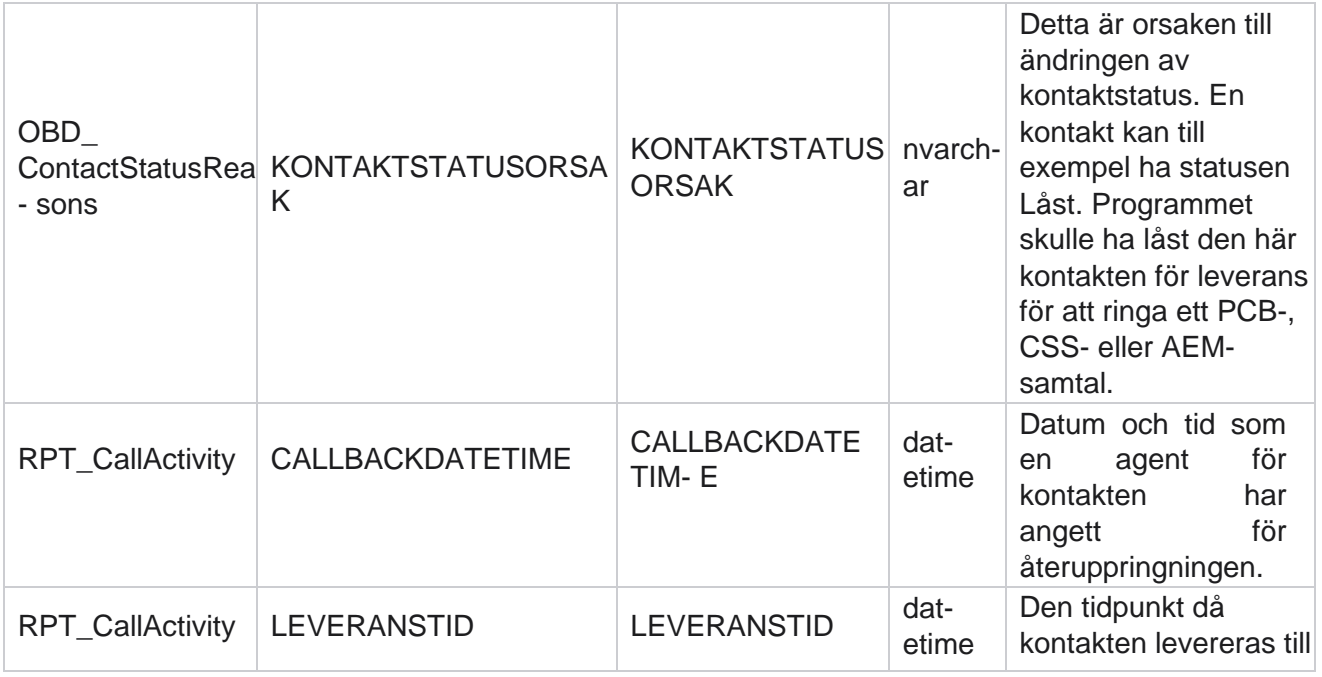

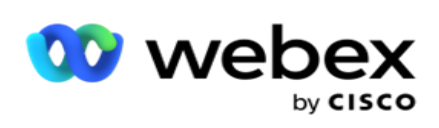

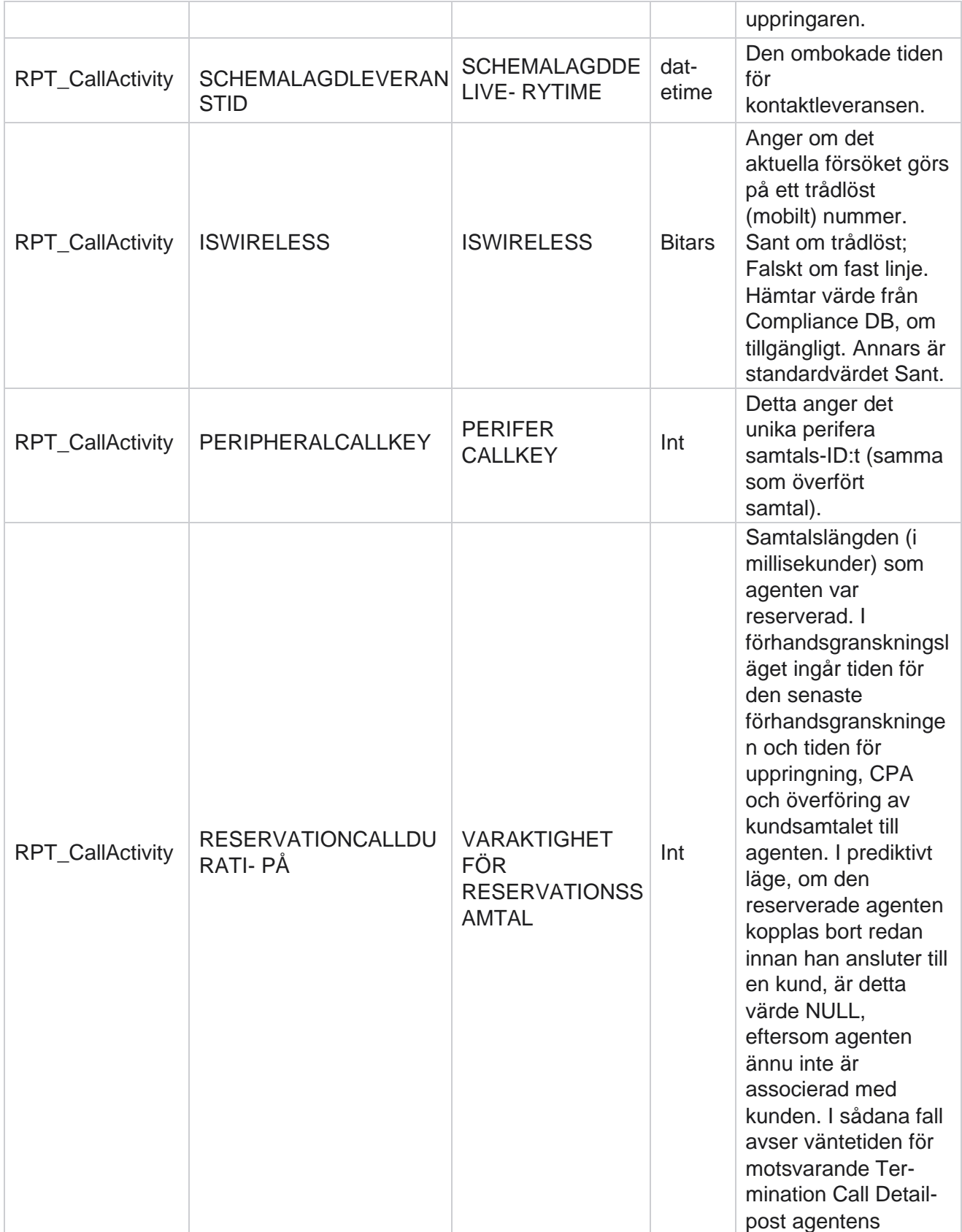

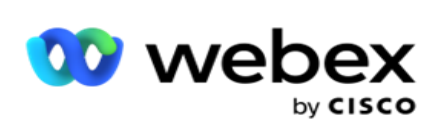

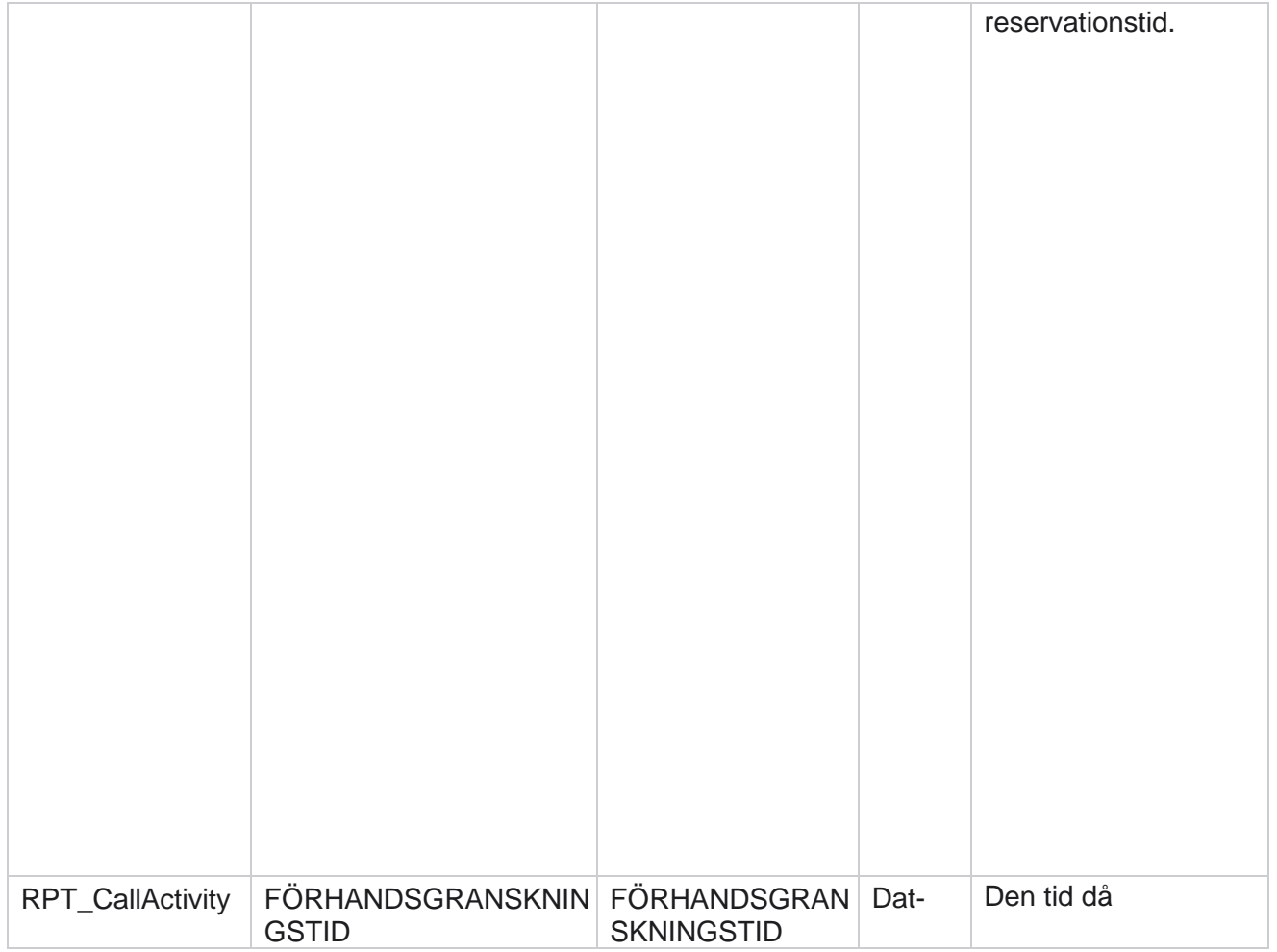

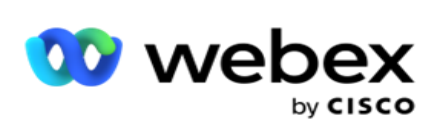

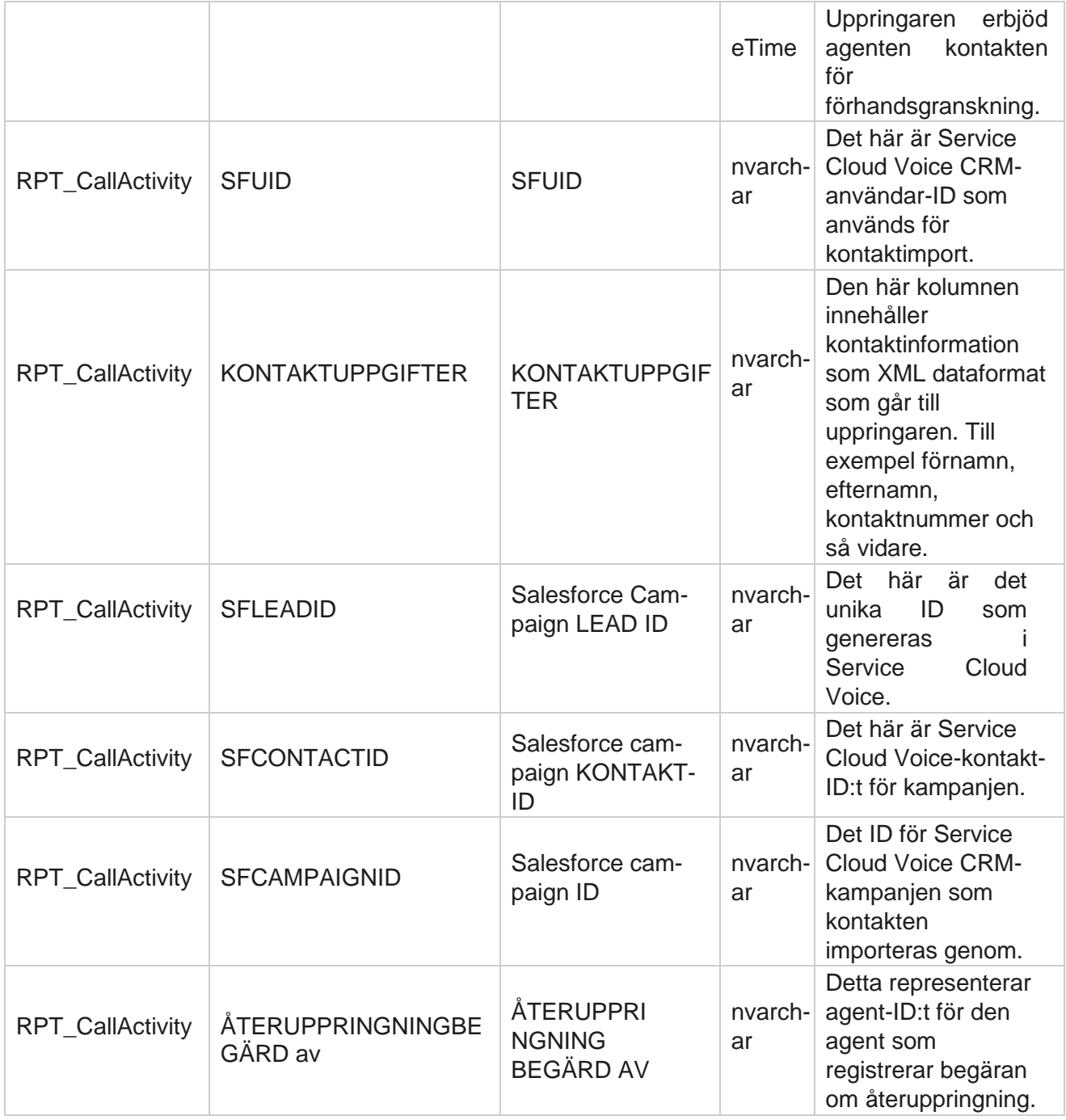

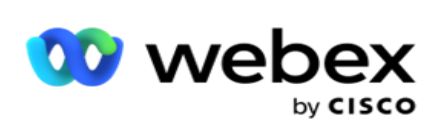

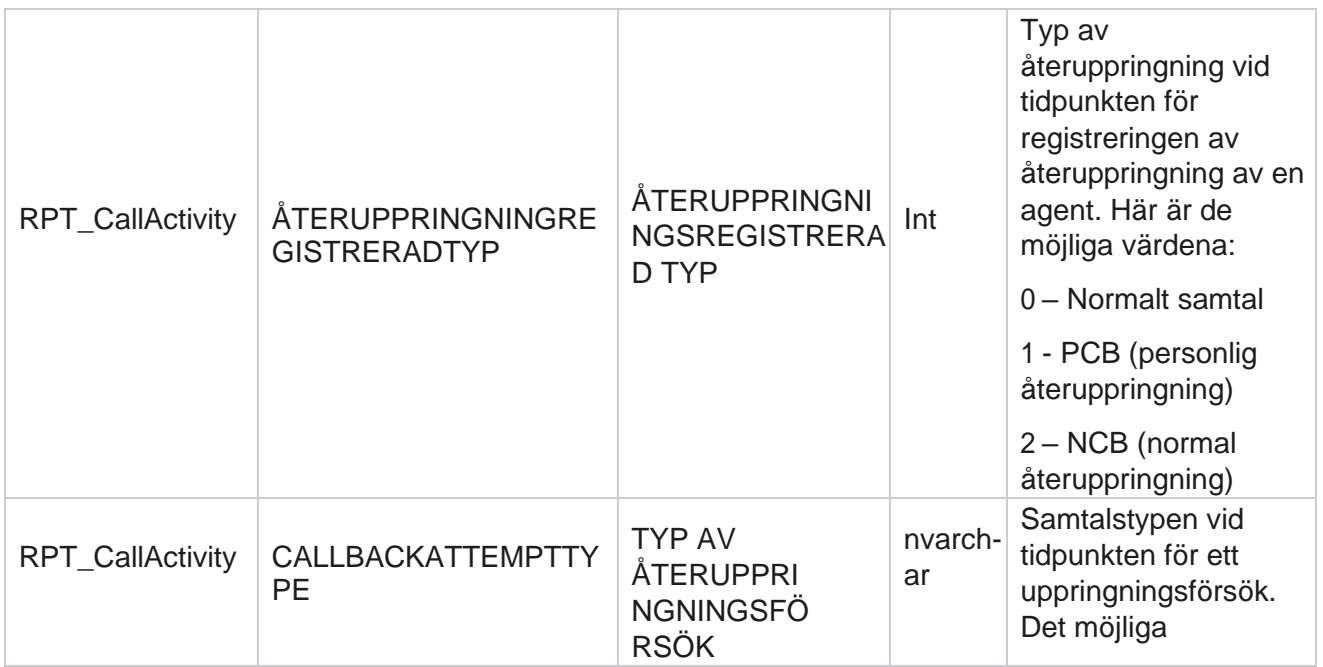

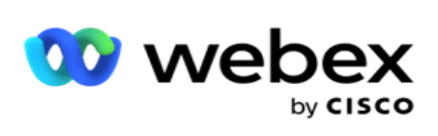

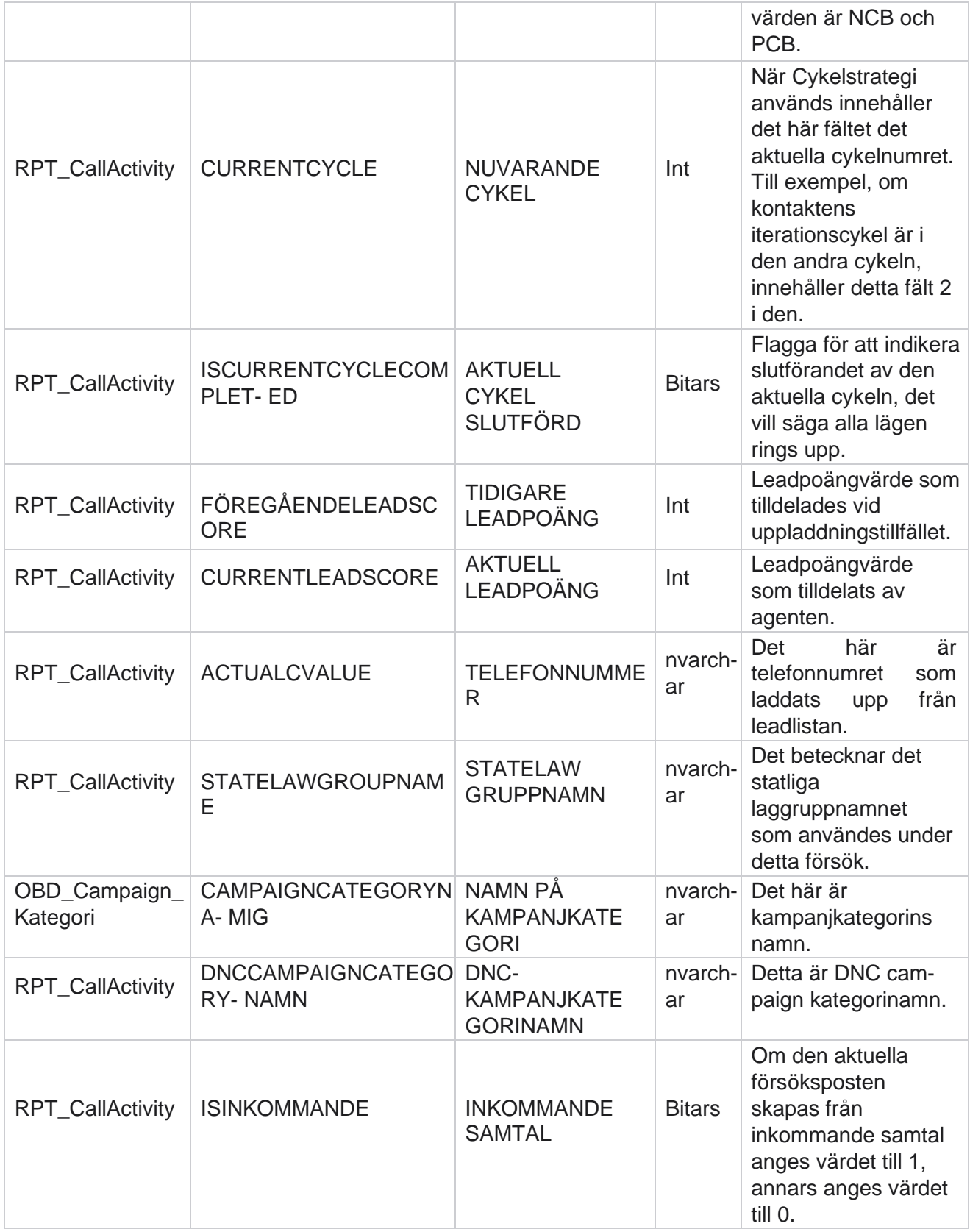

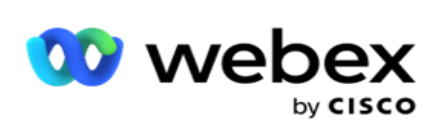

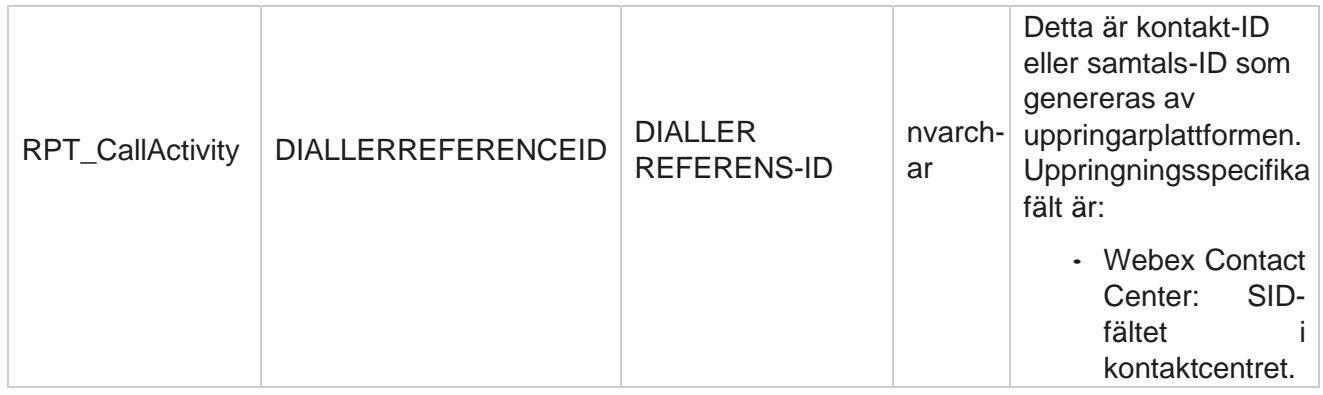

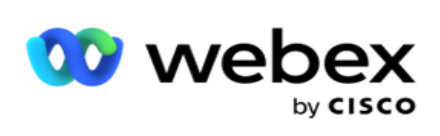

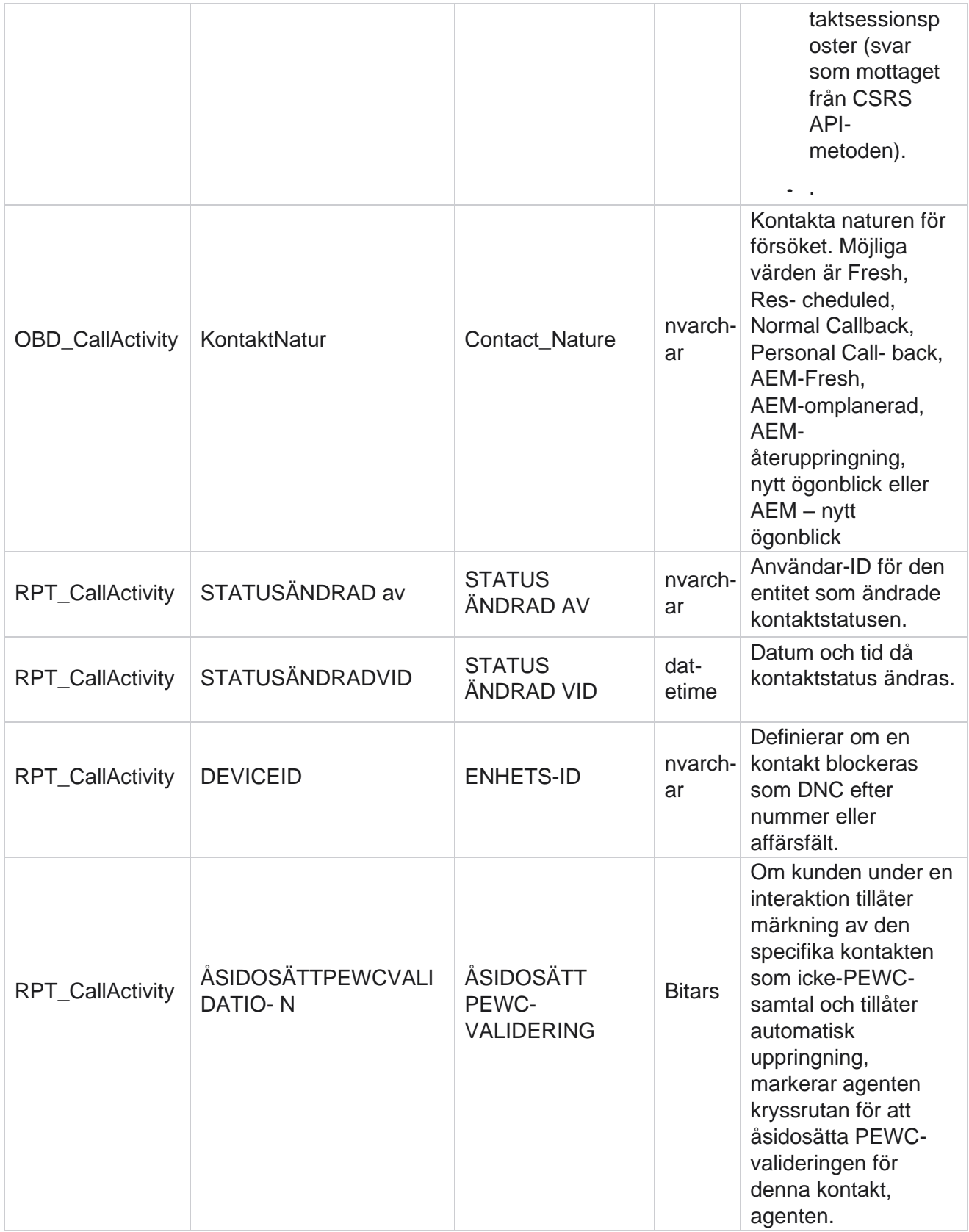

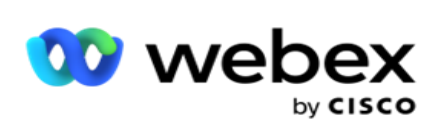

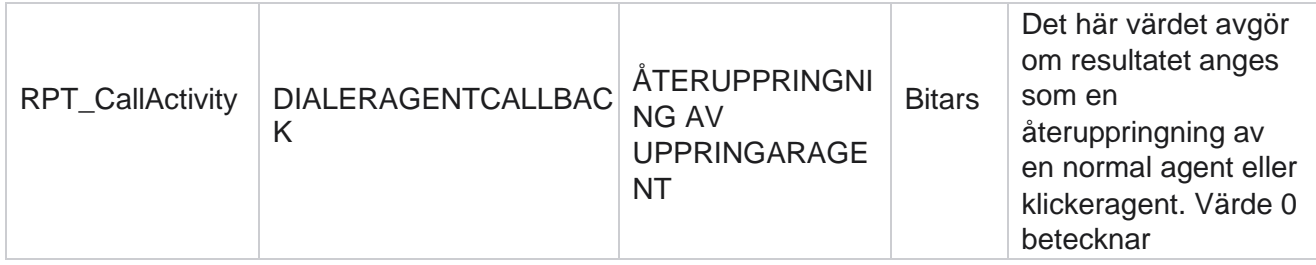

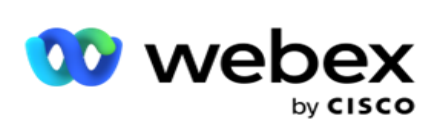

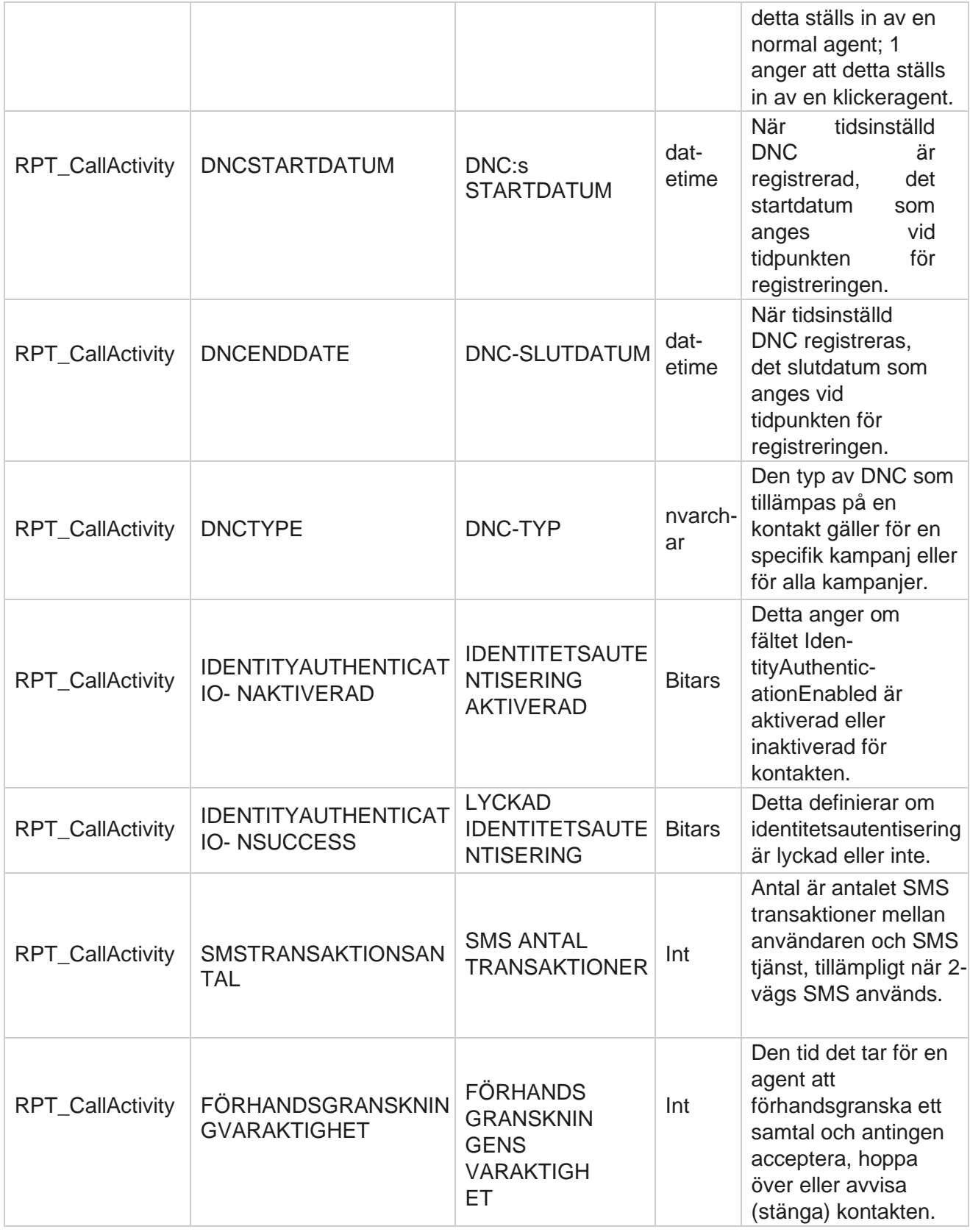

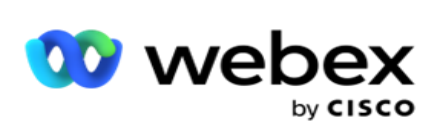

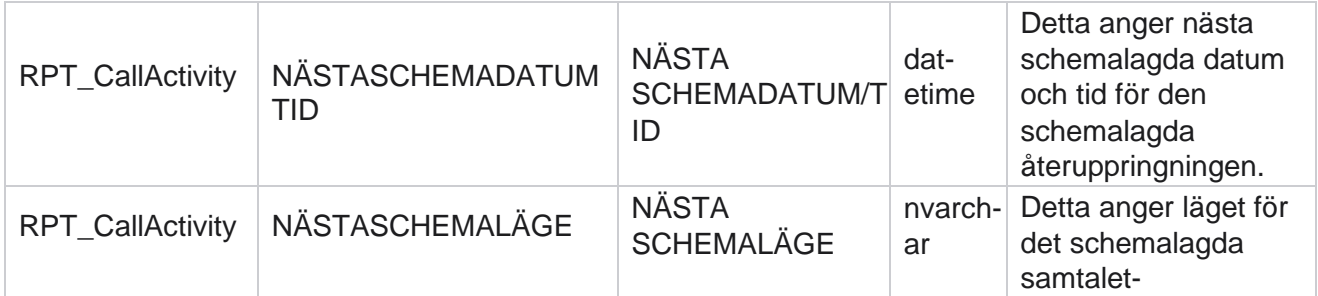

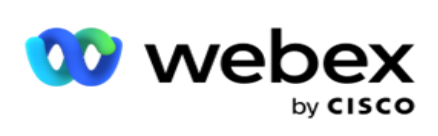

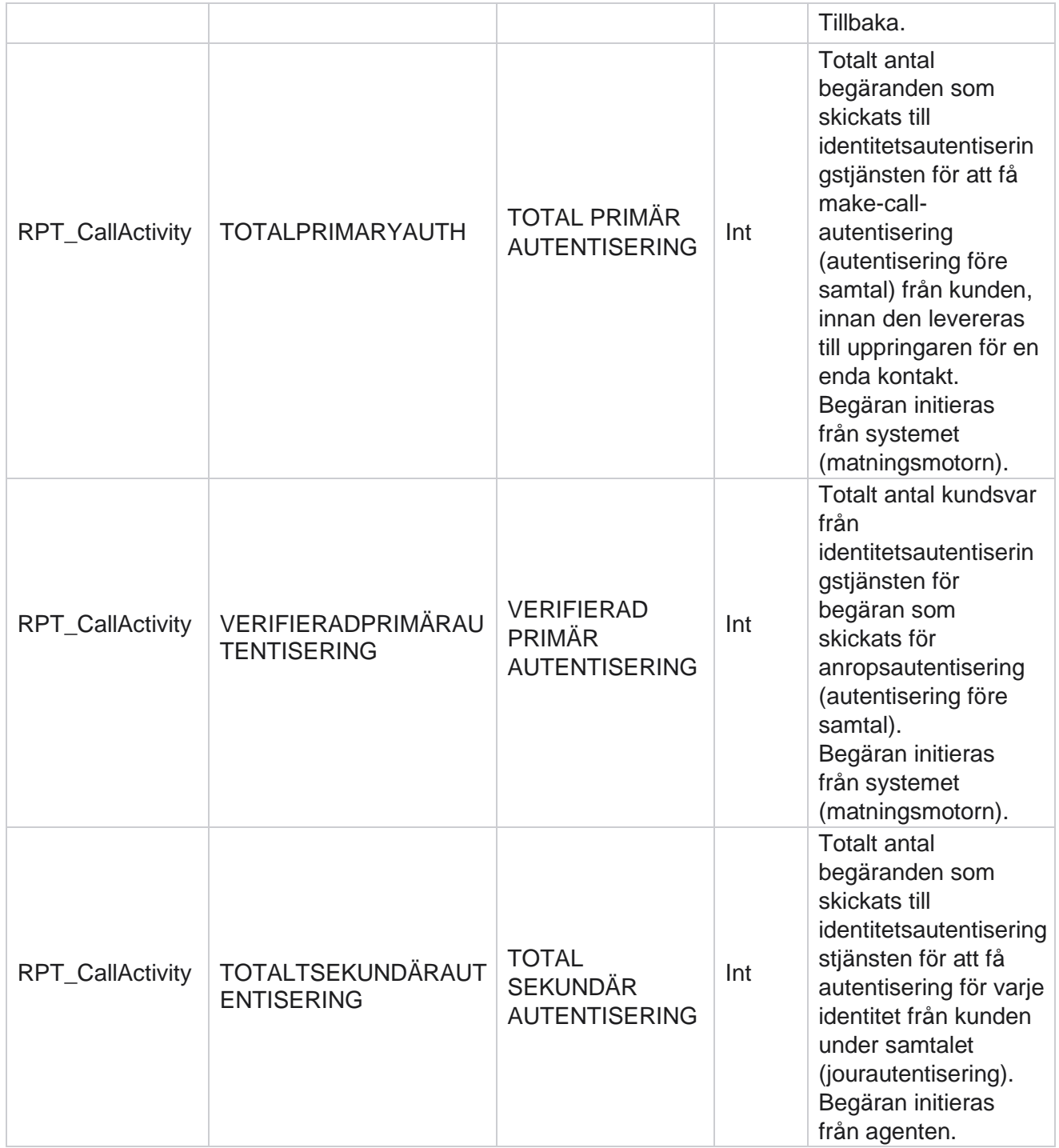

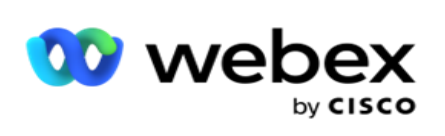

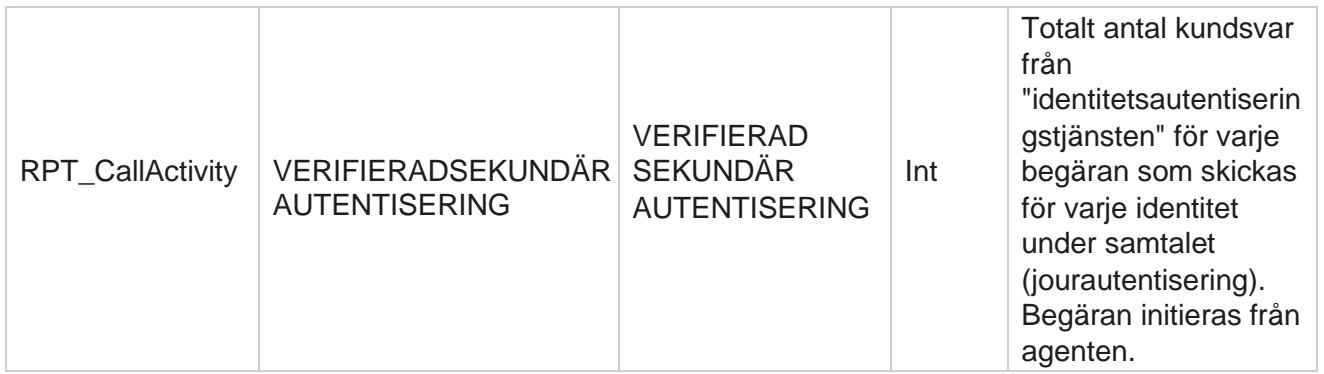

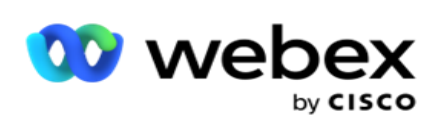

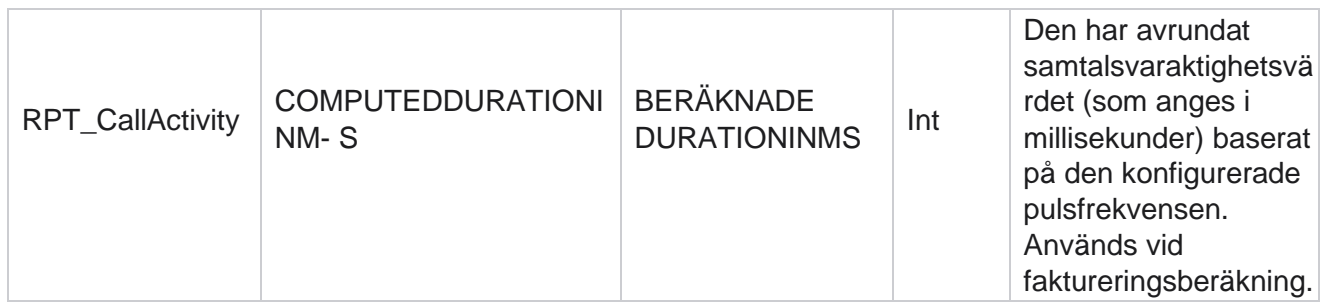

#### **Anonym inkommande SMS**

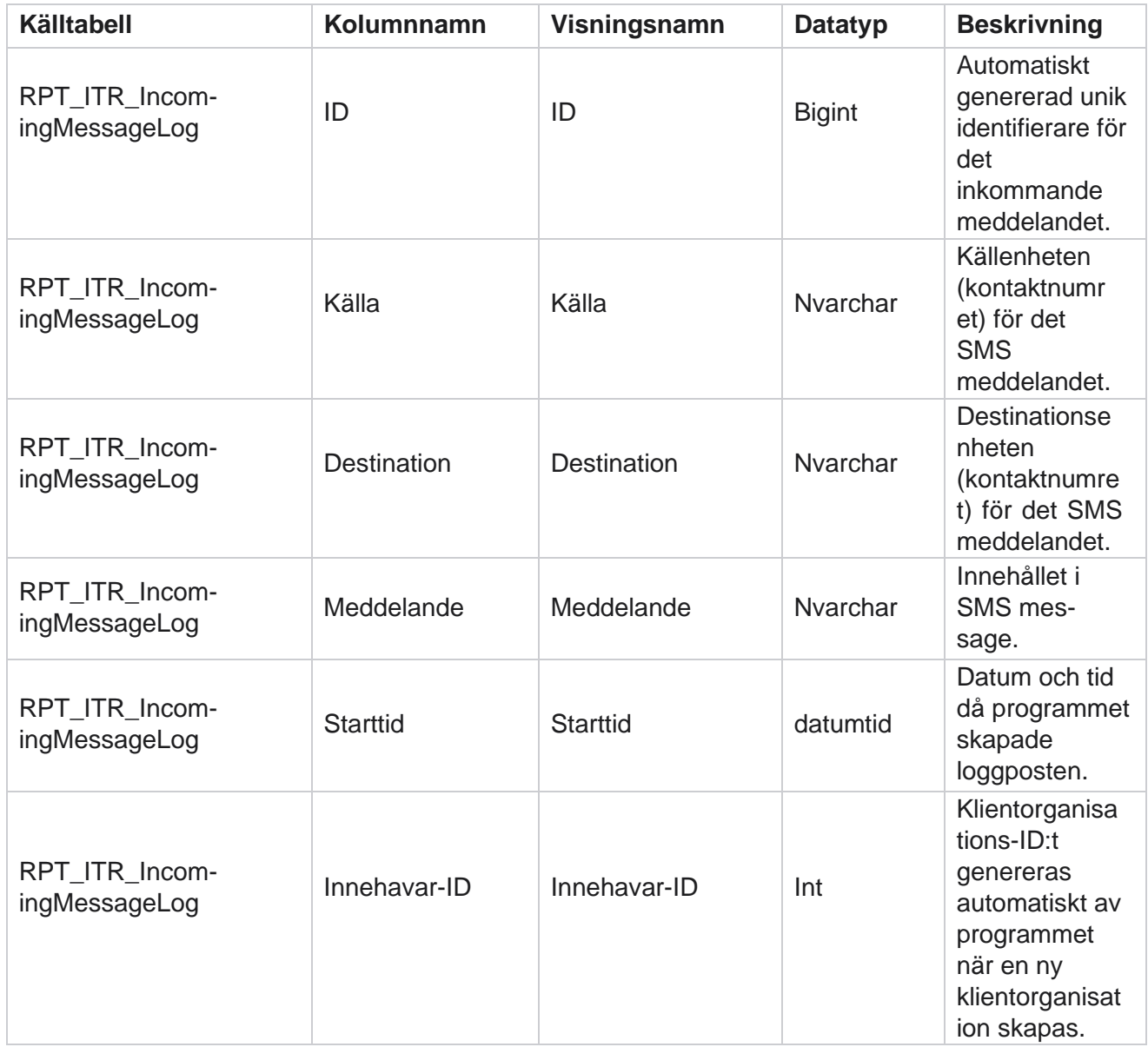
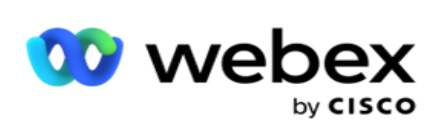

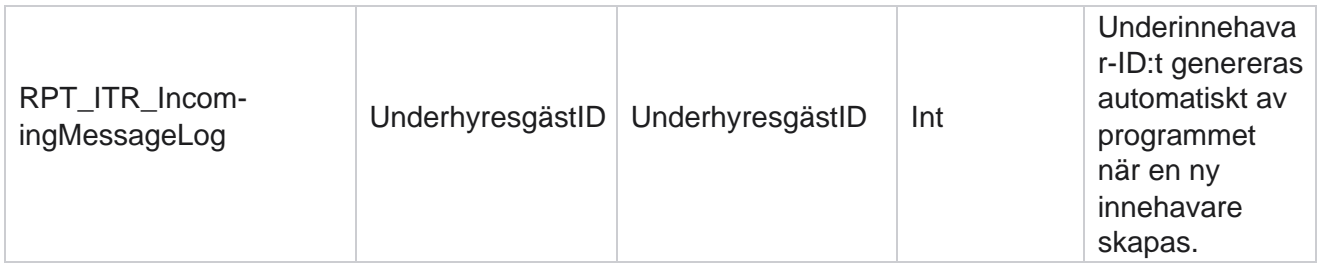

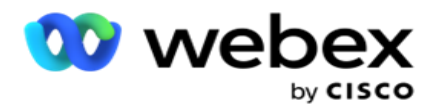

## **API uppladdningsfel**

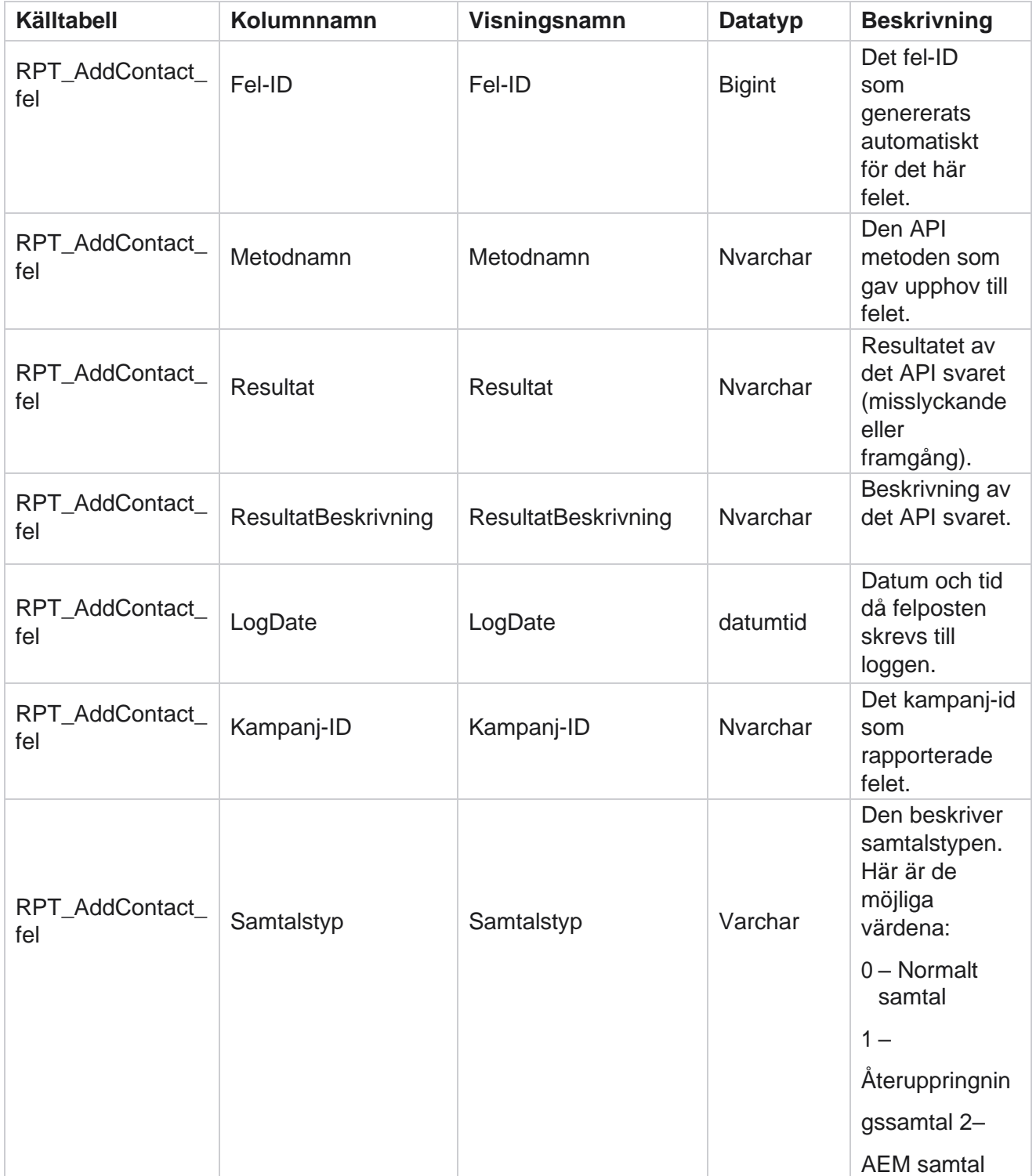

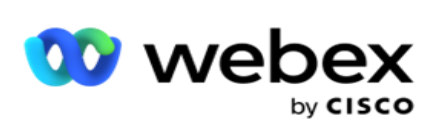

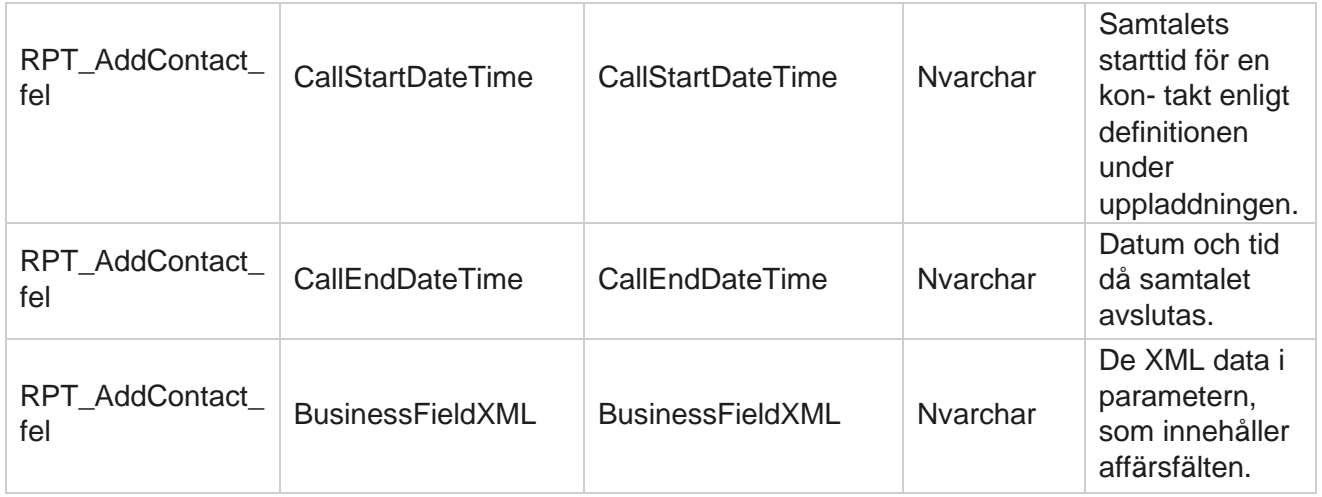

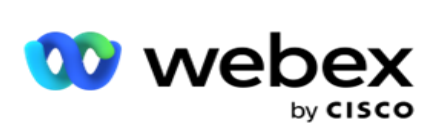

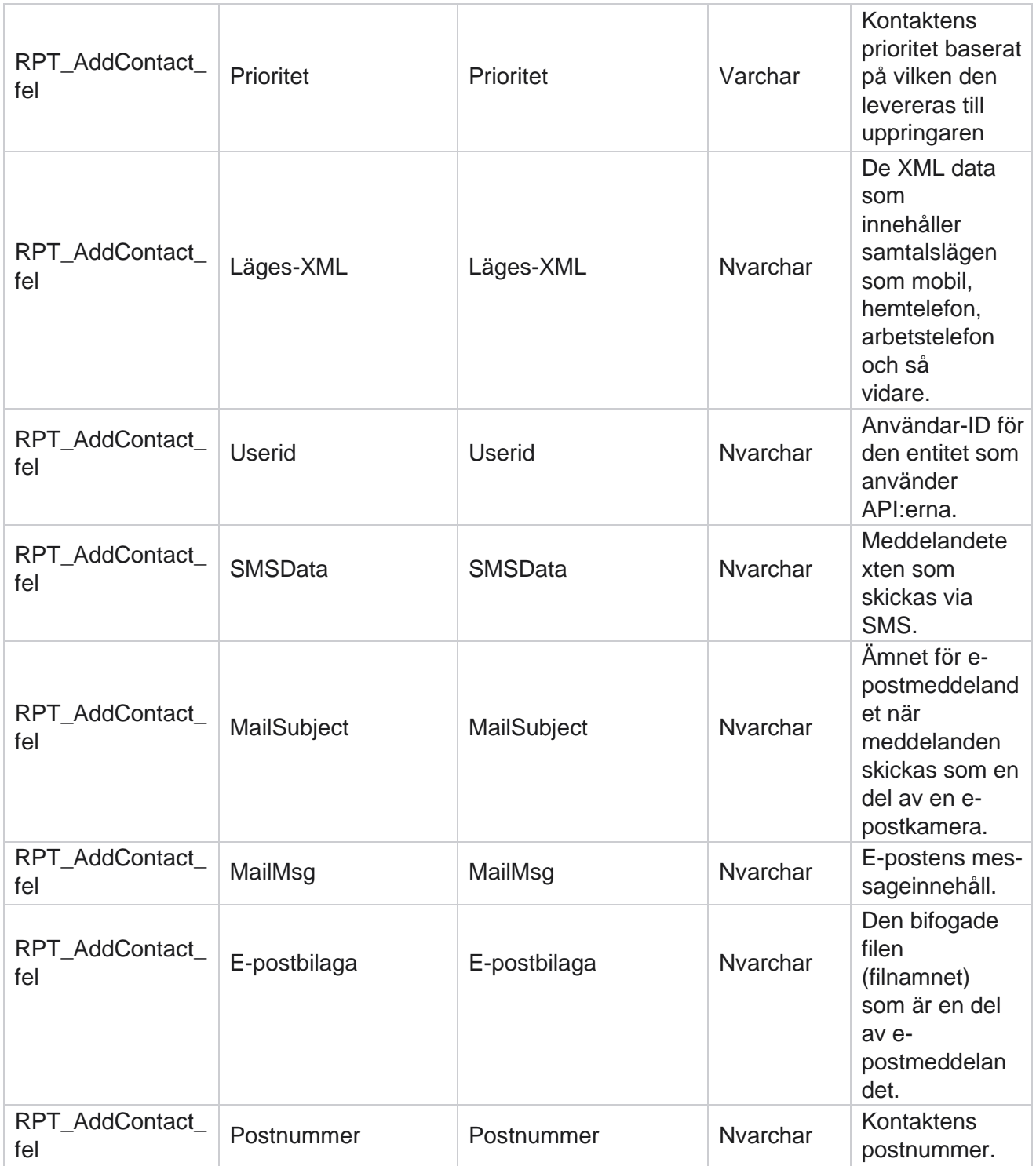

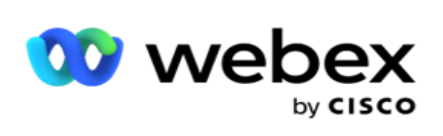

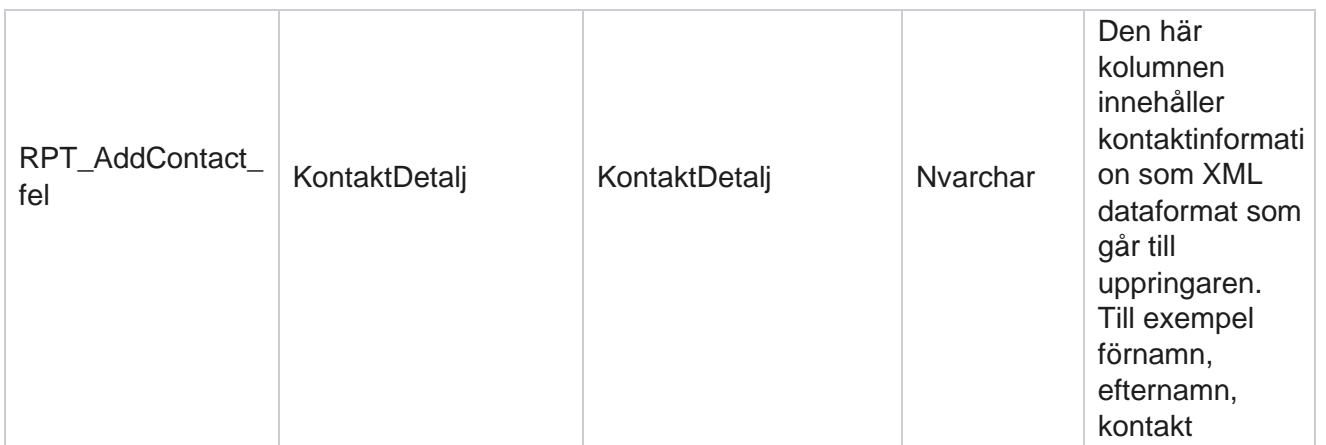

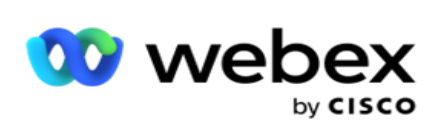

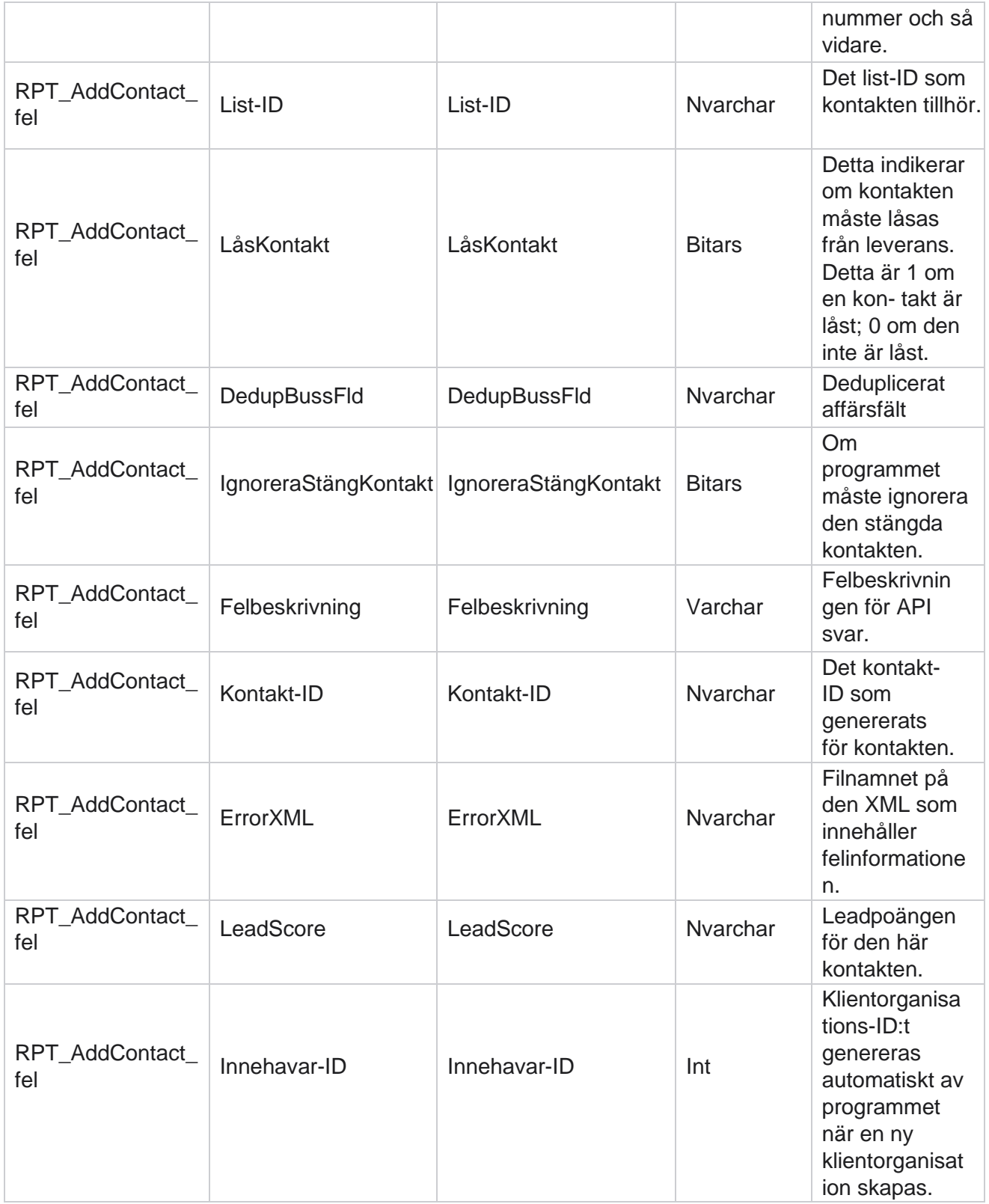

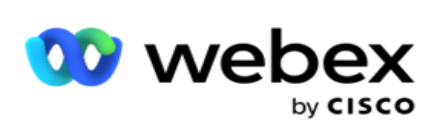

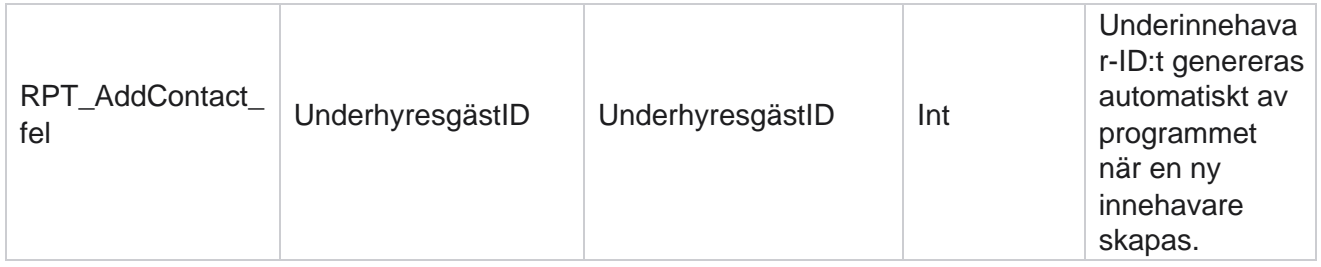

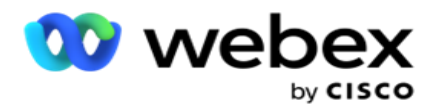

## **Granskningslogg**

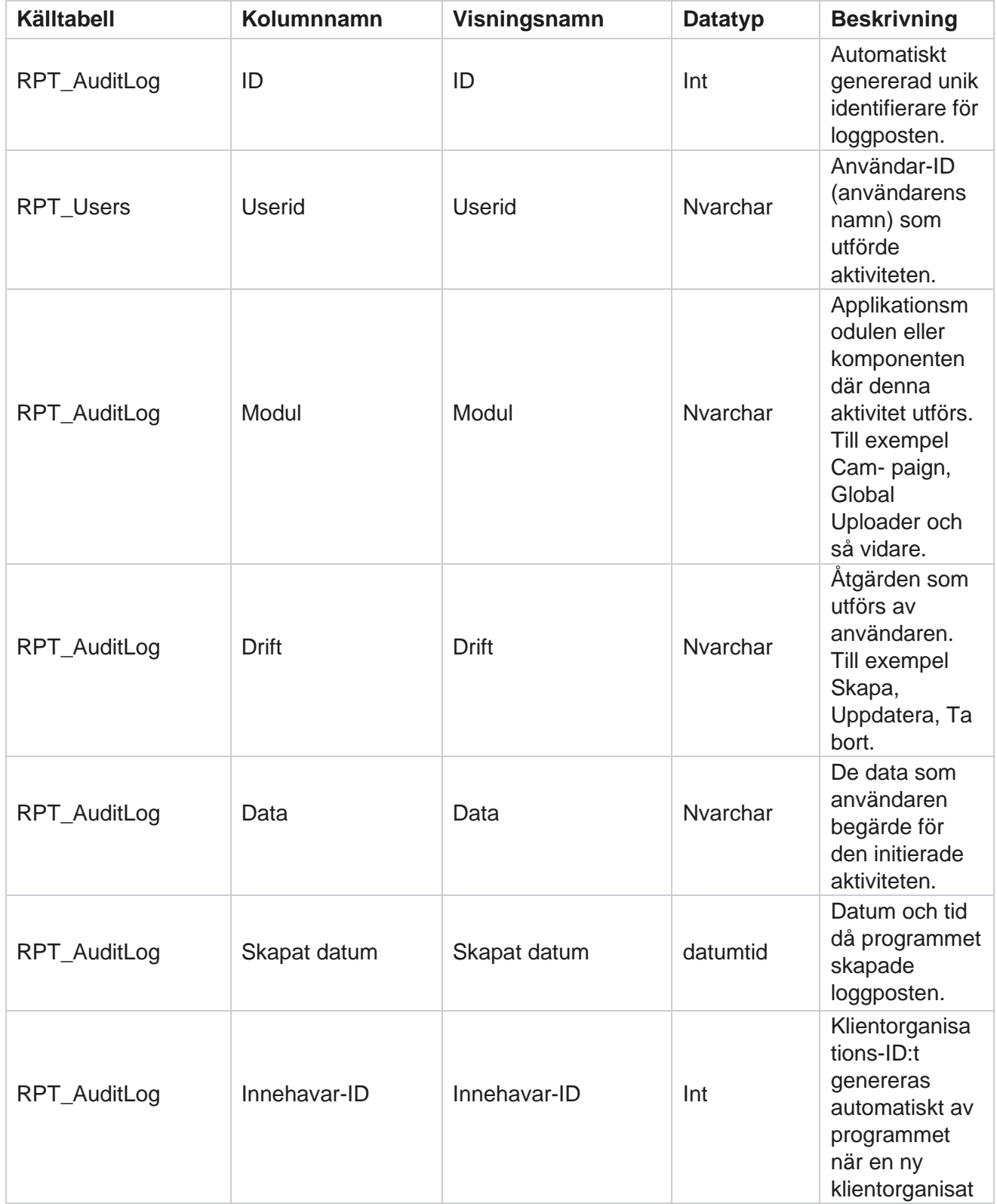

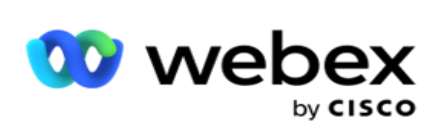

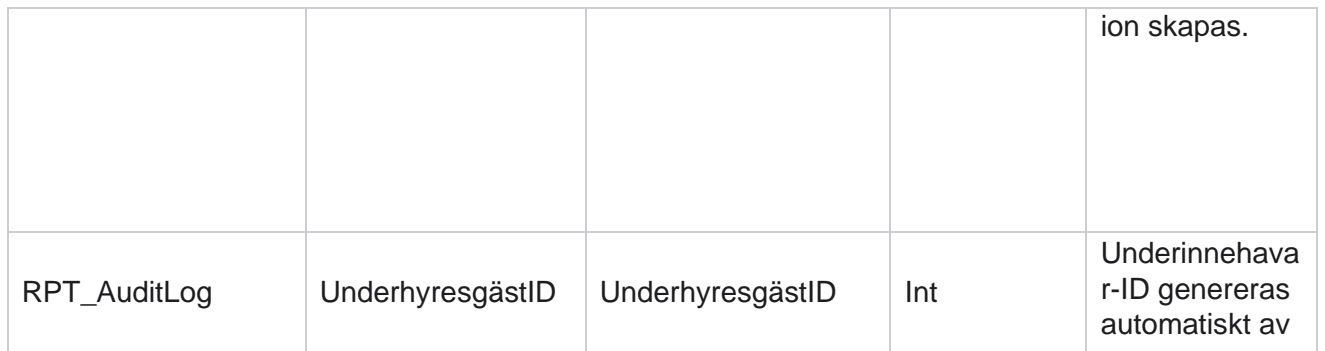

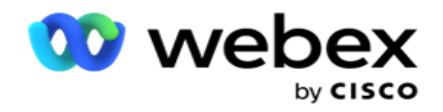

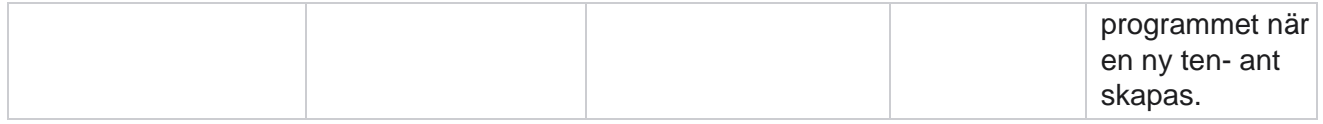

#### **Verifieringskedja**

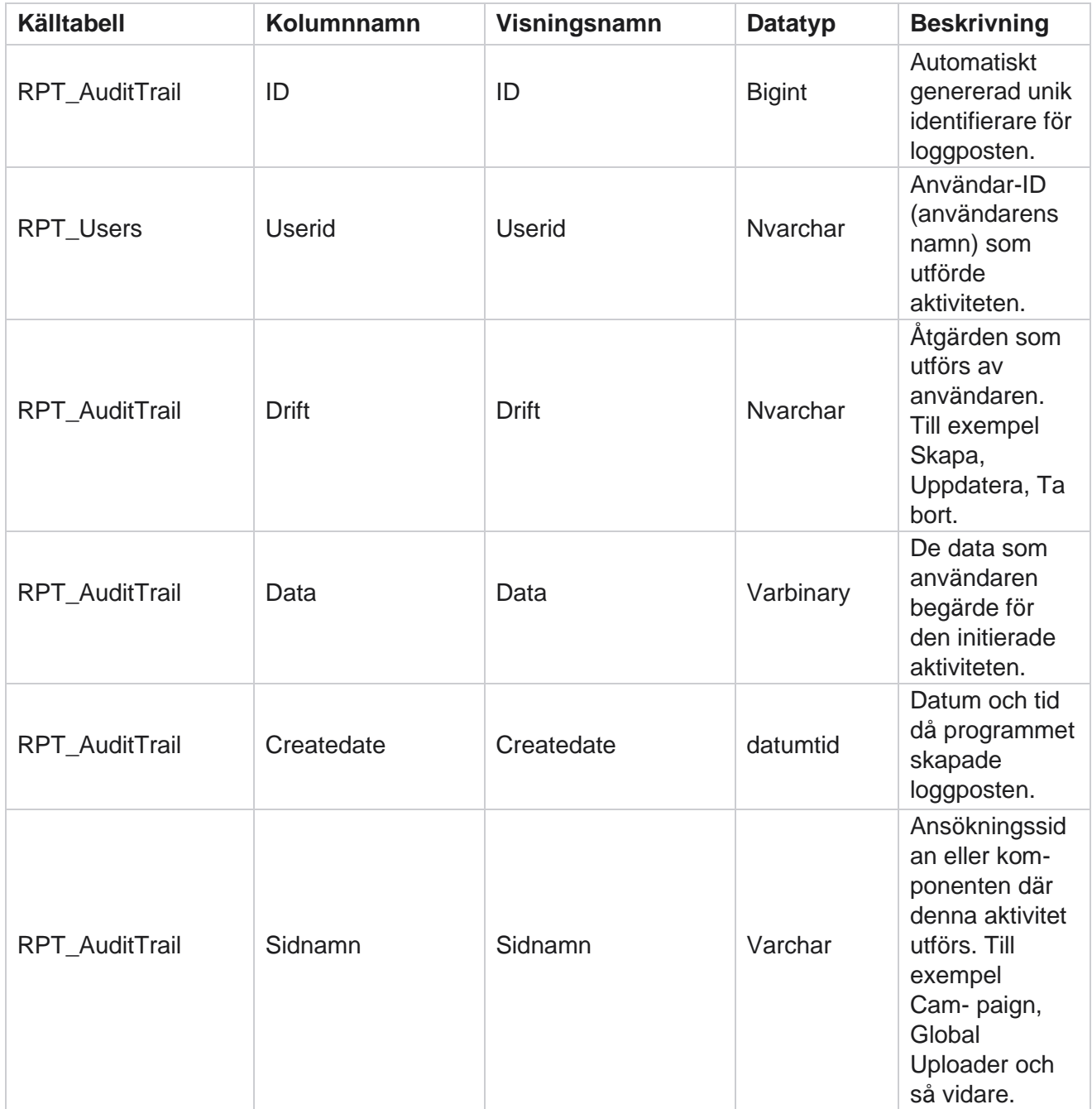

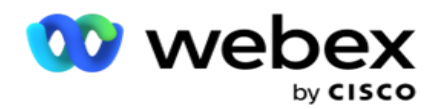

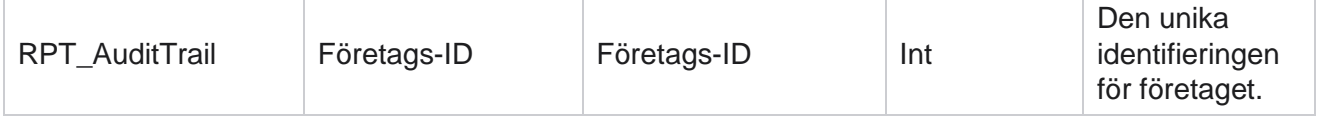

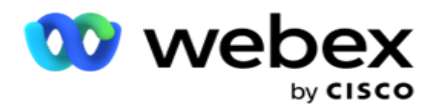

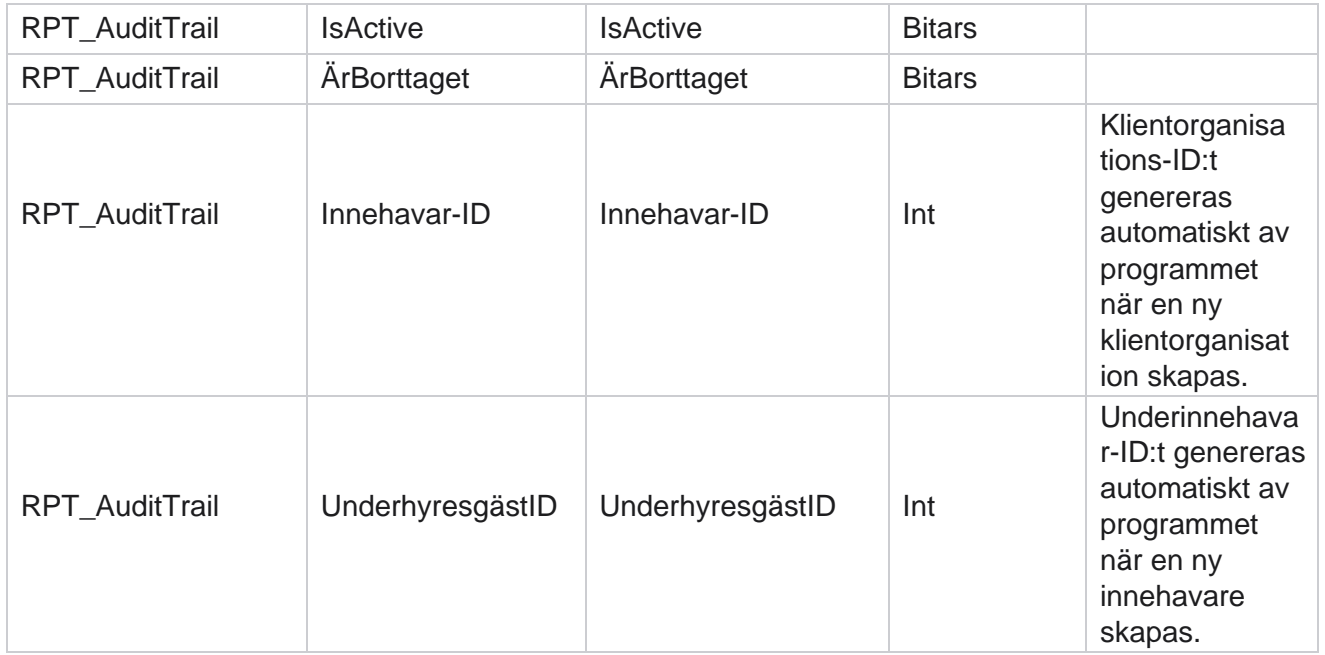

#### **SMS Leveransstatus**

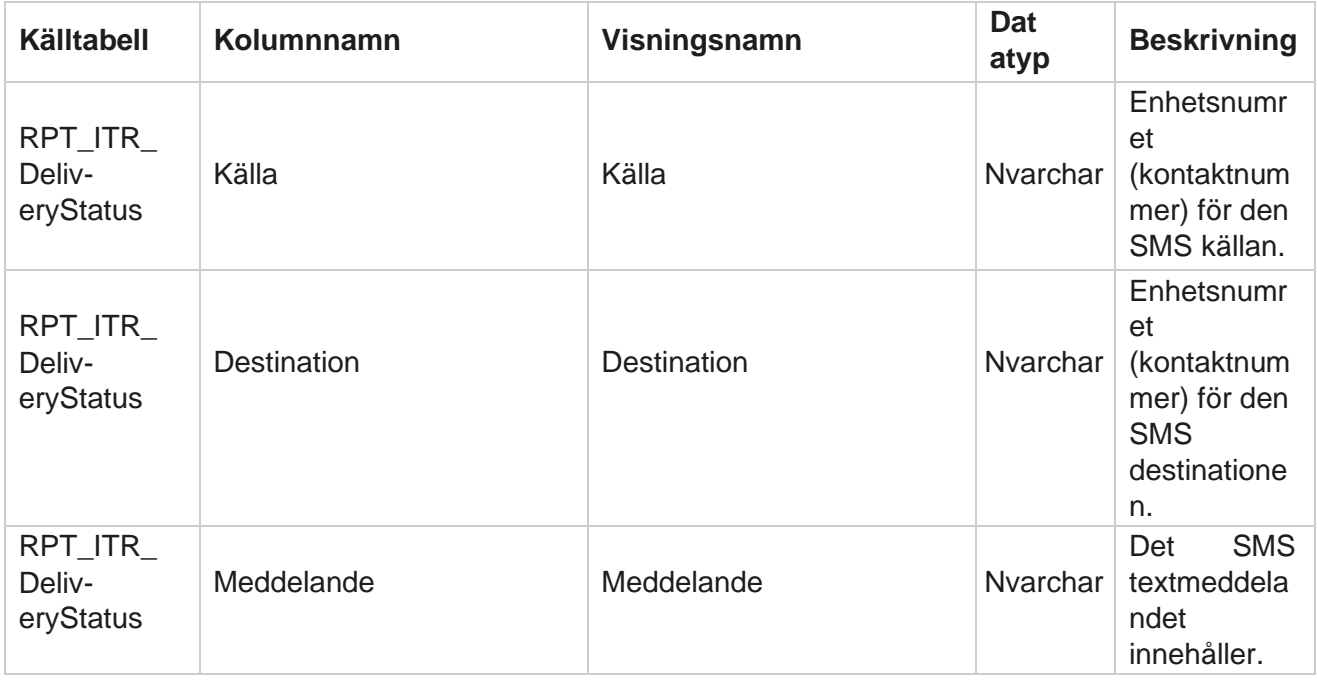

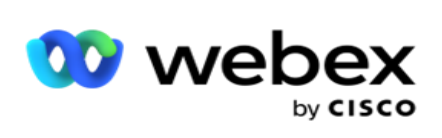

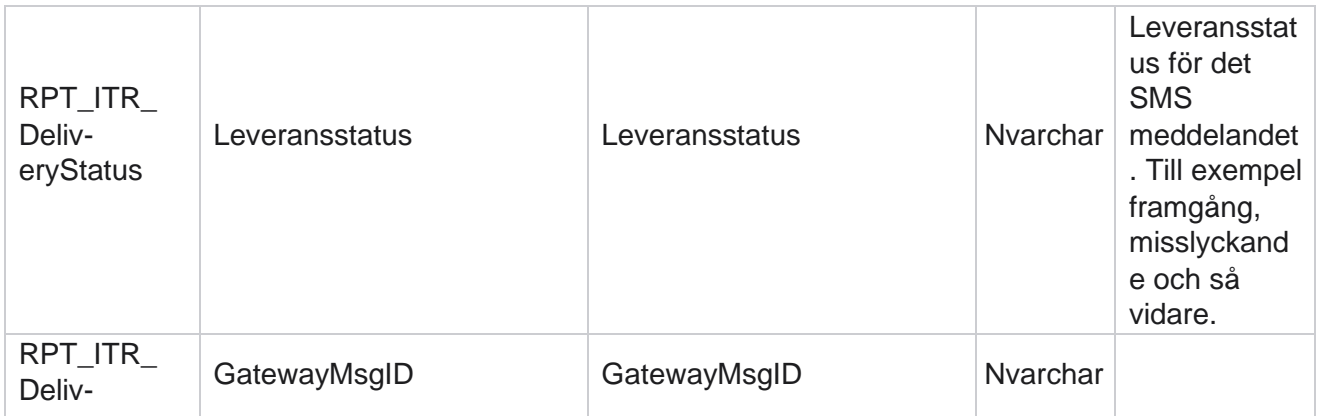

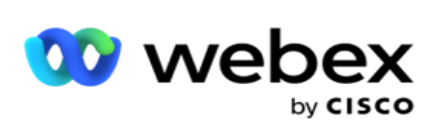

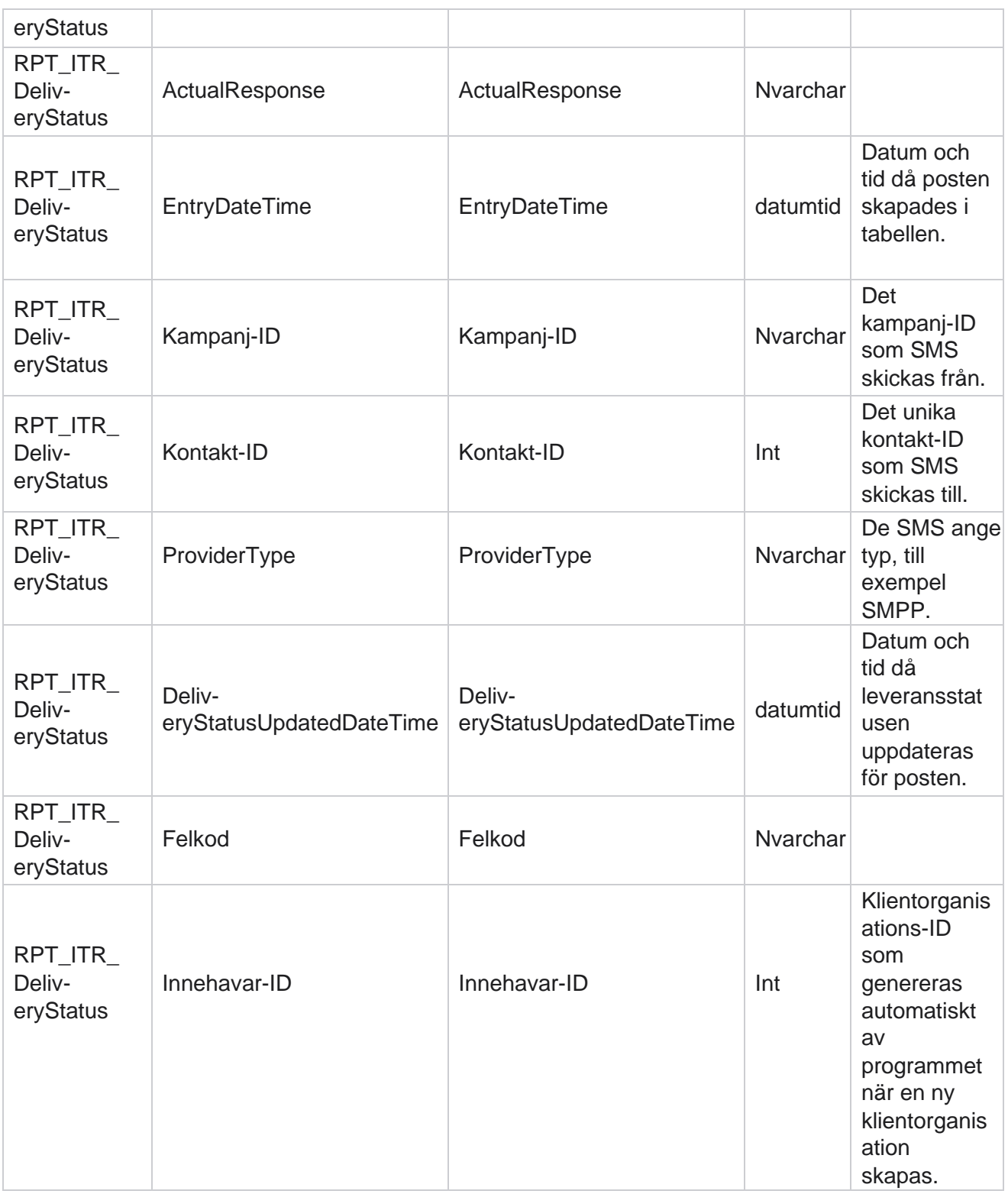

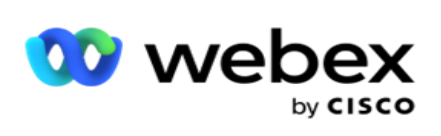

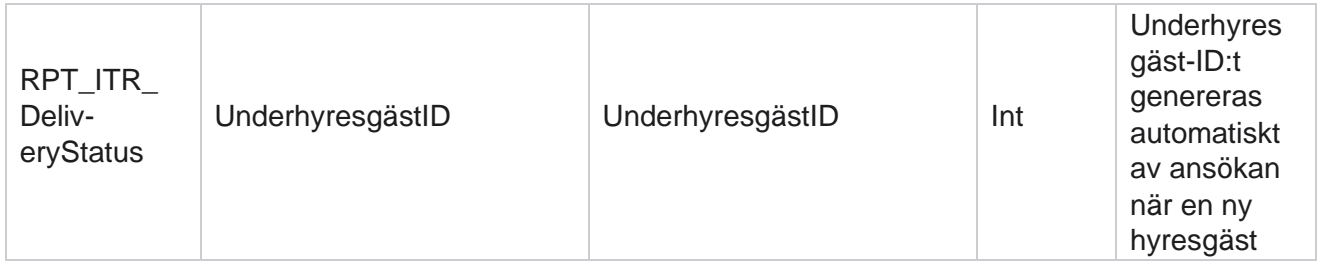

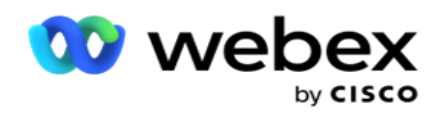

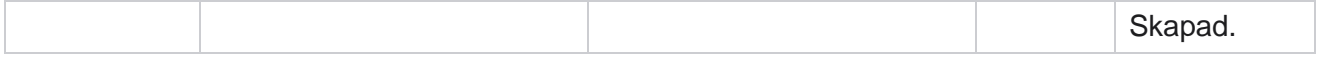

#### **SMS inkommande session**

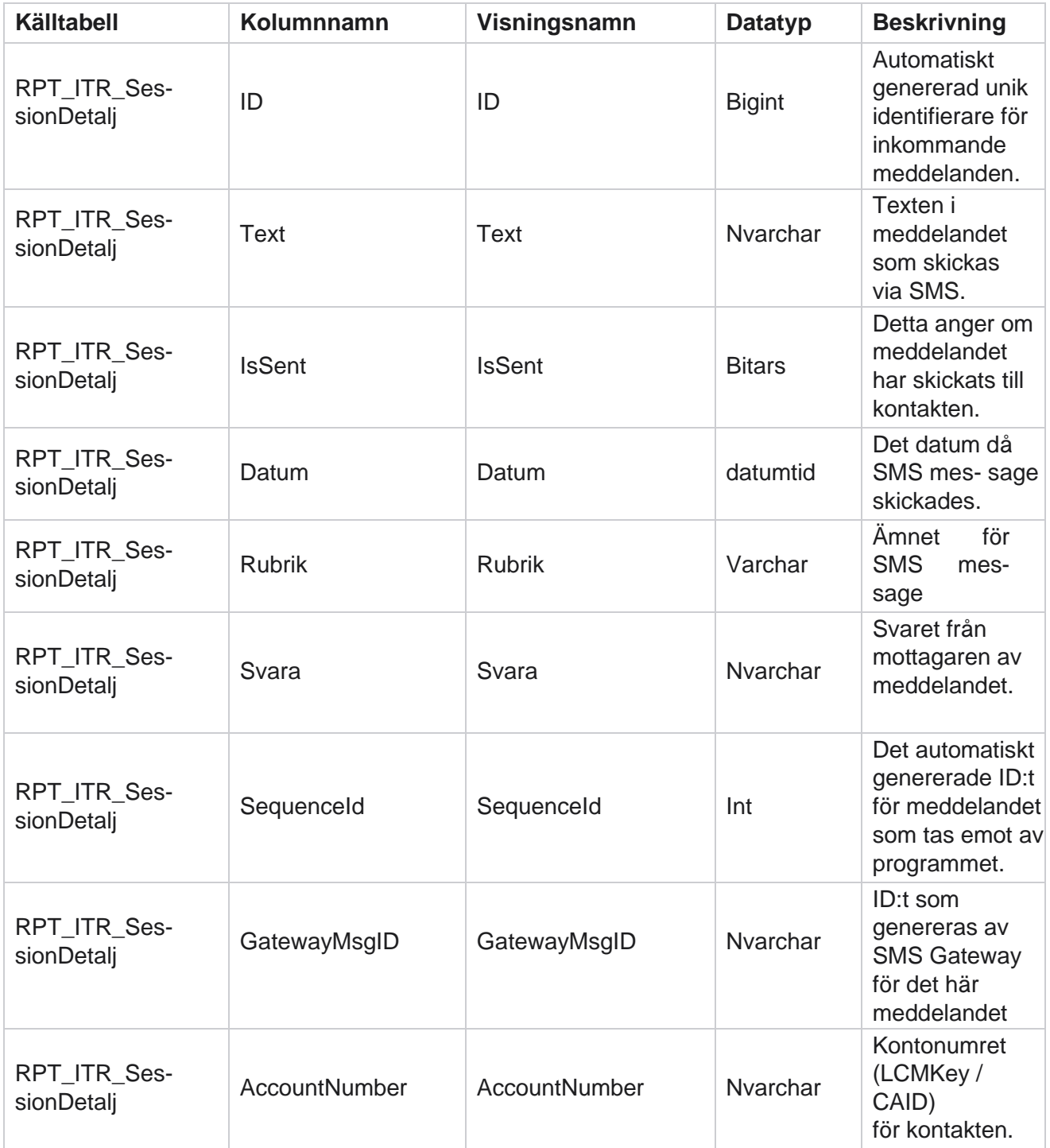

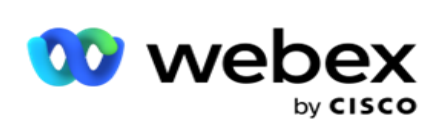

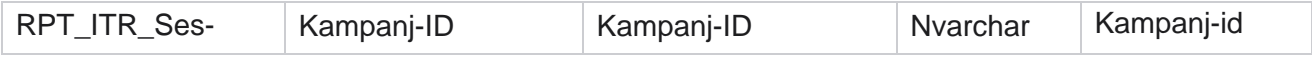

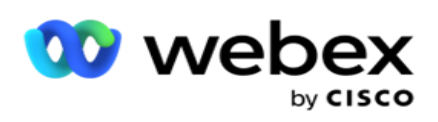

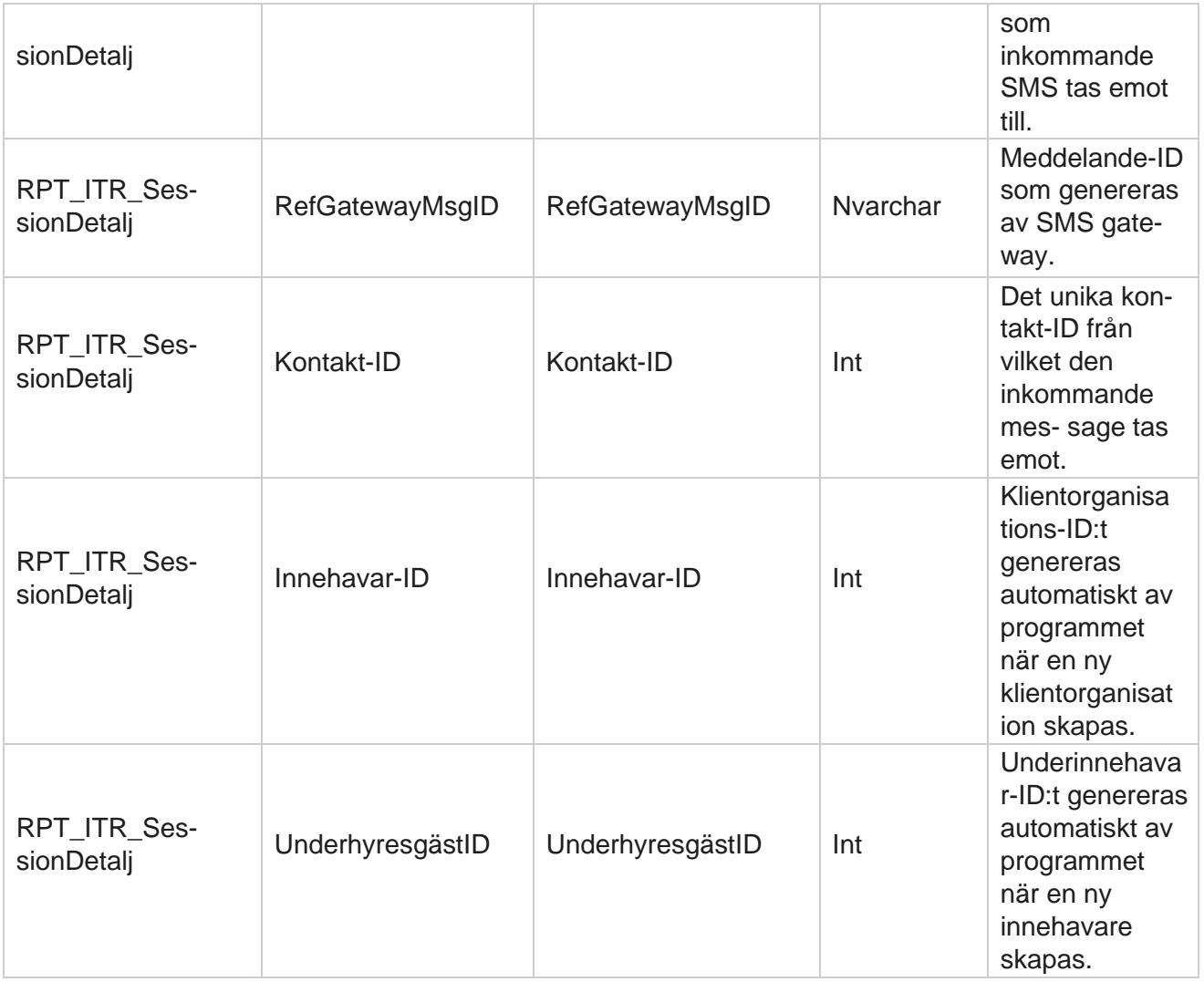

## **SMS utgående session**

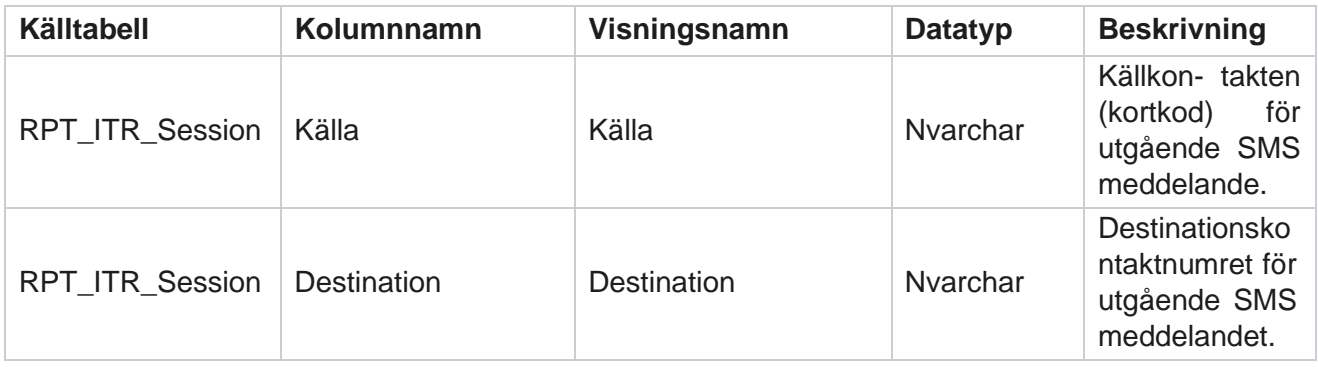

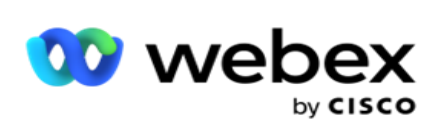

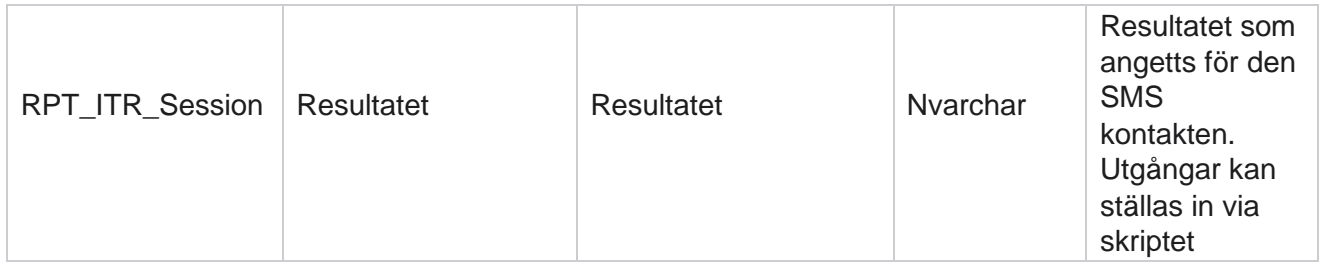

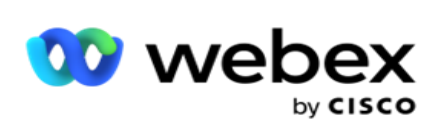

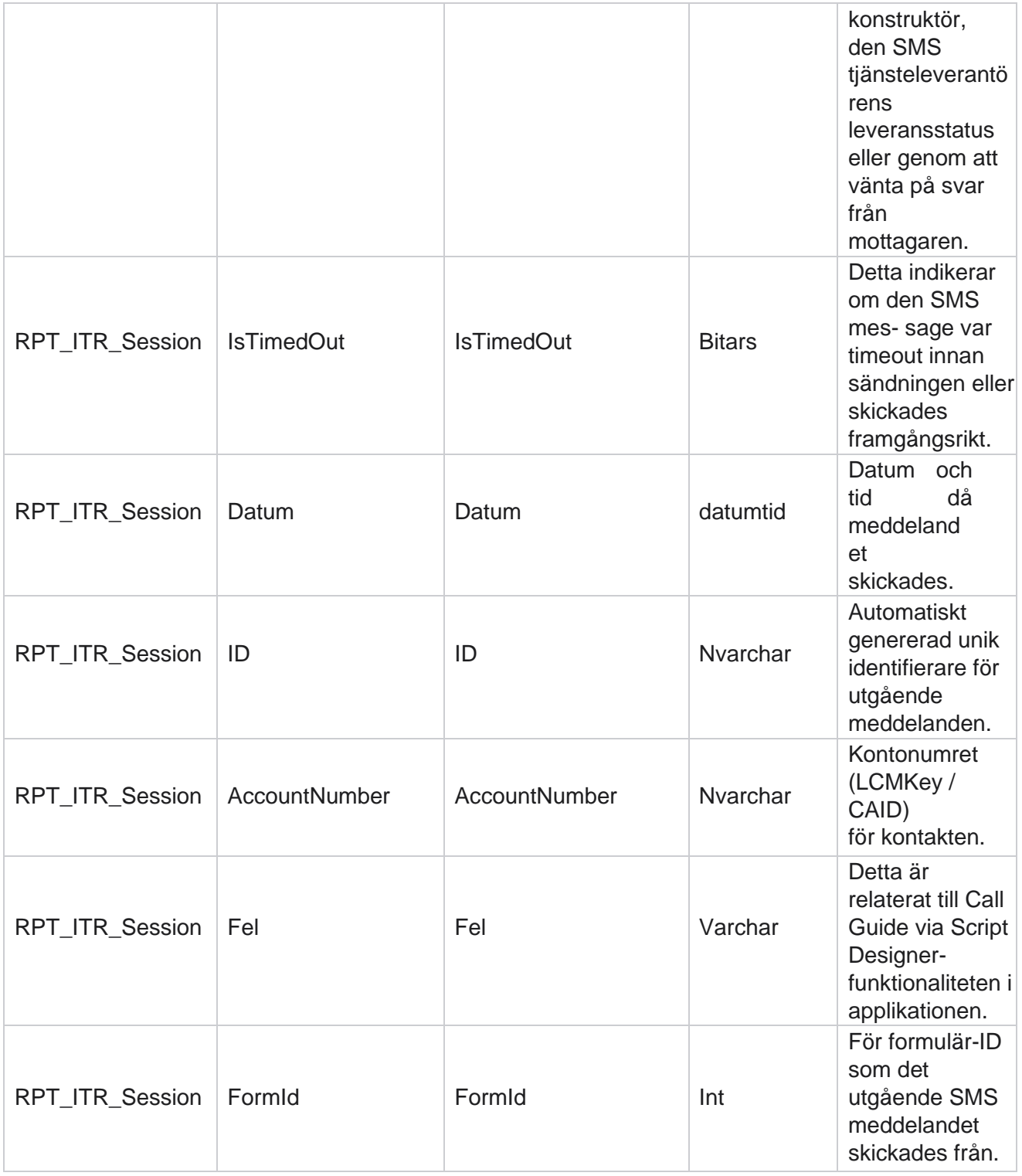

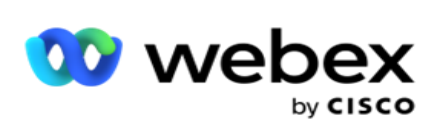

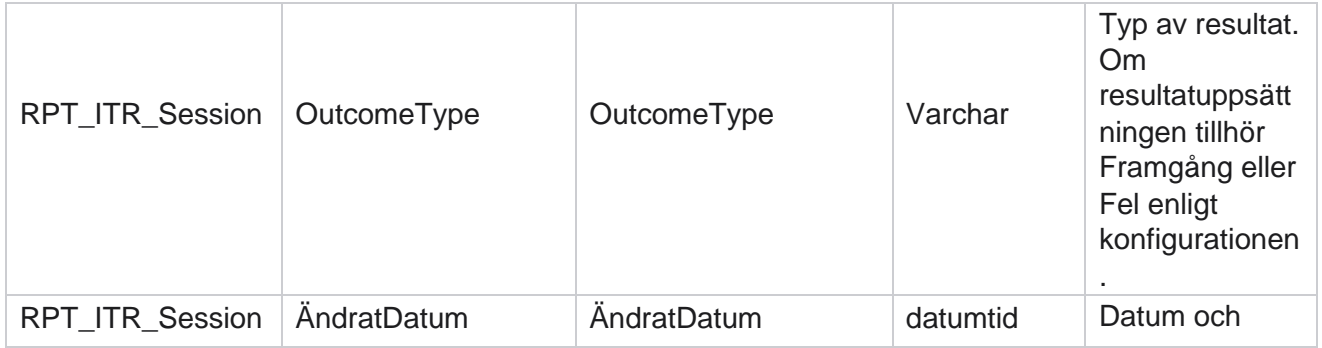

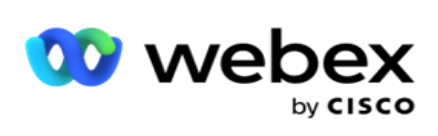

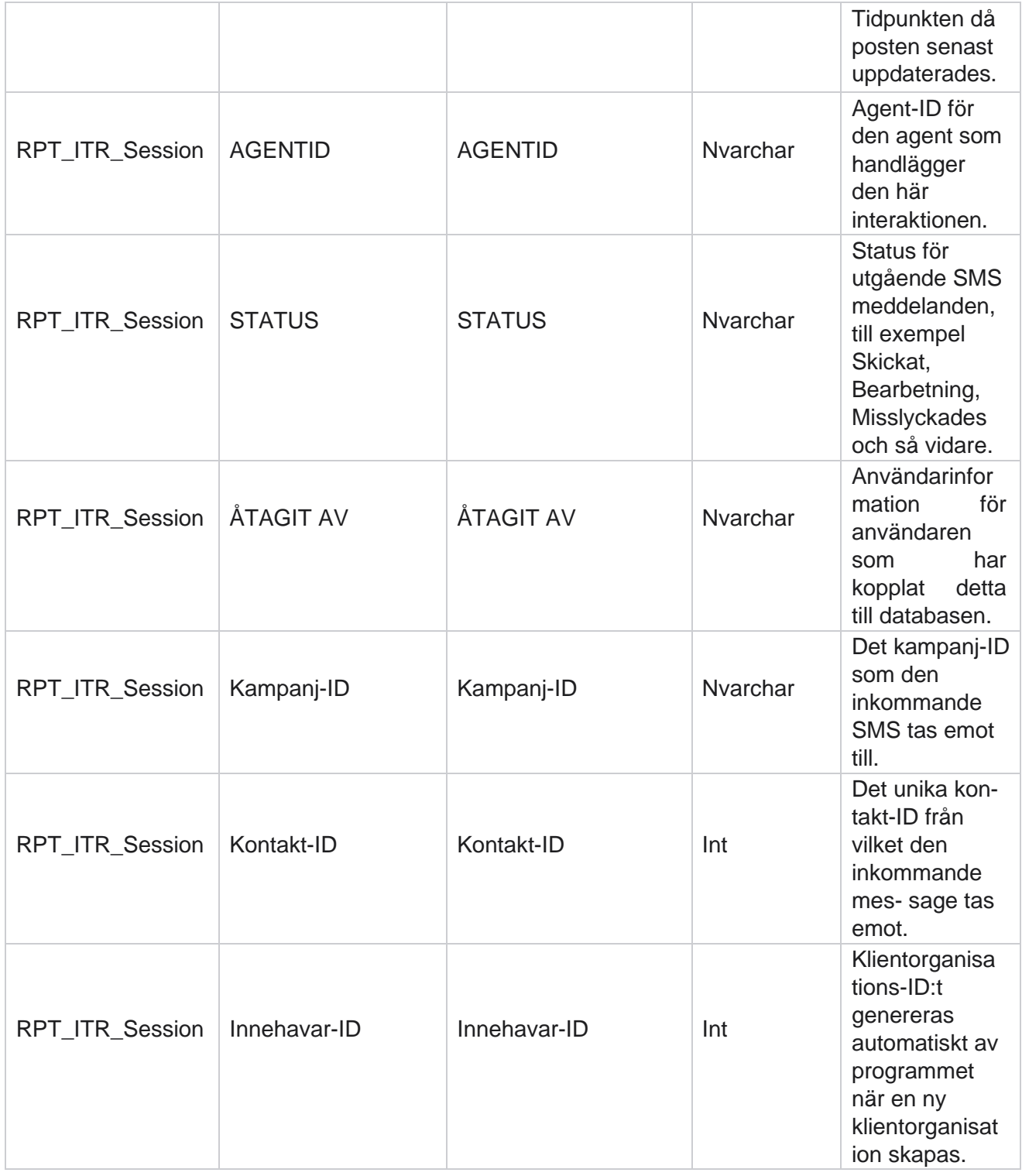

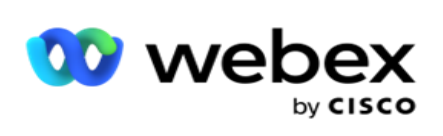

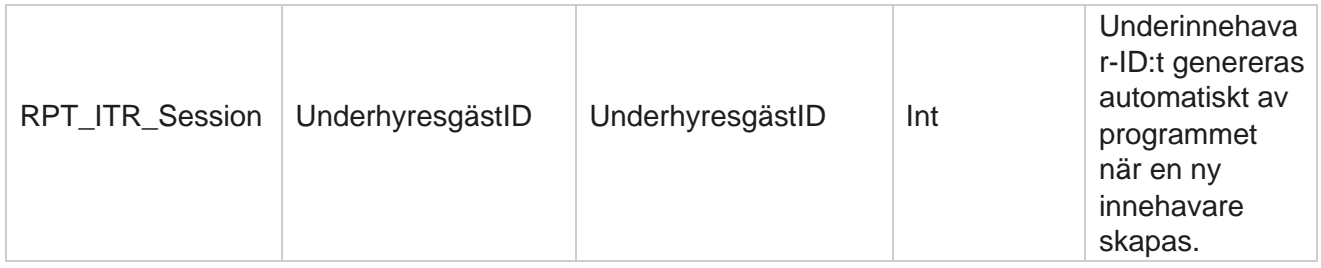

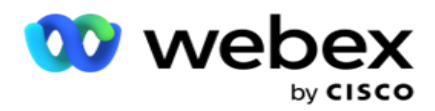

# **Uppladdningsfel**

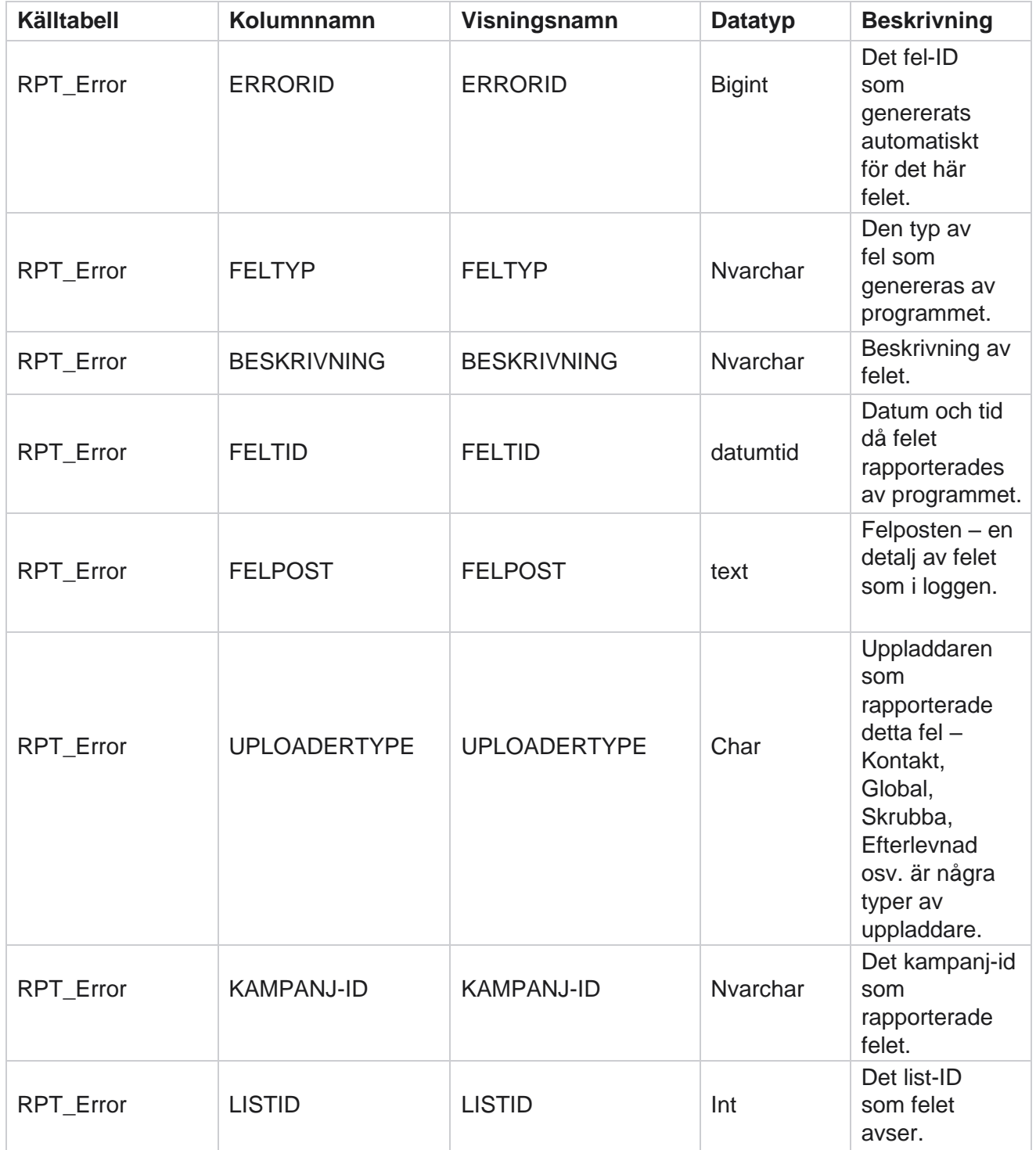

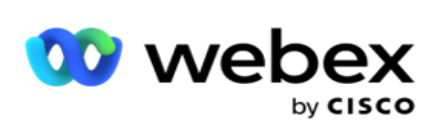

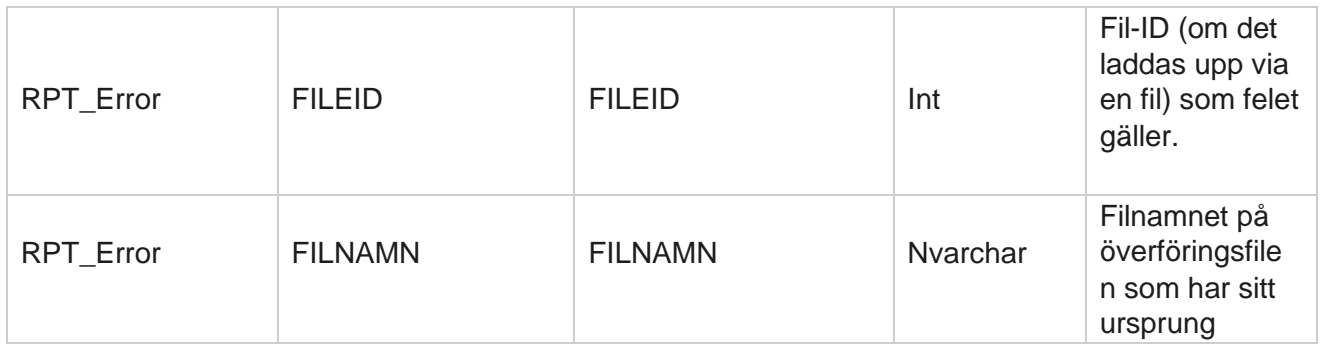

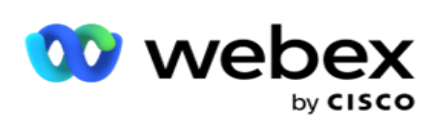

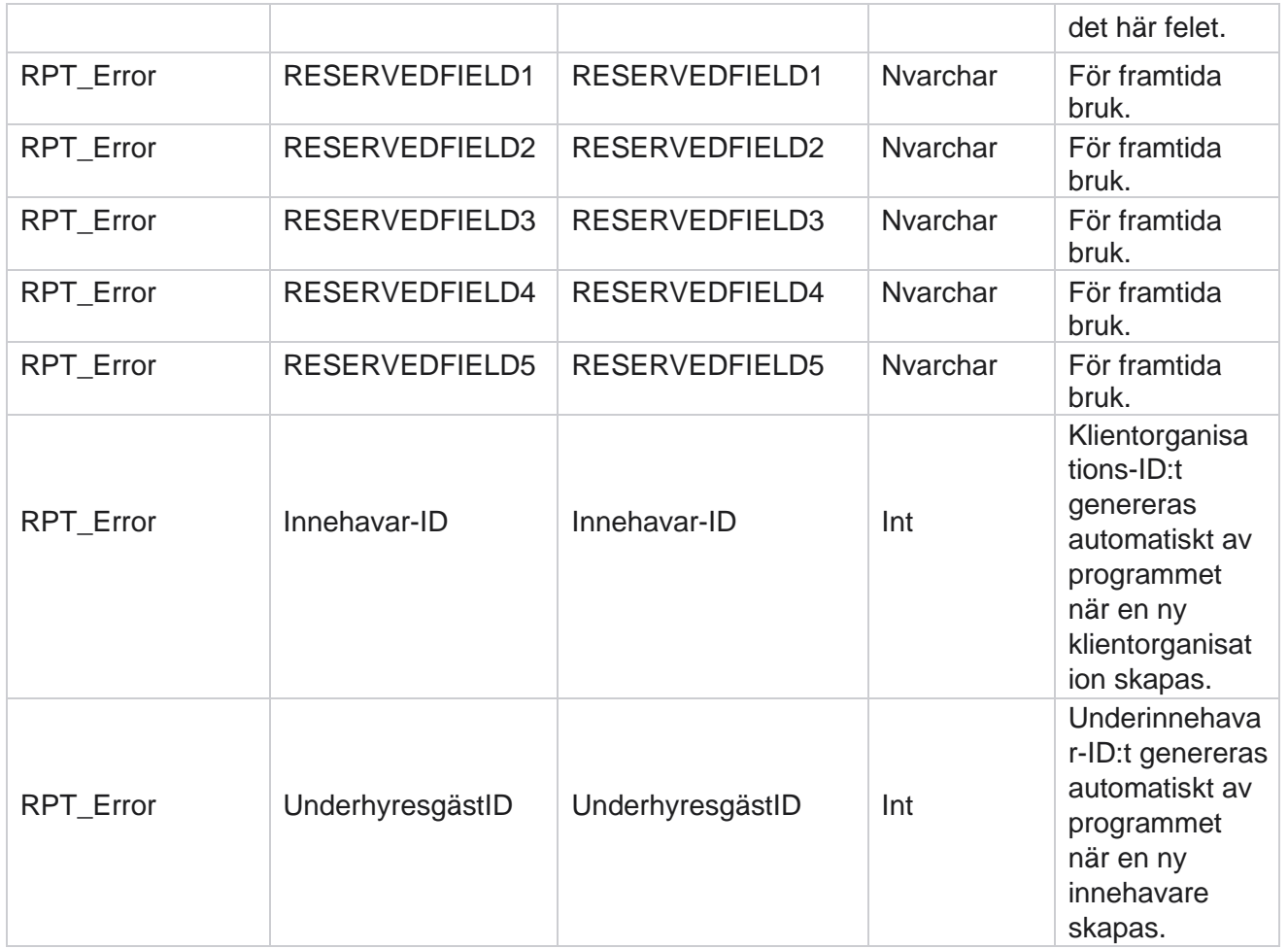

## **Ladda upp historik**

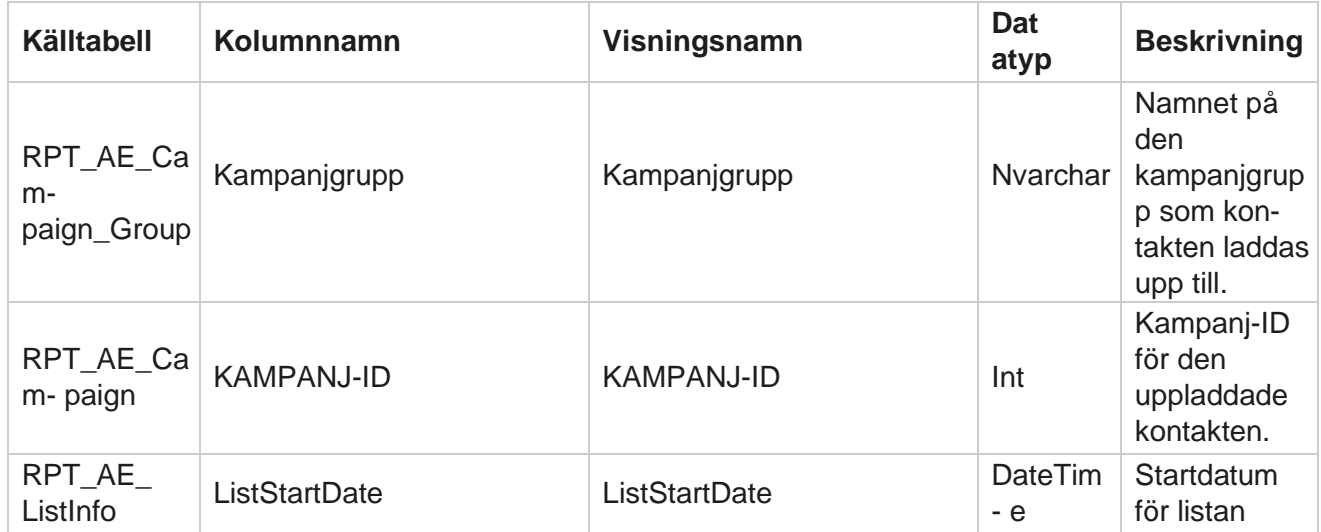

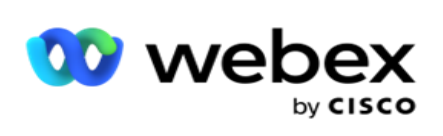

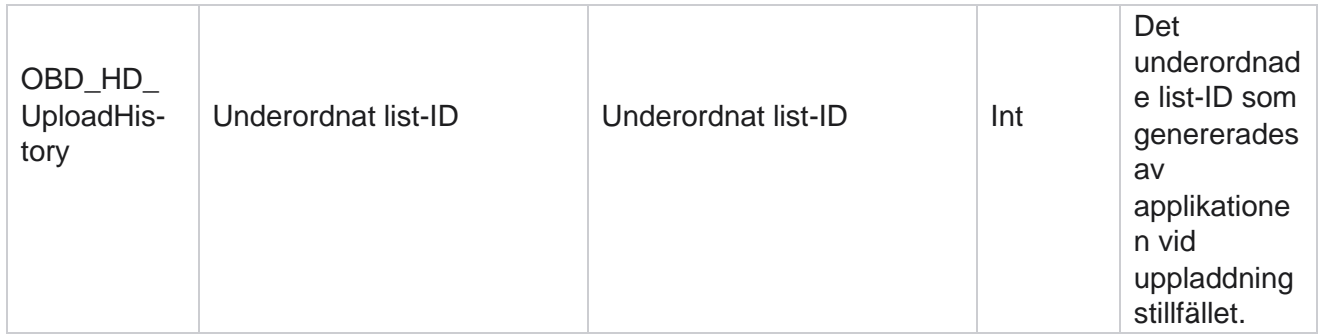

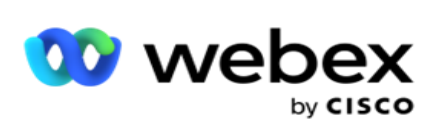

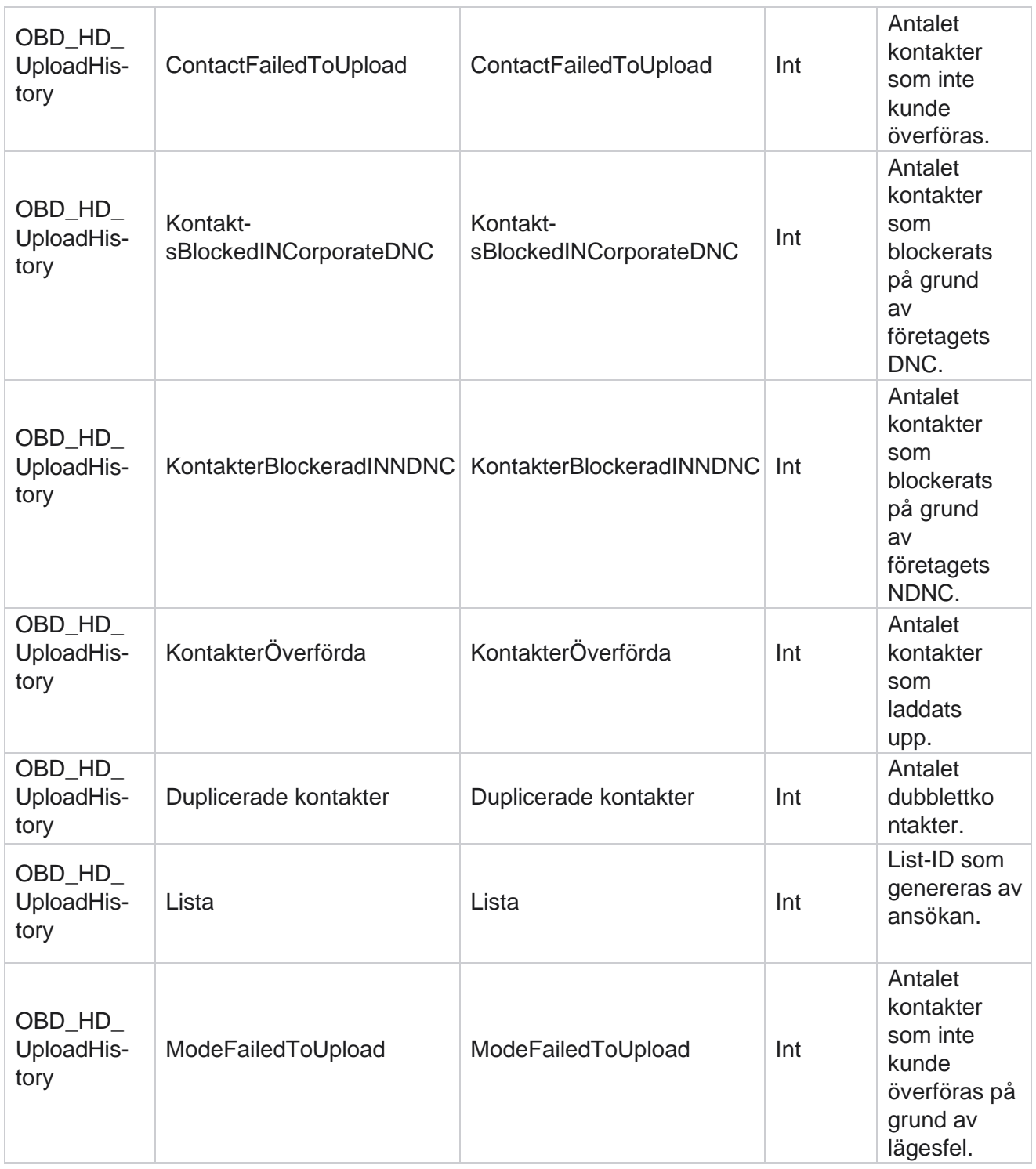

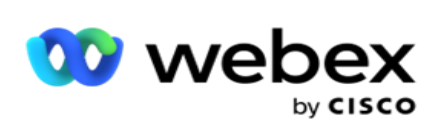

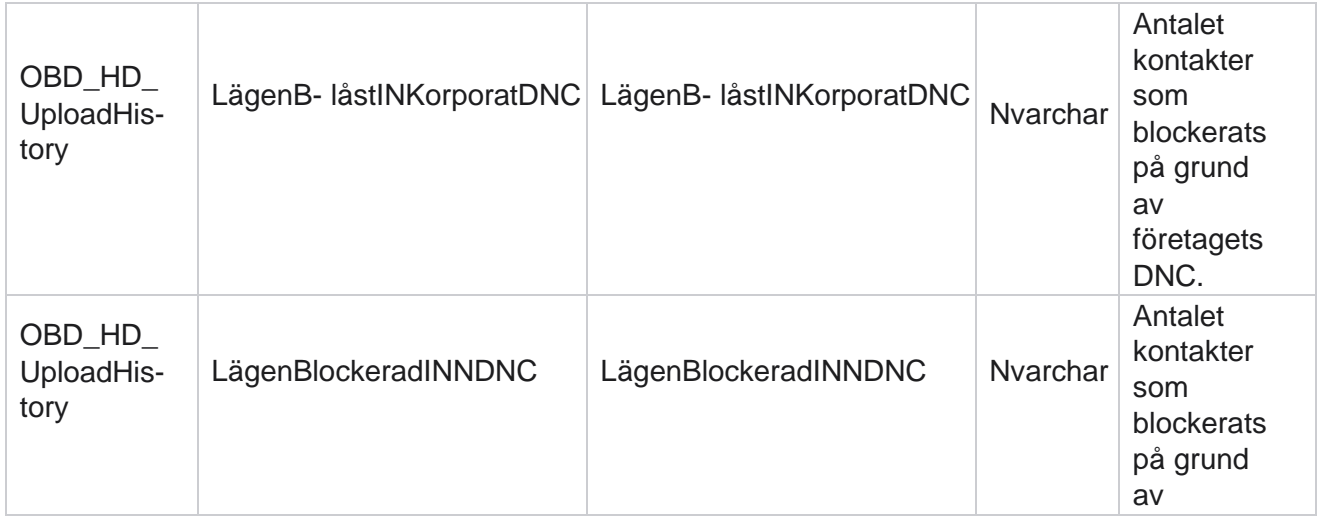

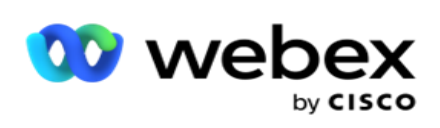

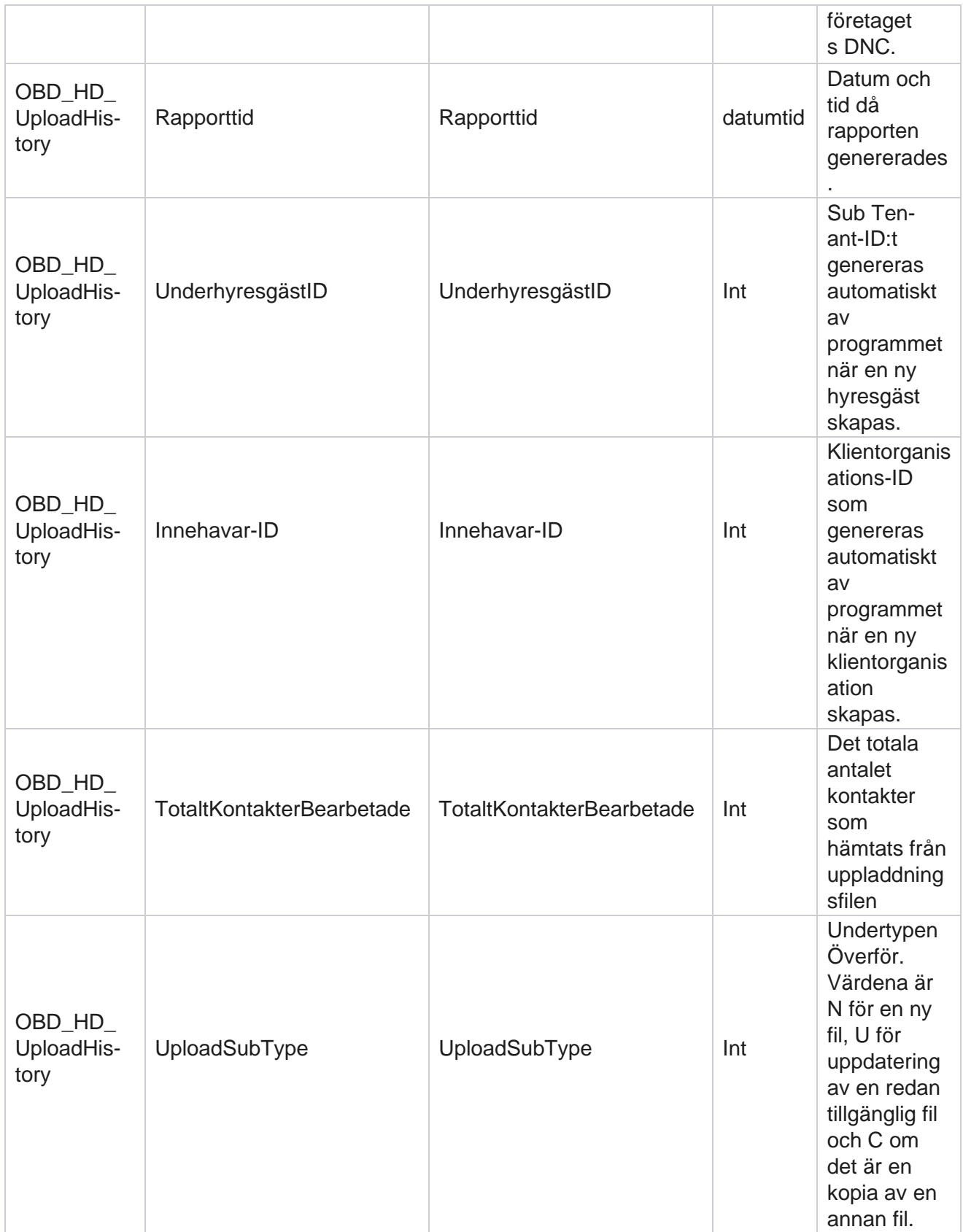

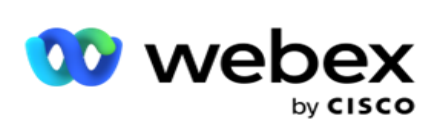

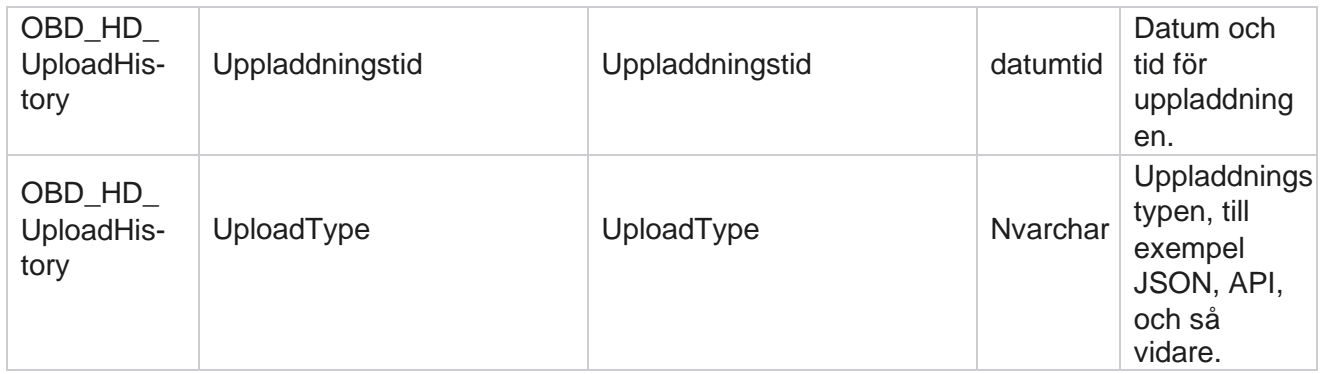

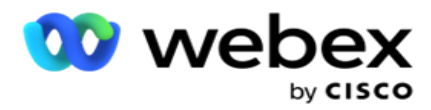

## **Information om skrubblista**

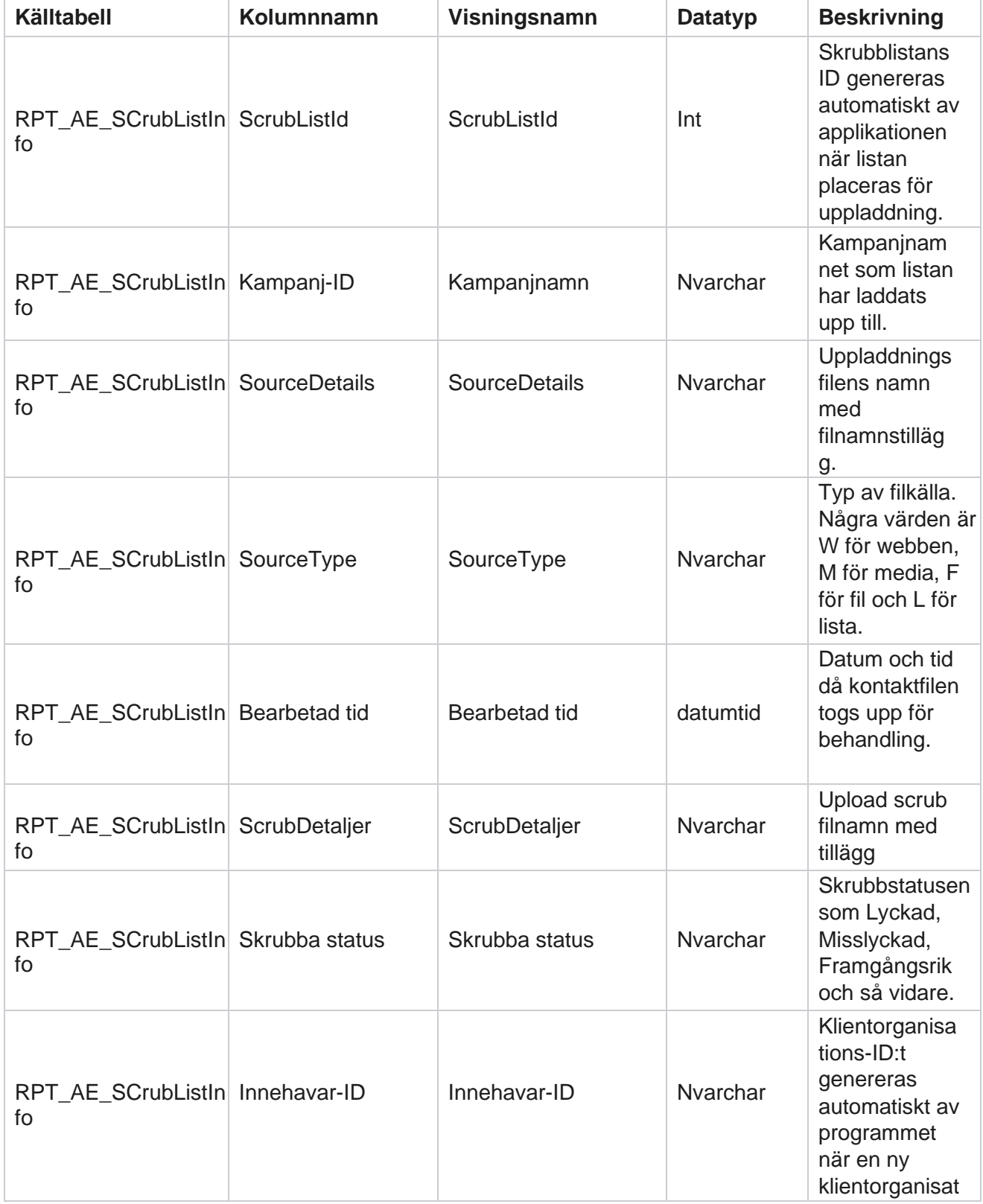

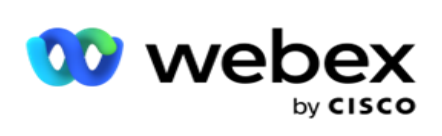

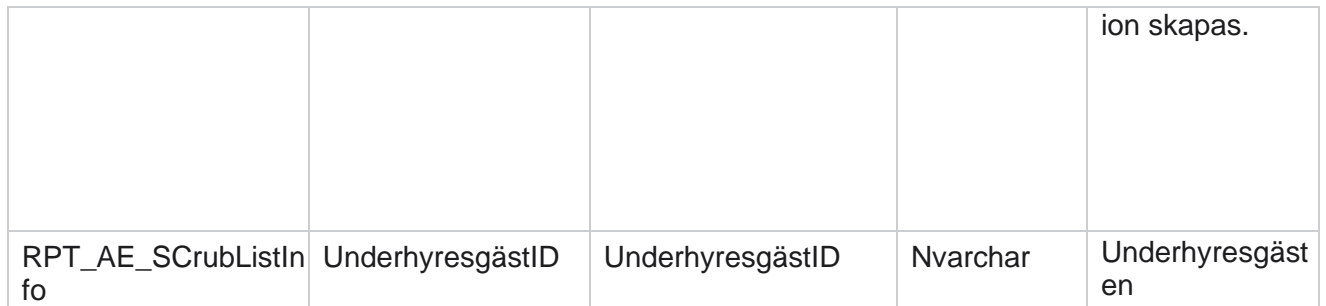

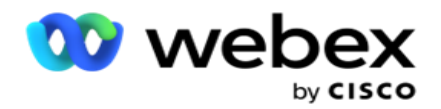

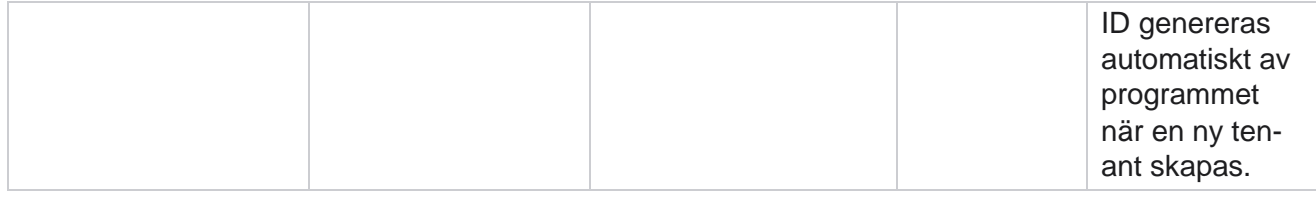

#### **Aktivitet utanför samtal**

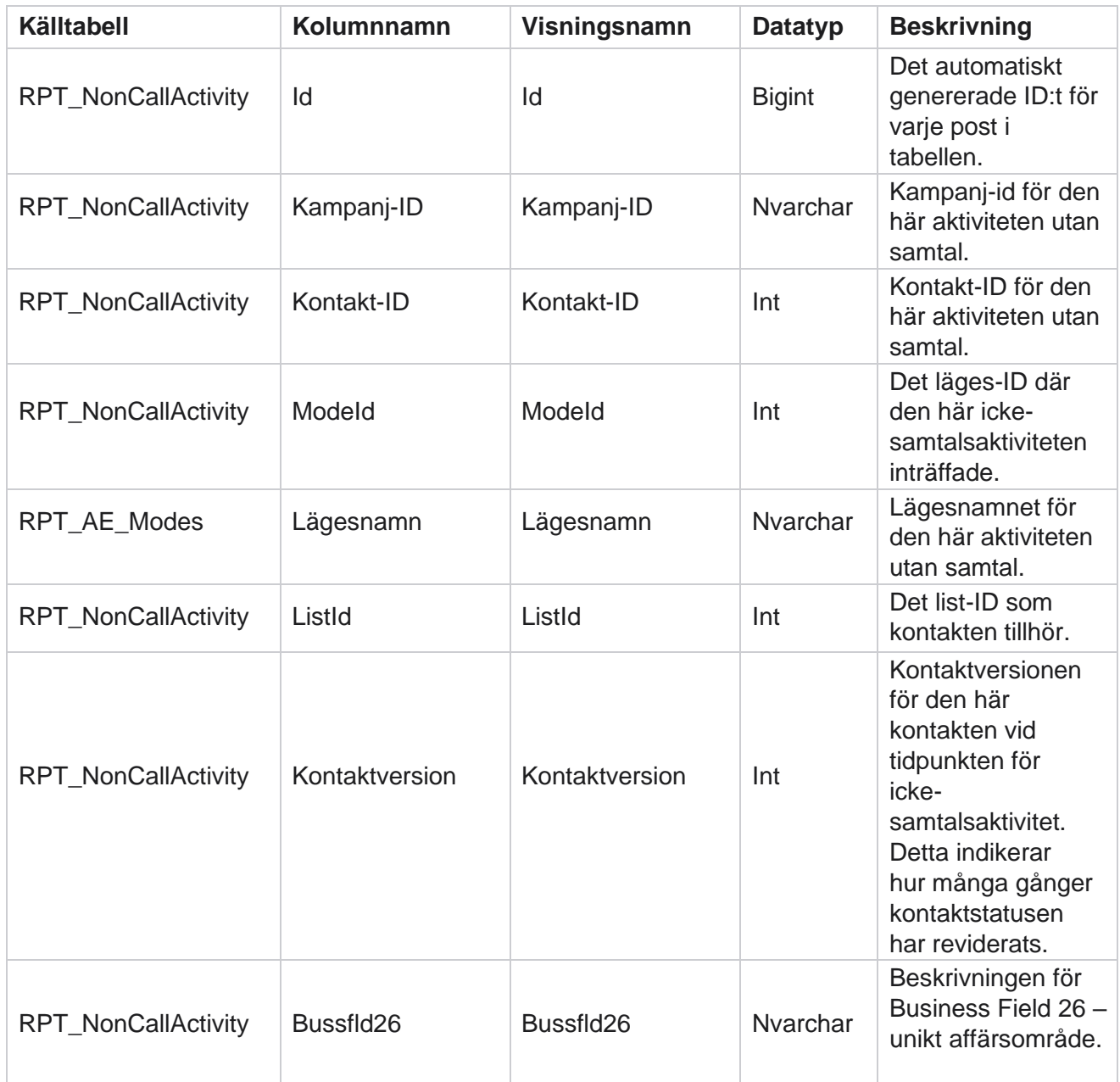

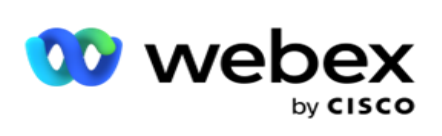

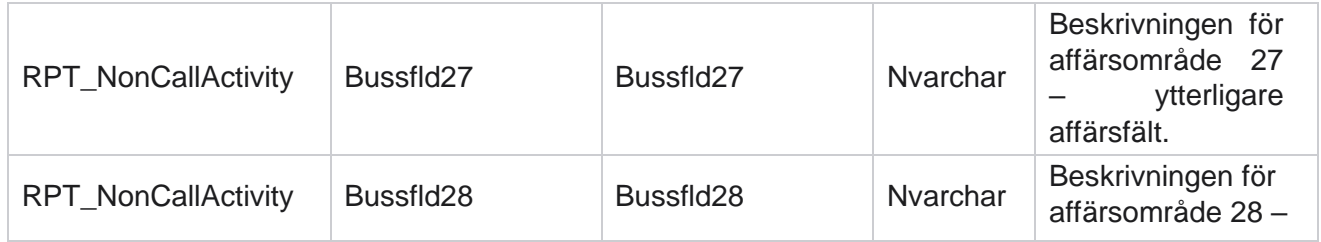

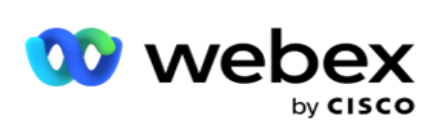

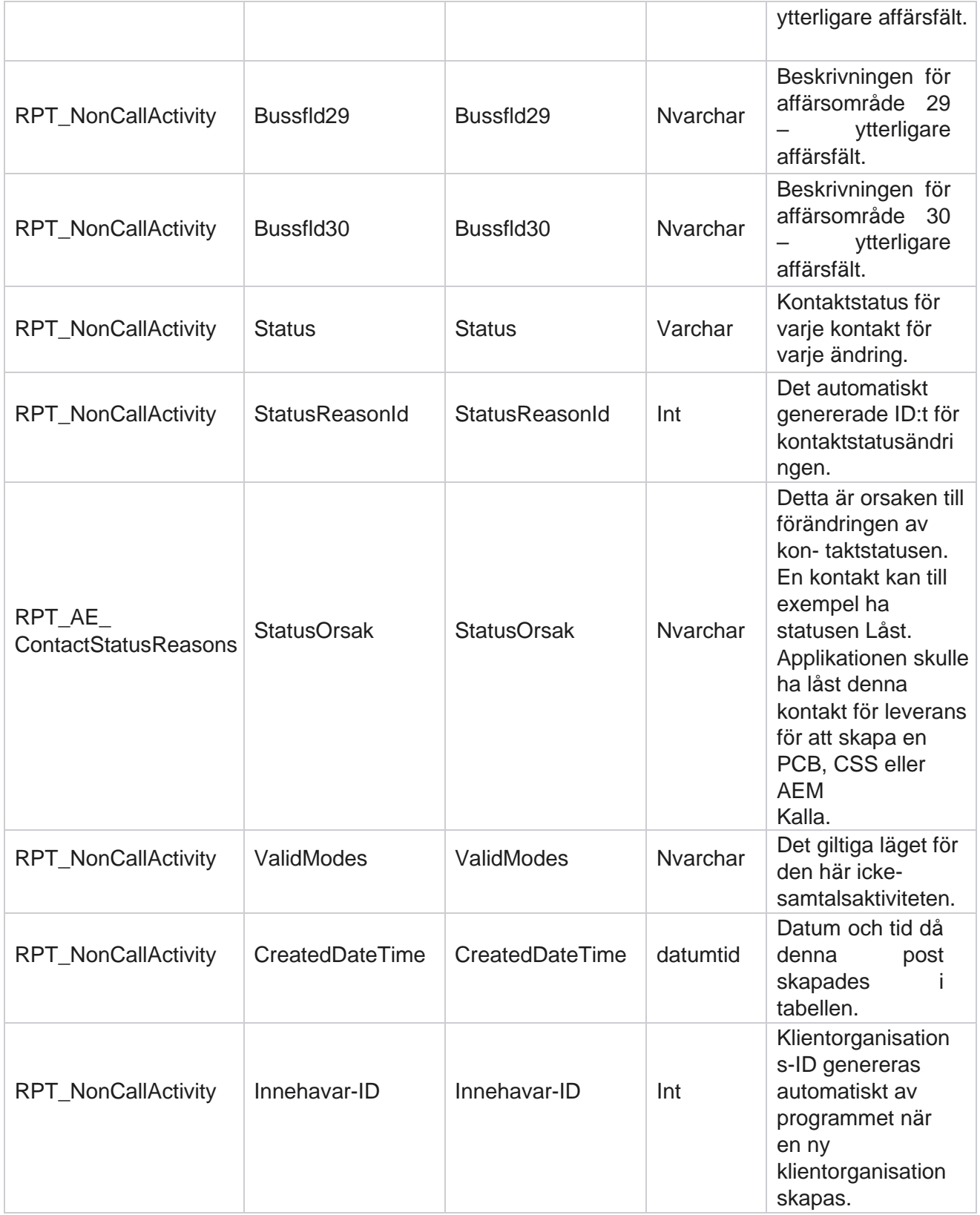
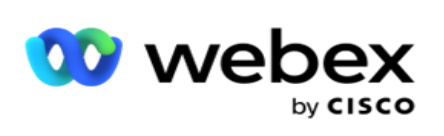

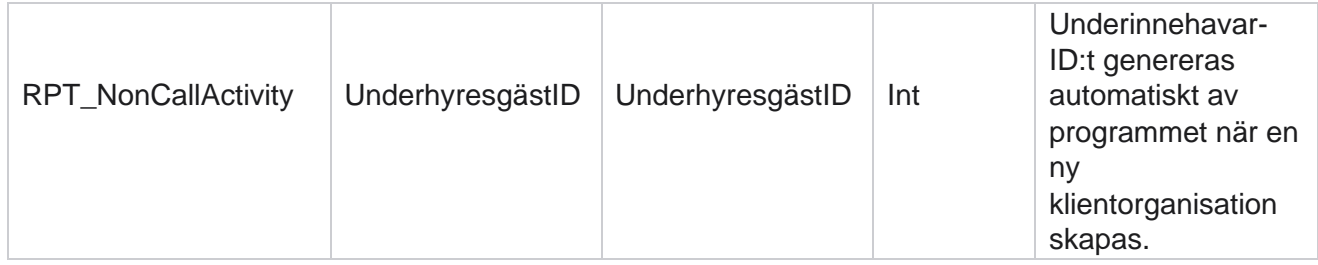

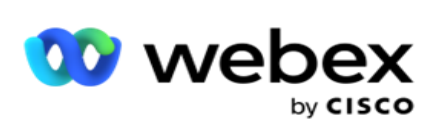

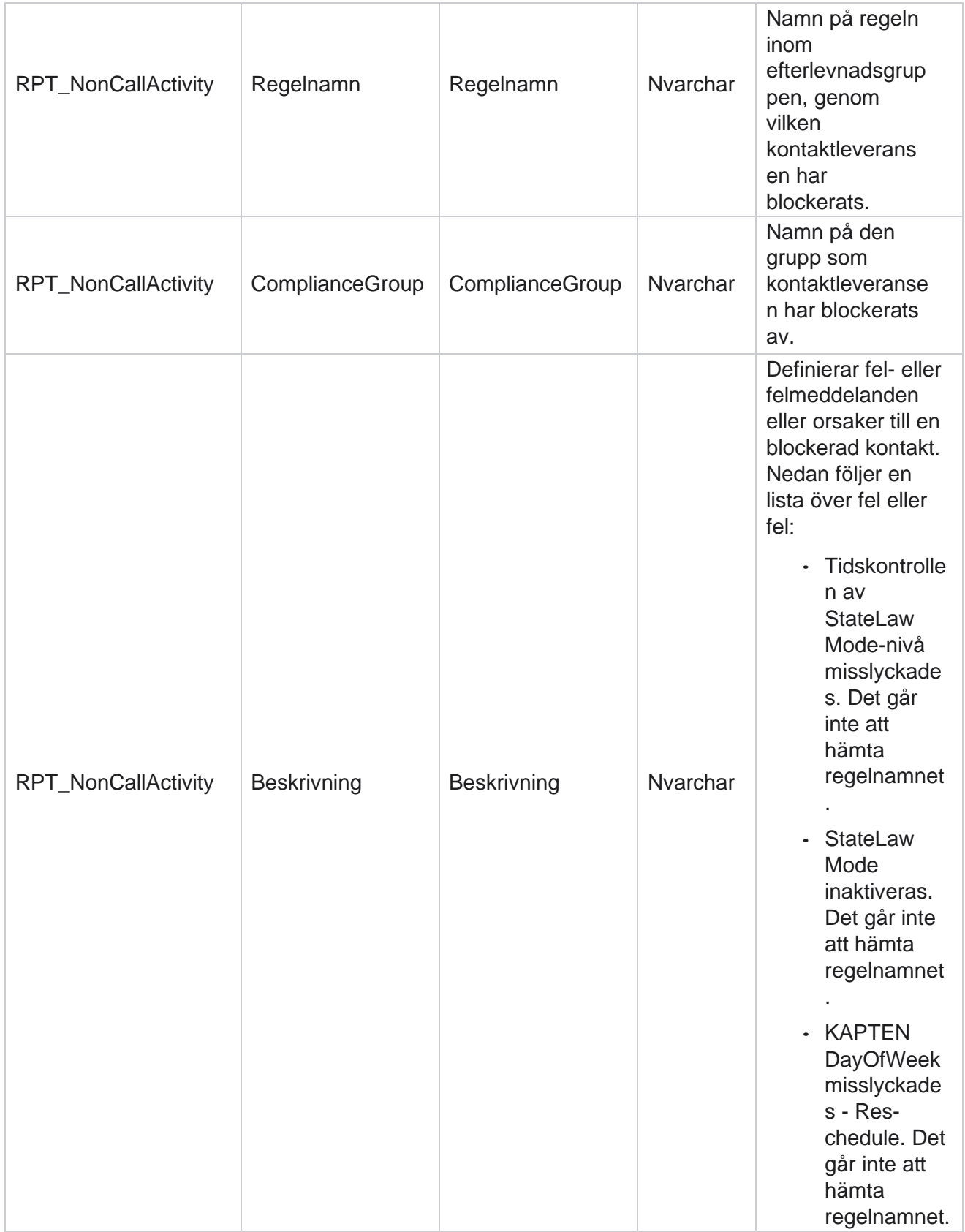

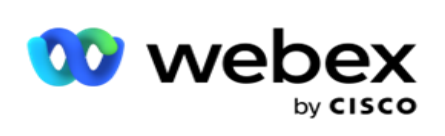

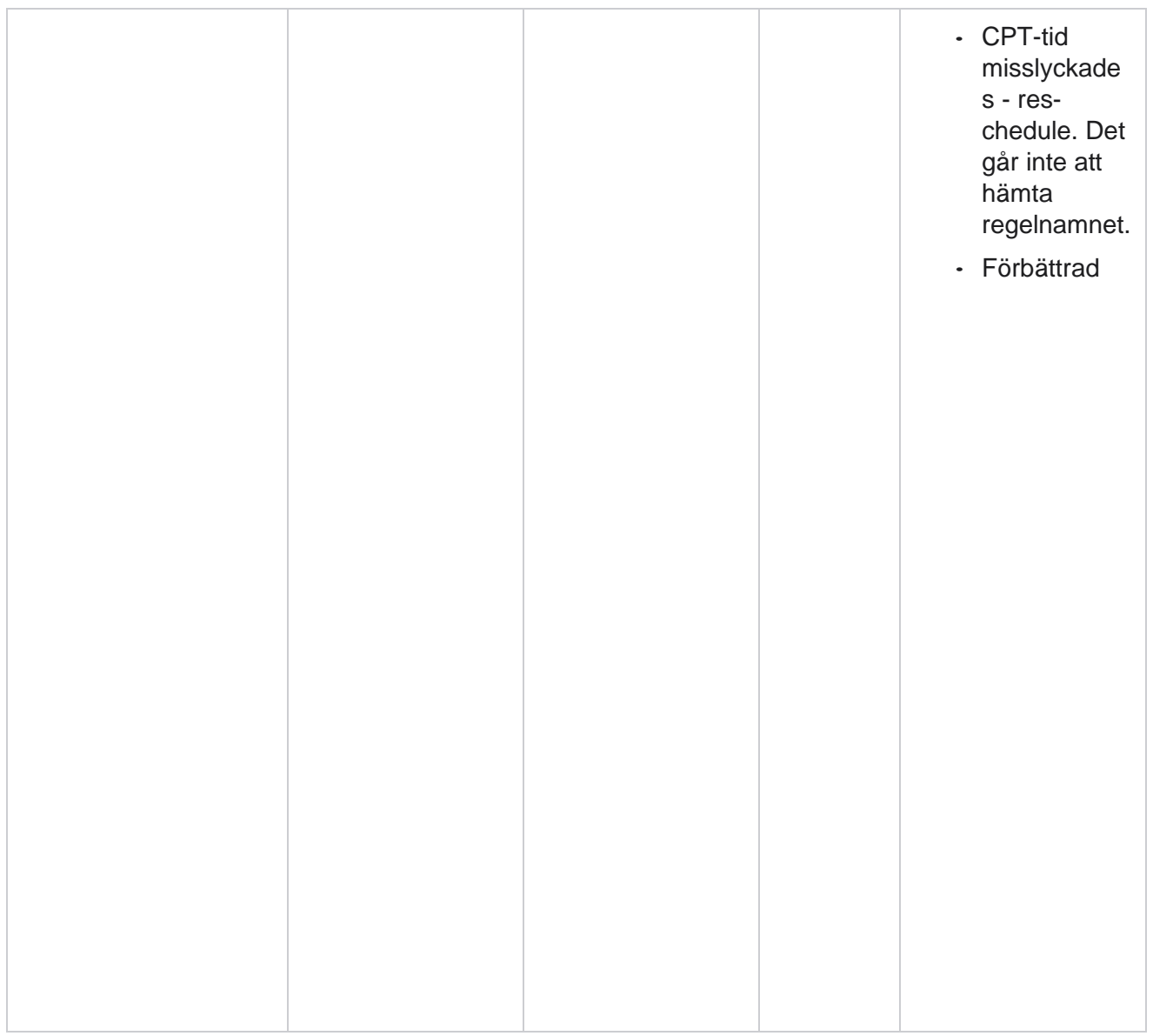

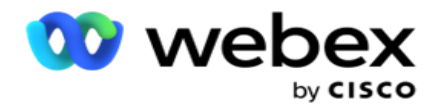

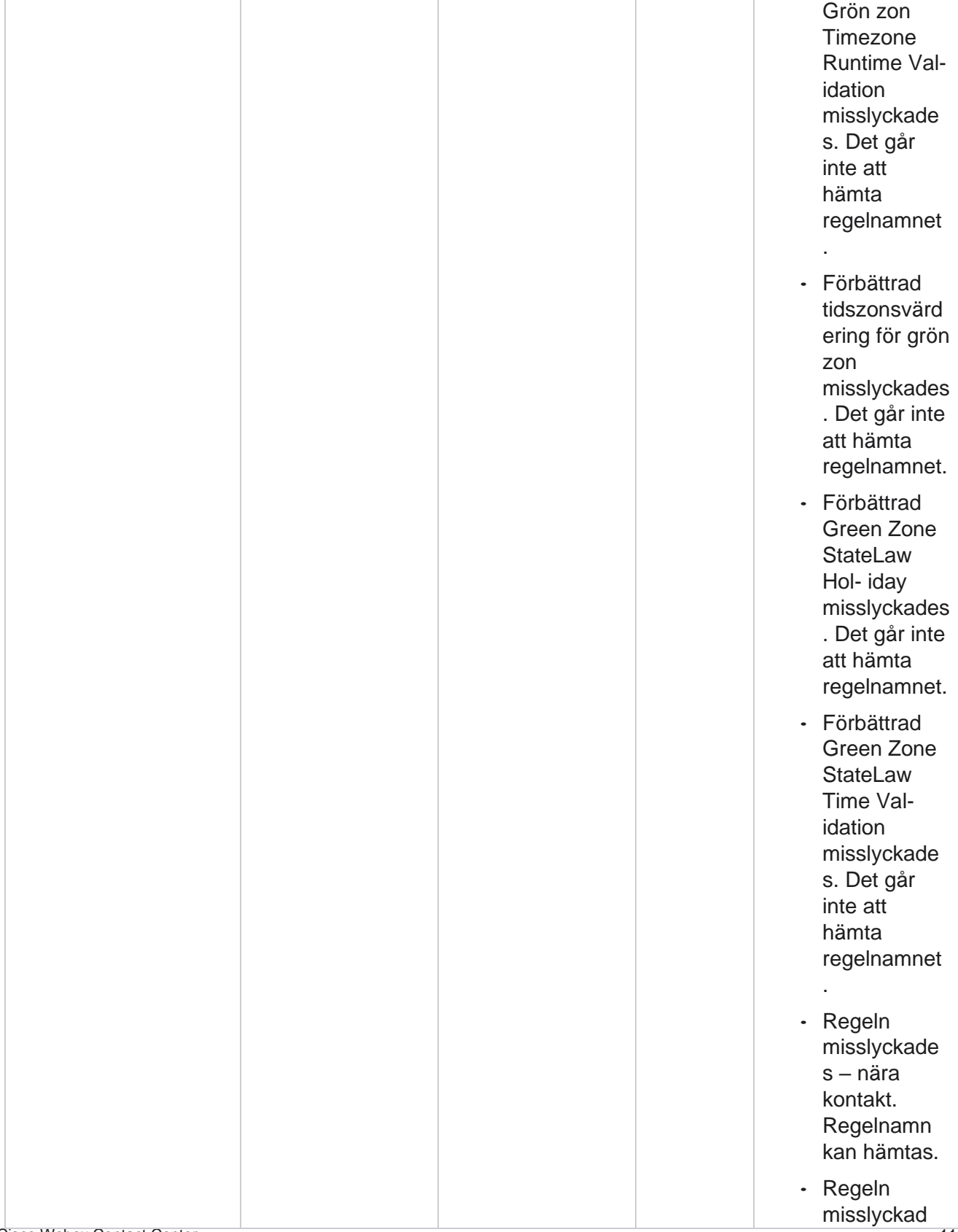

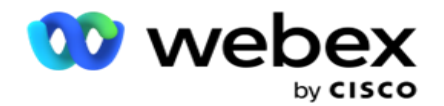

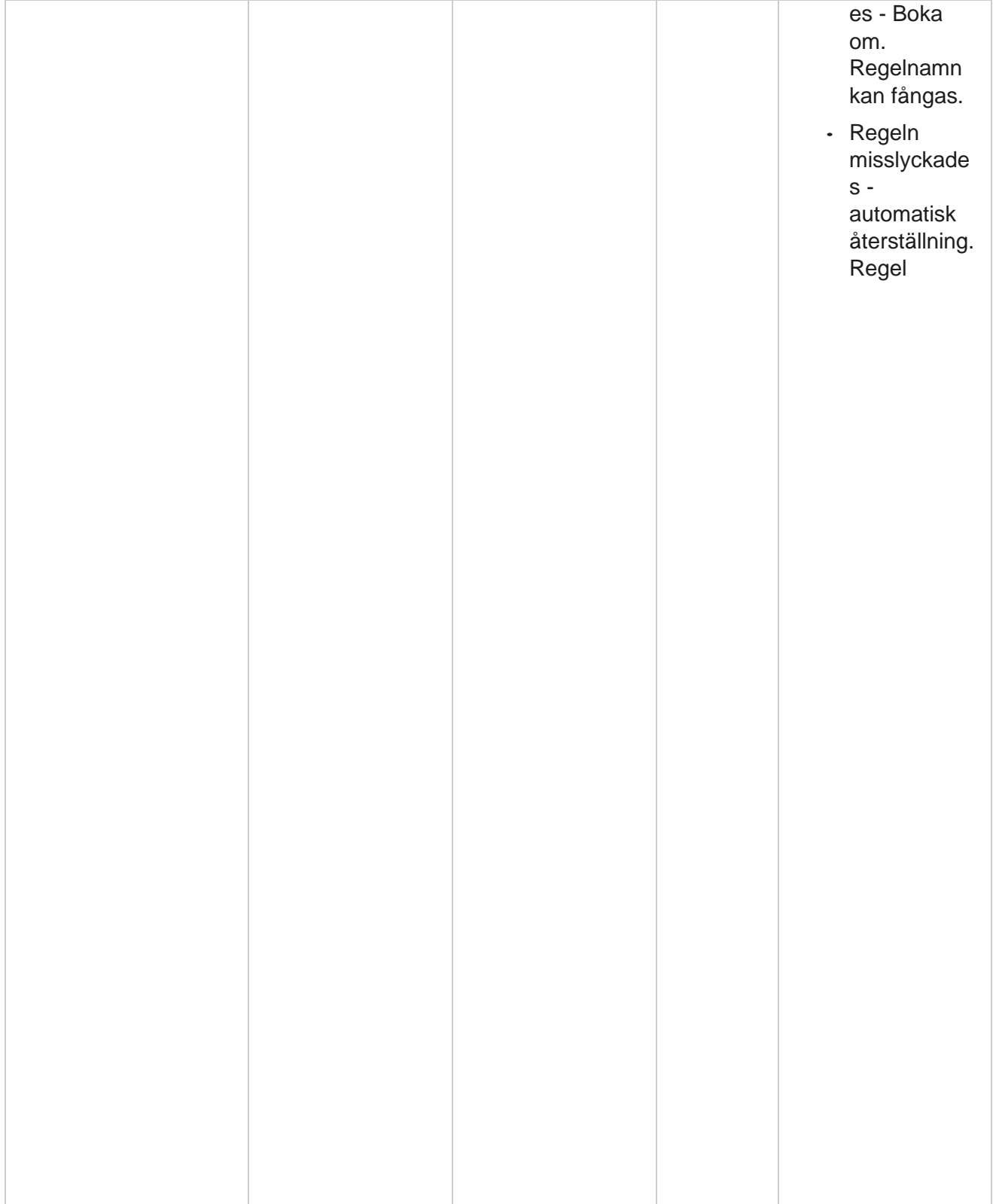

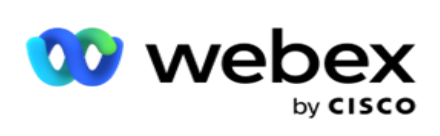

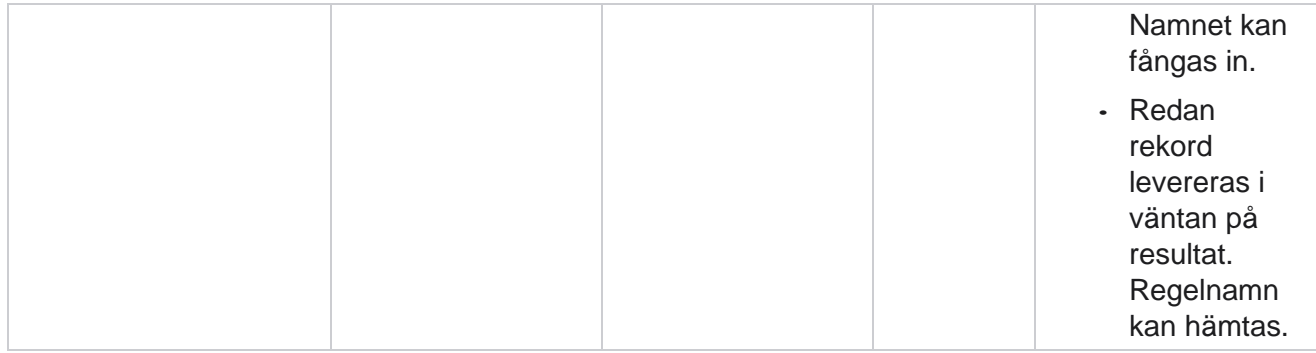

## **Kontakta företagsdata**

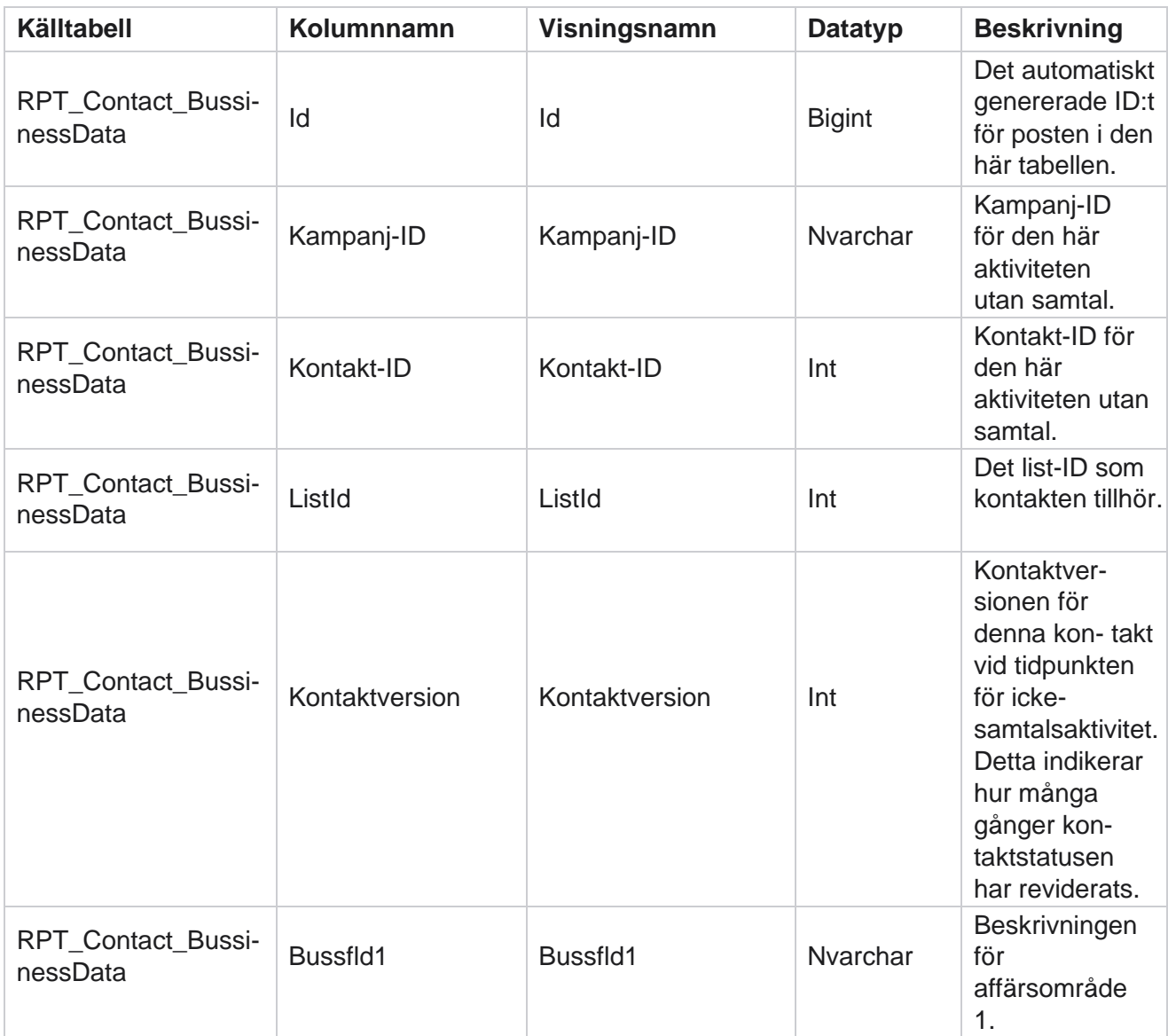

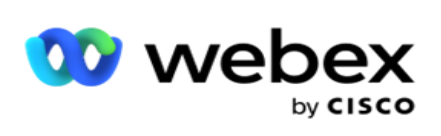

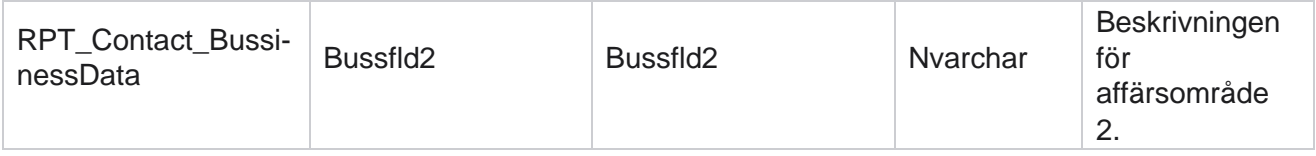

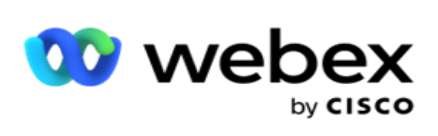

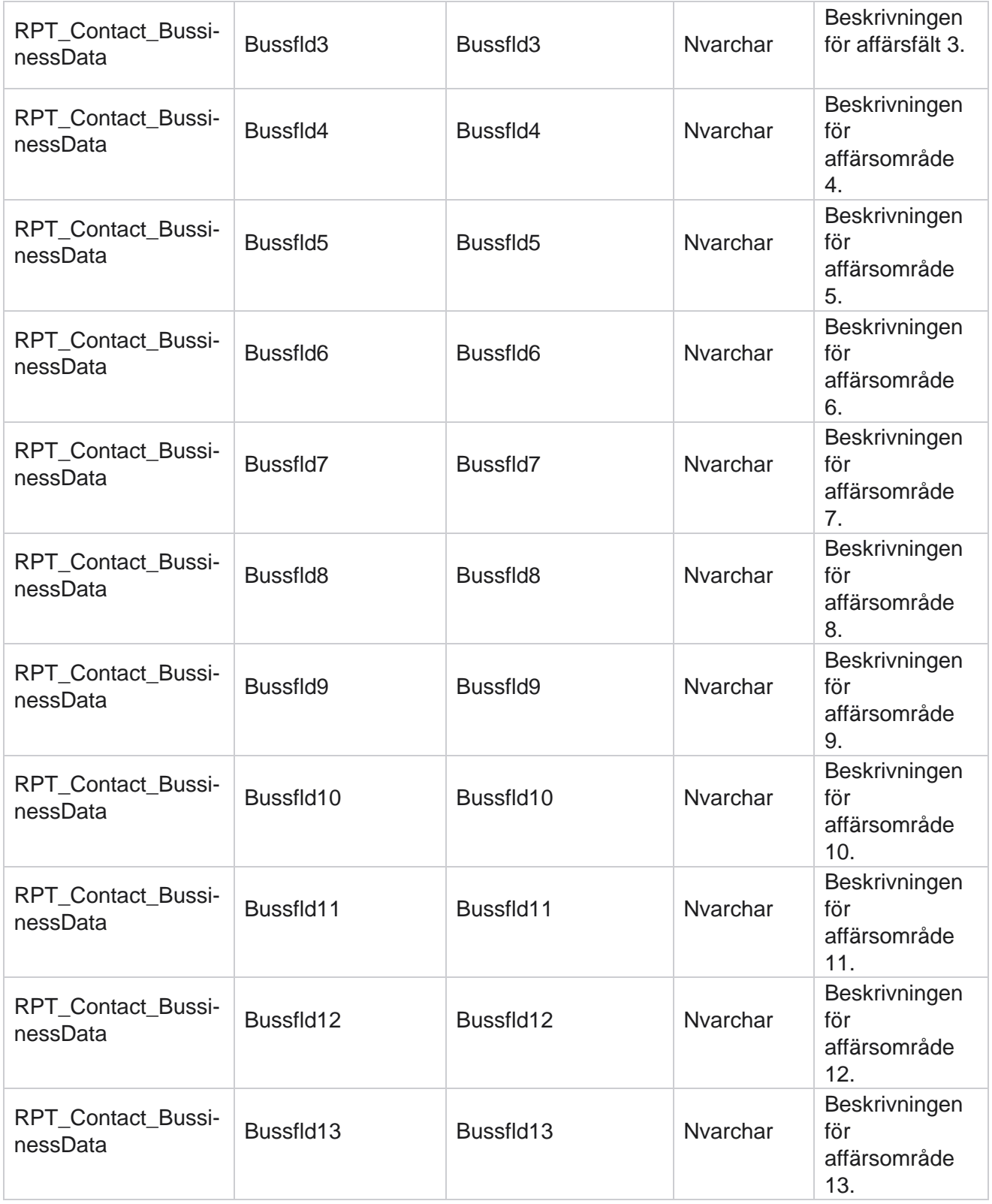

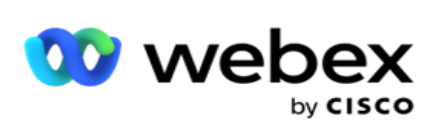

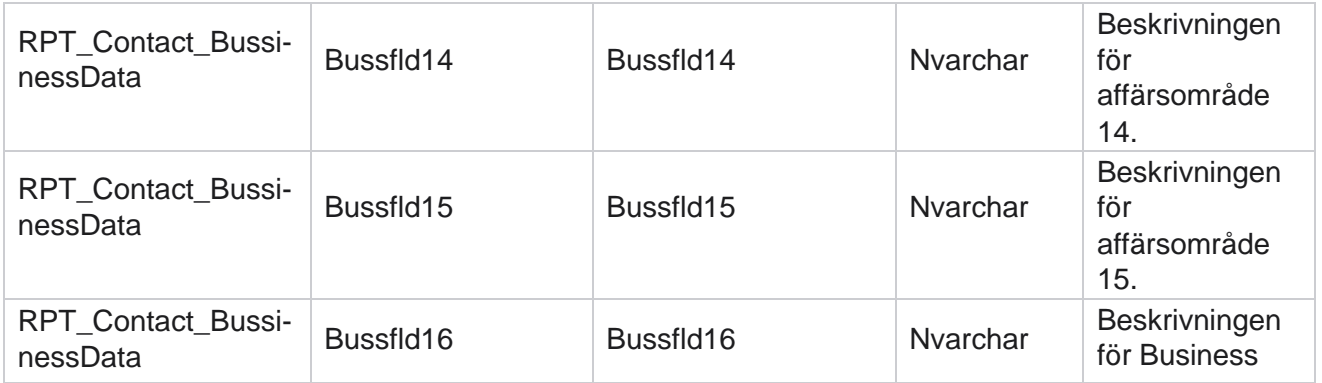

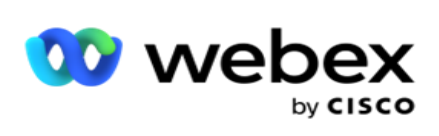

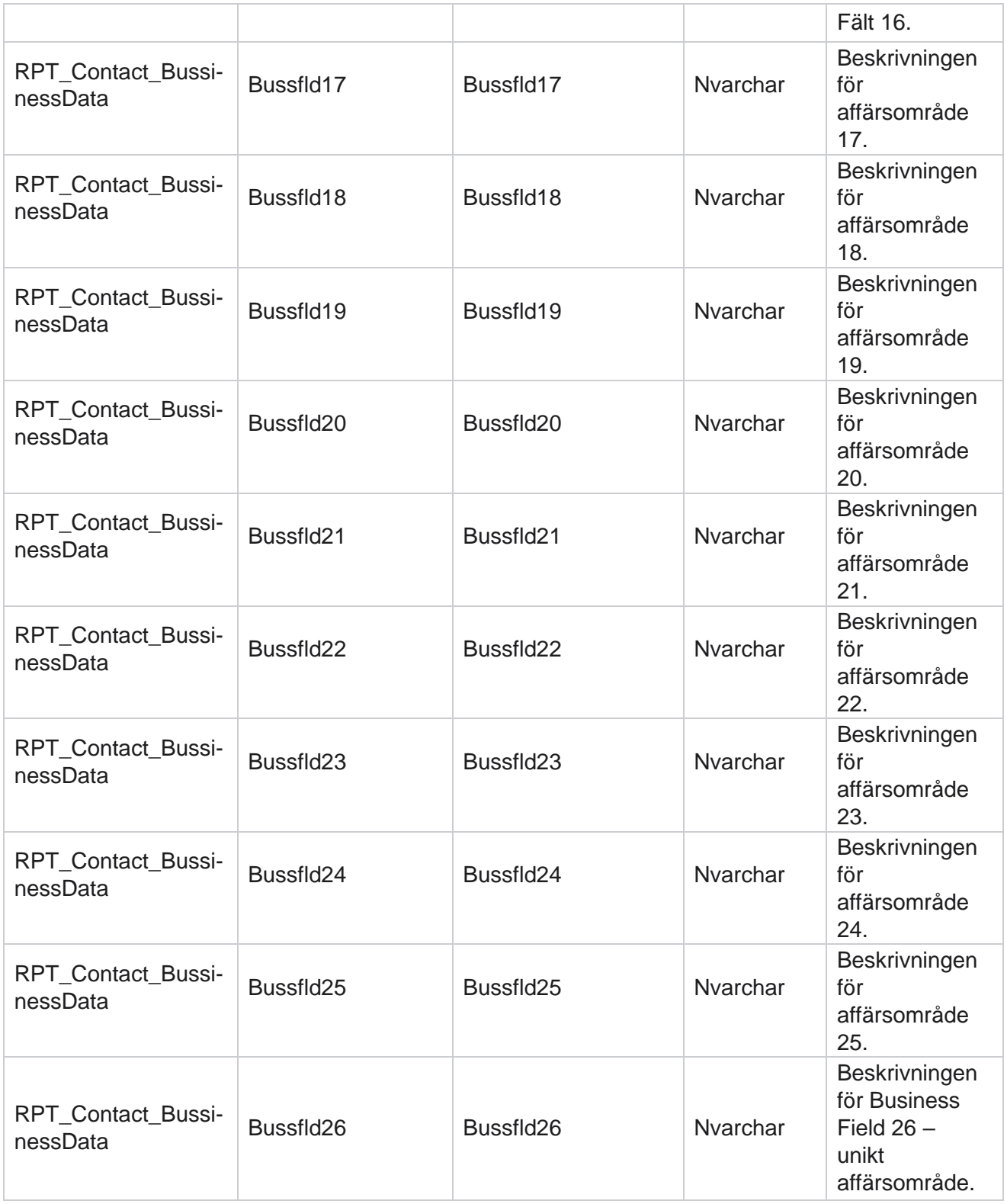

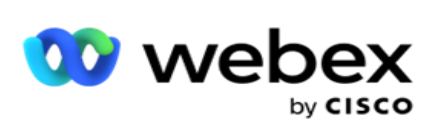

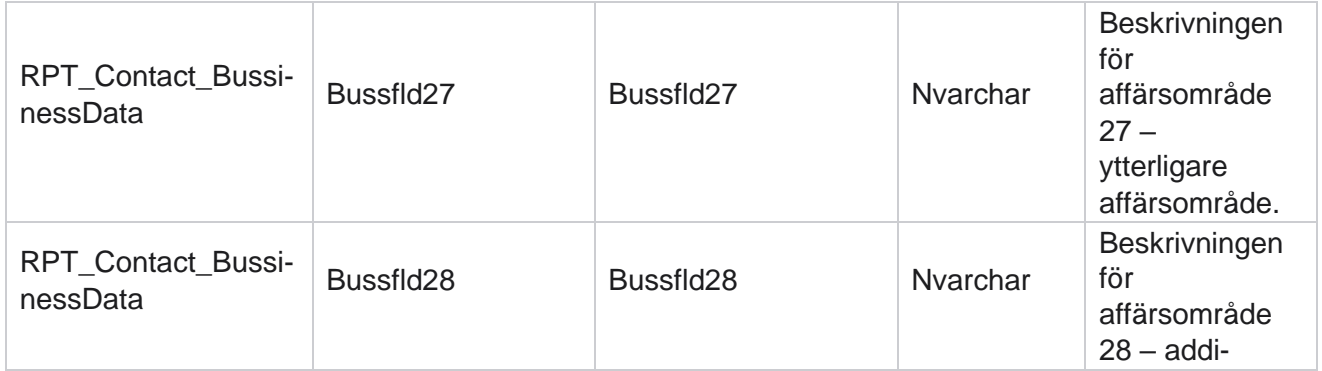

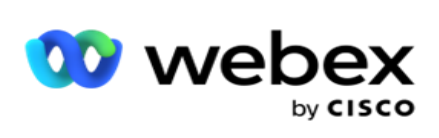

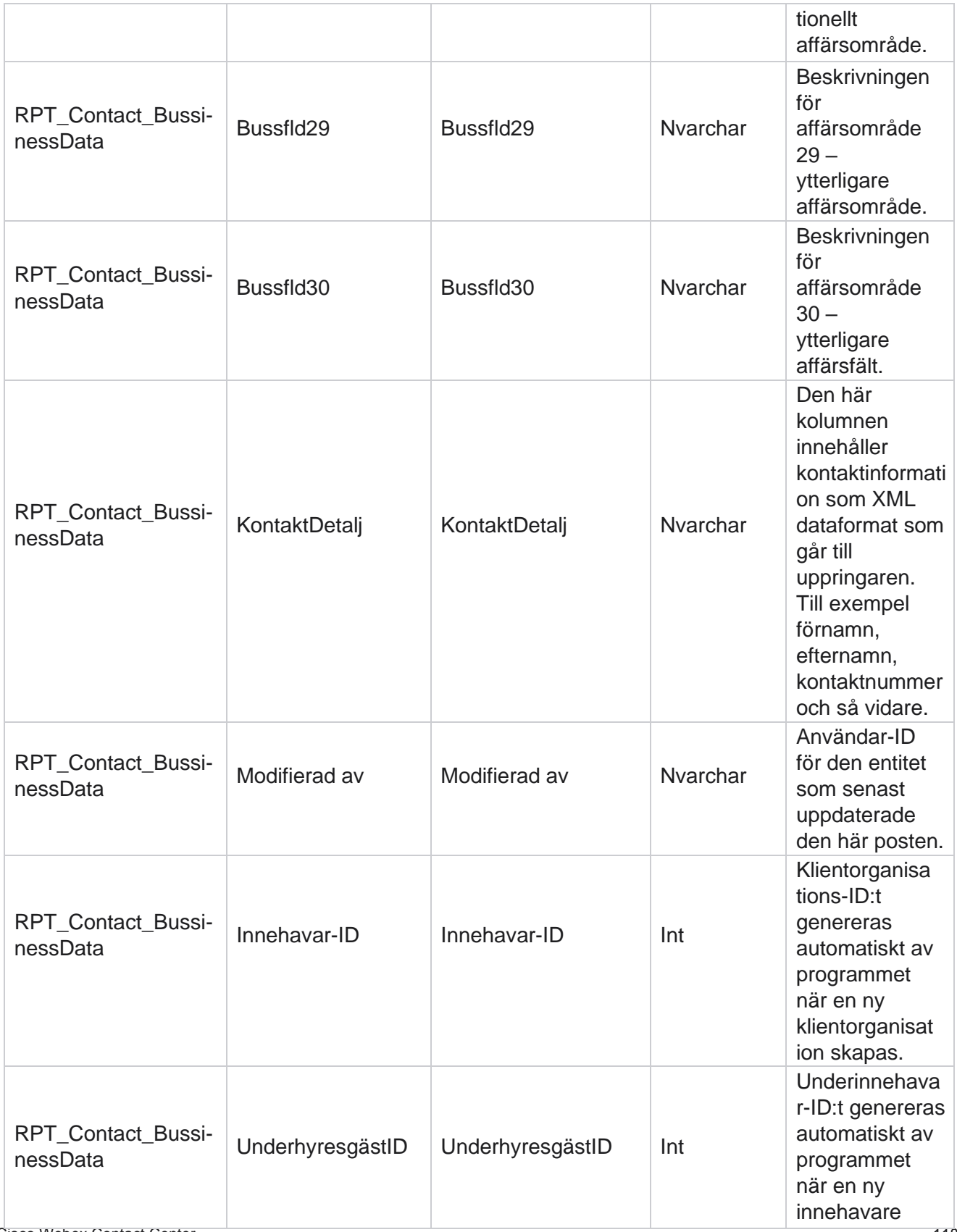

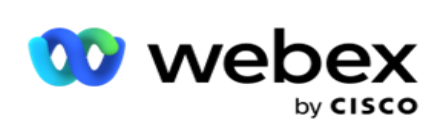

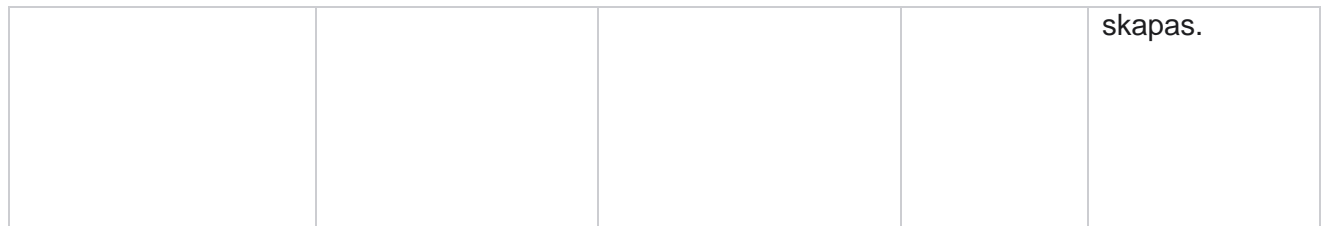

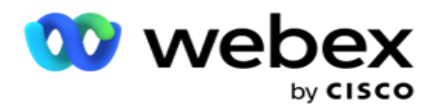

## **Uppladdning av lista**

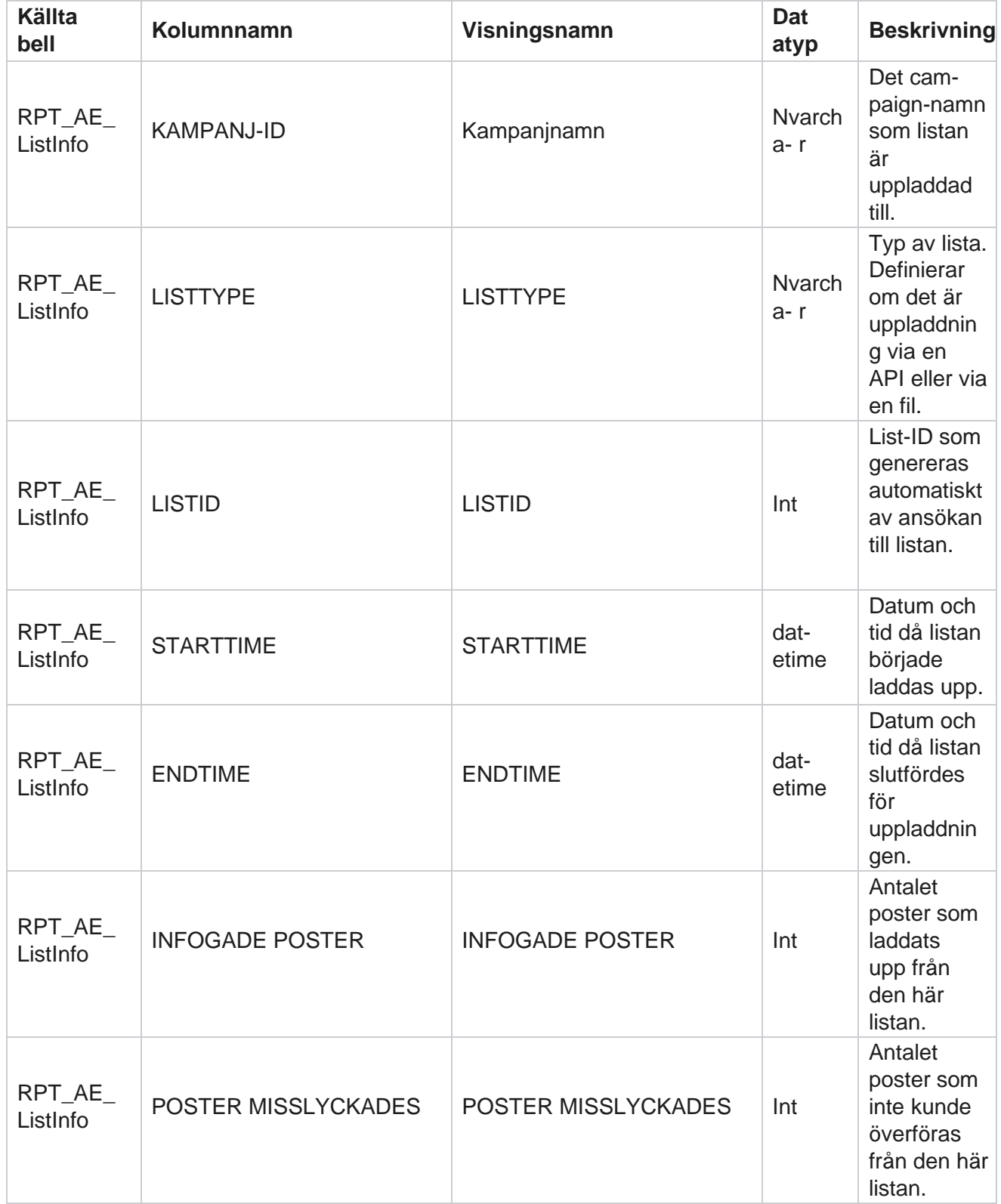

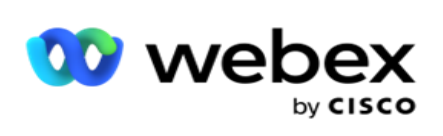

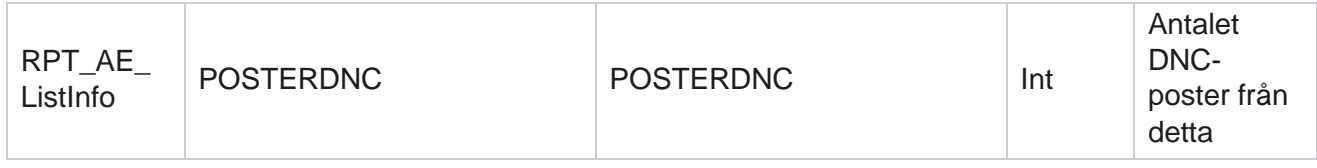

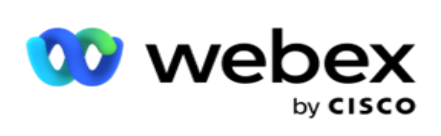

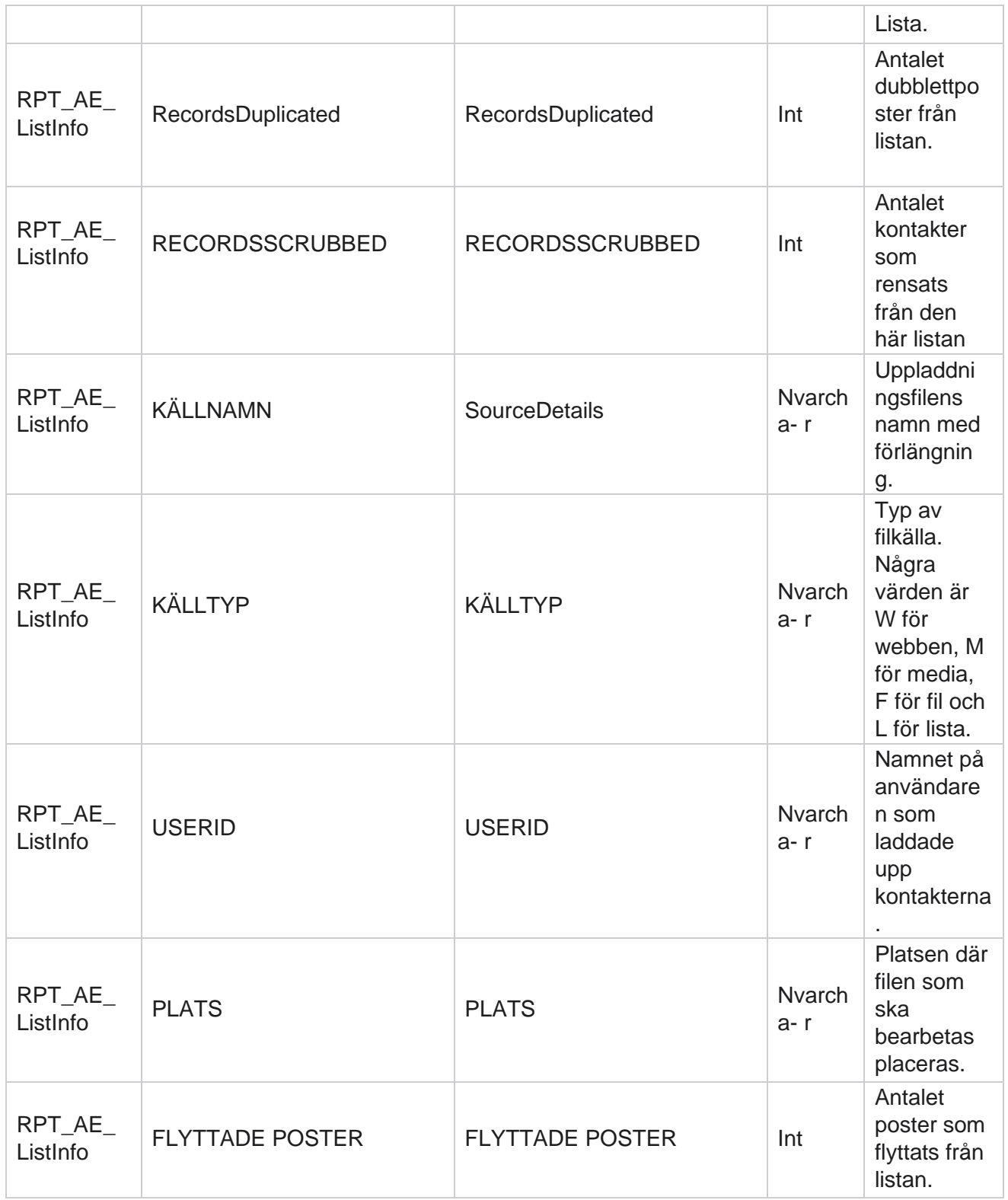

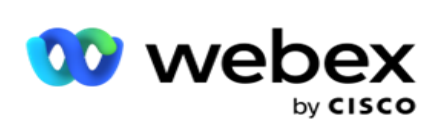

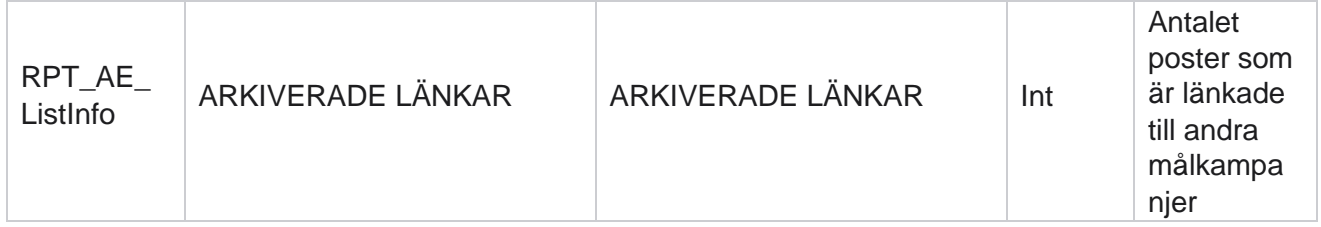

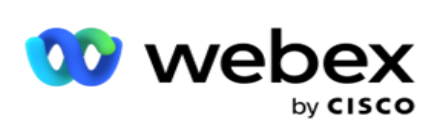

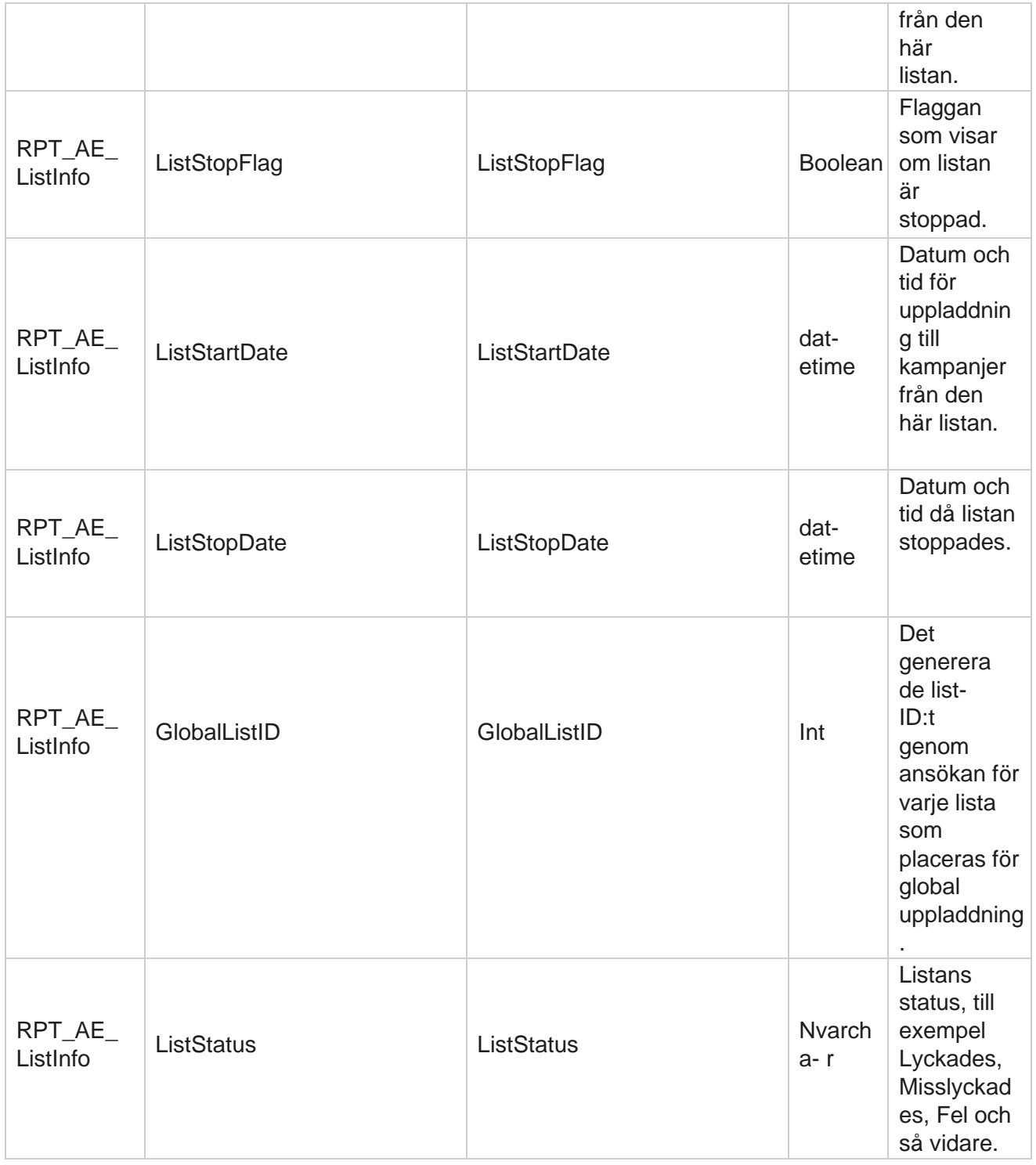

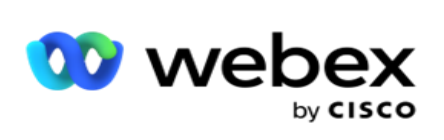

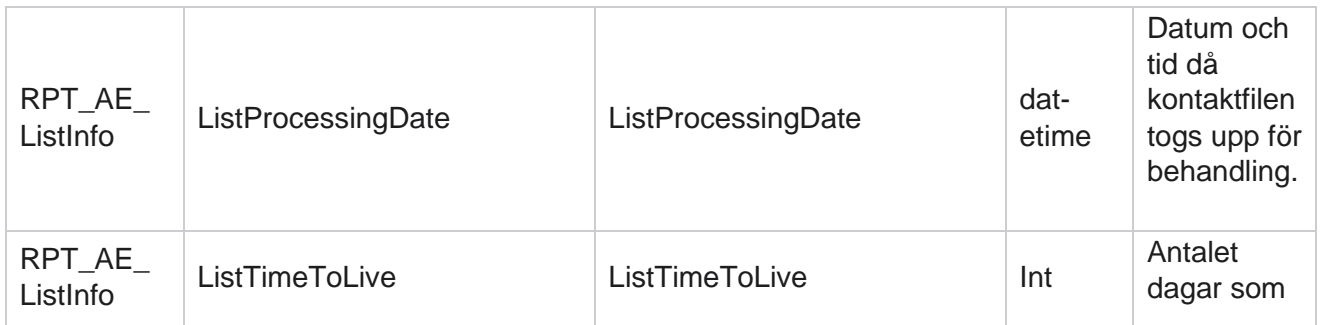

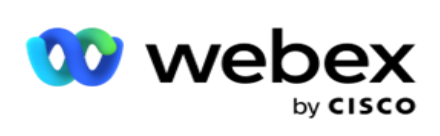

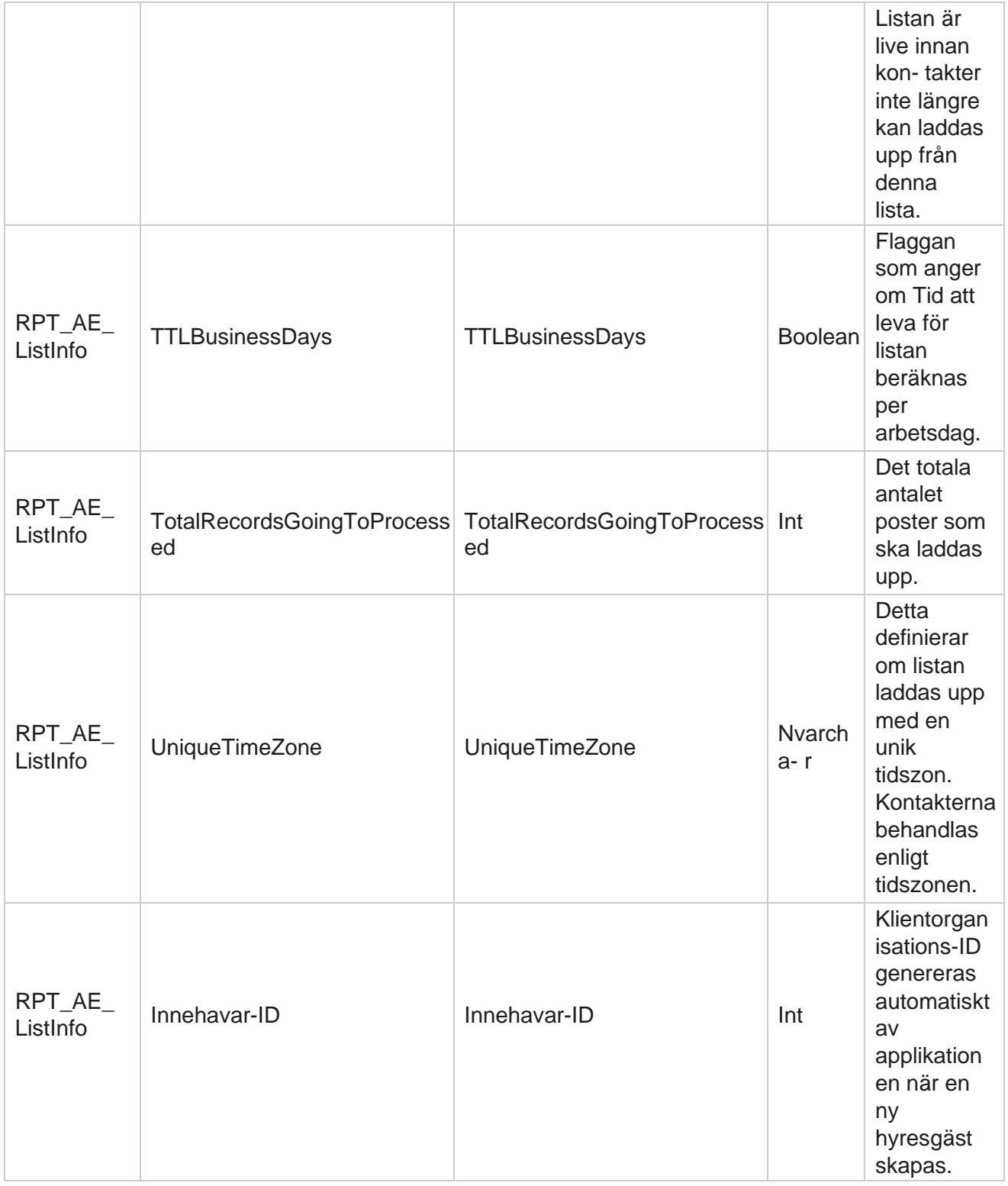

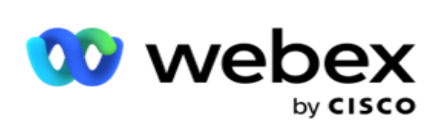

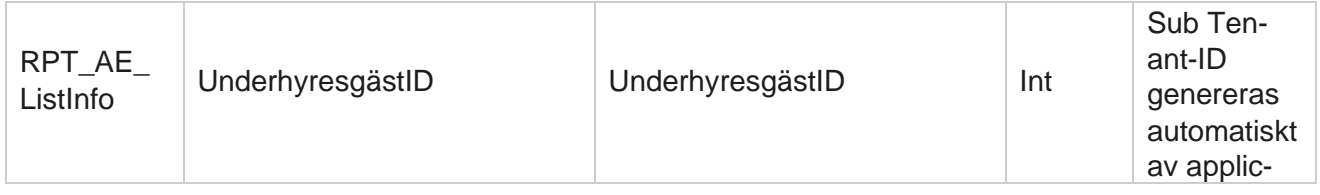

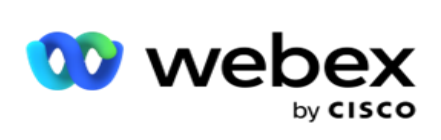

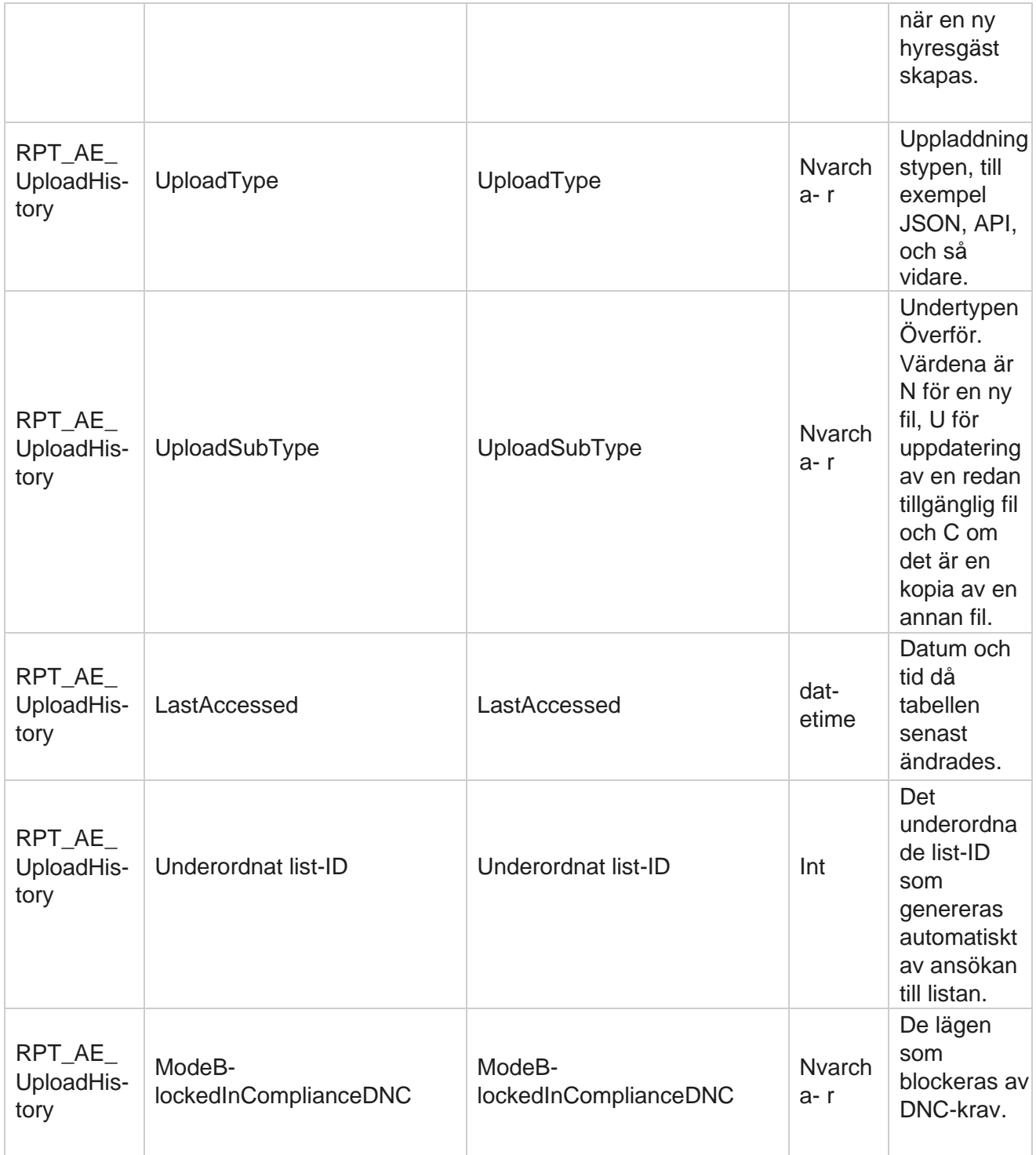

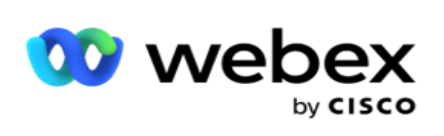

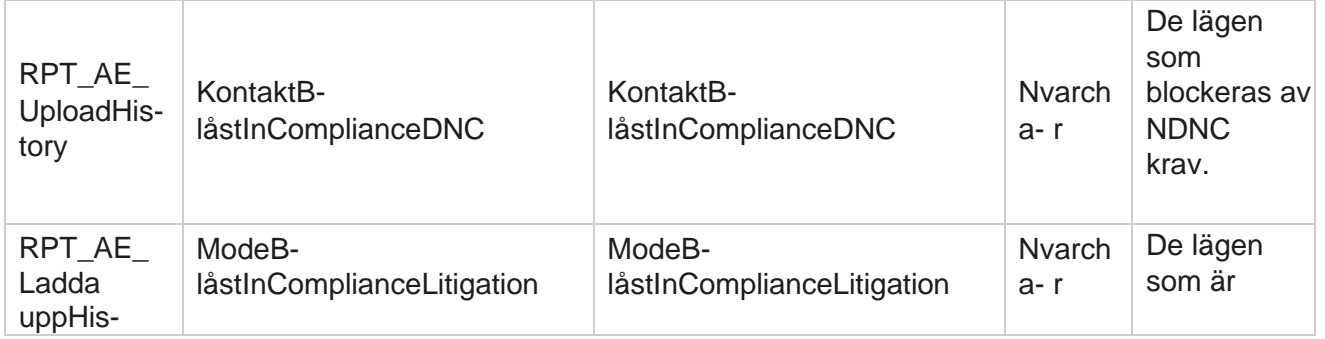

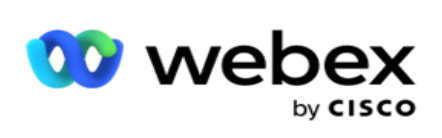

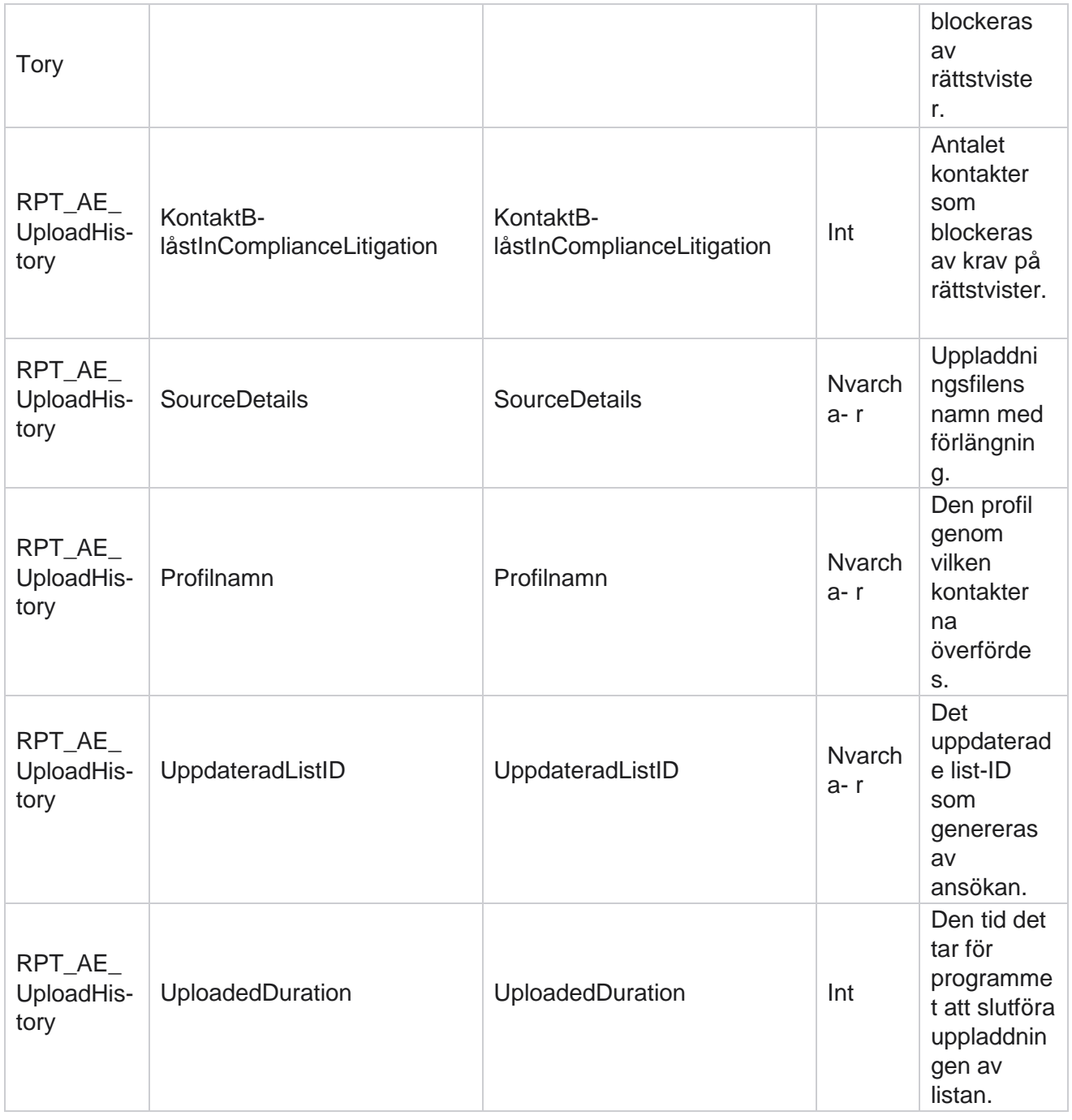

## **Information om listan**

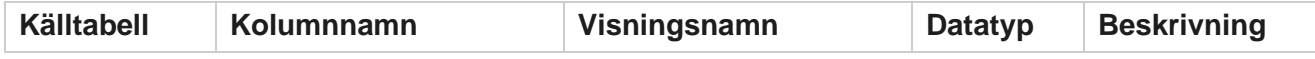

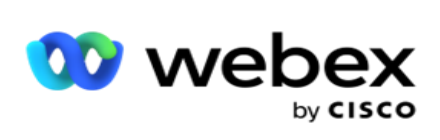

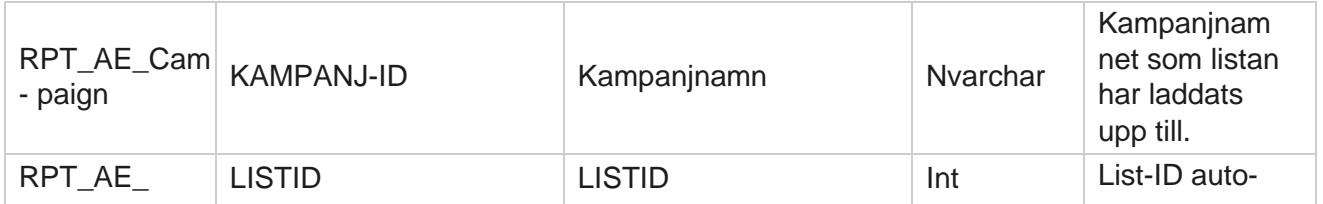

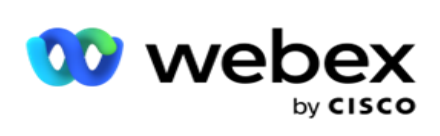

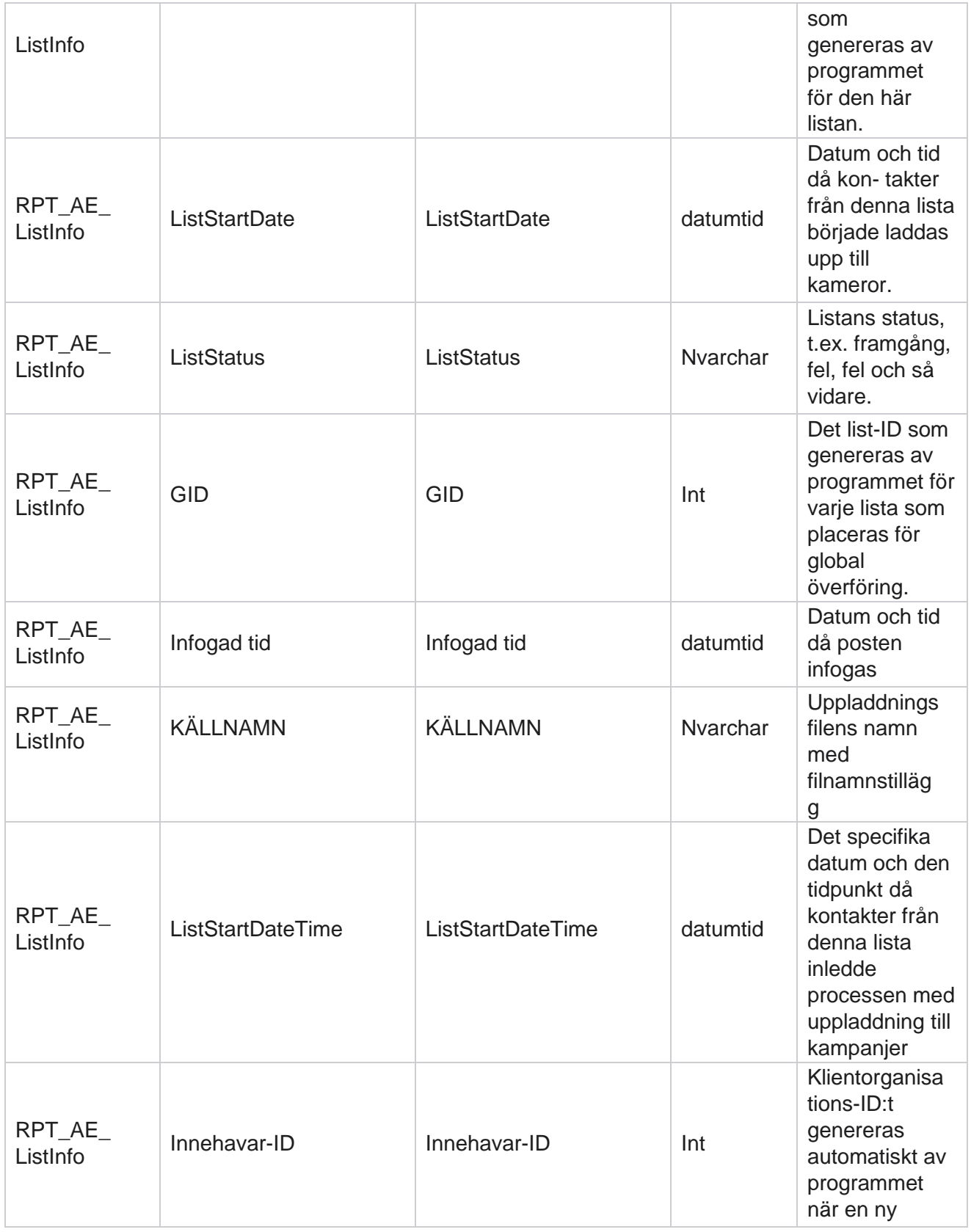

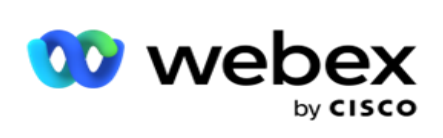

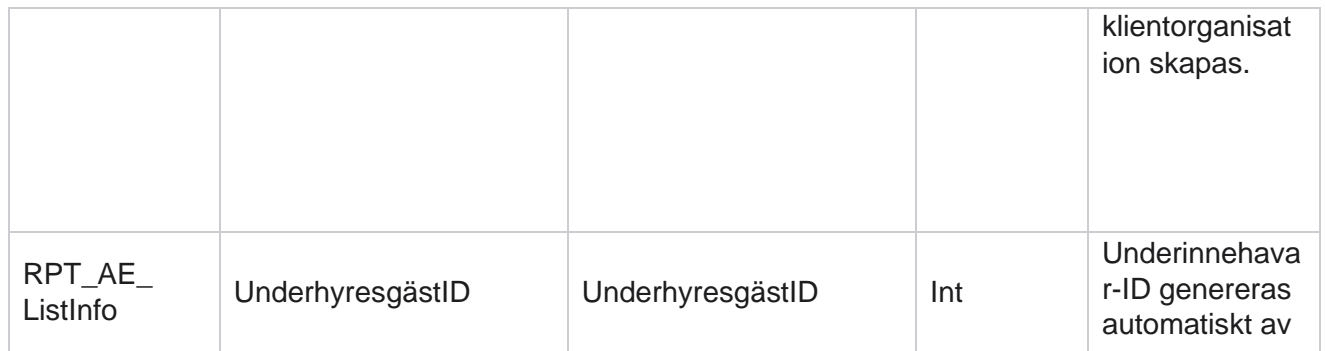

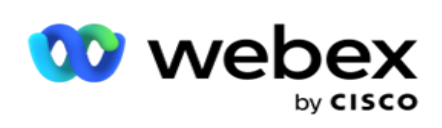

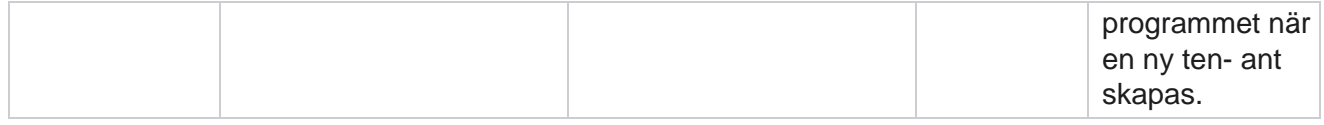

## **Global uppladdning**

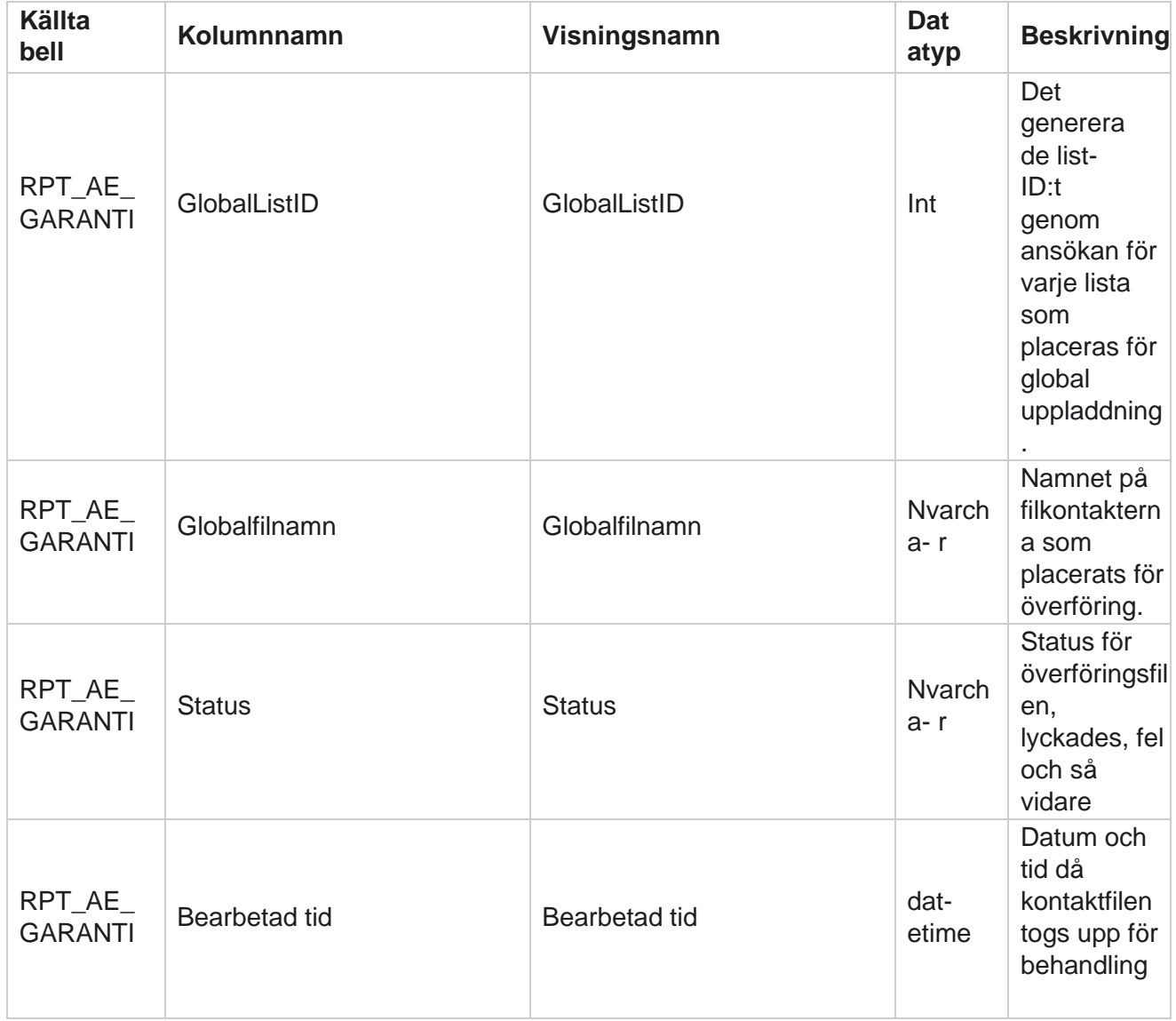

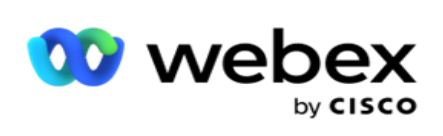

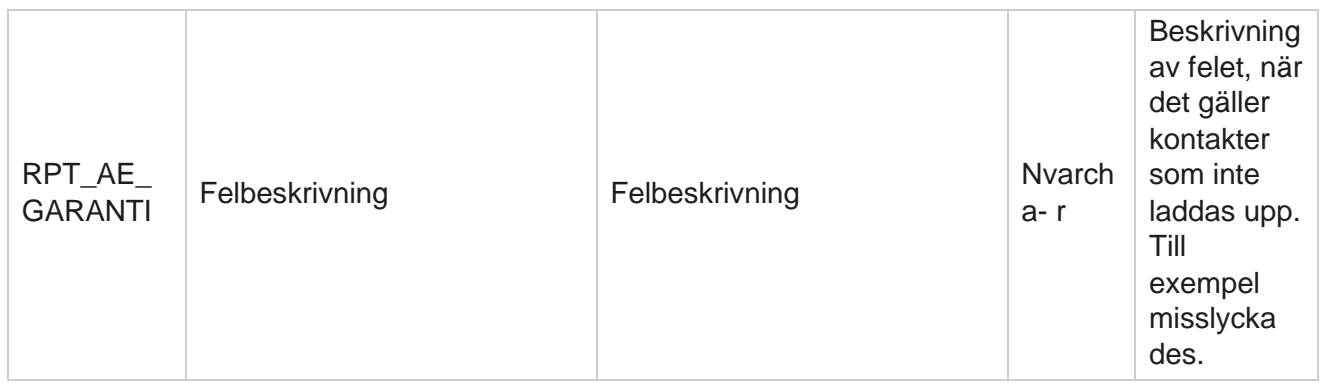

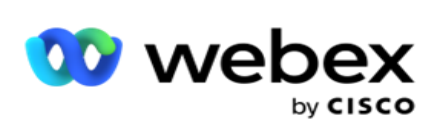

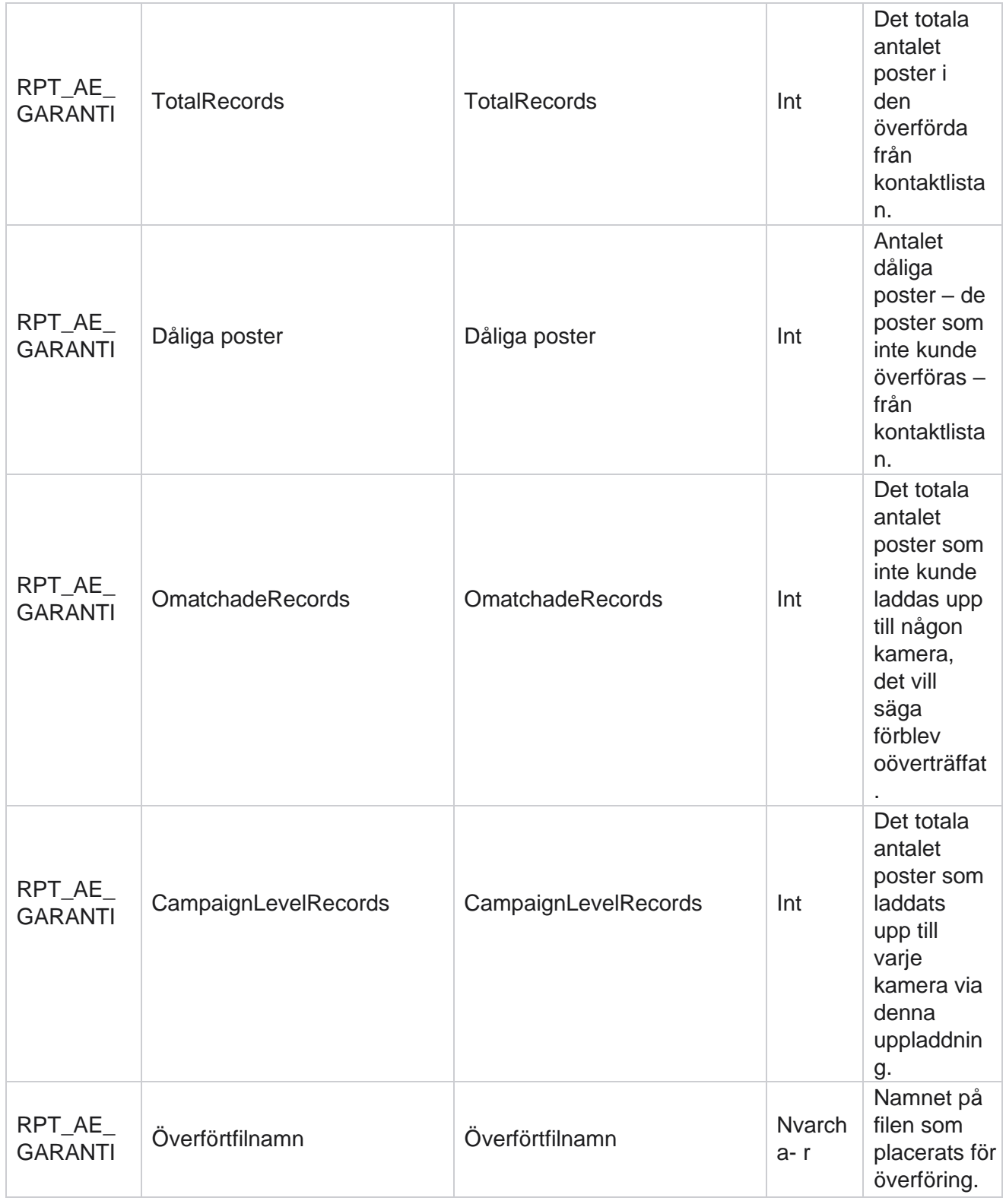

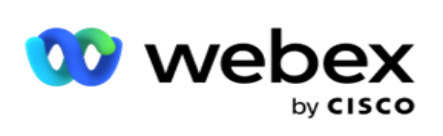

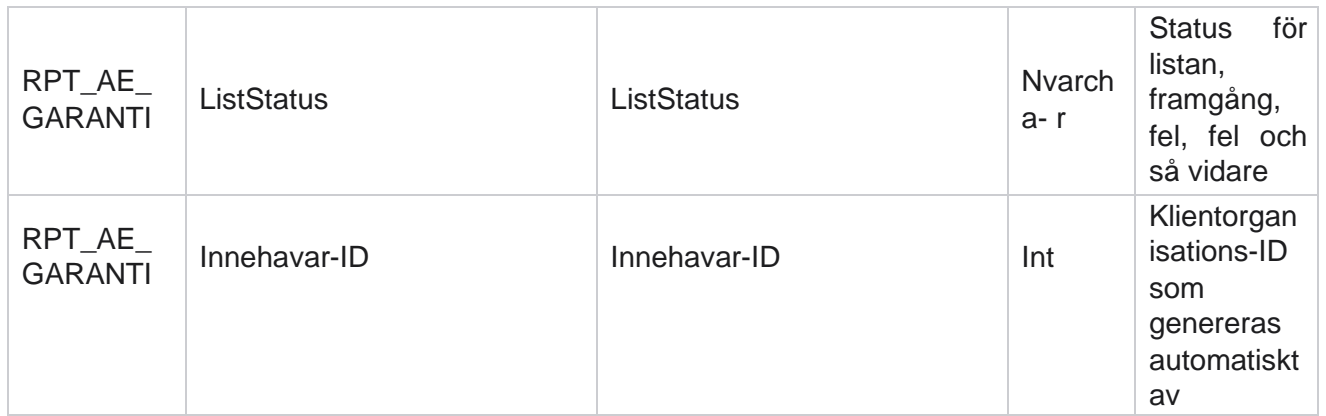

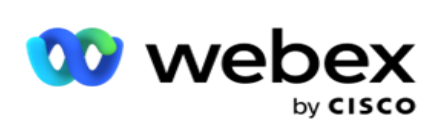

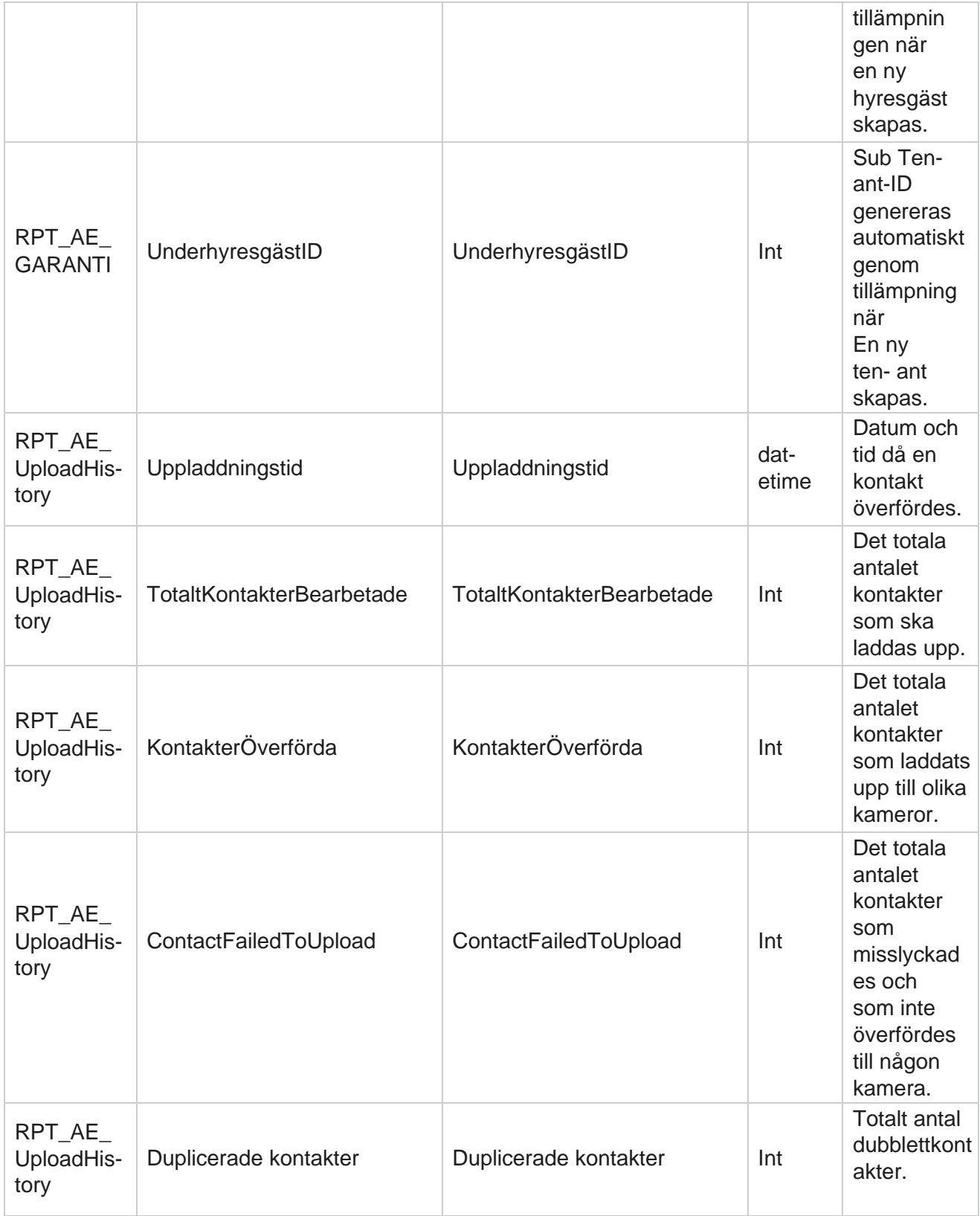

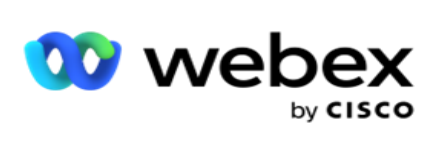

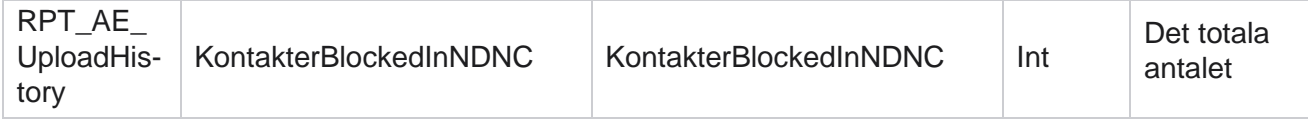

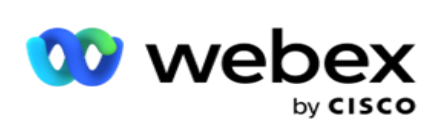

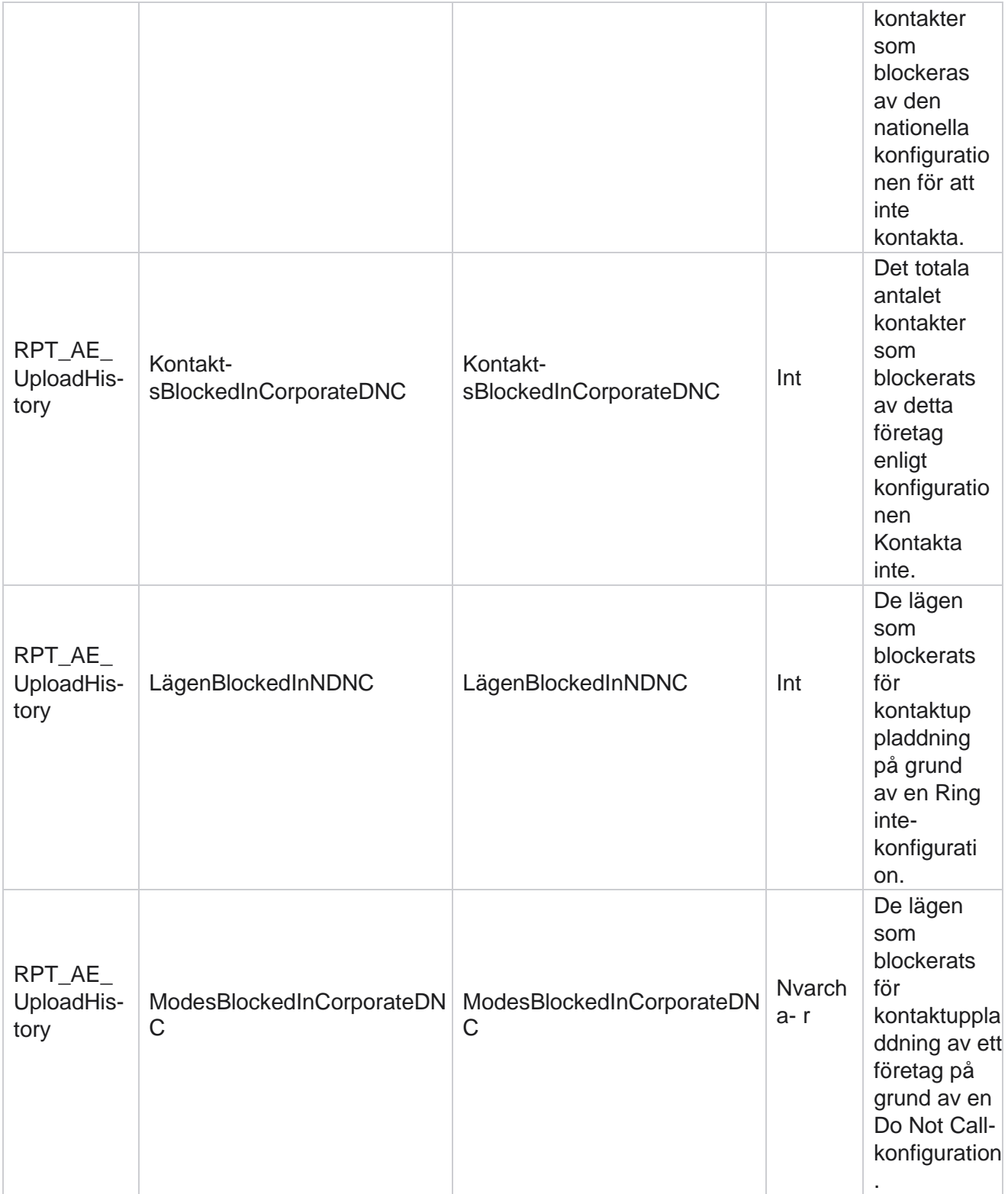

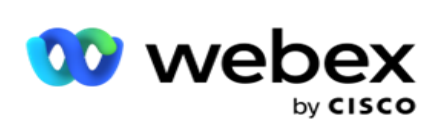

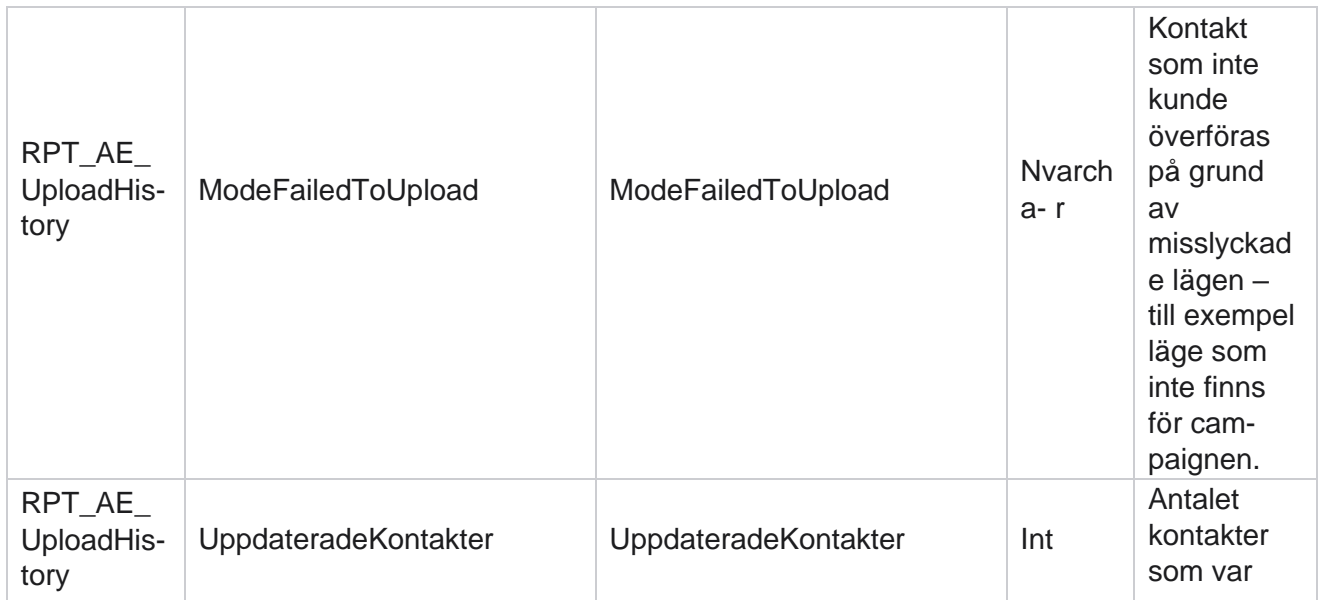

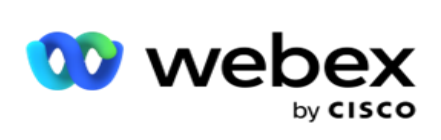

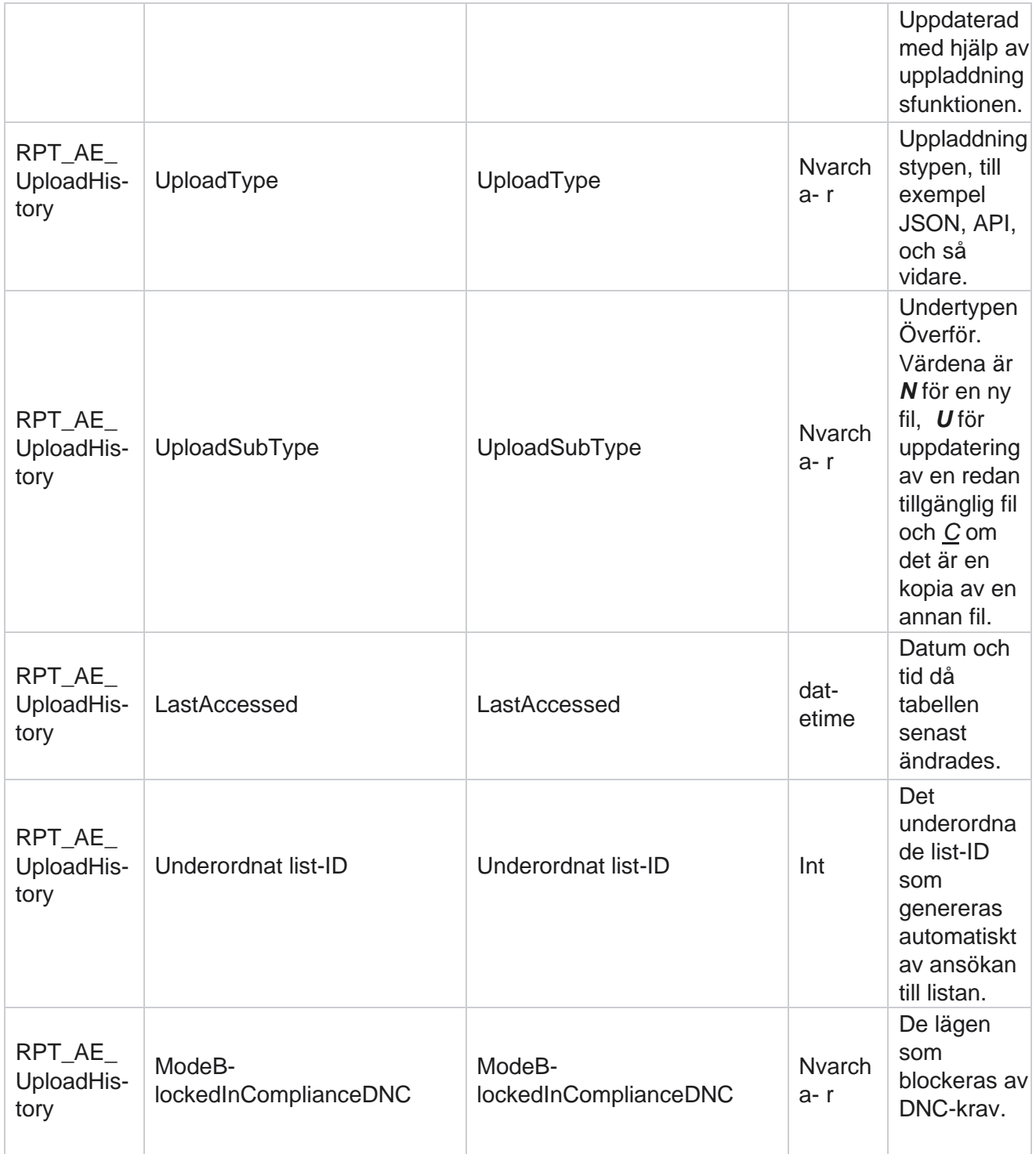
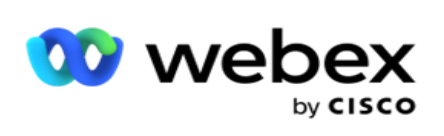

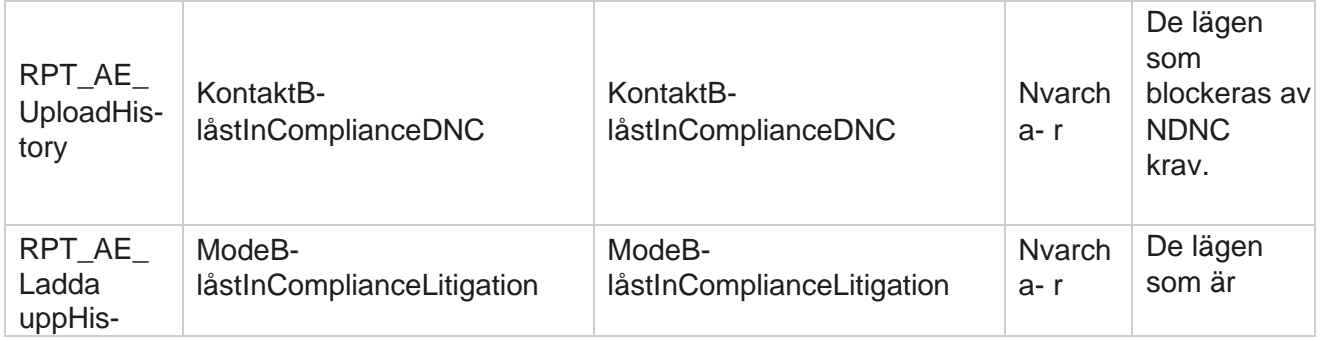

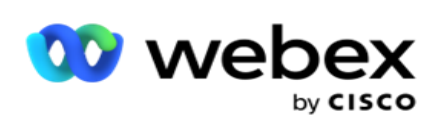

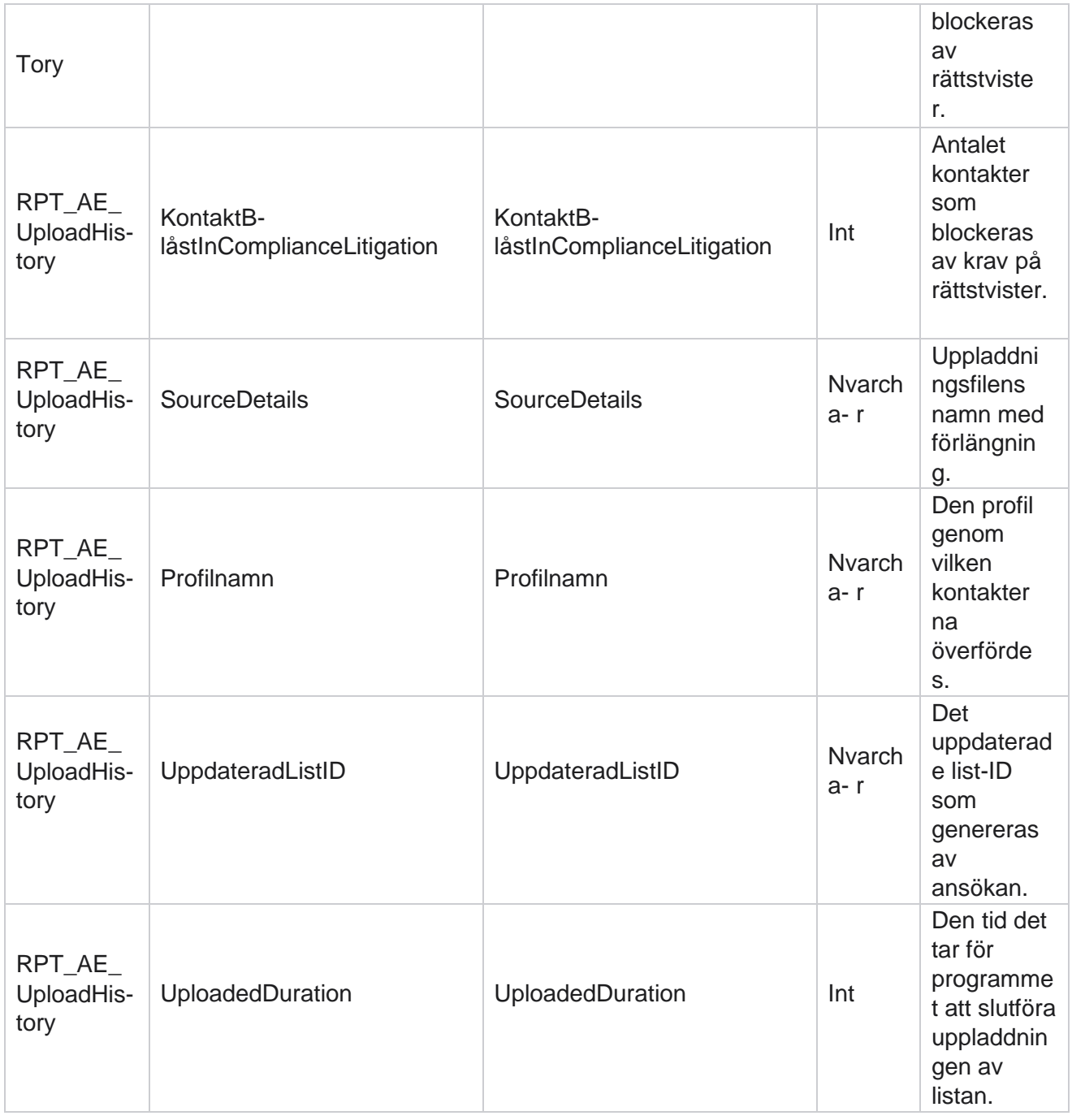

## **Globalt överföringsfel**

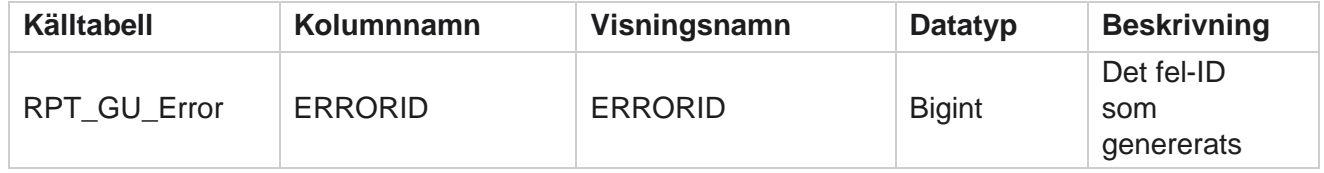

Cisco Webex Contact Center Kampanjhanteraren

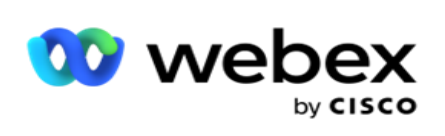

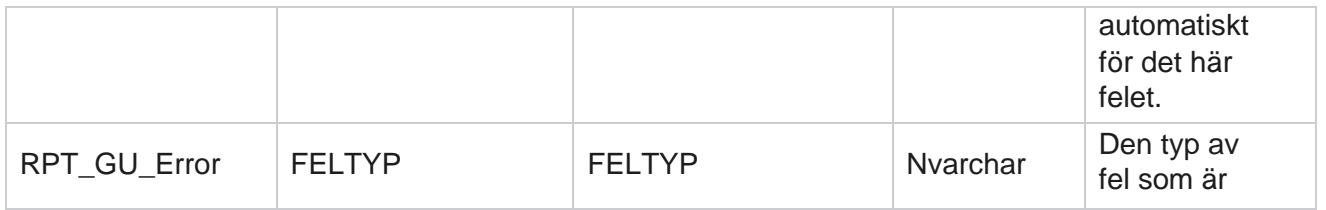

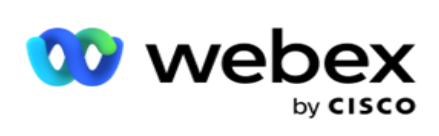

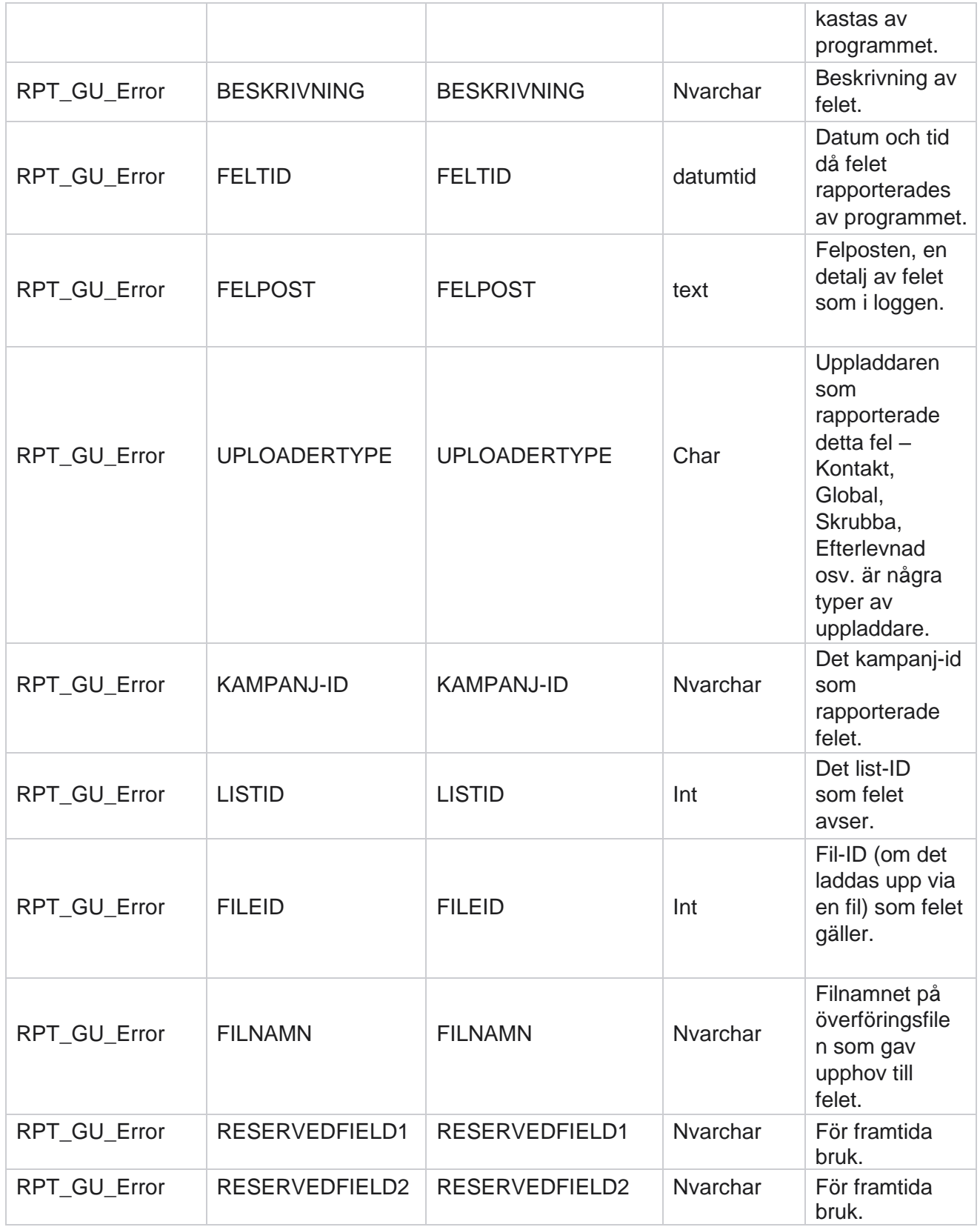

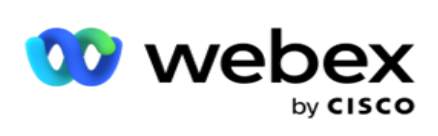

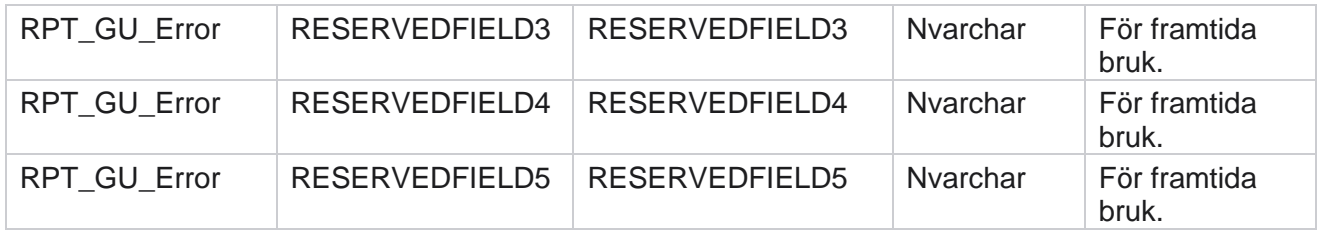

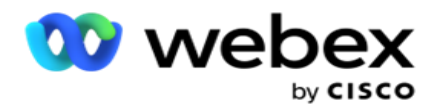

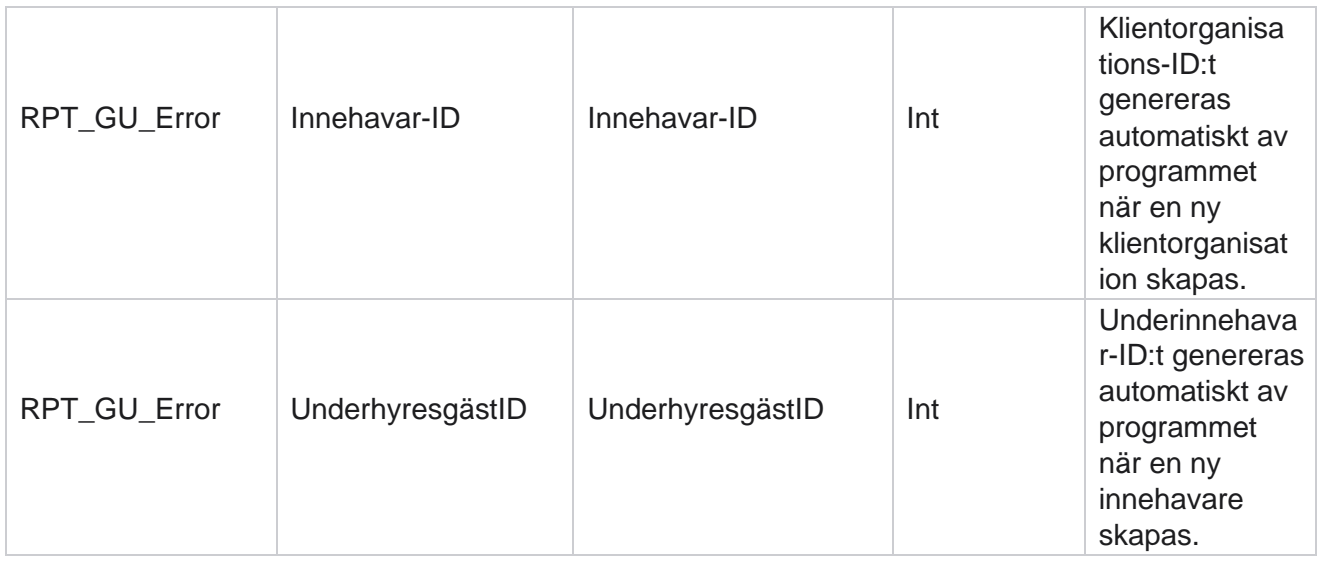

## **Information om huvudfält**

## **Agenter**

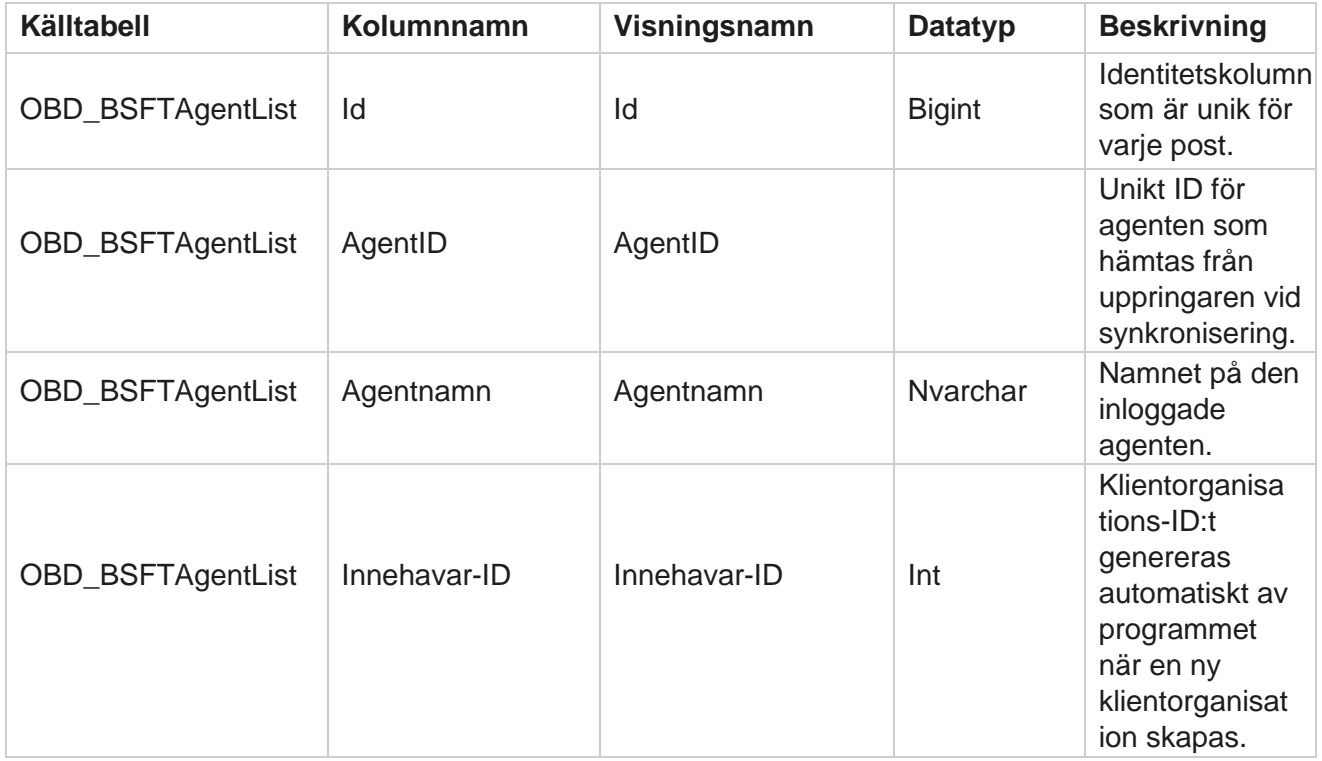

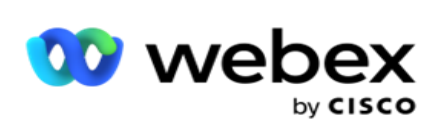

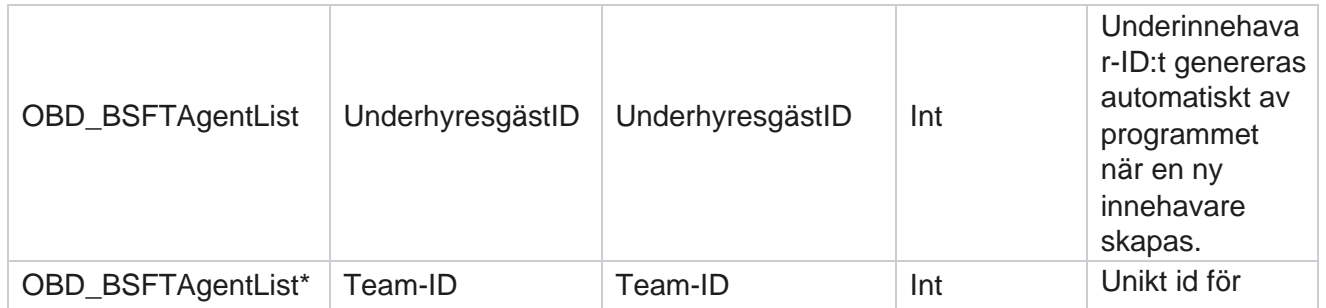

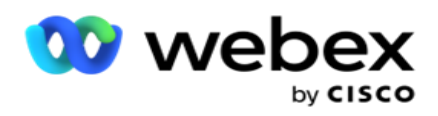

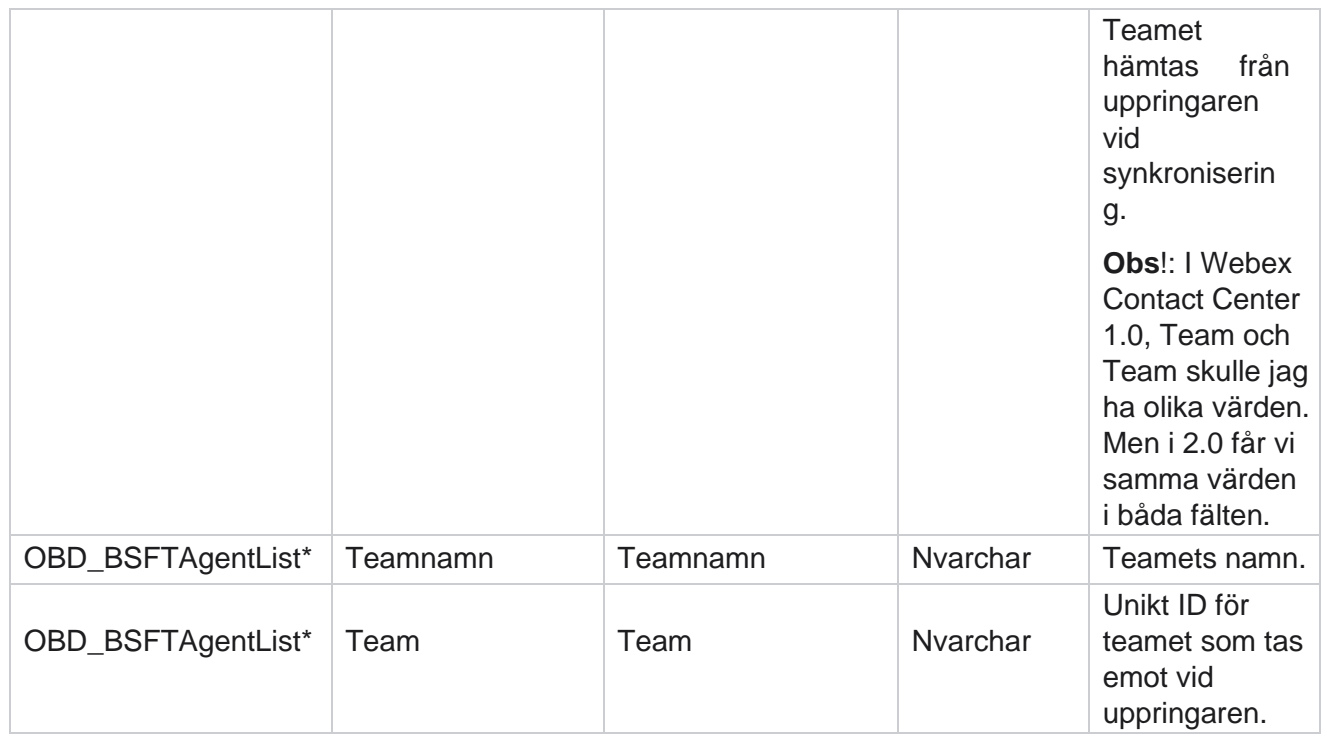

\* Alla fält i tabellen OBD\_BSFTTeamList fylls i som XML värden i en kolumn i Teams.

## **Kampanj**

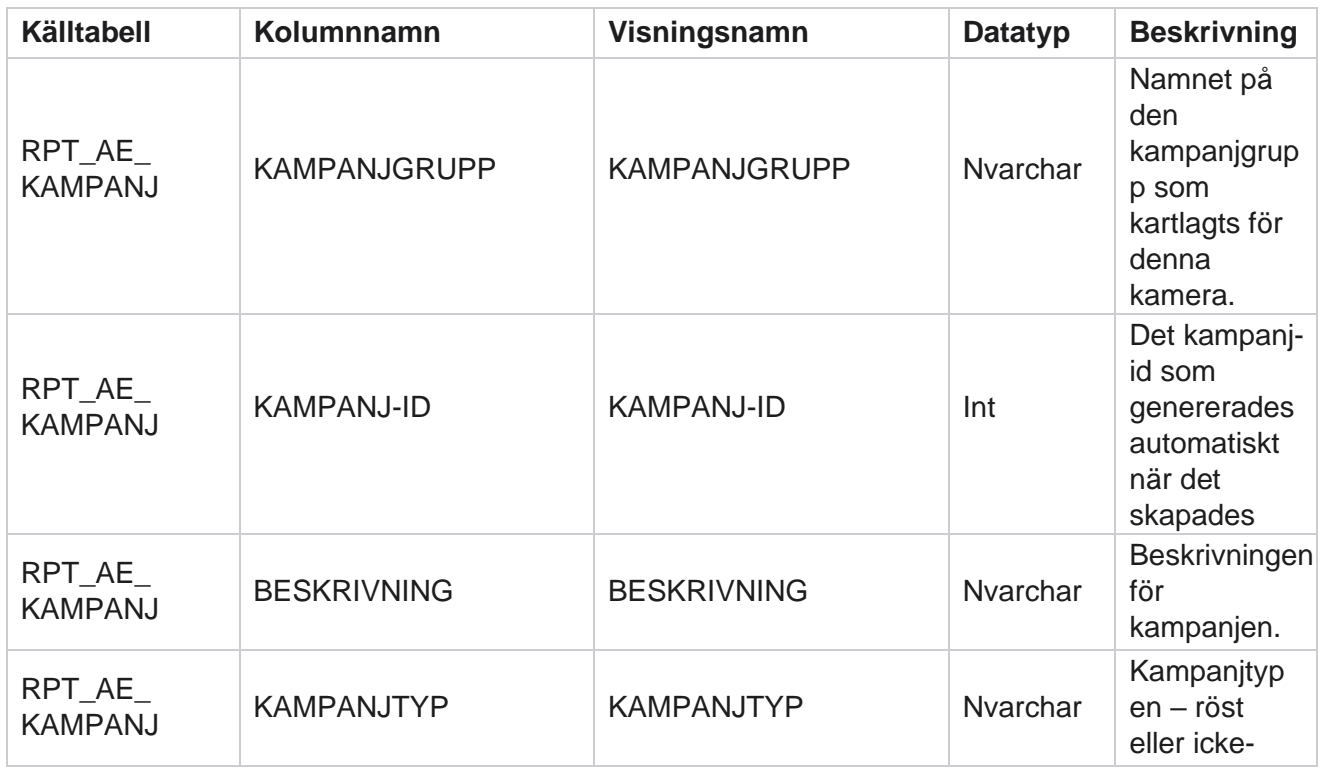

Cisco Webex Contact Center Kampanjhanteraren

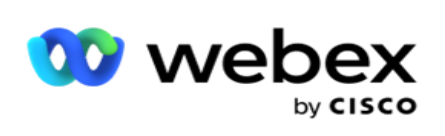

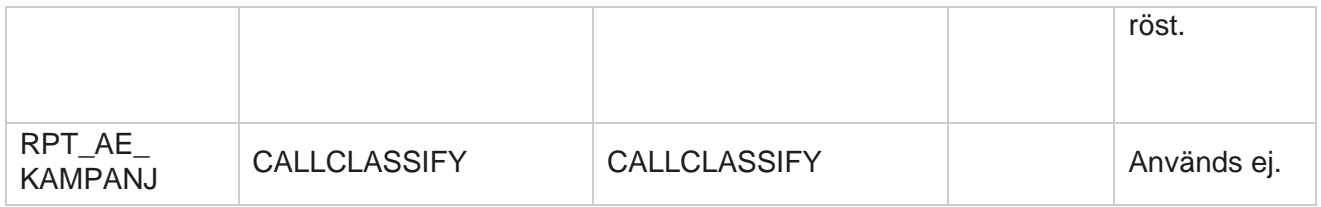

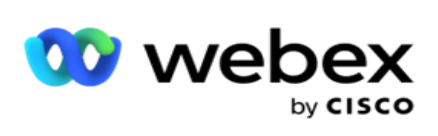

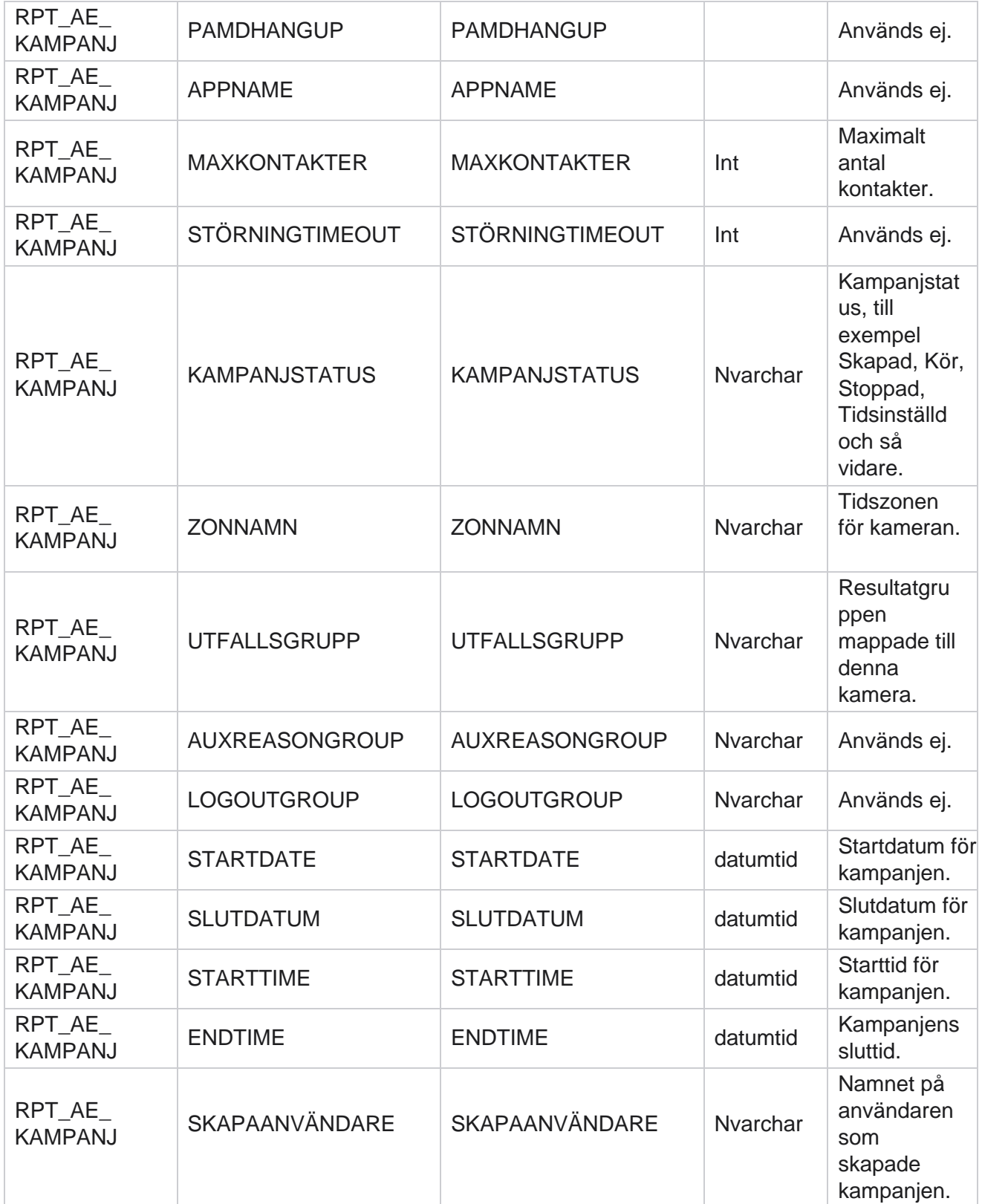

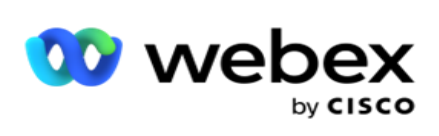

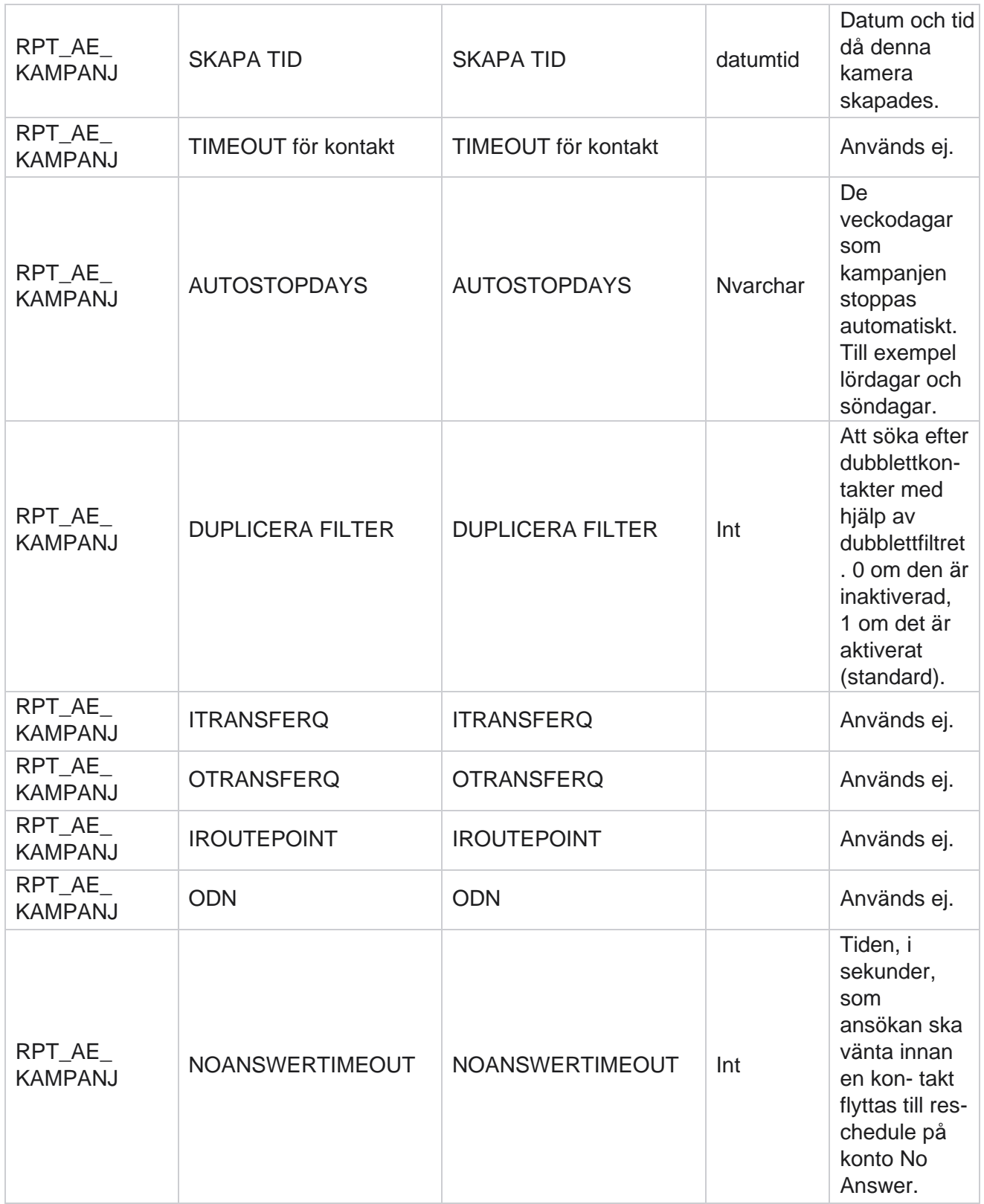

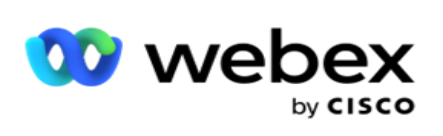

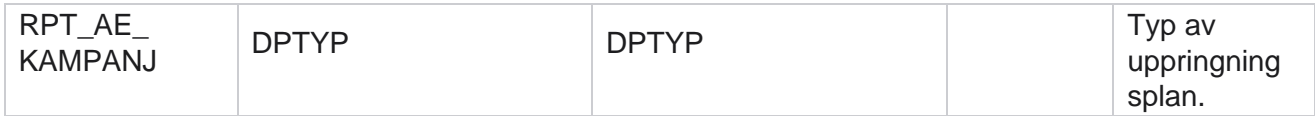

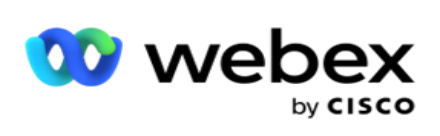

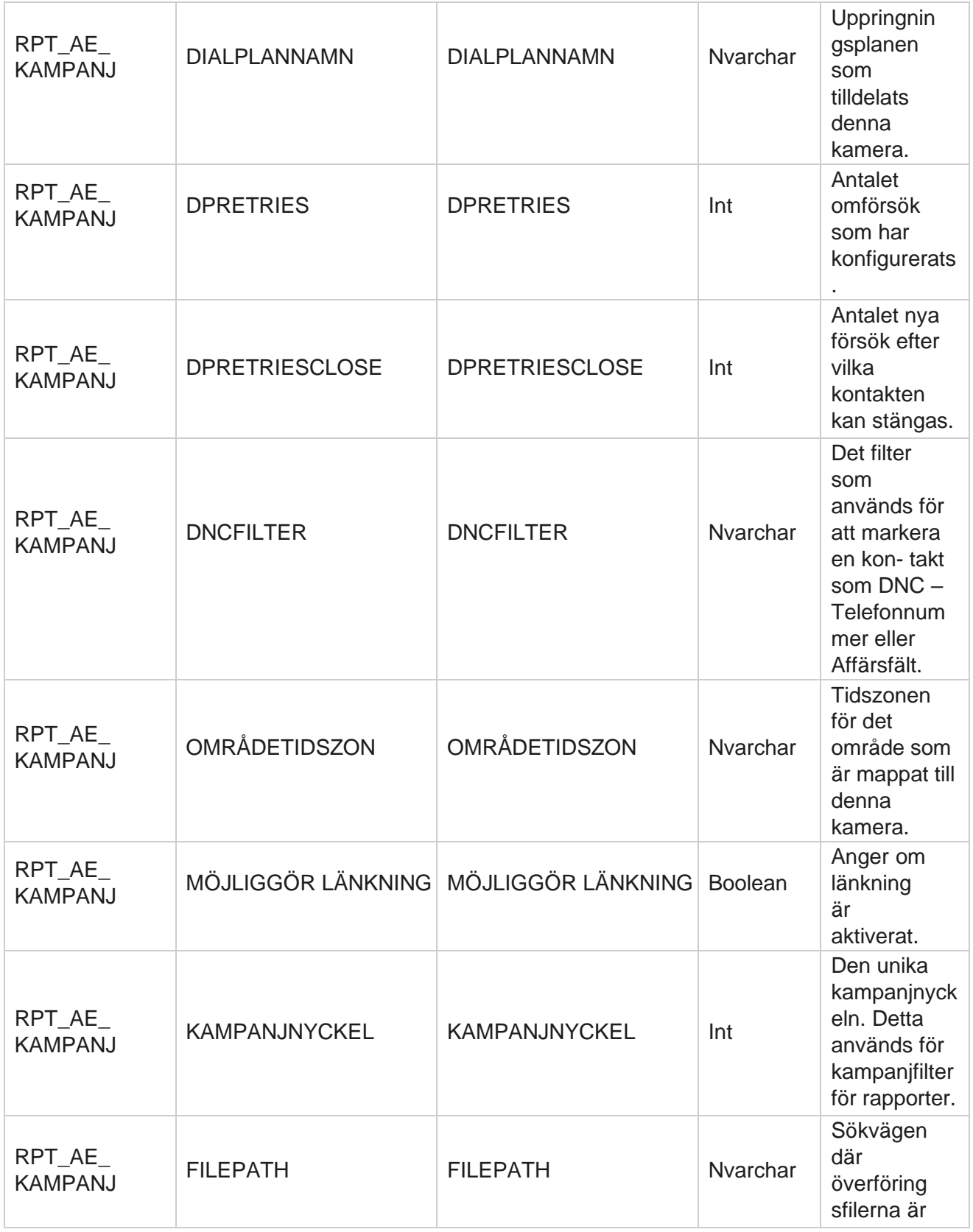

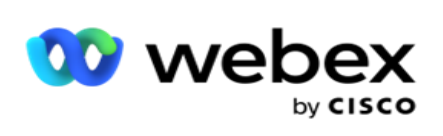

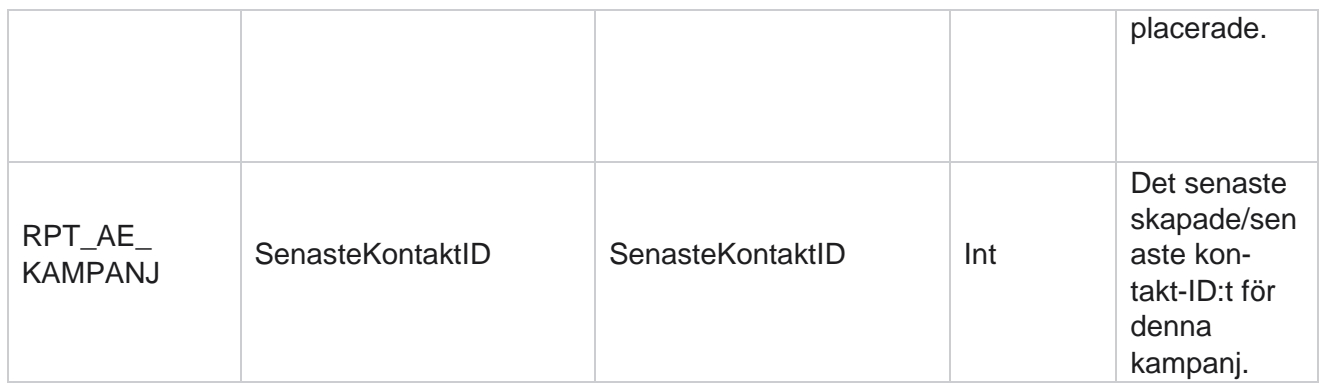

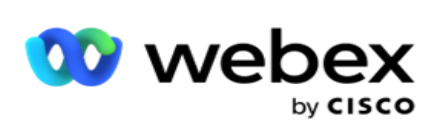

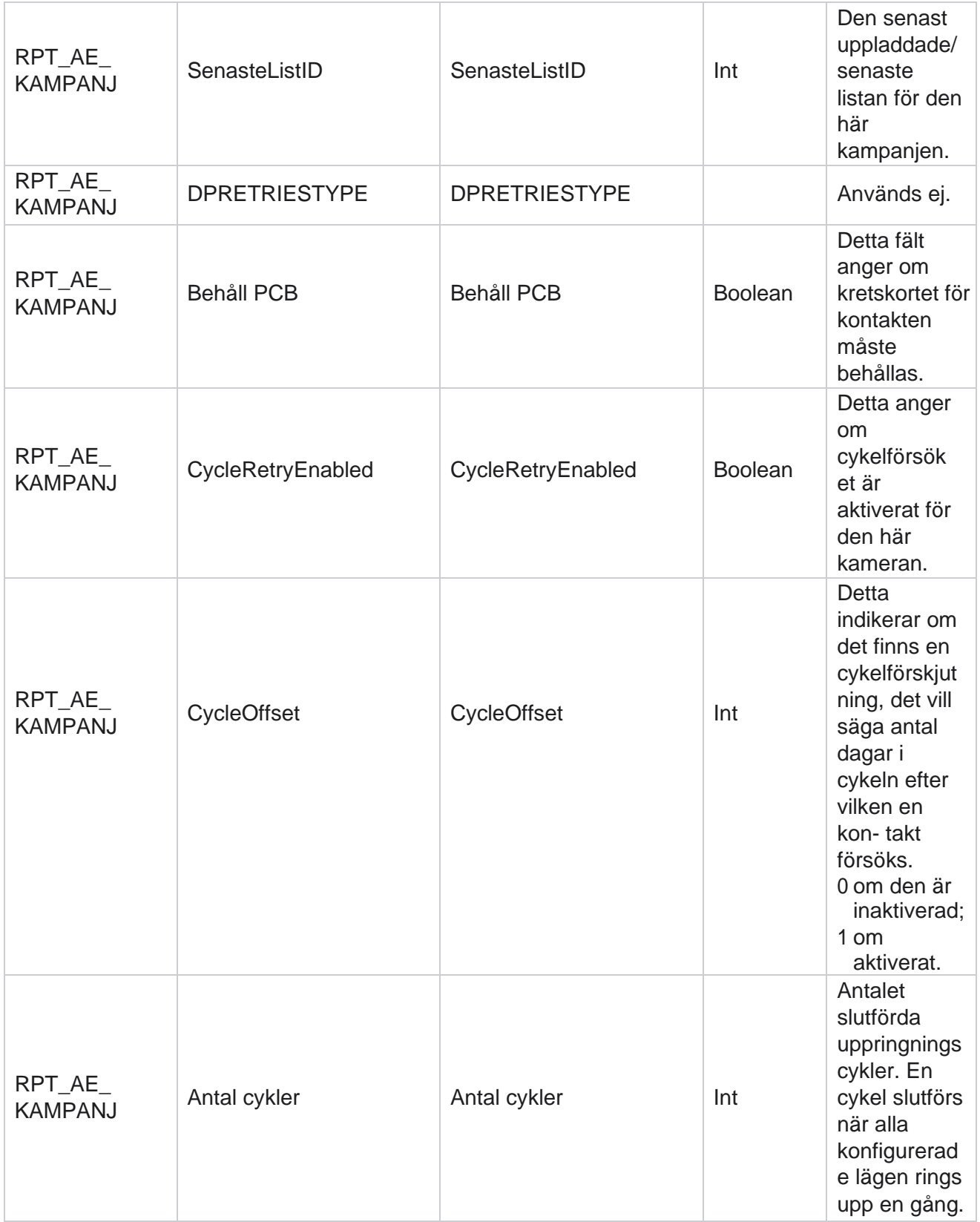

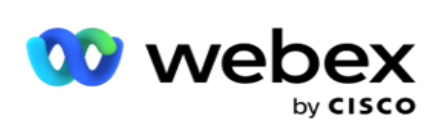

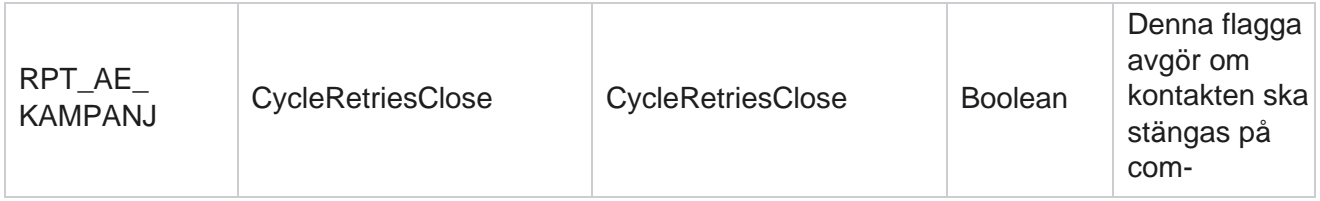

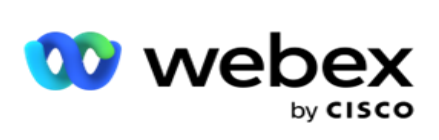

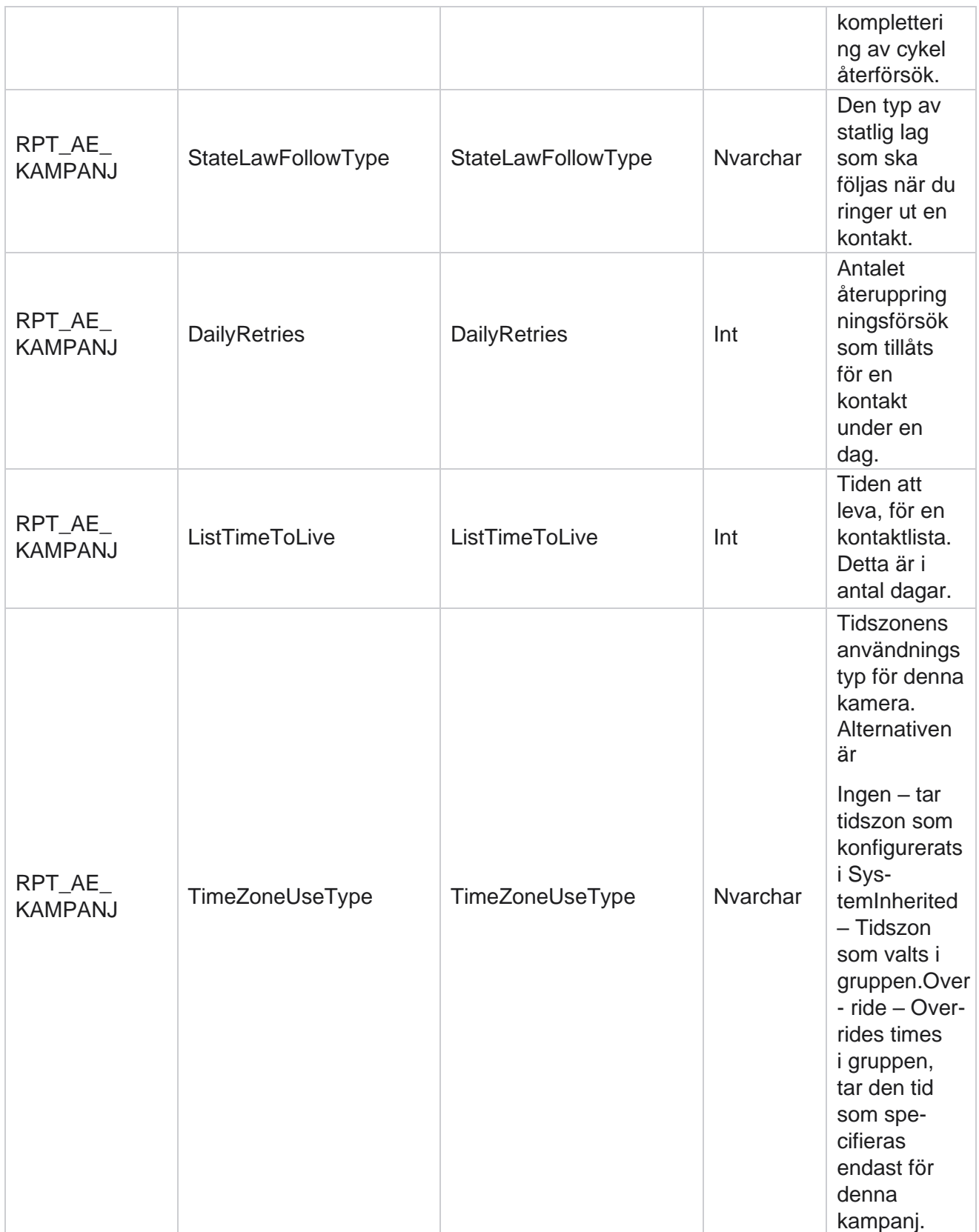

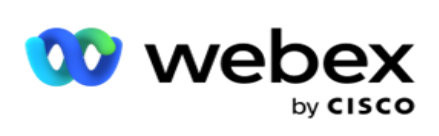

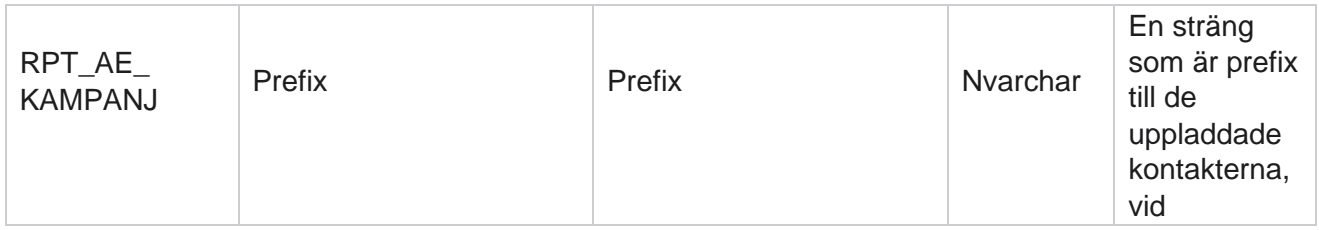

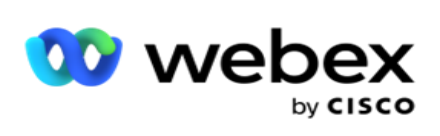

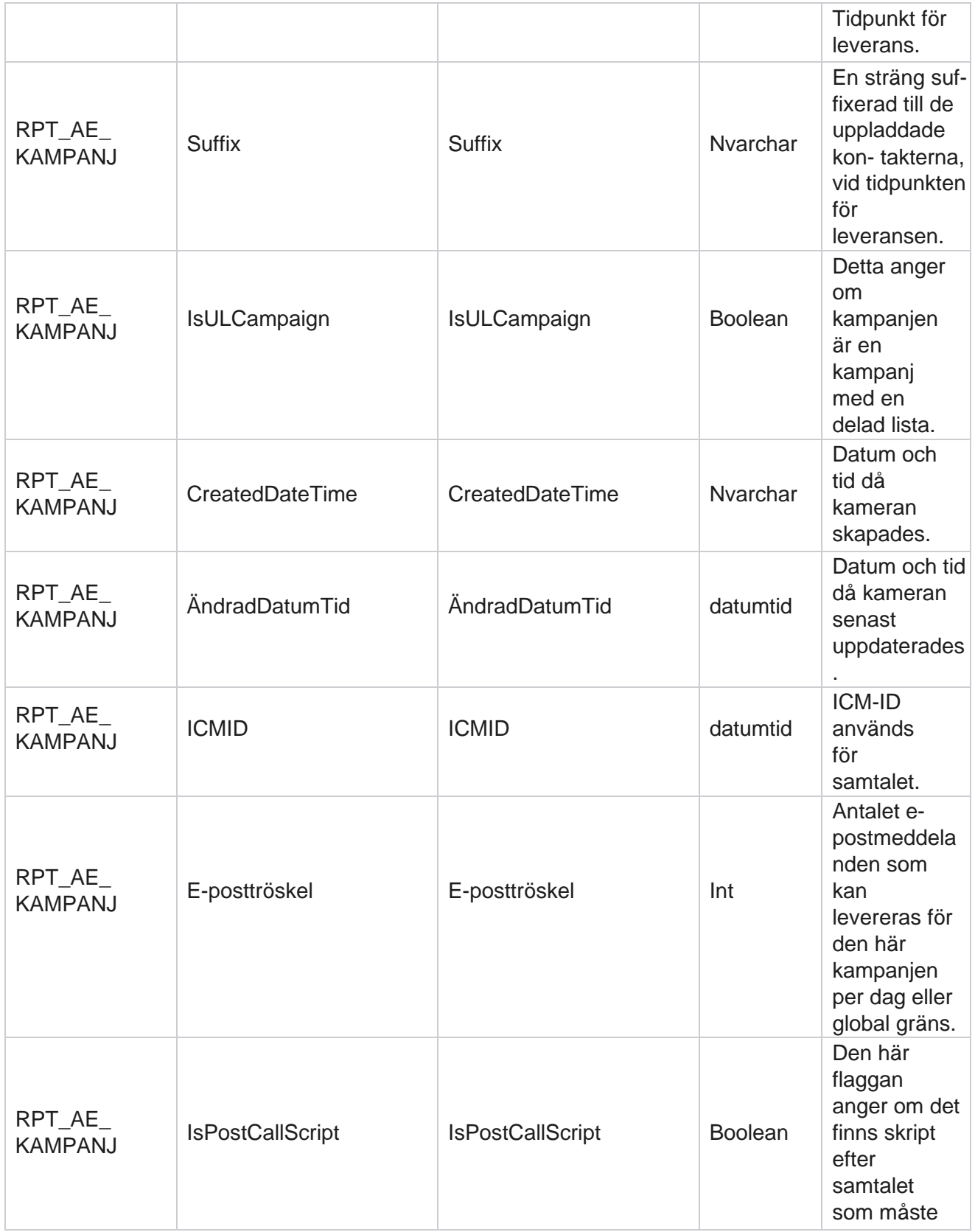

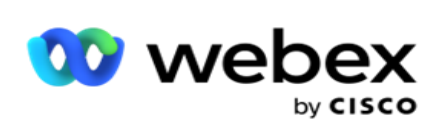

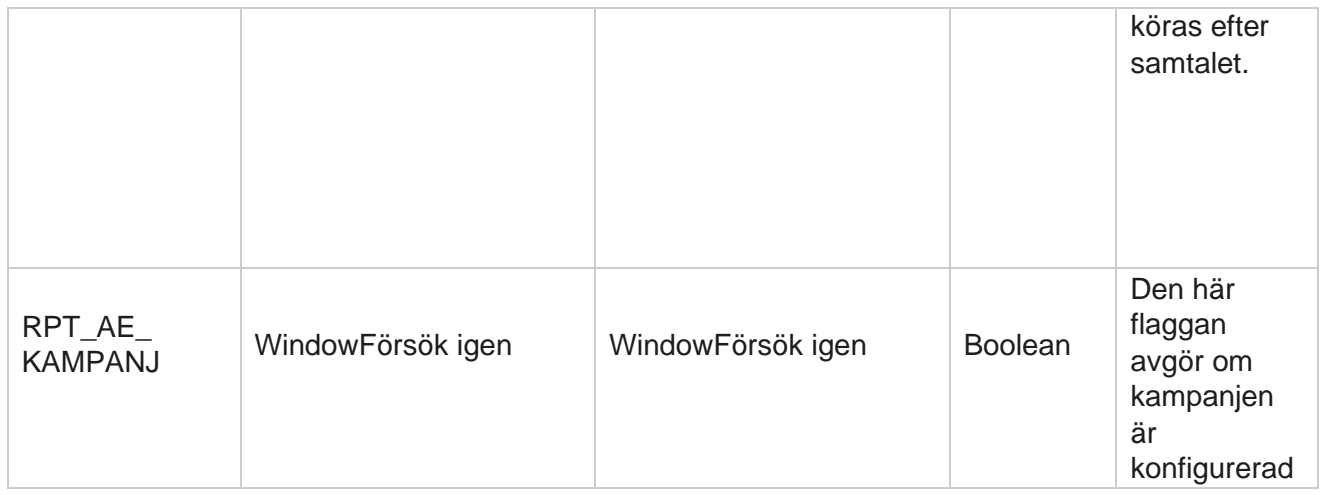

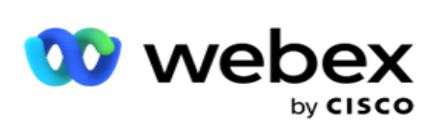

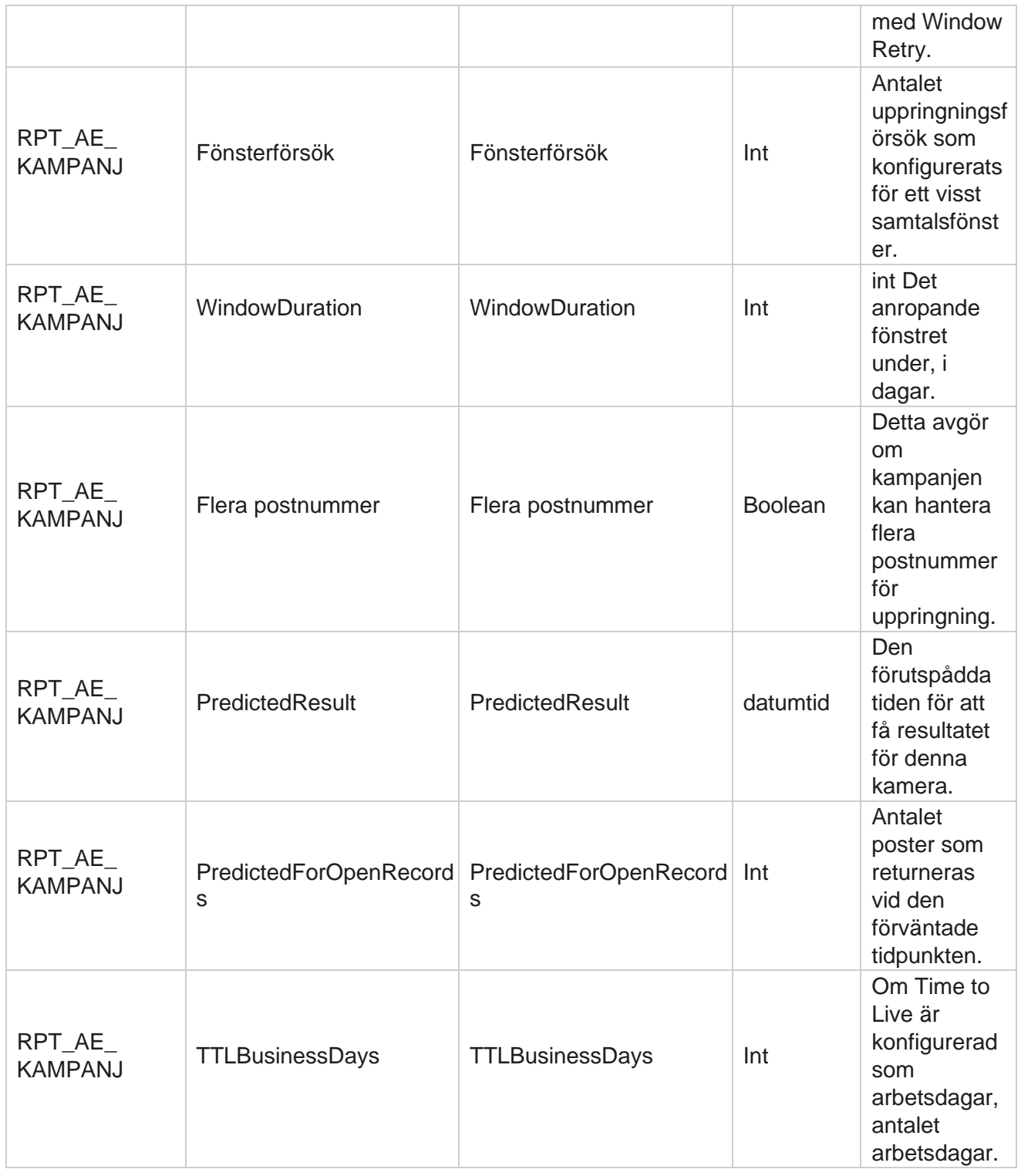

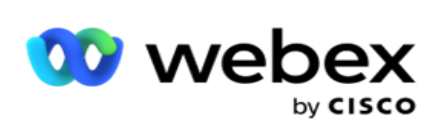

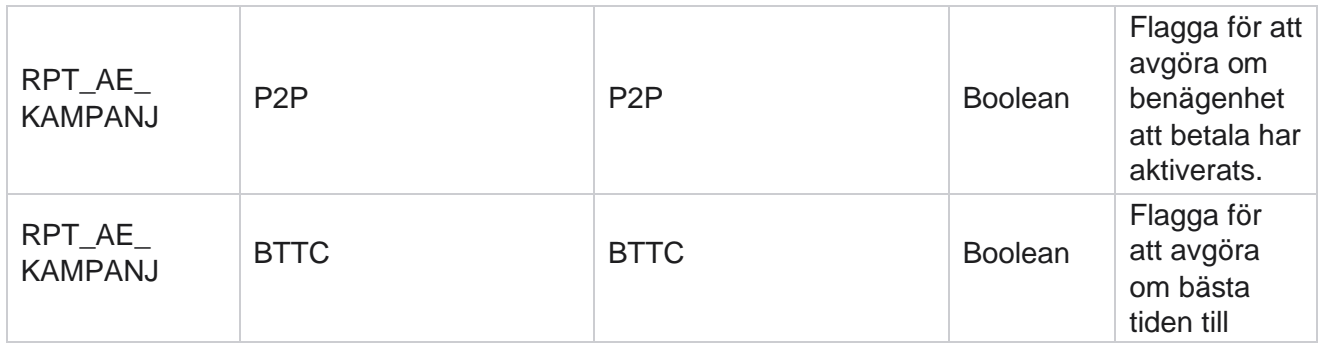

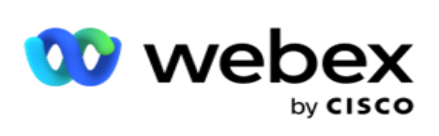

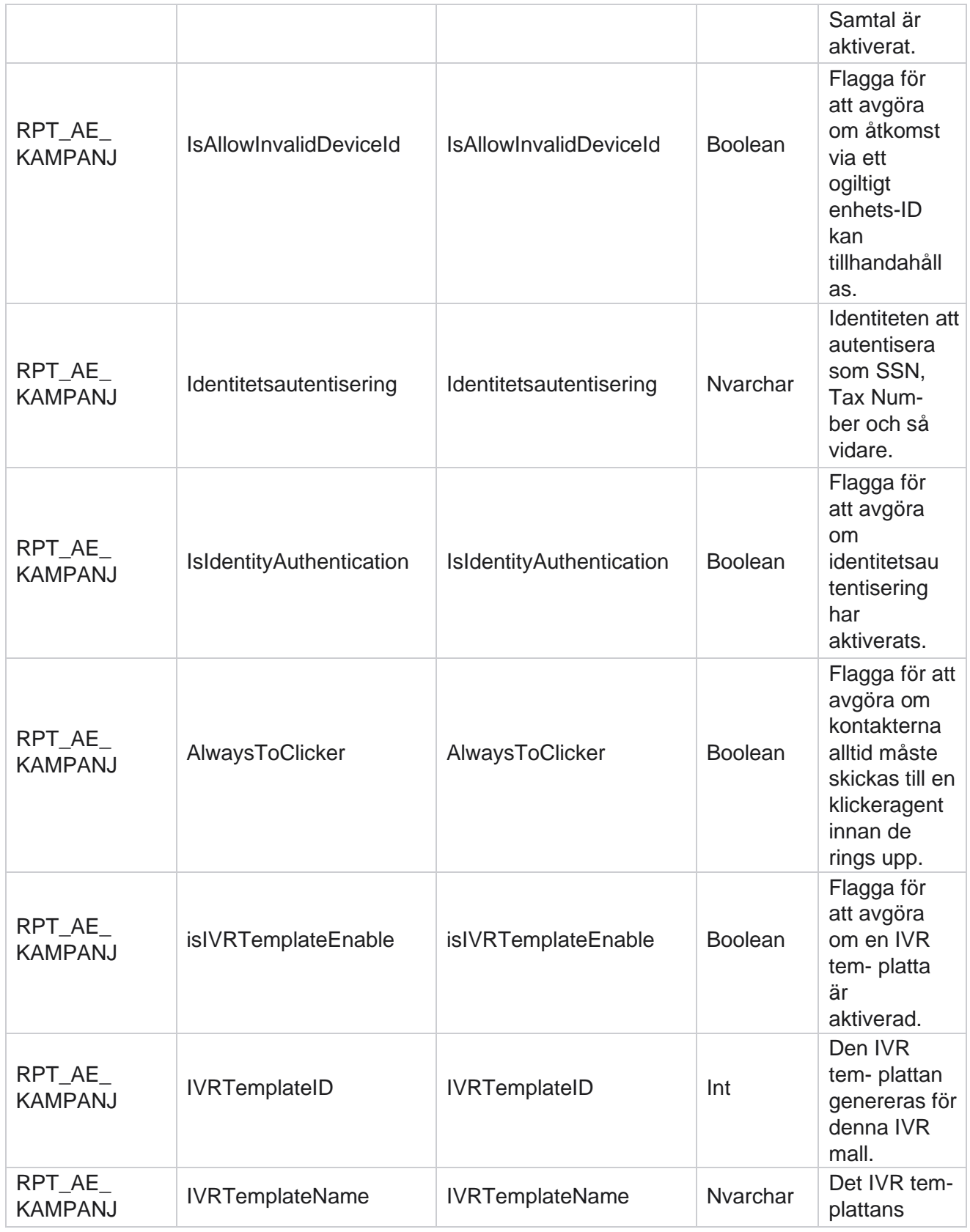

Cisco Webex Contact Center Kampanjhanteraren

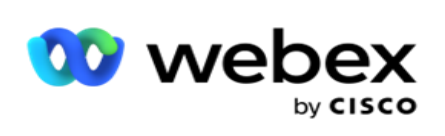

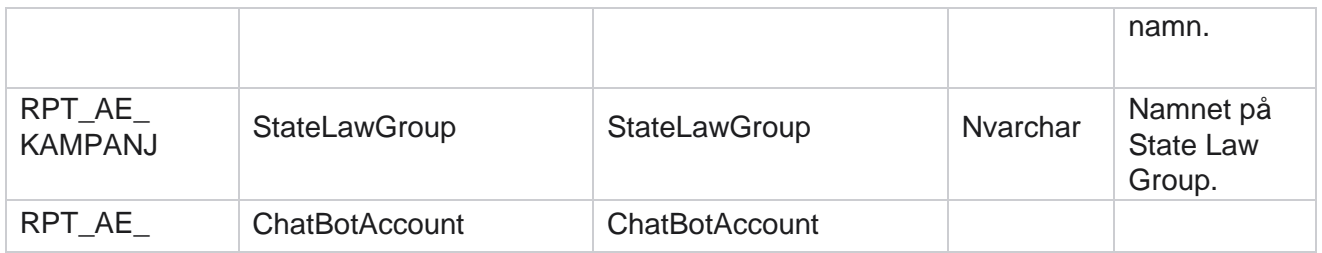

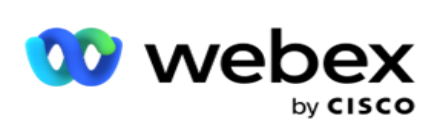

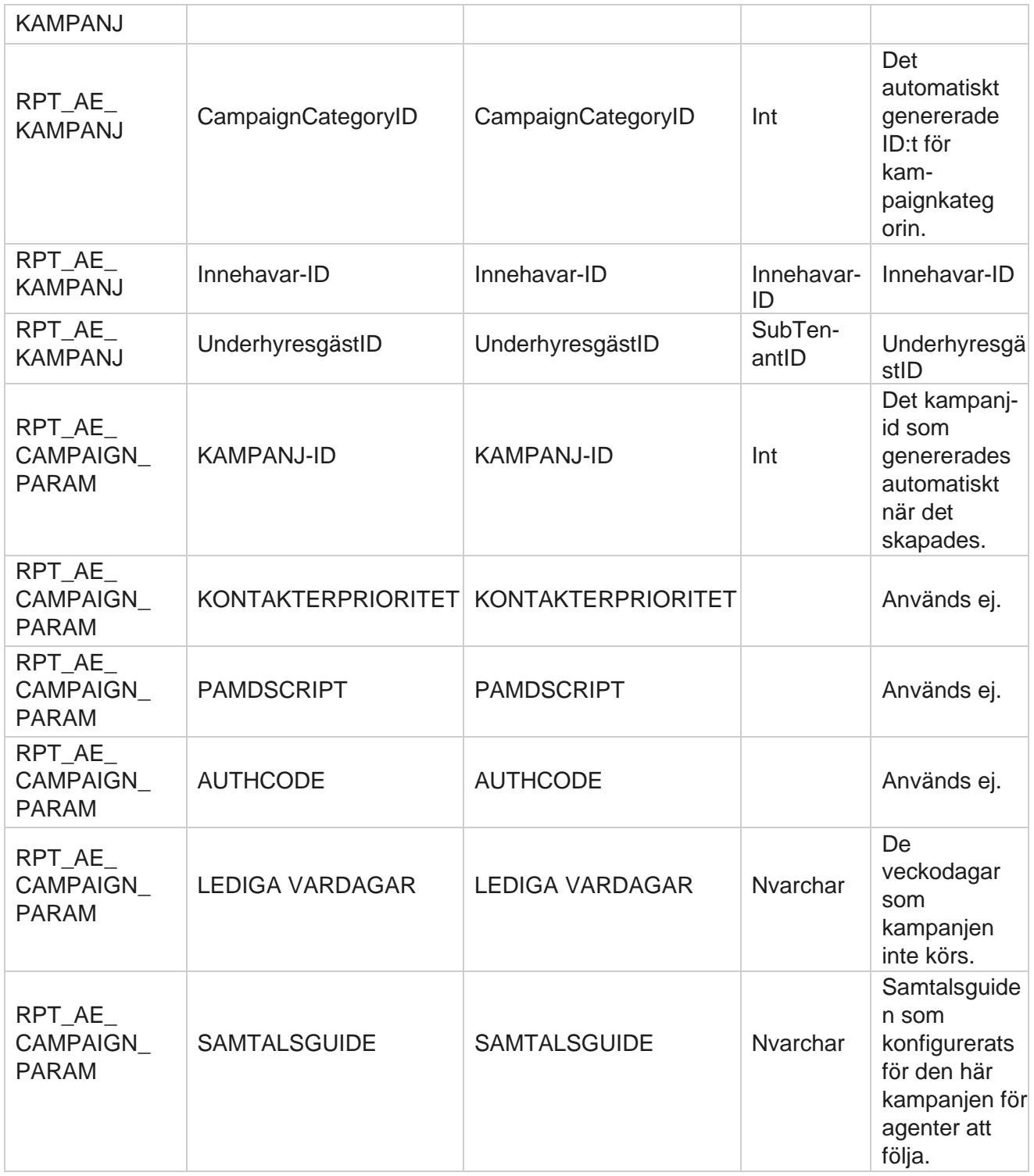

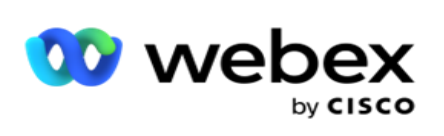

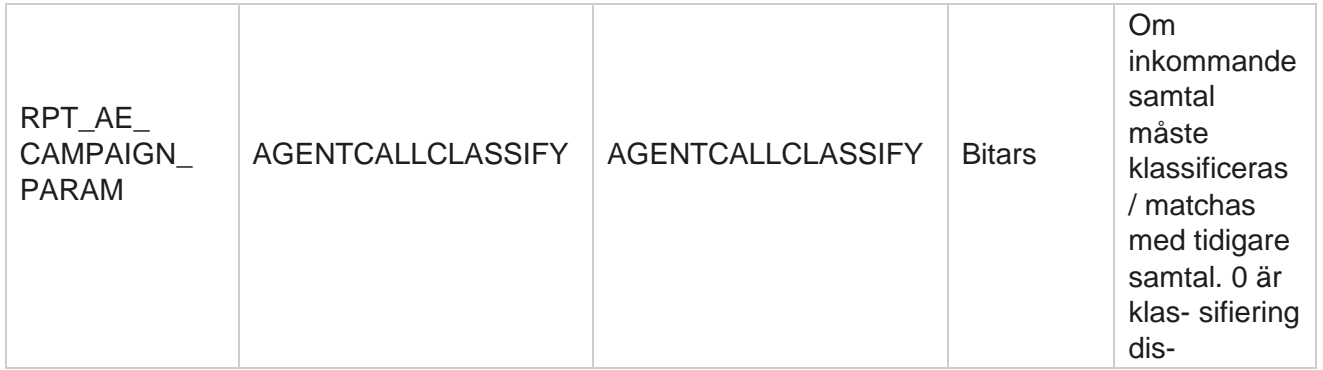

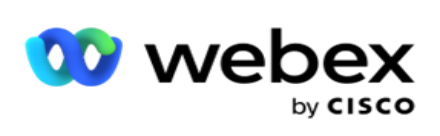

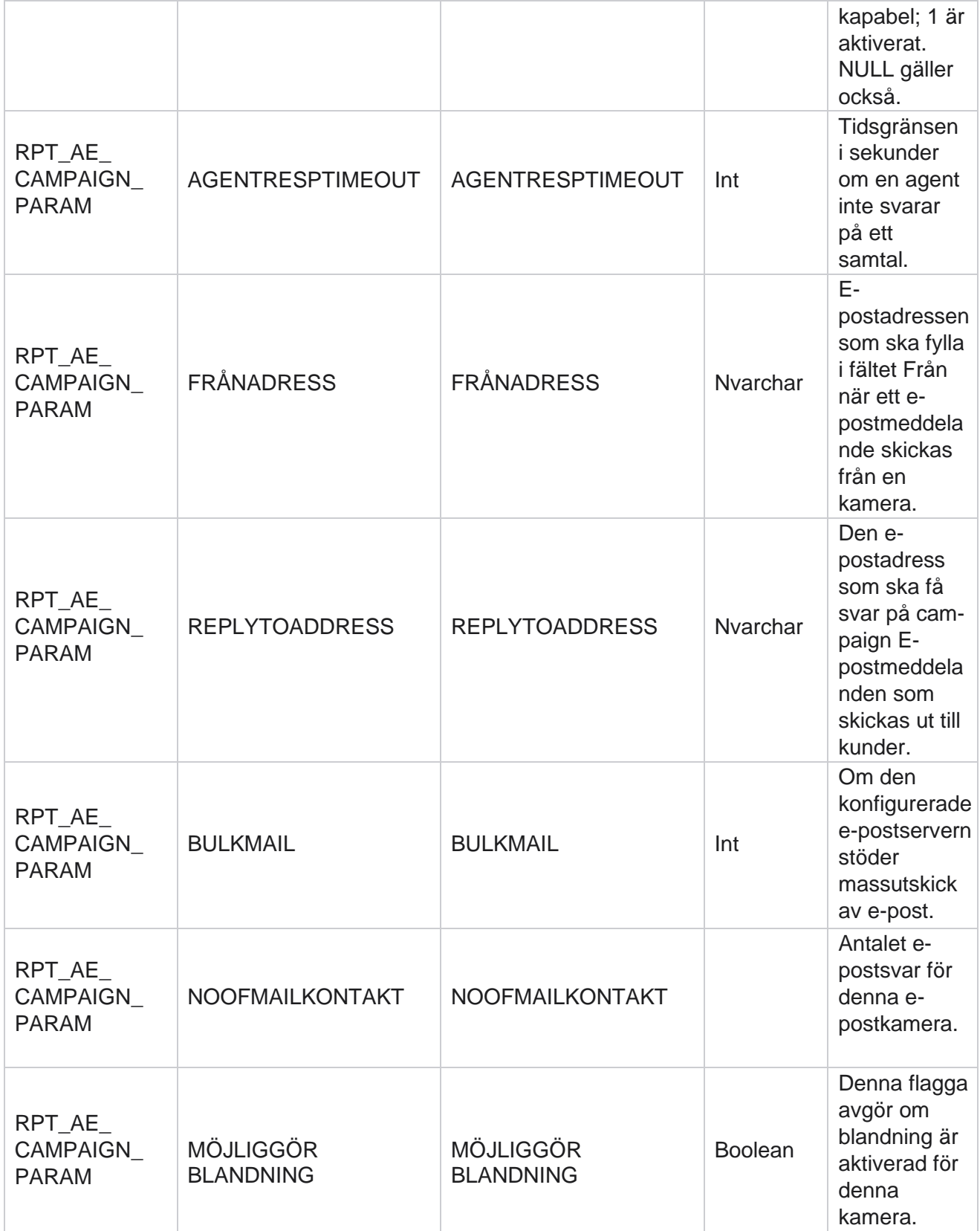

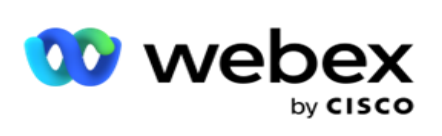

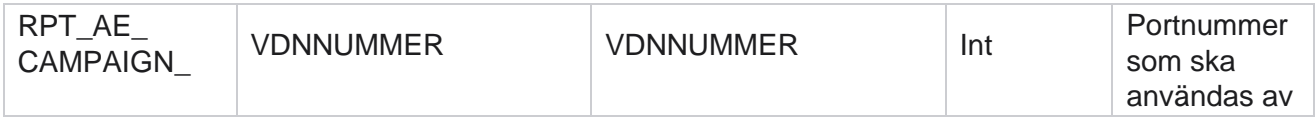

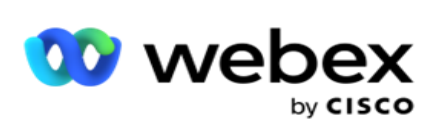

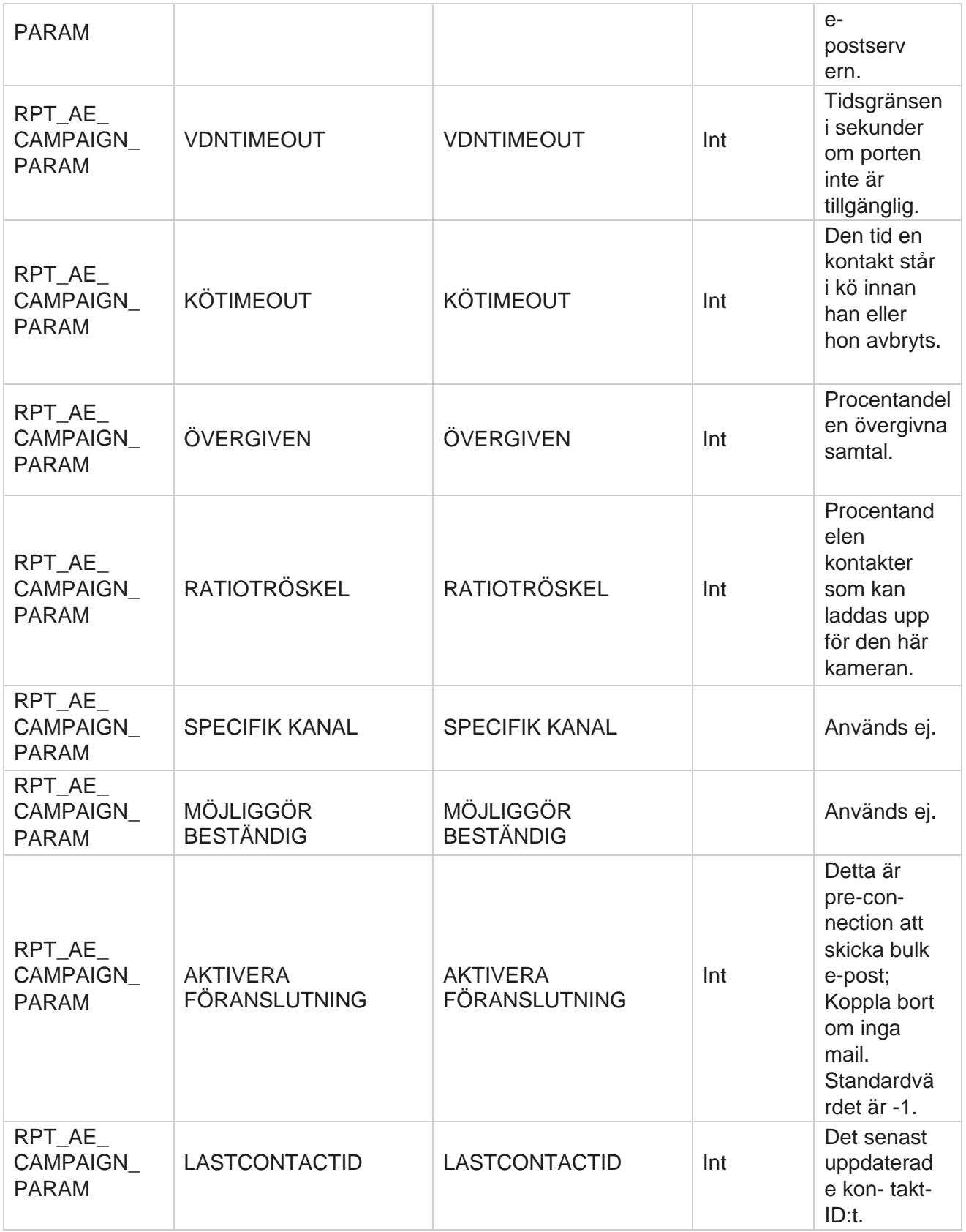

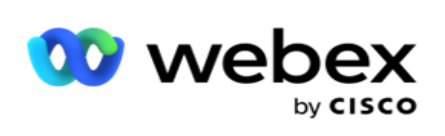

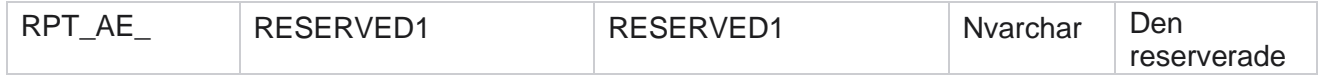

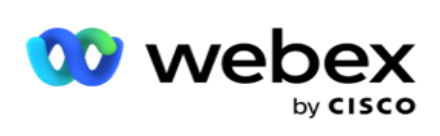

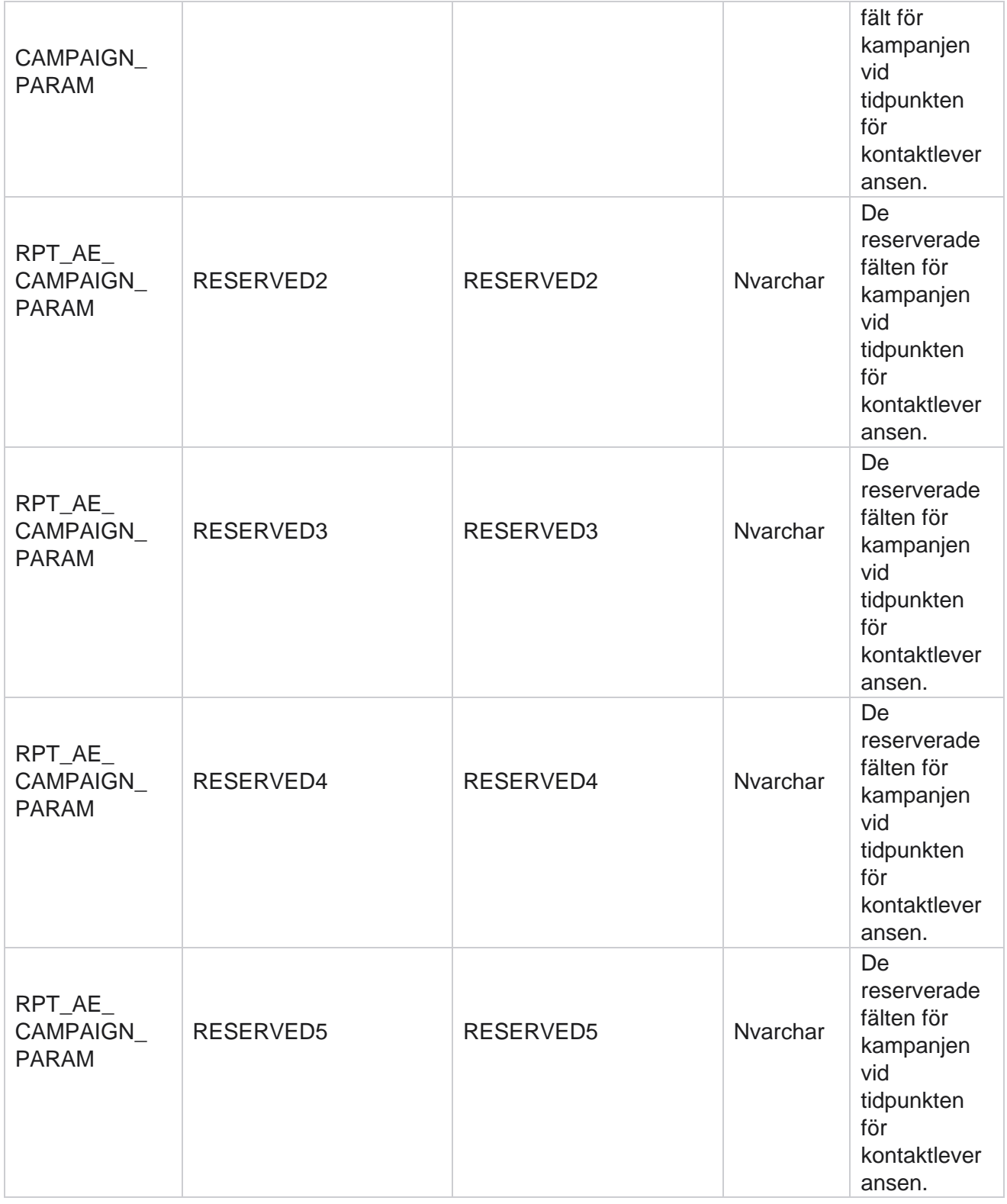

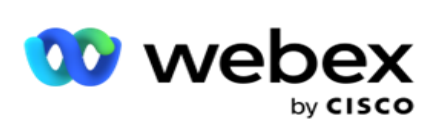

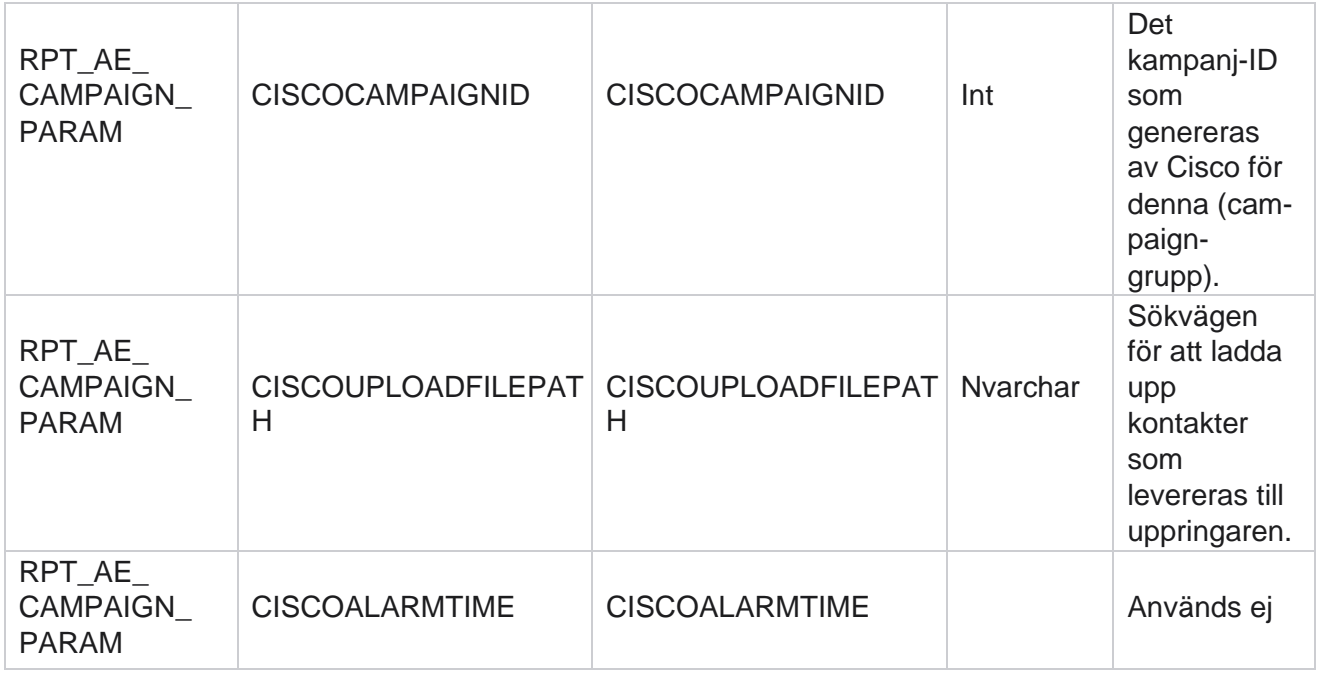

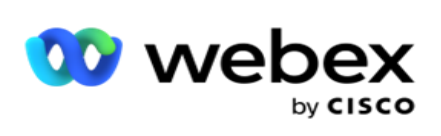

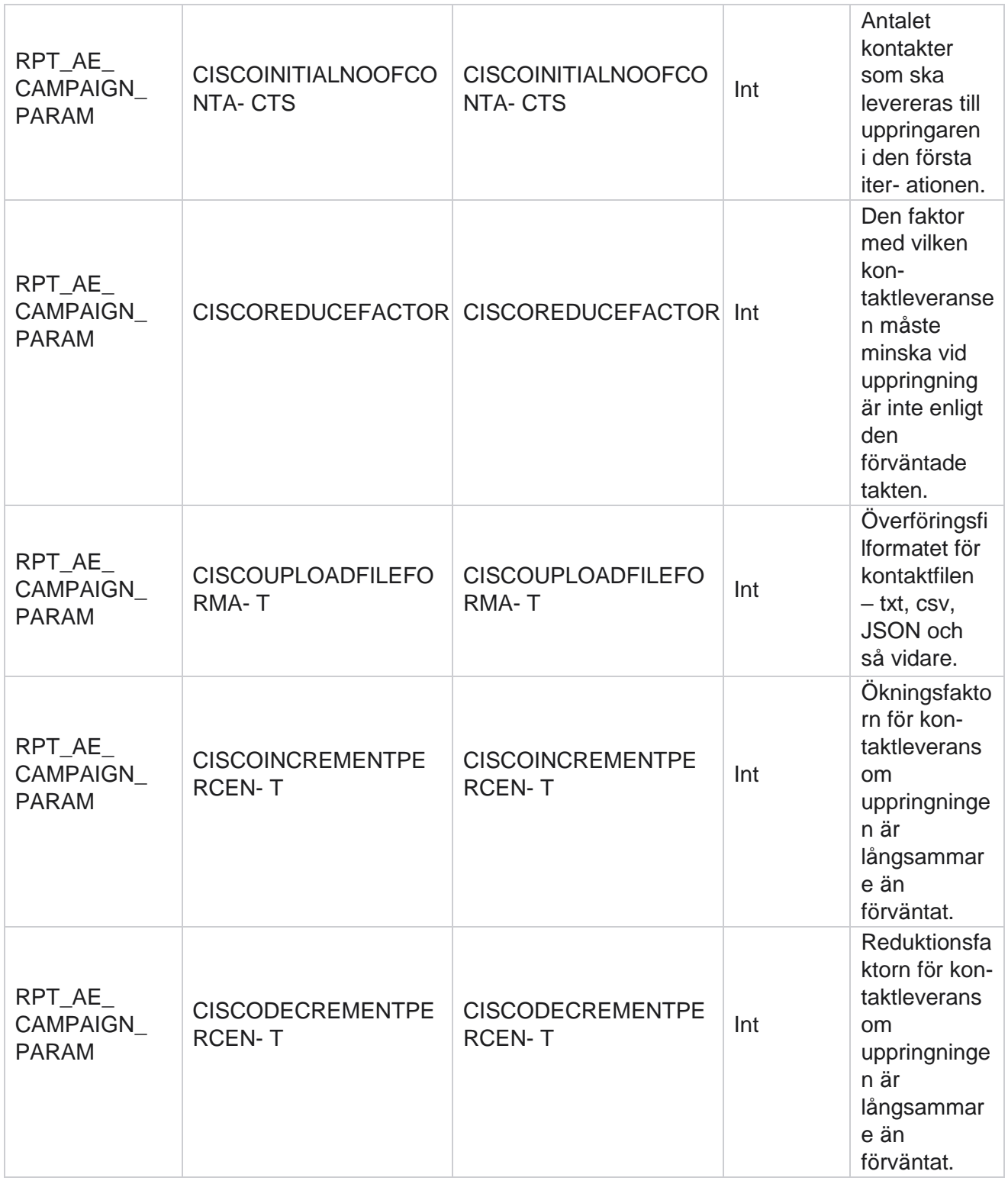

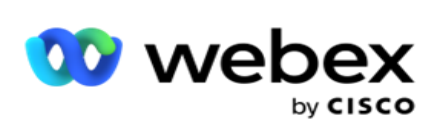

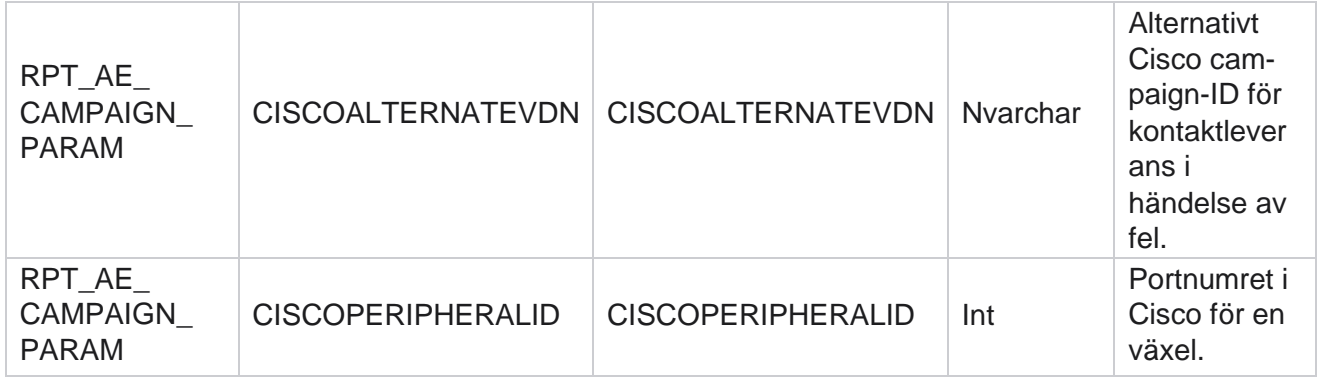

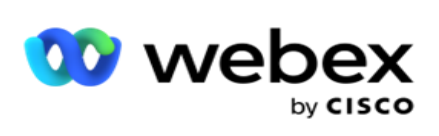

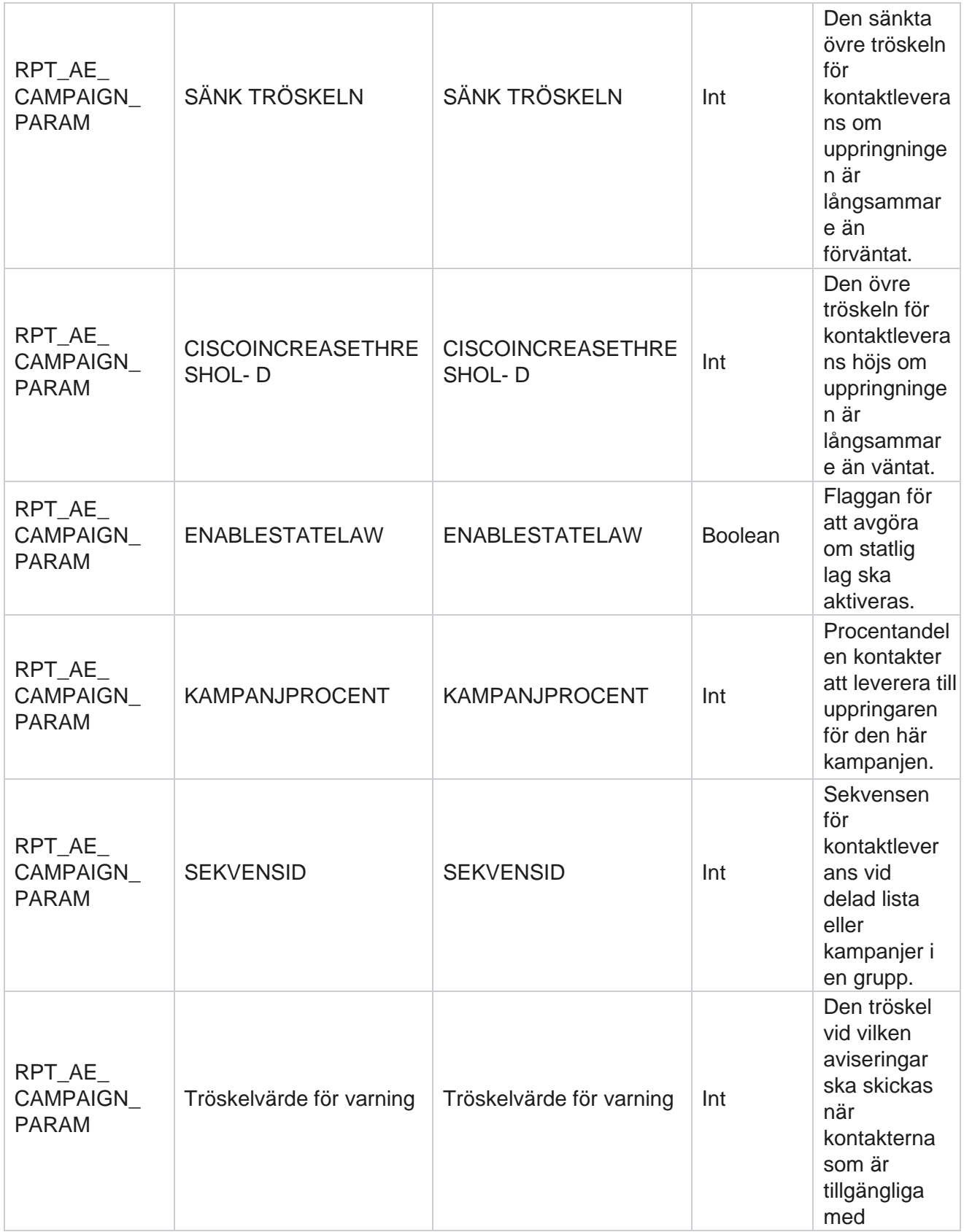

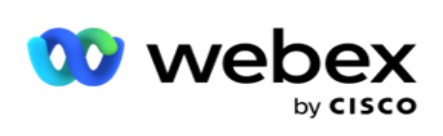

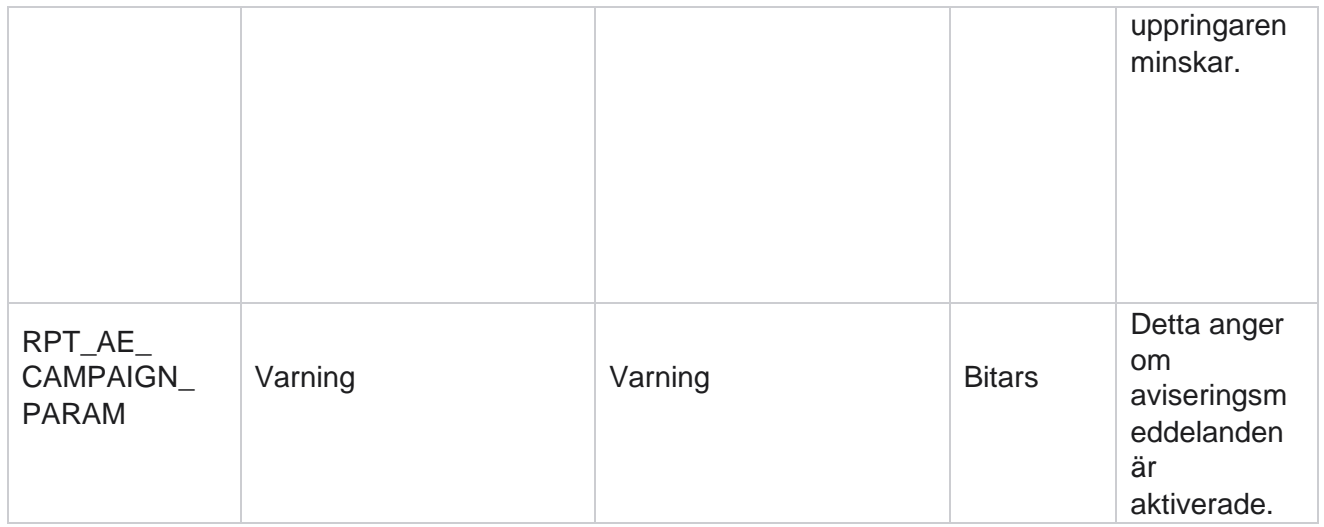
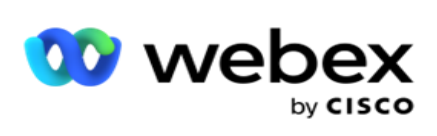

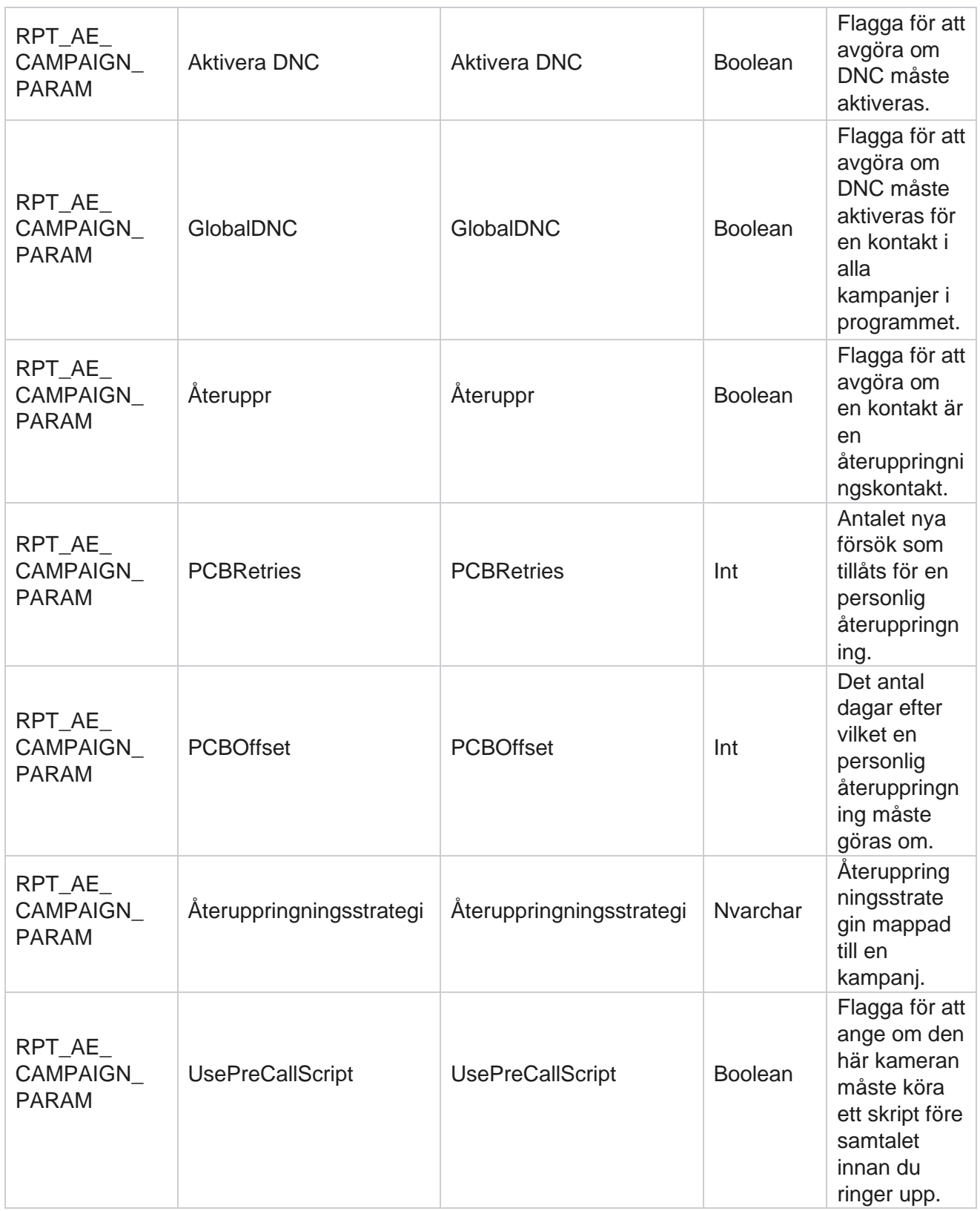

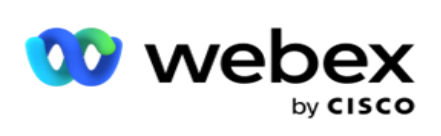

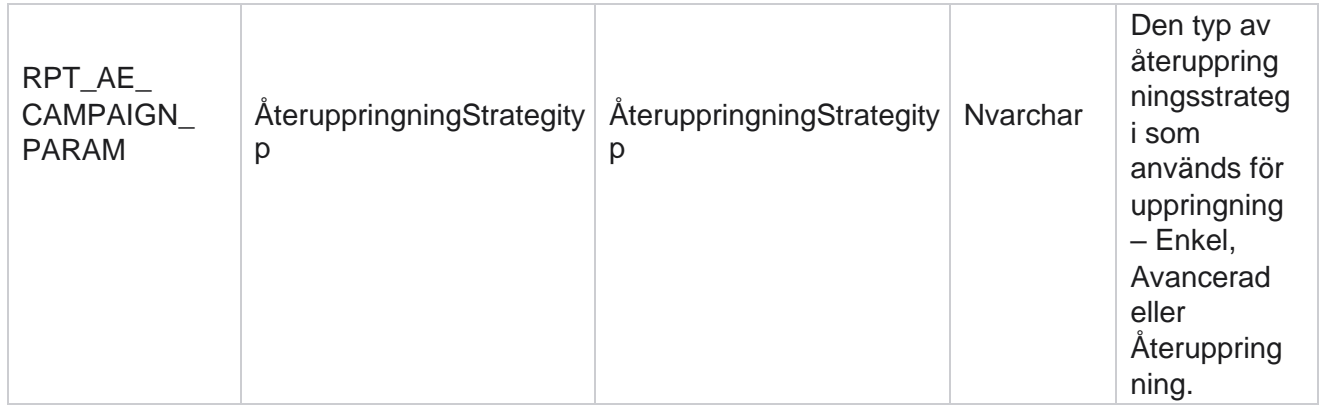

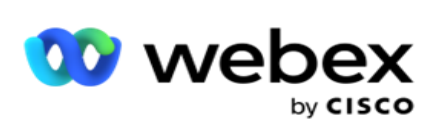

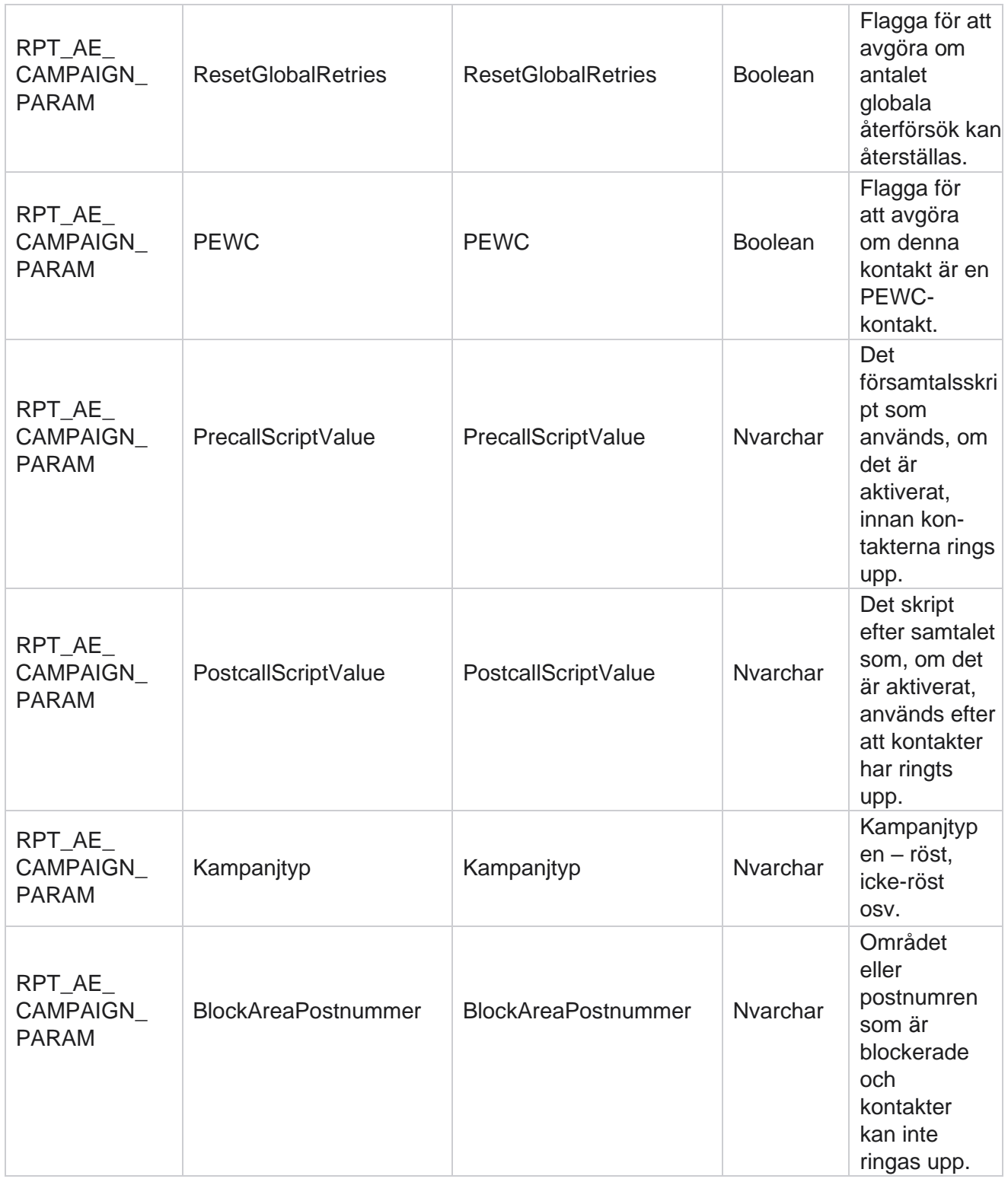

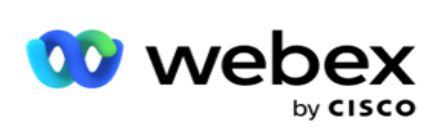

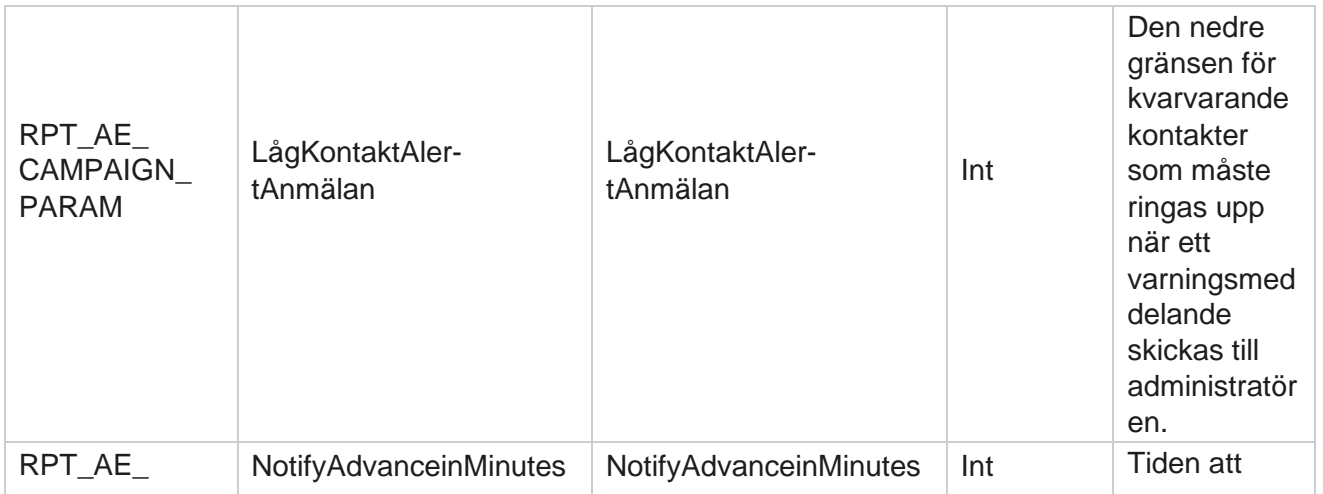

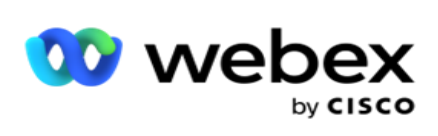

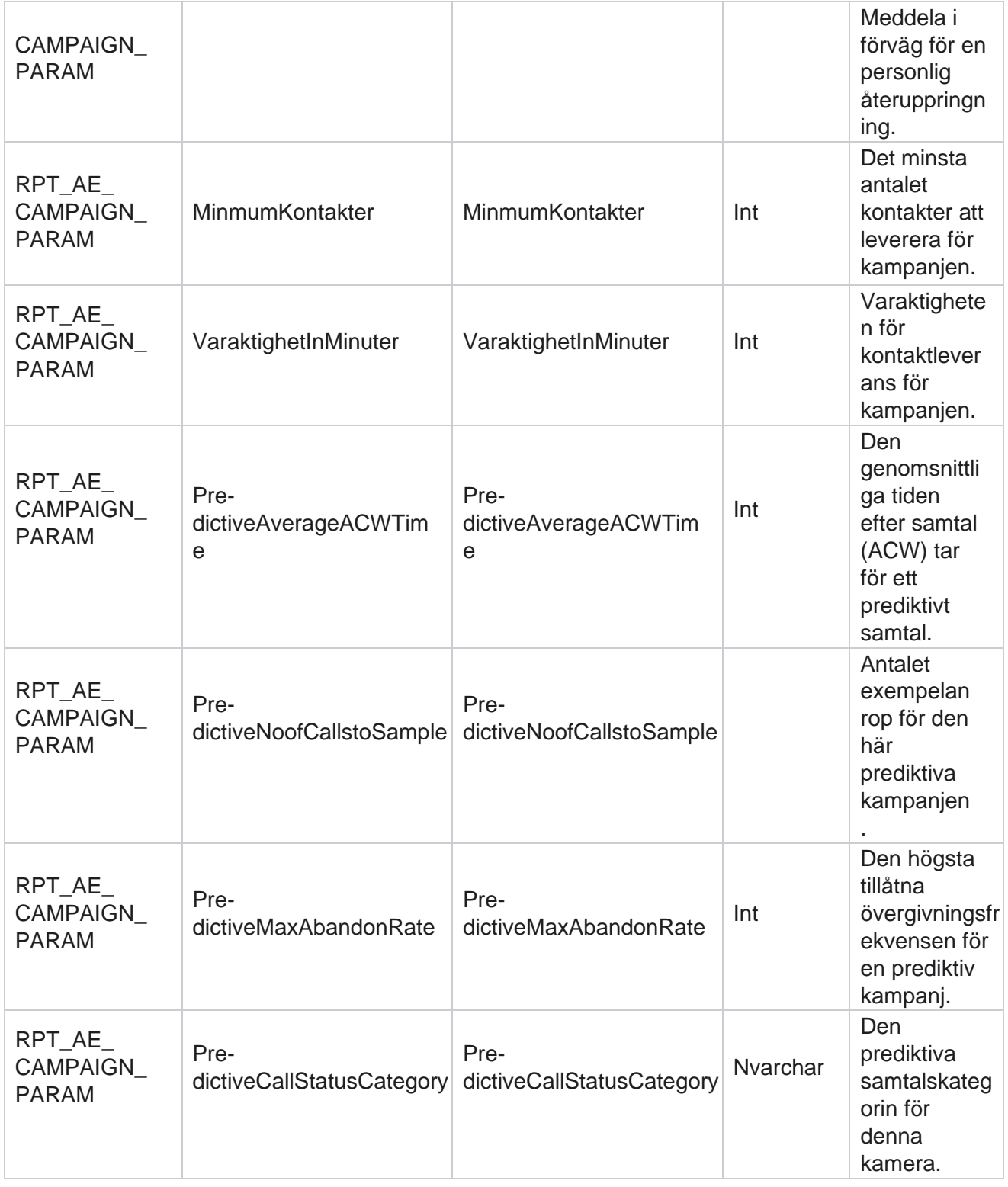

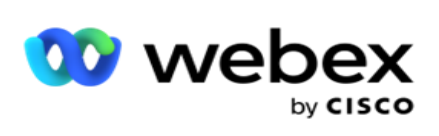

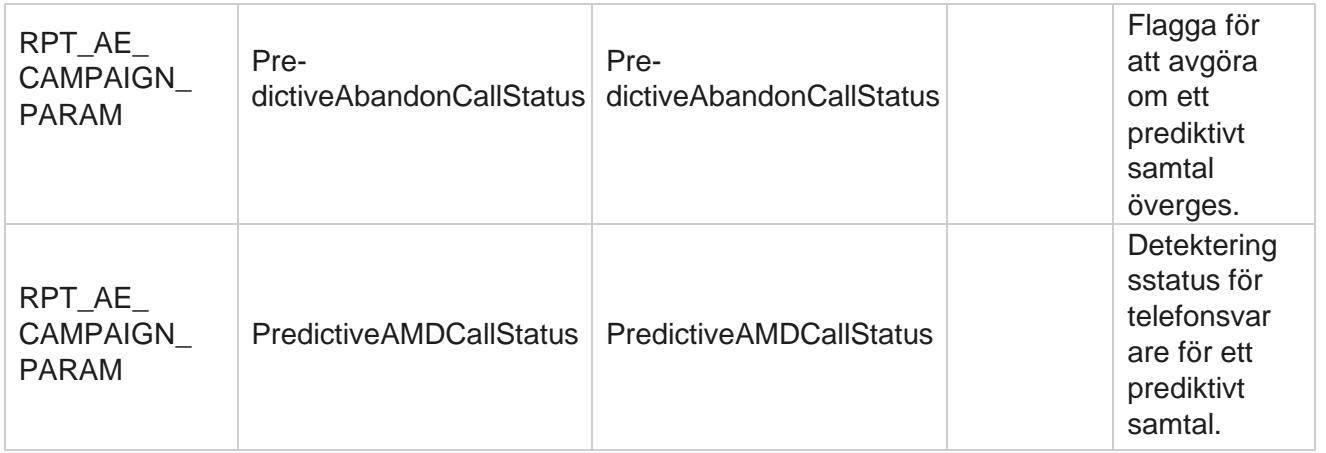

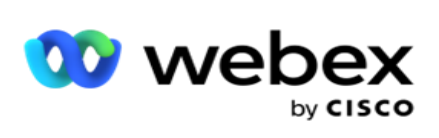

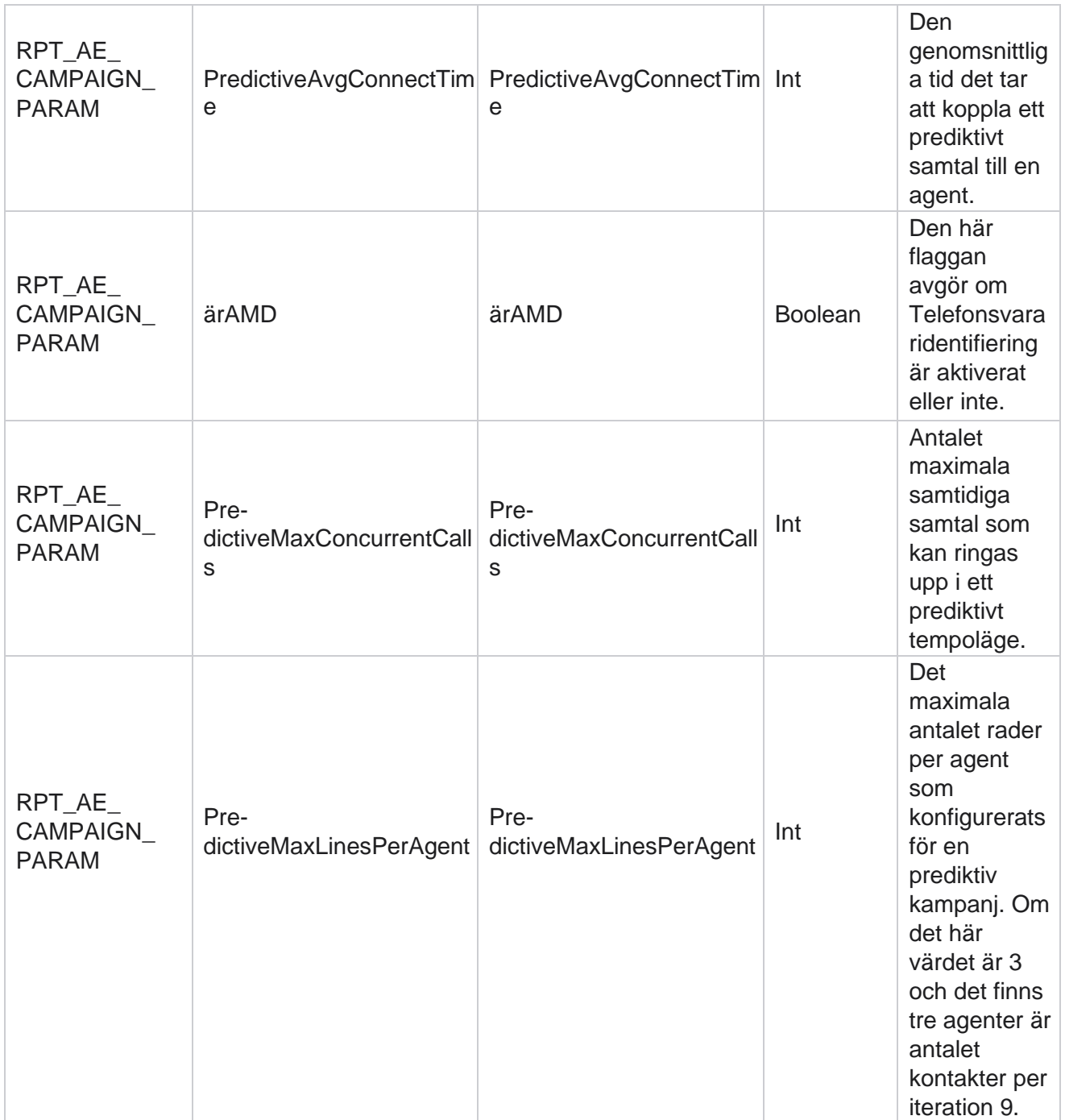

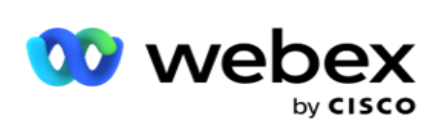

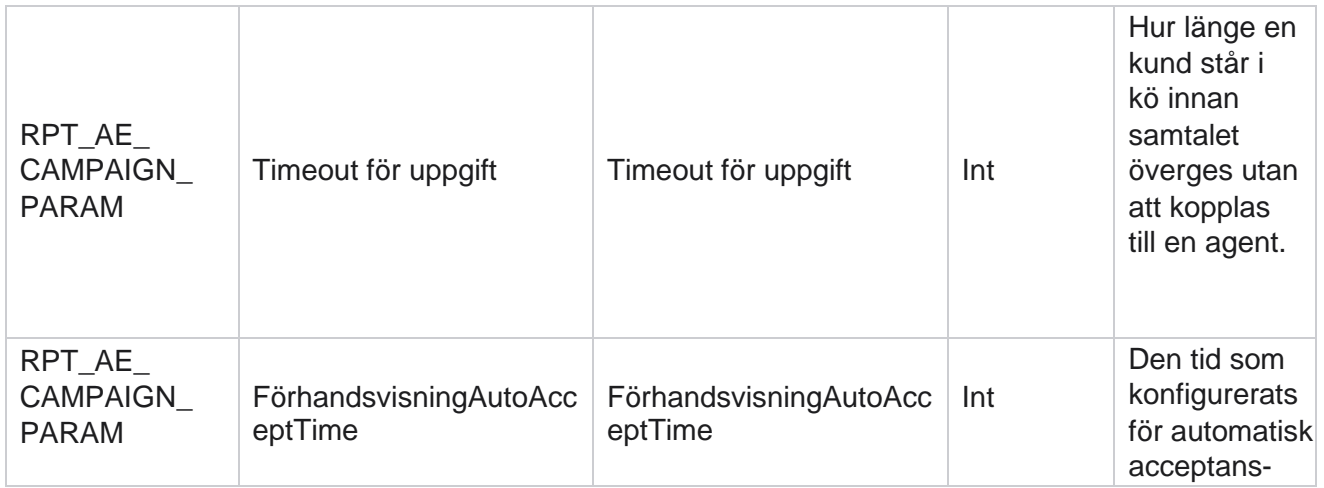

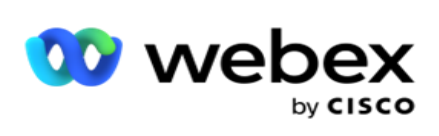

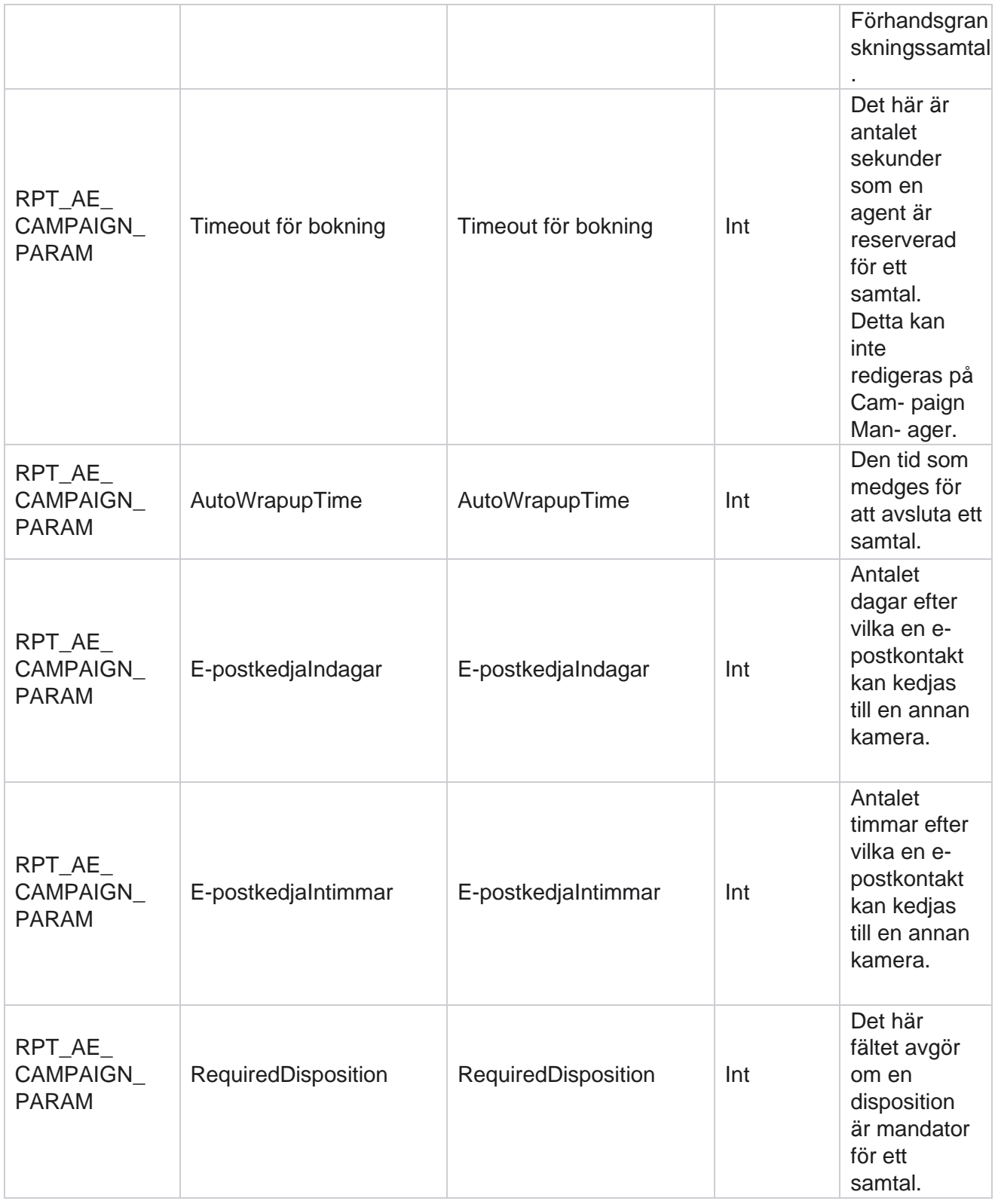

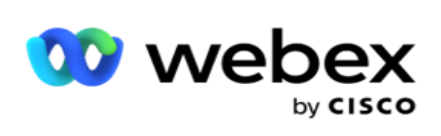

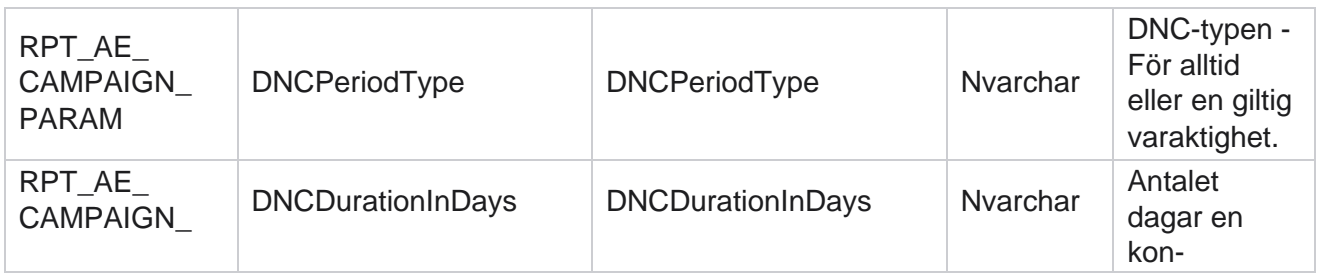

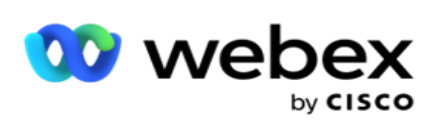

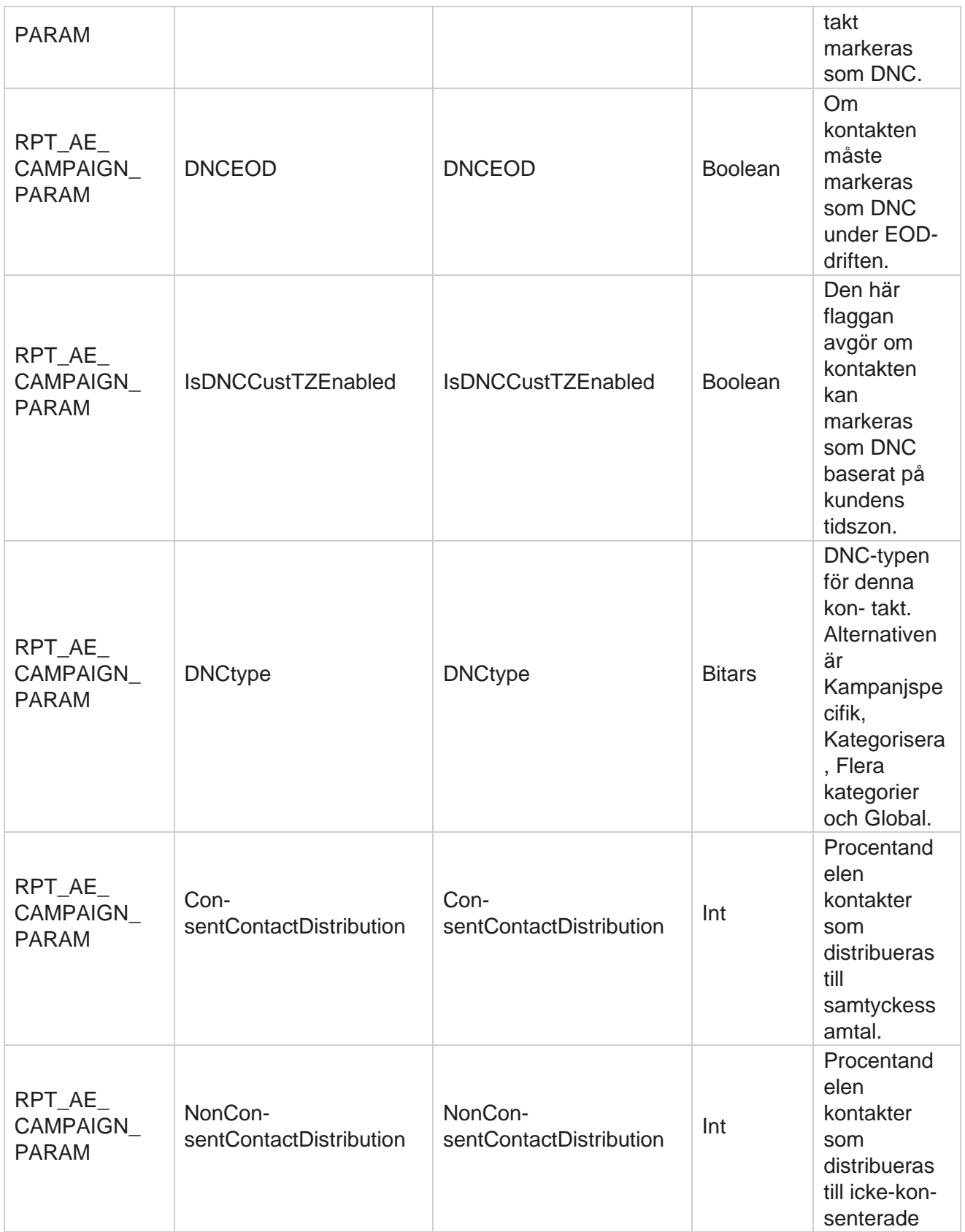

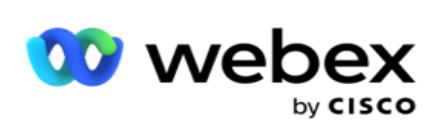

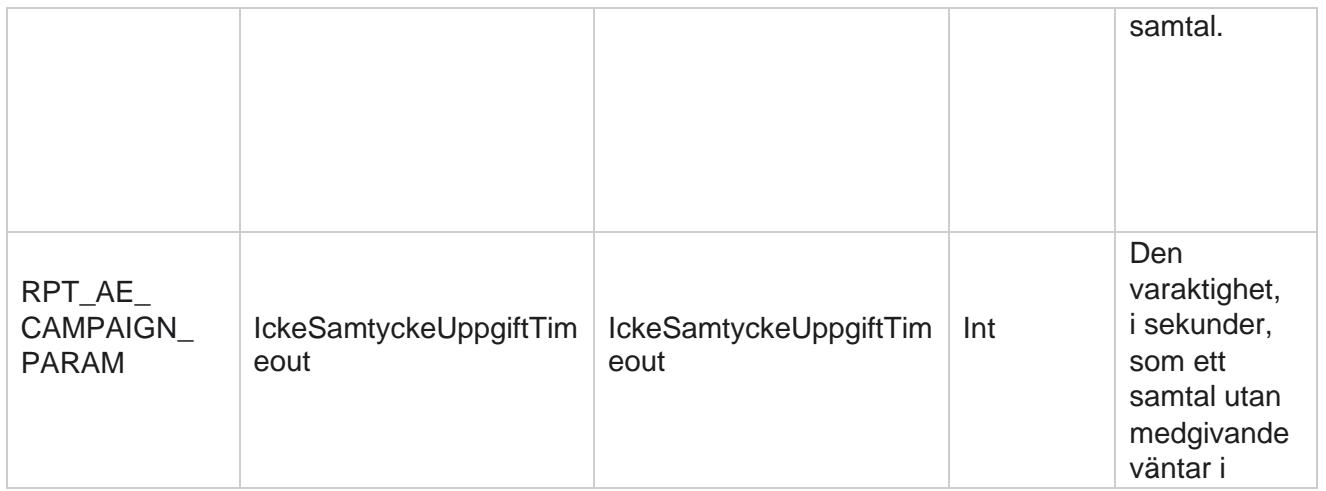

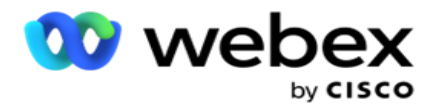

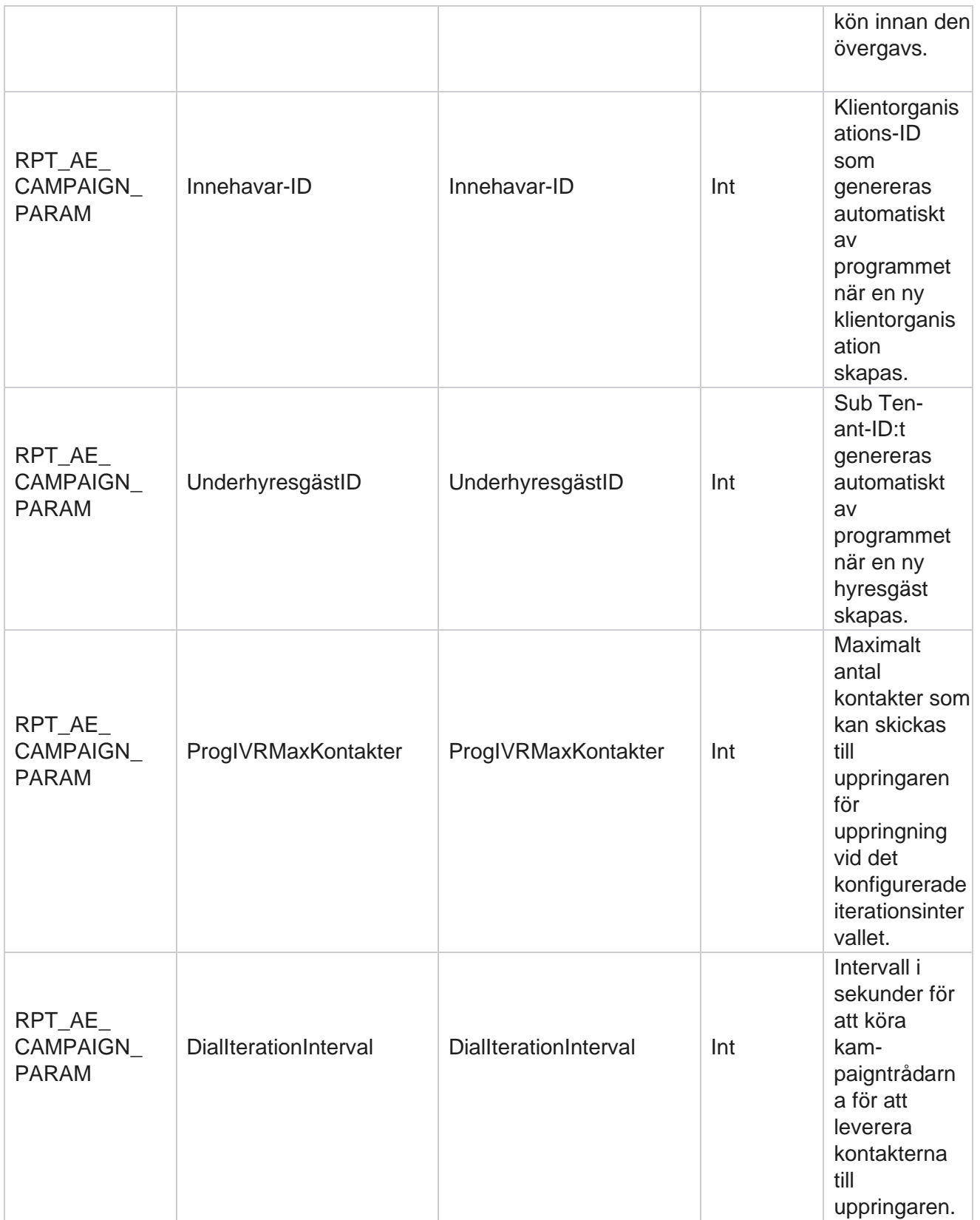

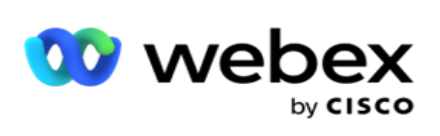

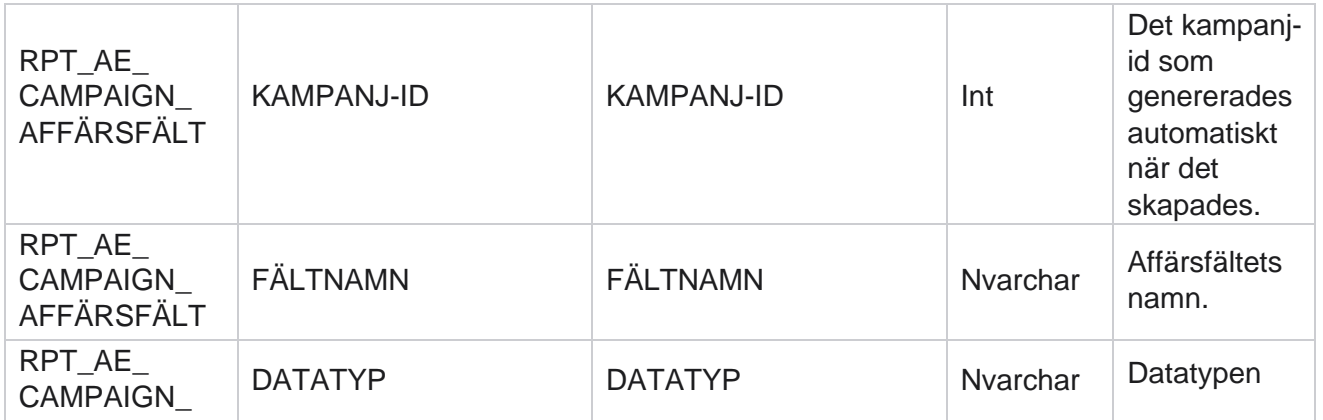

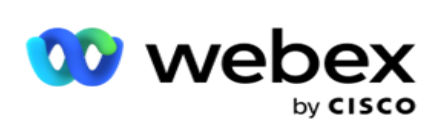

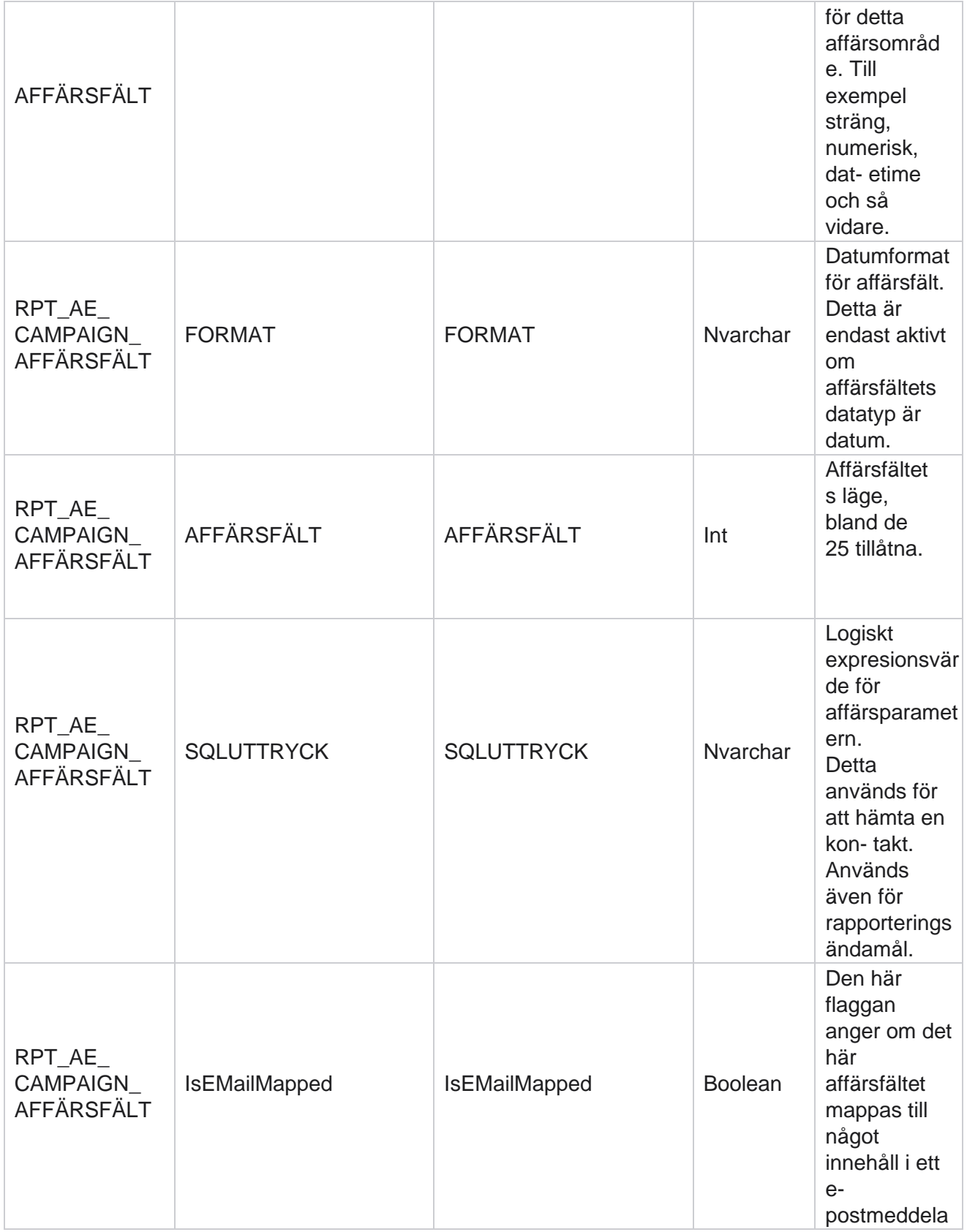

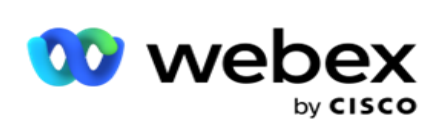

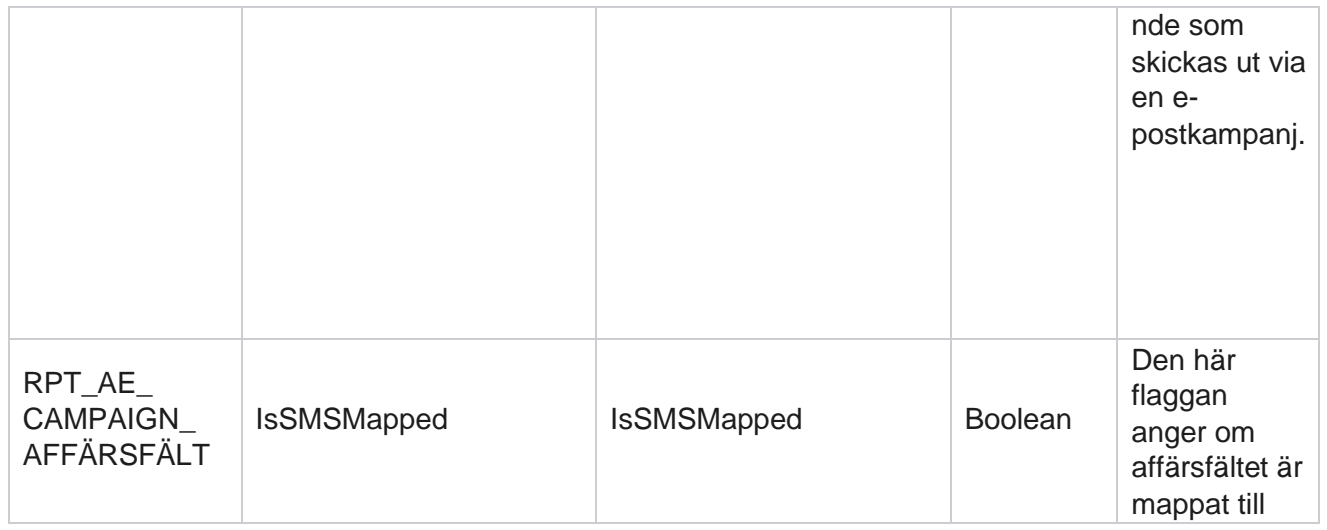

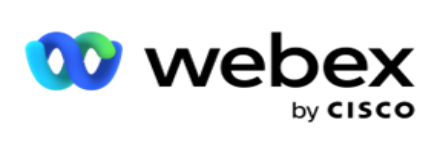

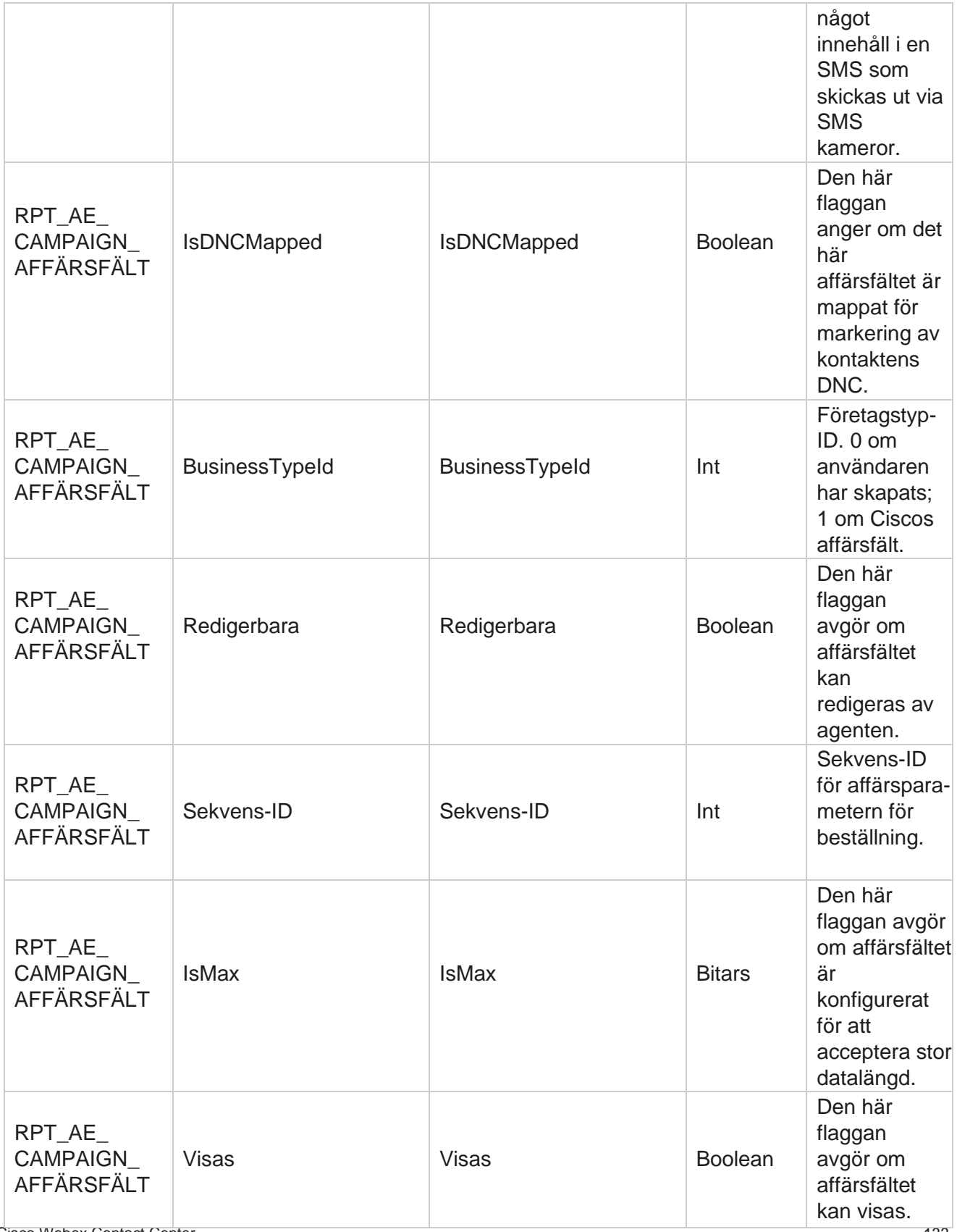

Cisco Webex Contact Center Kampanjhanteraren

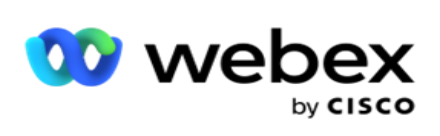

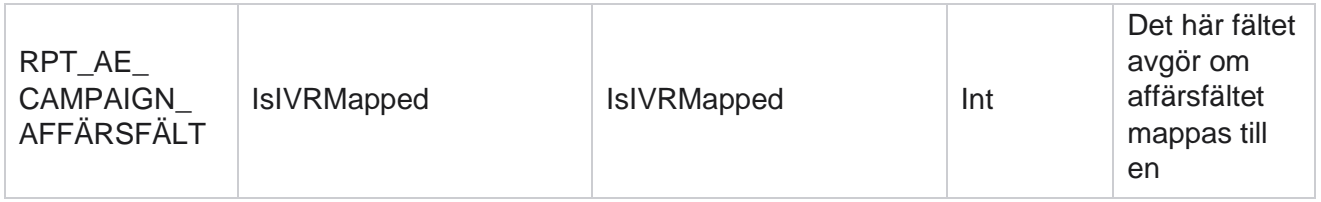

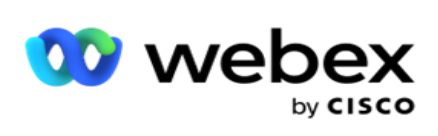

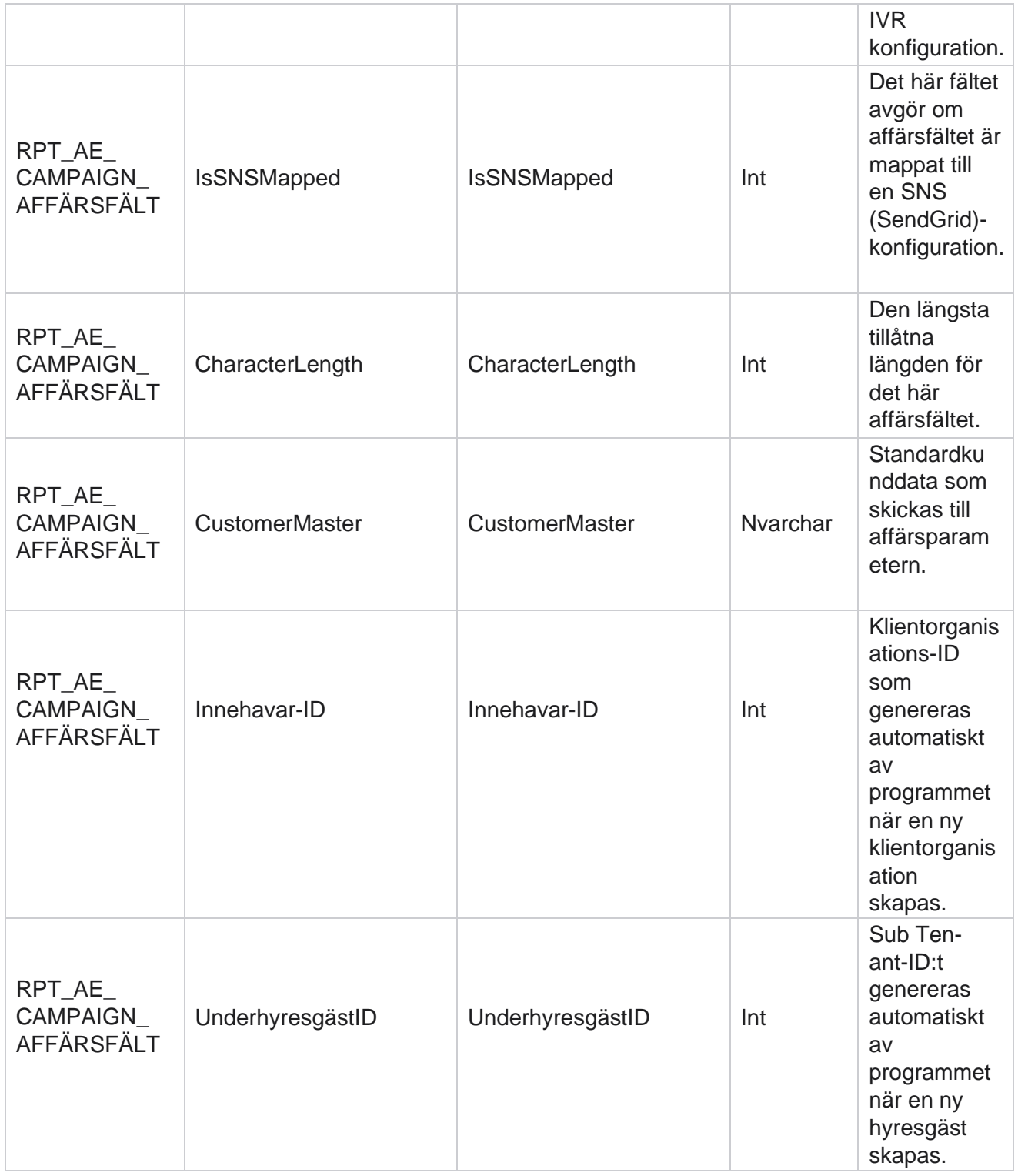

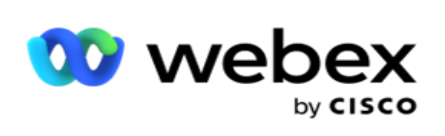

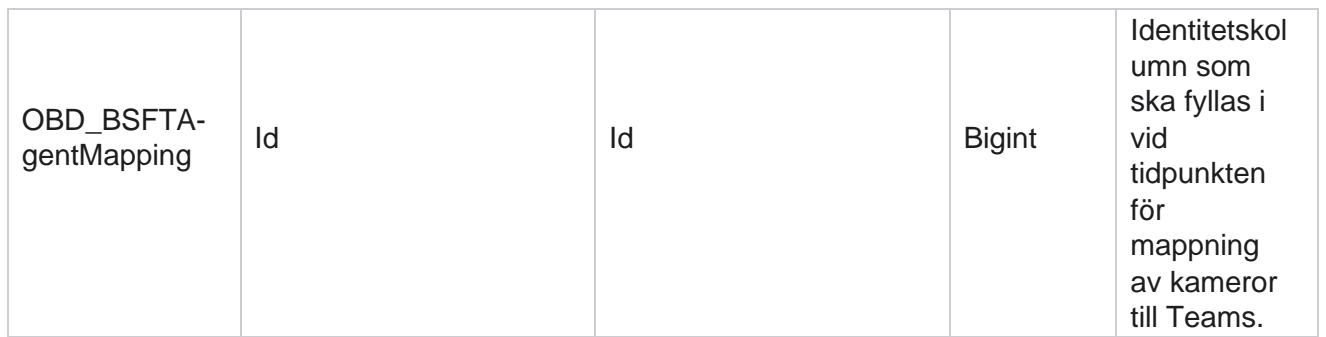

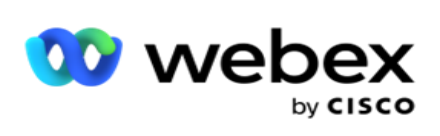

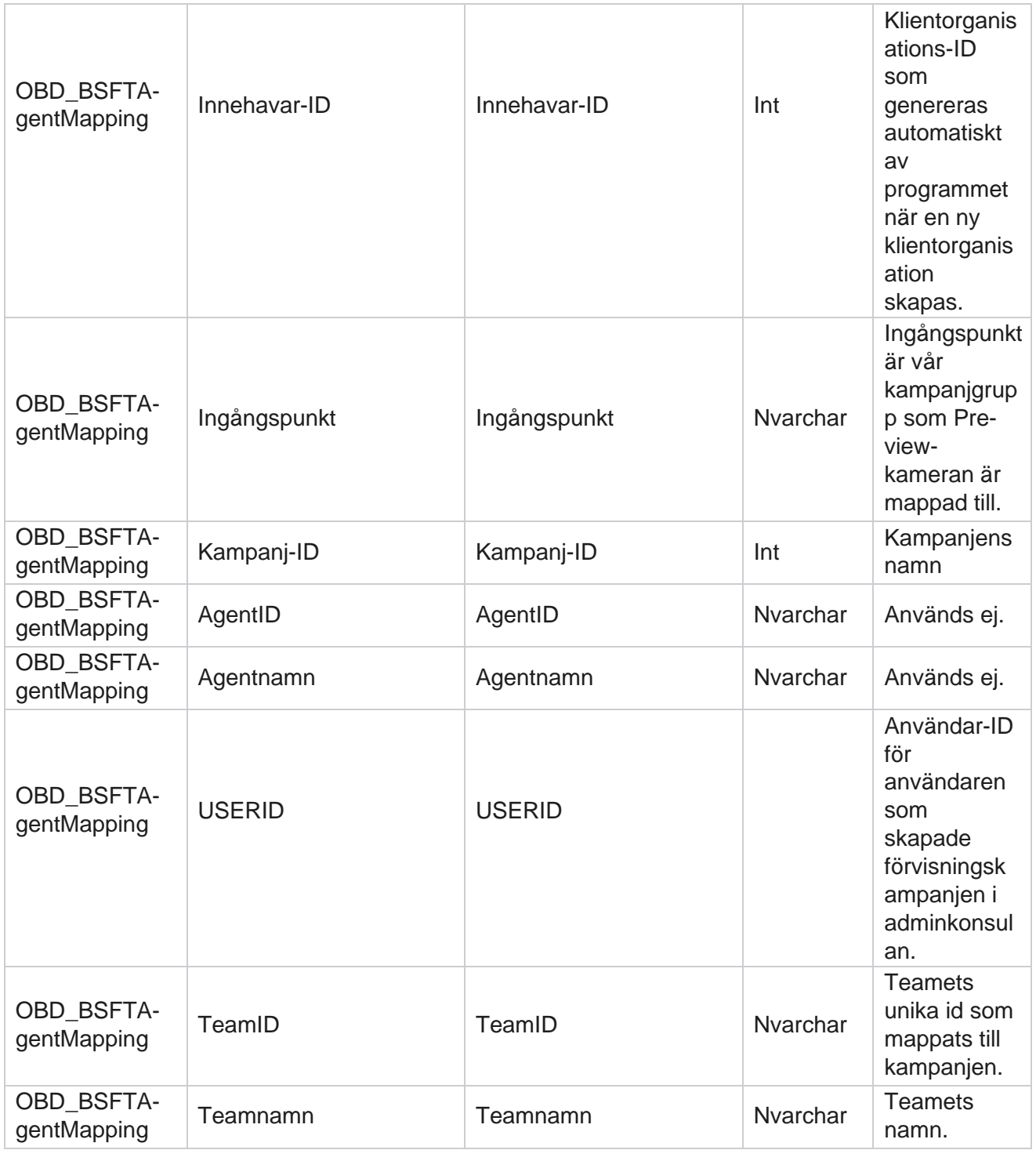

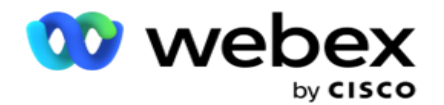

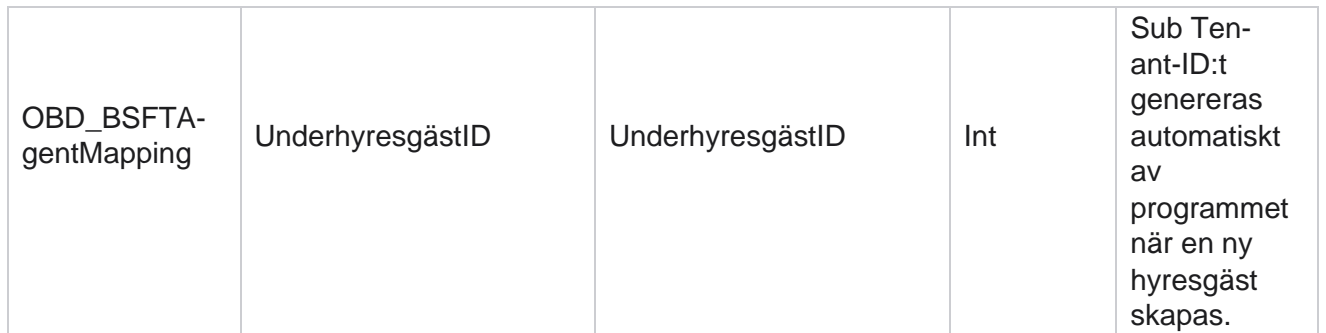

\*Alla fält i tabellen OBD\_CampaignBusinessFields fylls i som XML värden i en kolumn – CampaignBusinessParameter. Detta gäller alla uppringare.

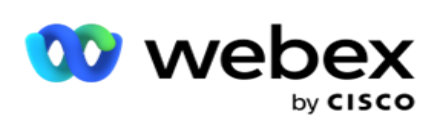

## **Kampanjgrupper**

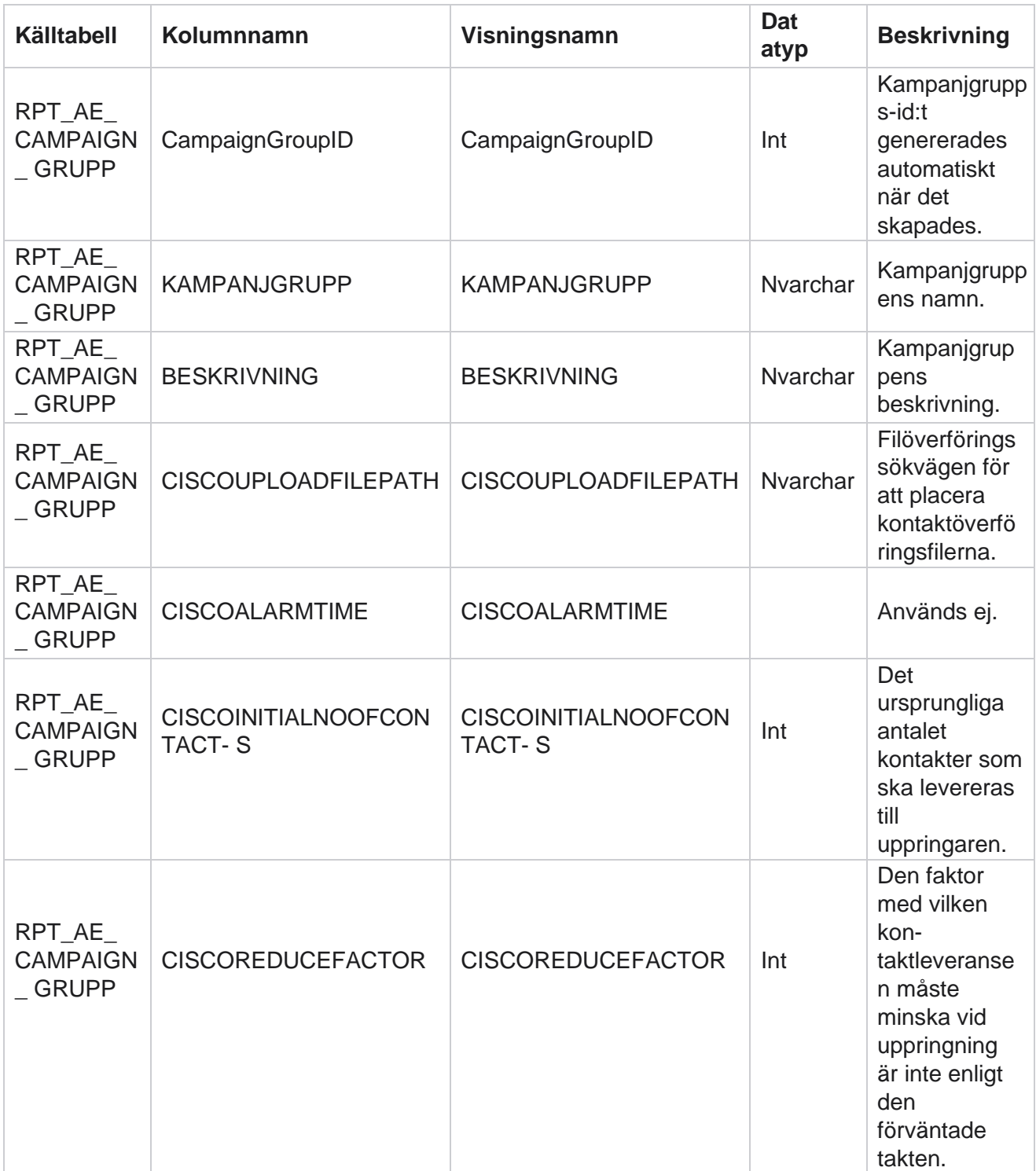

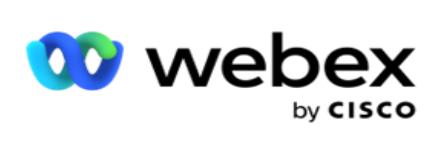

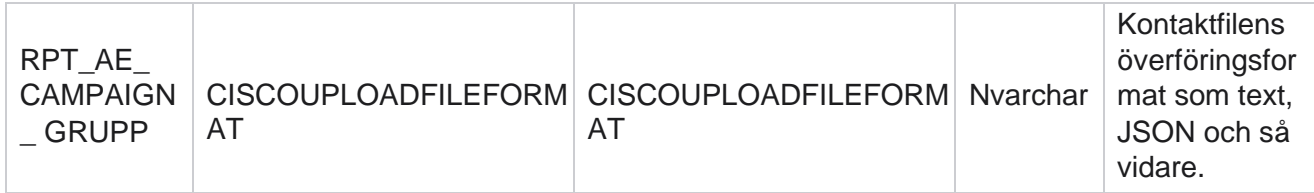

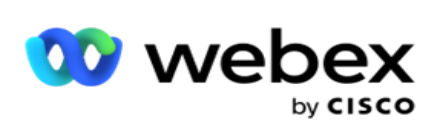

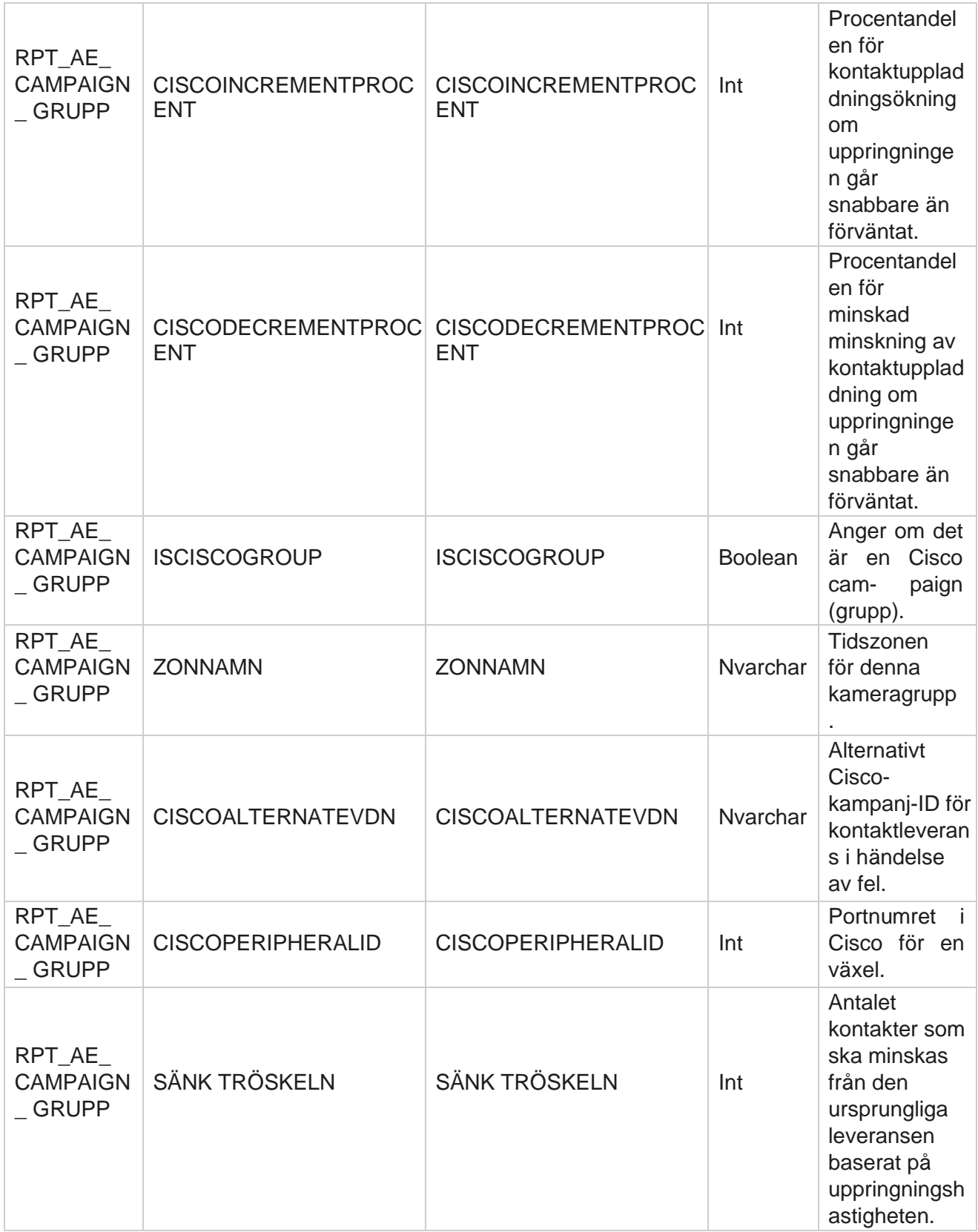

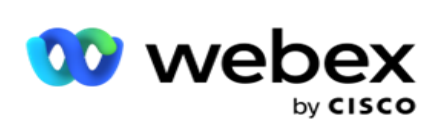

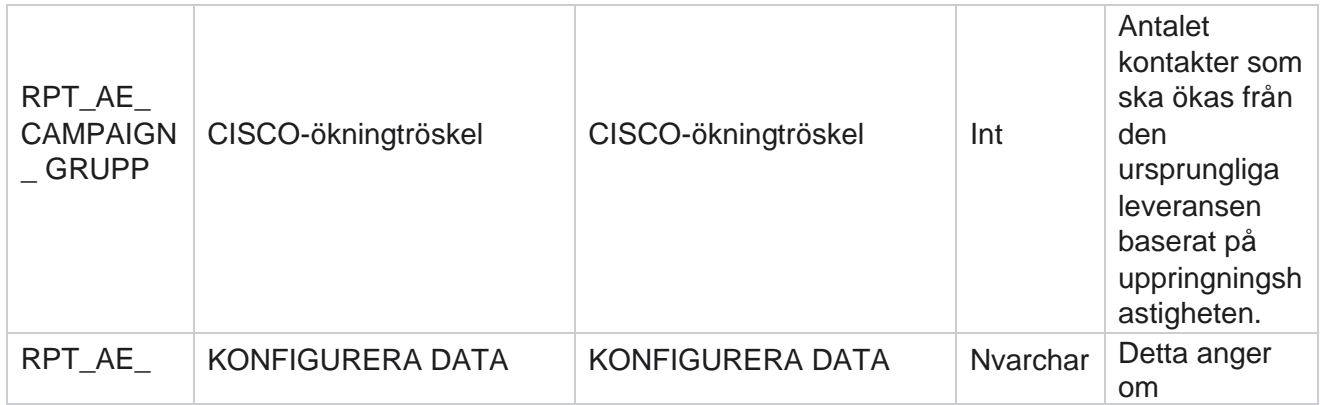

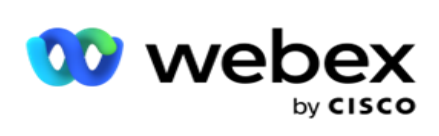

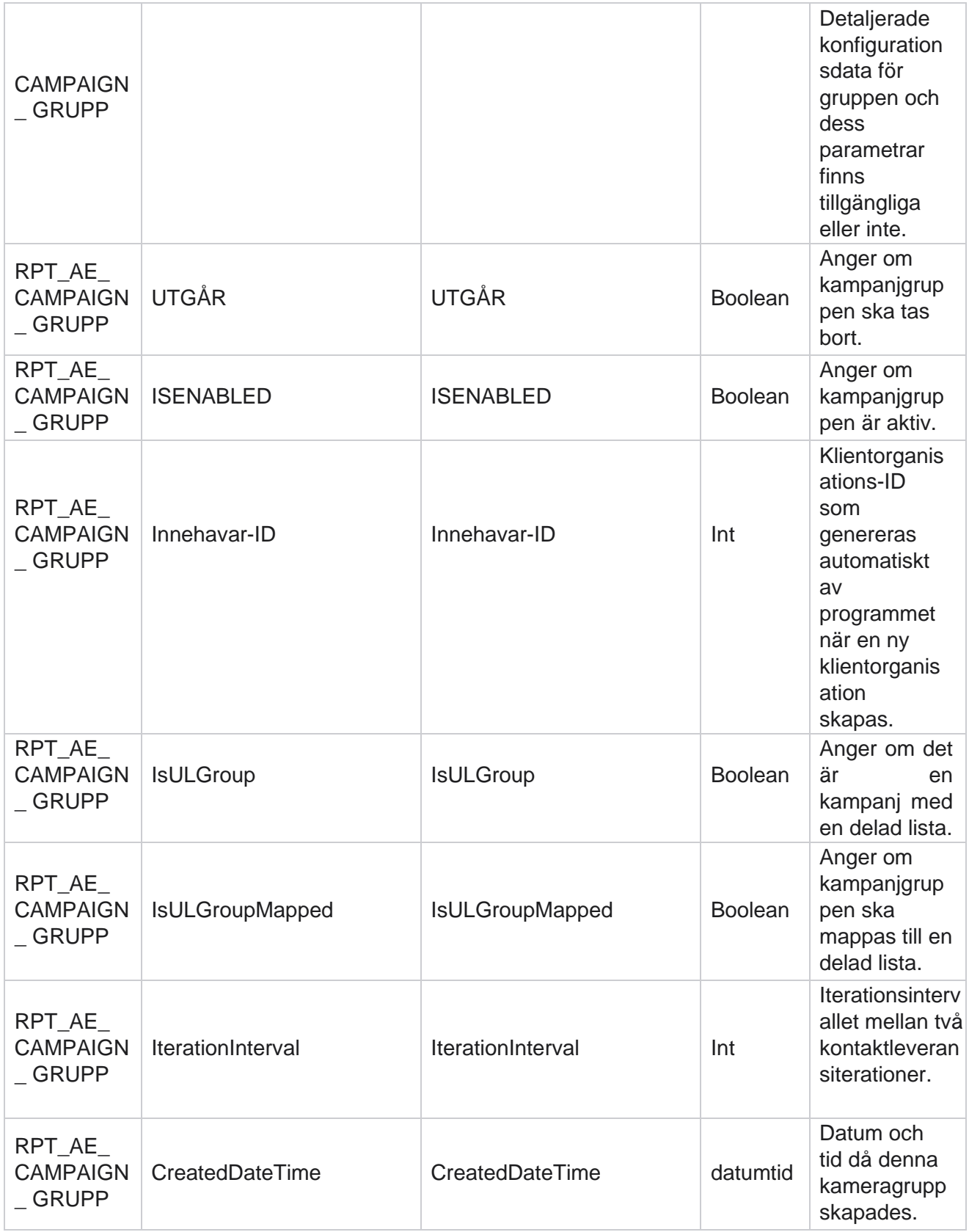

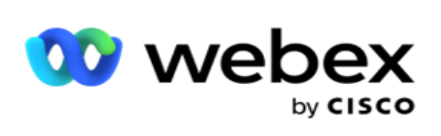

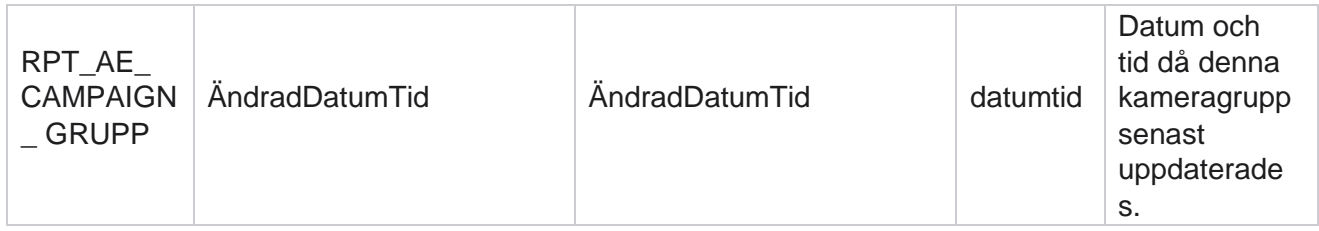

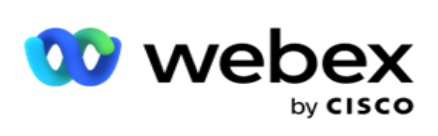

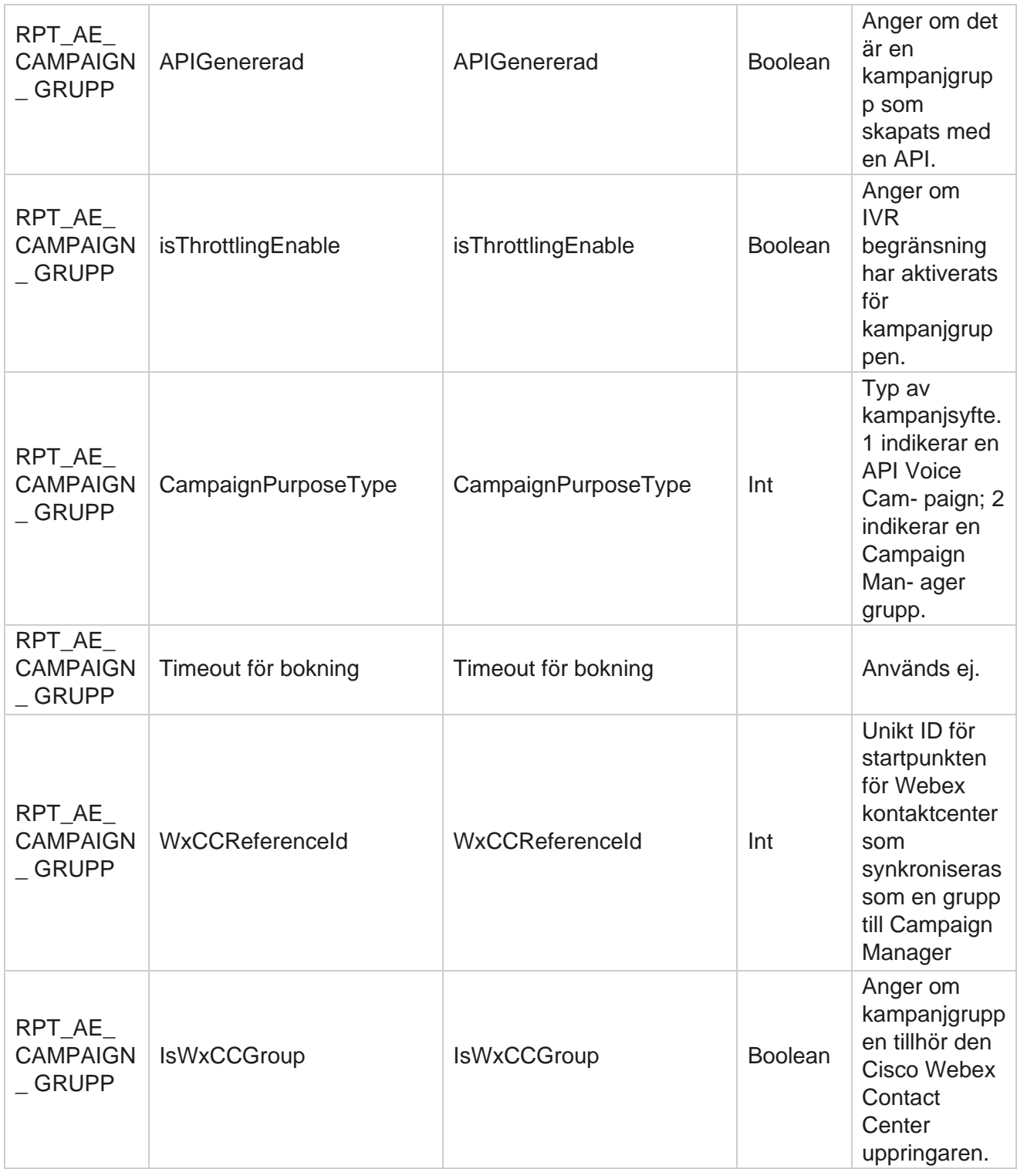

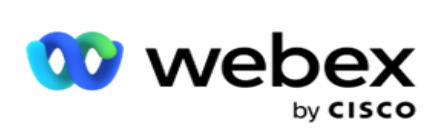

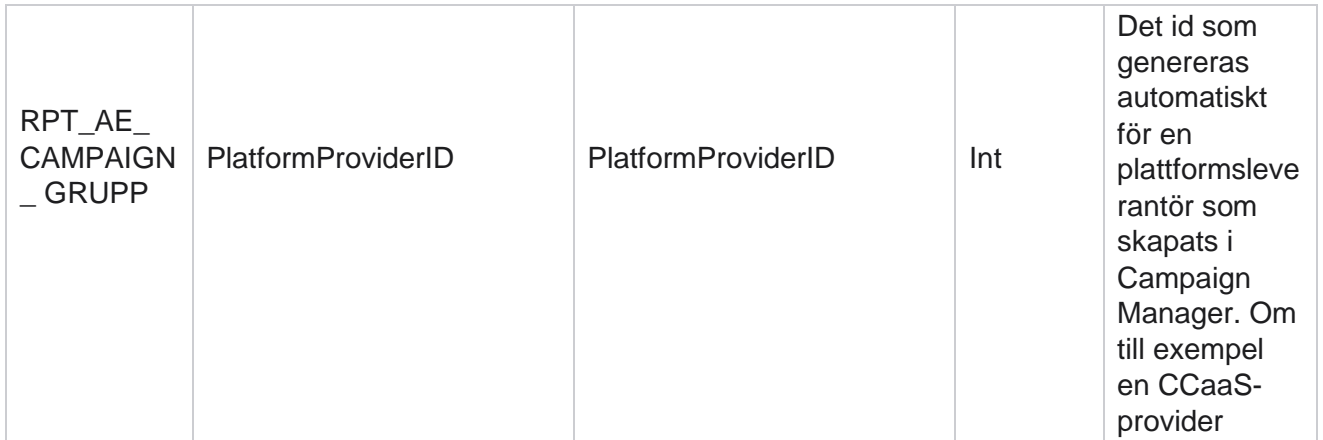

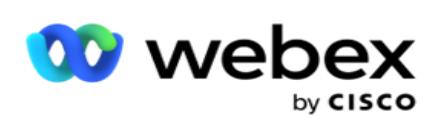

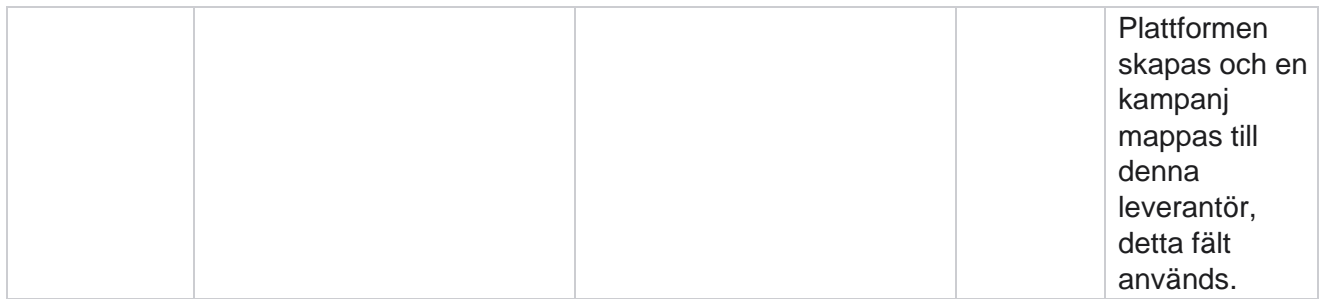

## **Kampanjfiltergrupper**

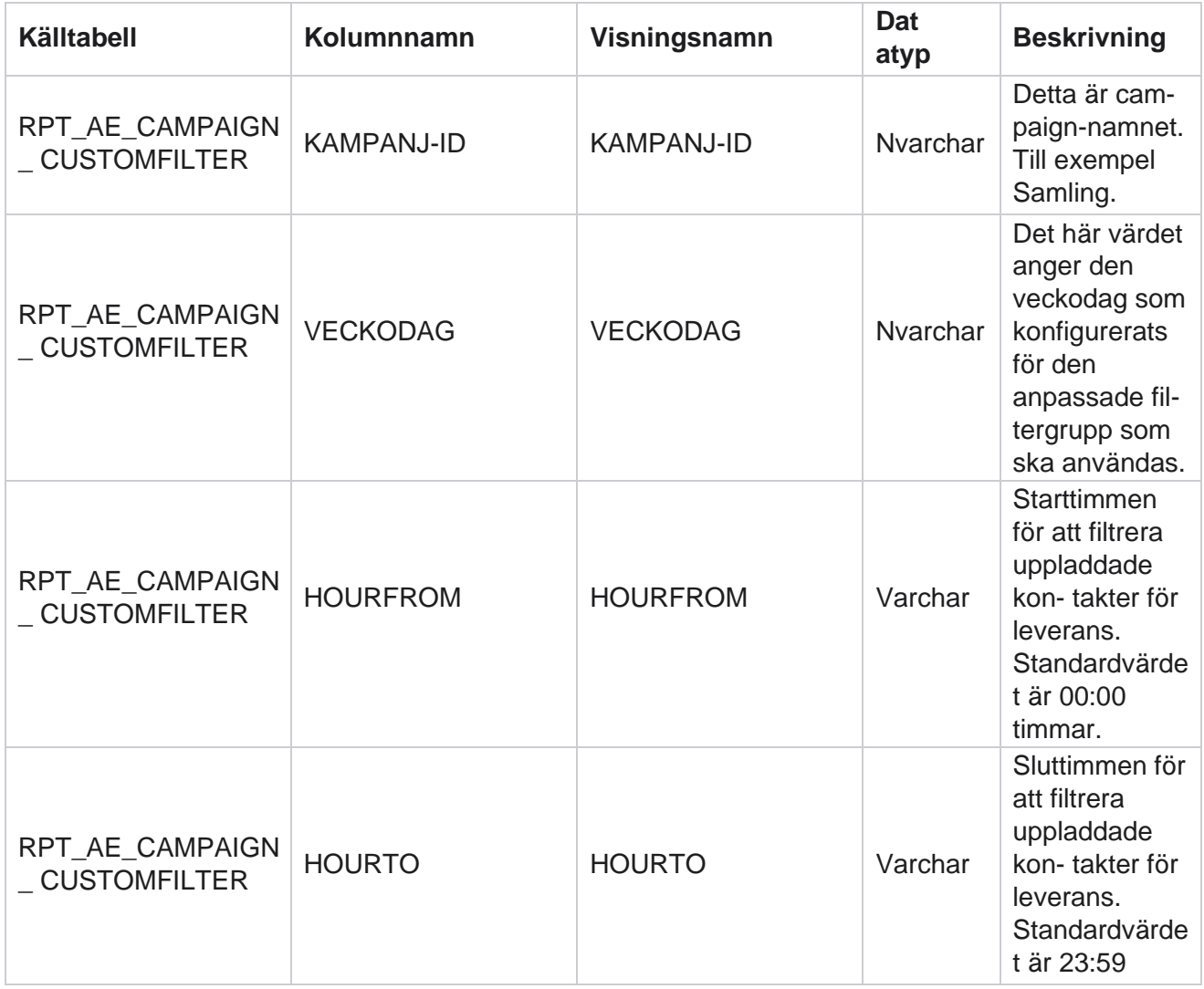

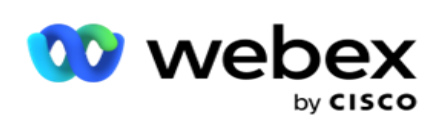

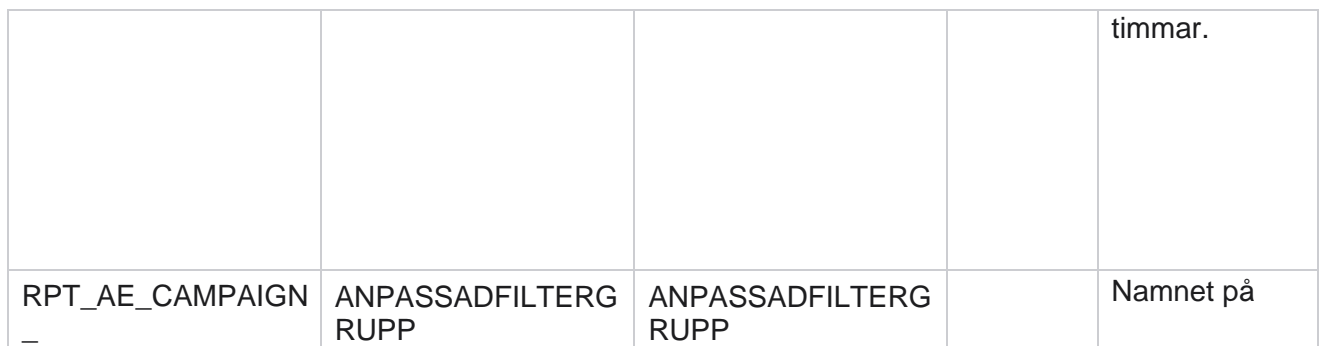

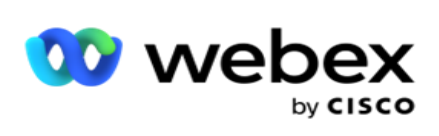

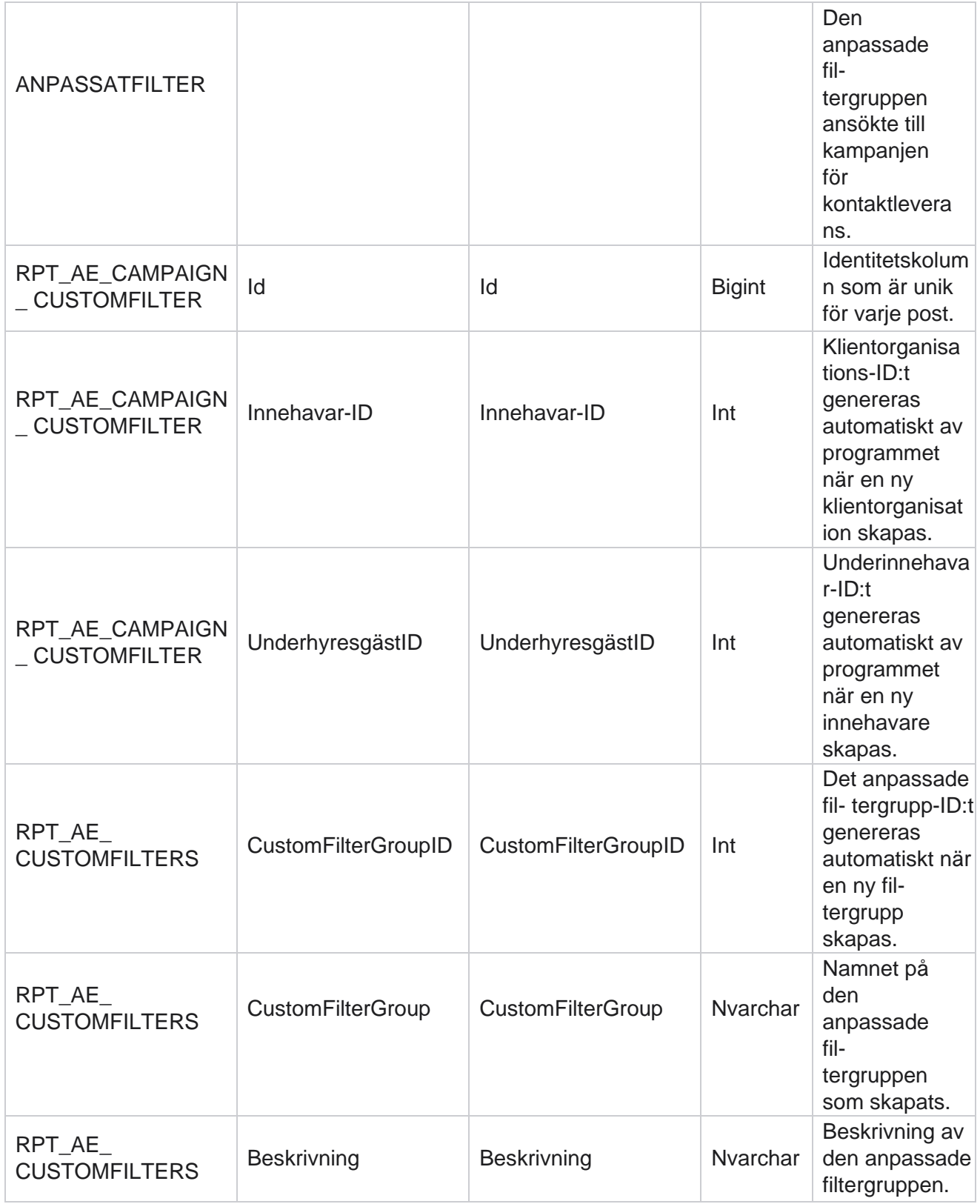

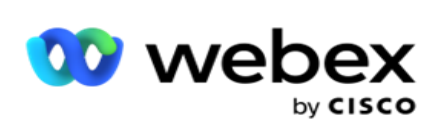

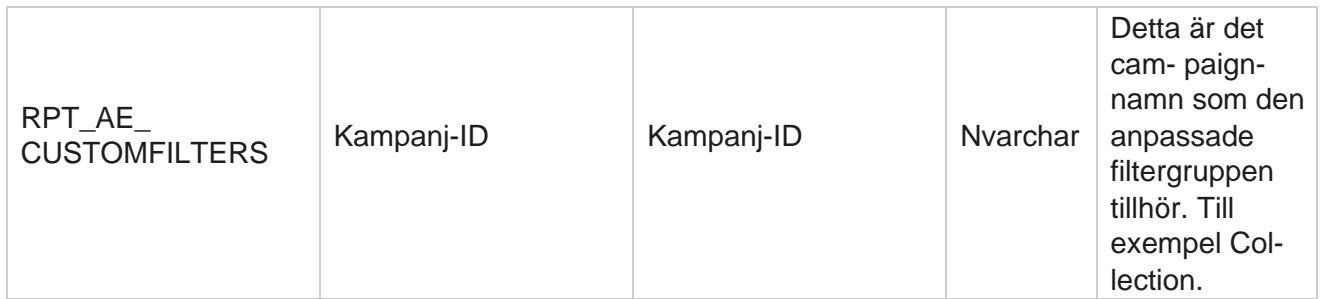

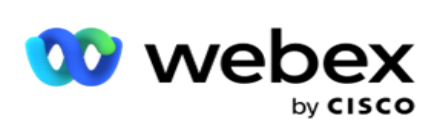

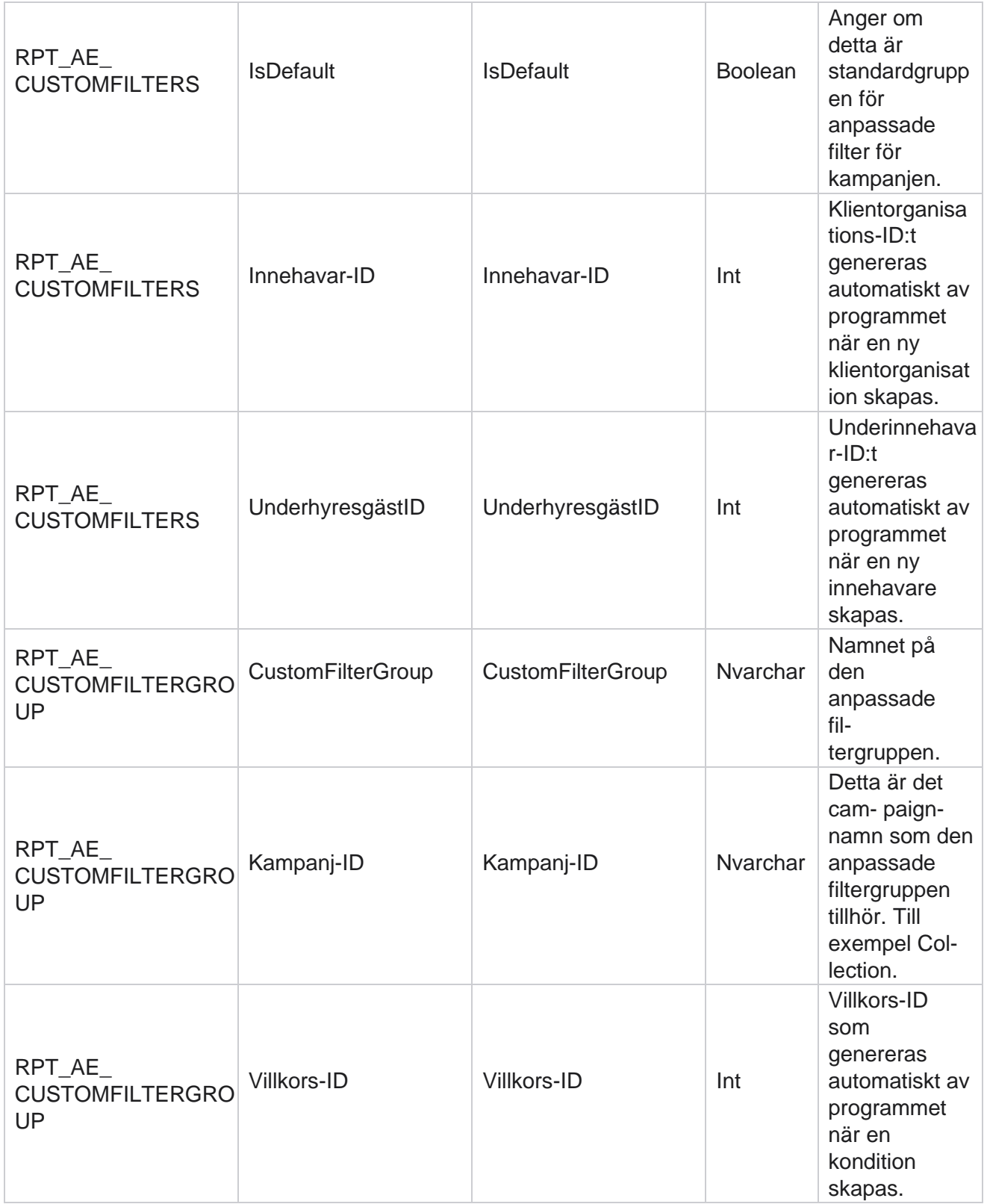

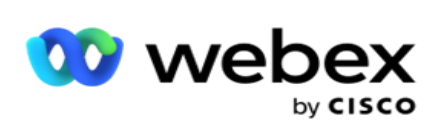

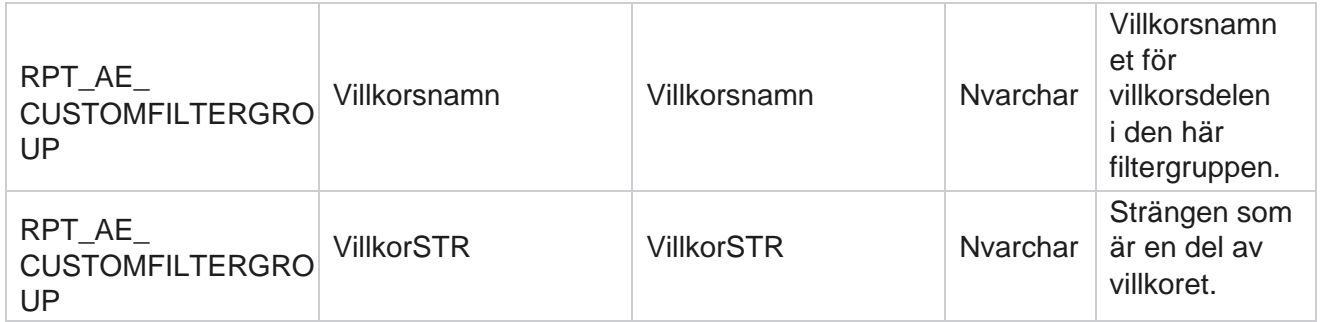
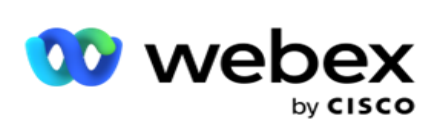

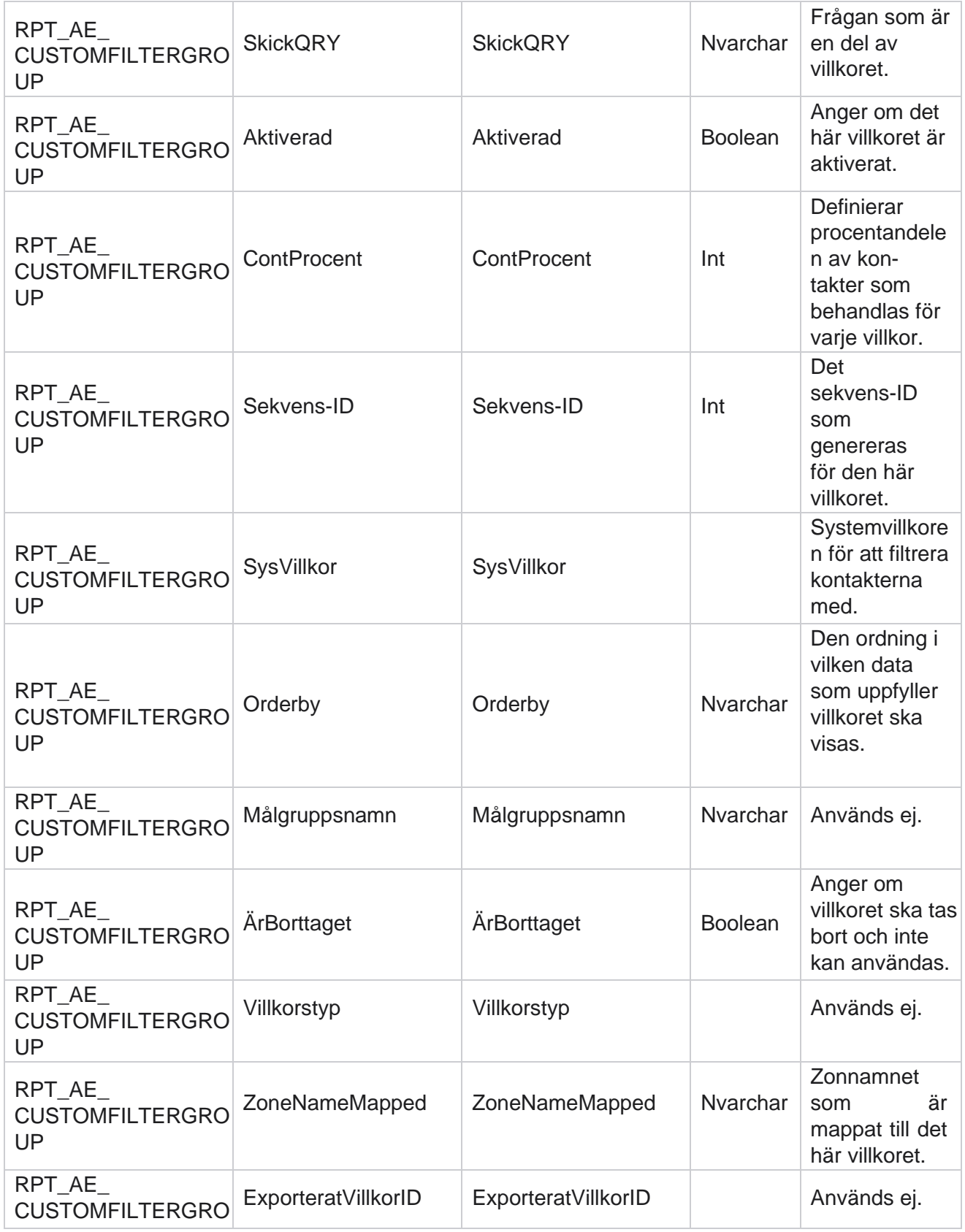

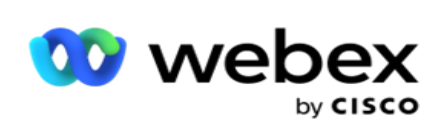

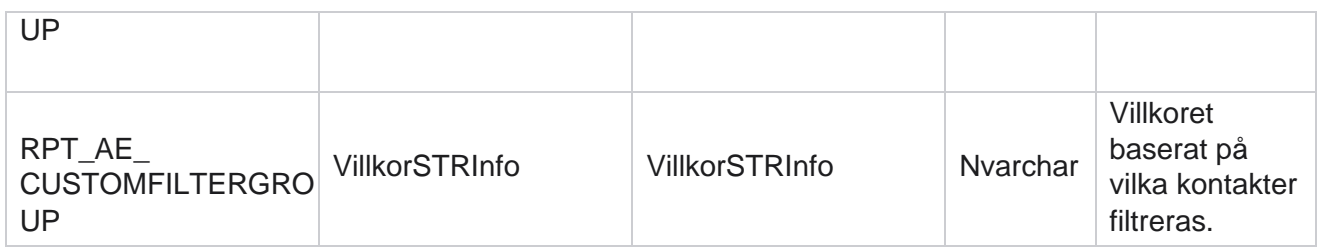

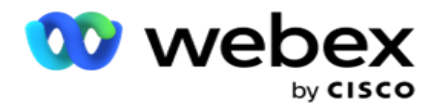

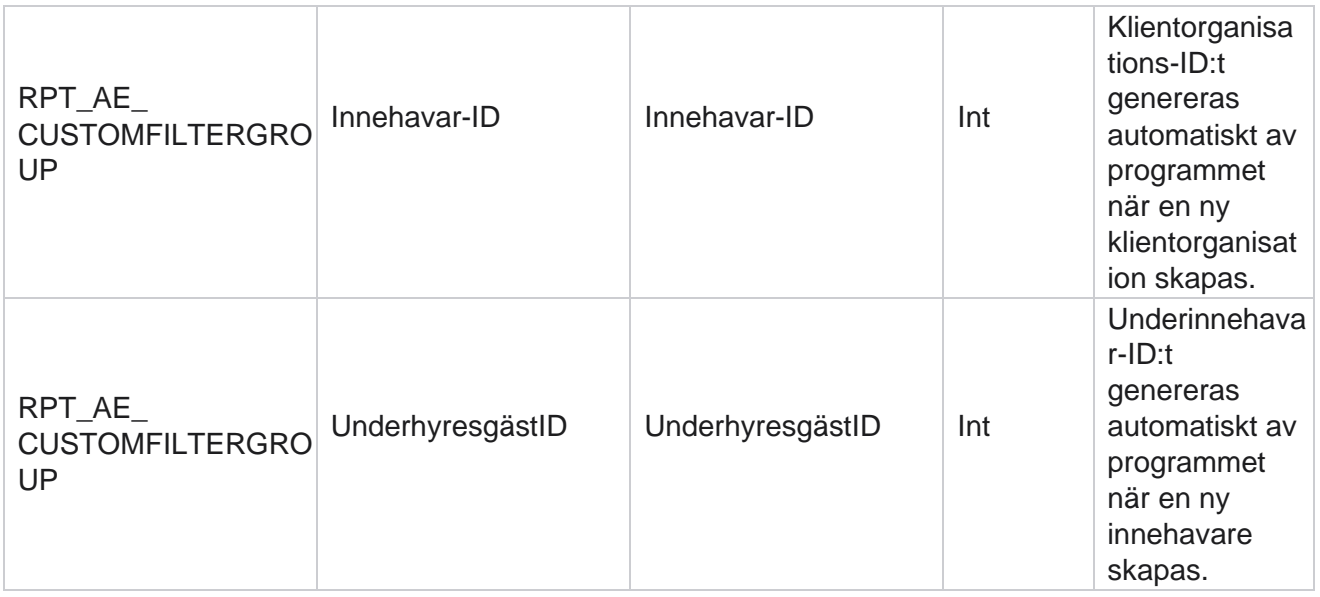

\*Alla fält i tabellen OBD\_CustomFilters fylls i som XML värden i en kolumn med namnet **CustomFilterGroup**. Detta gäller alla uppringare.

\*\*Alla fält i tabellen OBD\_CustomFilterGroup fylls i som XML värden i en kolumn med namnet **CampaignCustomFilters**. Detta gäller alla uppringare.

#### **Kategorier**

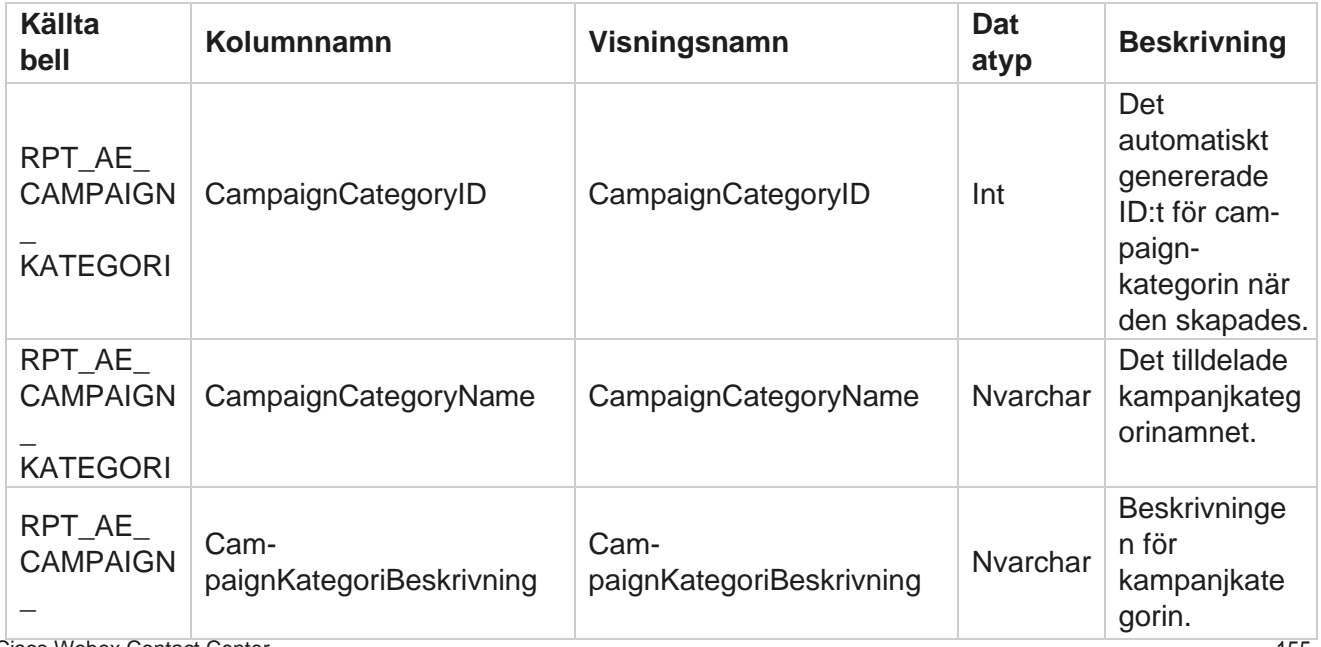

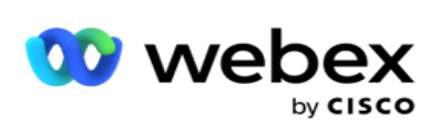

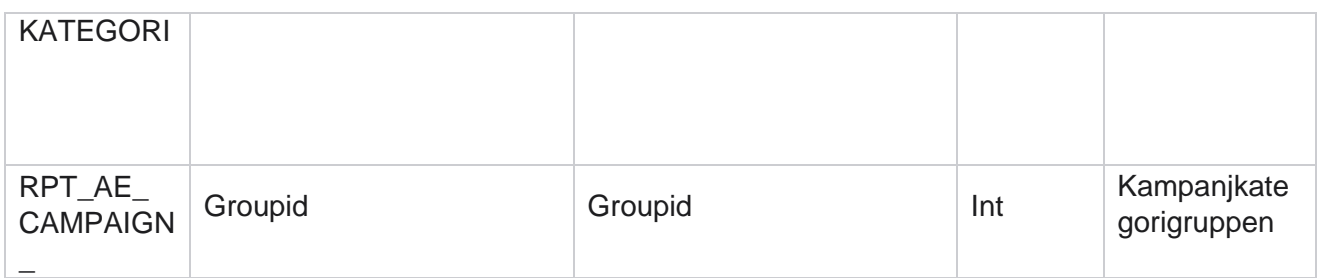

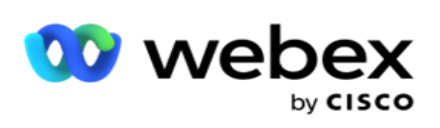

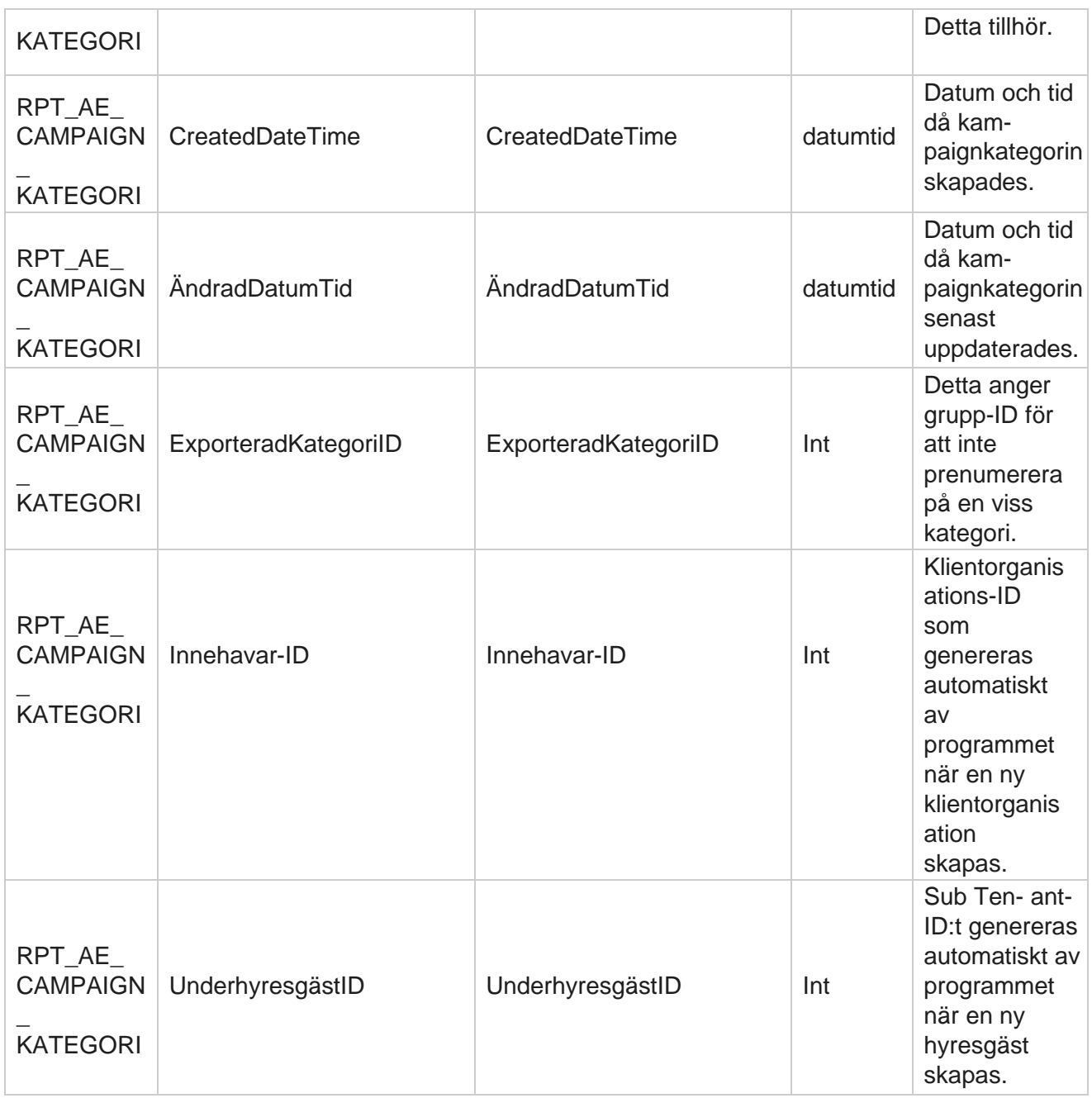

## **Kanaler**

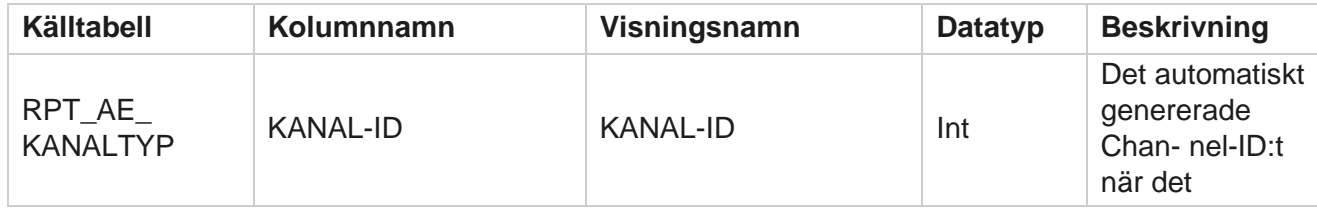

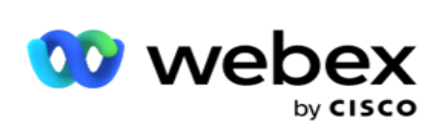

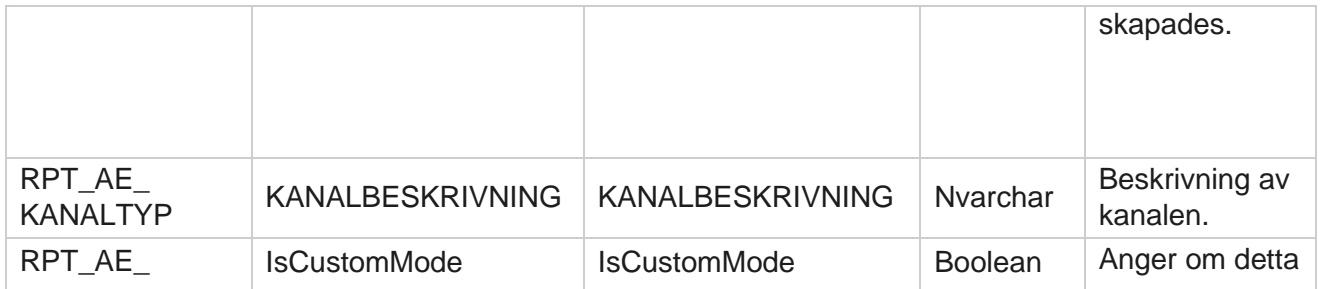

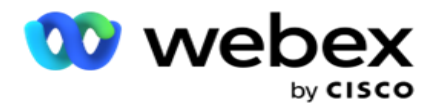

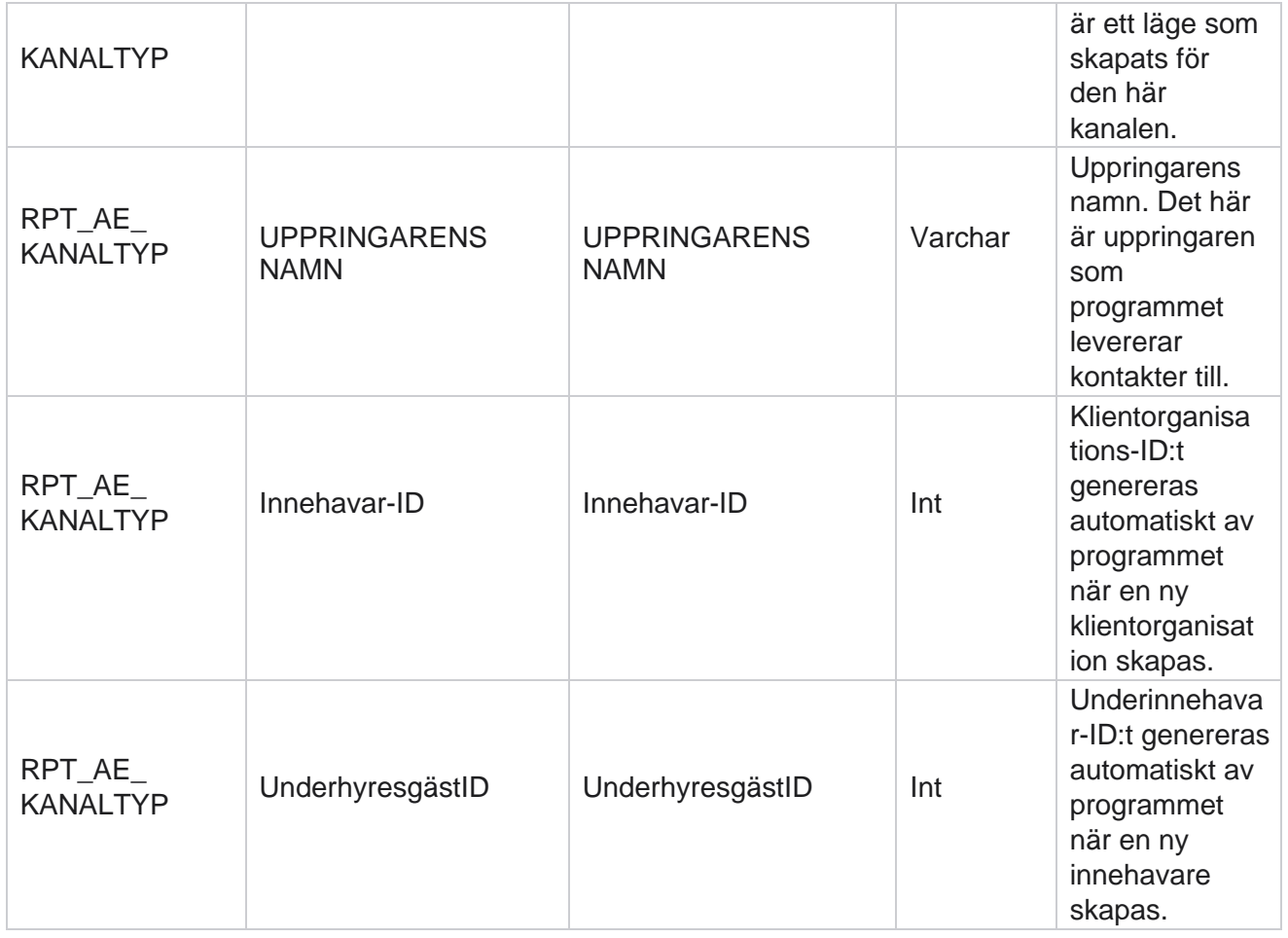

#### **Kontaktstatus**

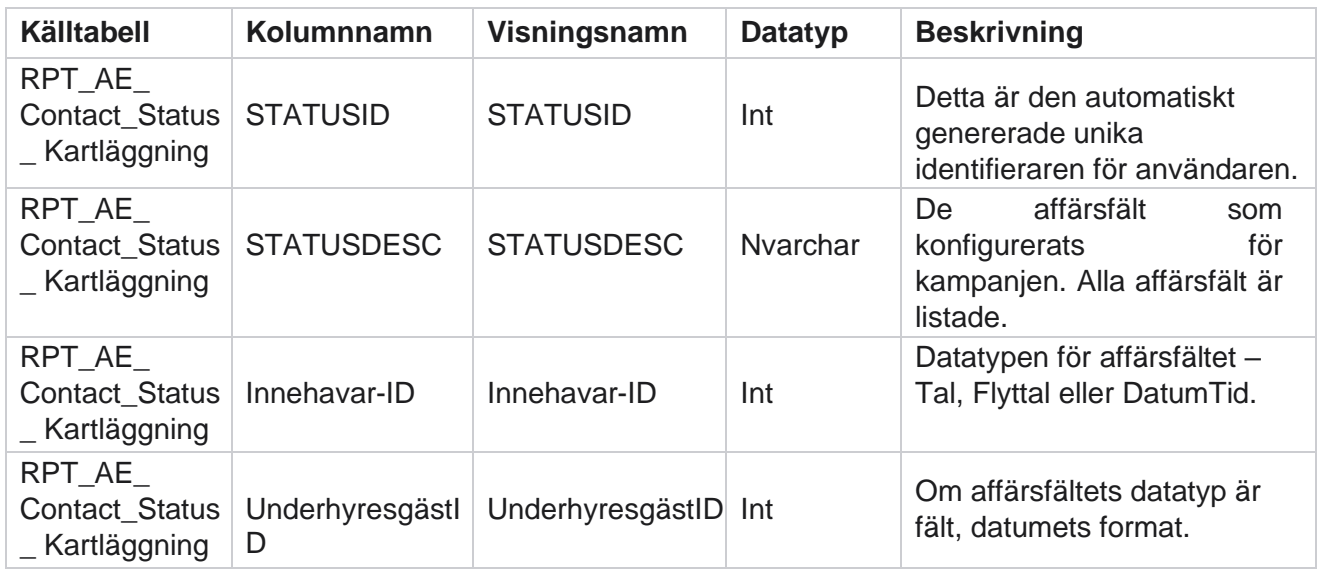

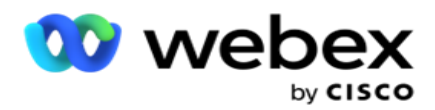

# **Information om uppringningsplan**

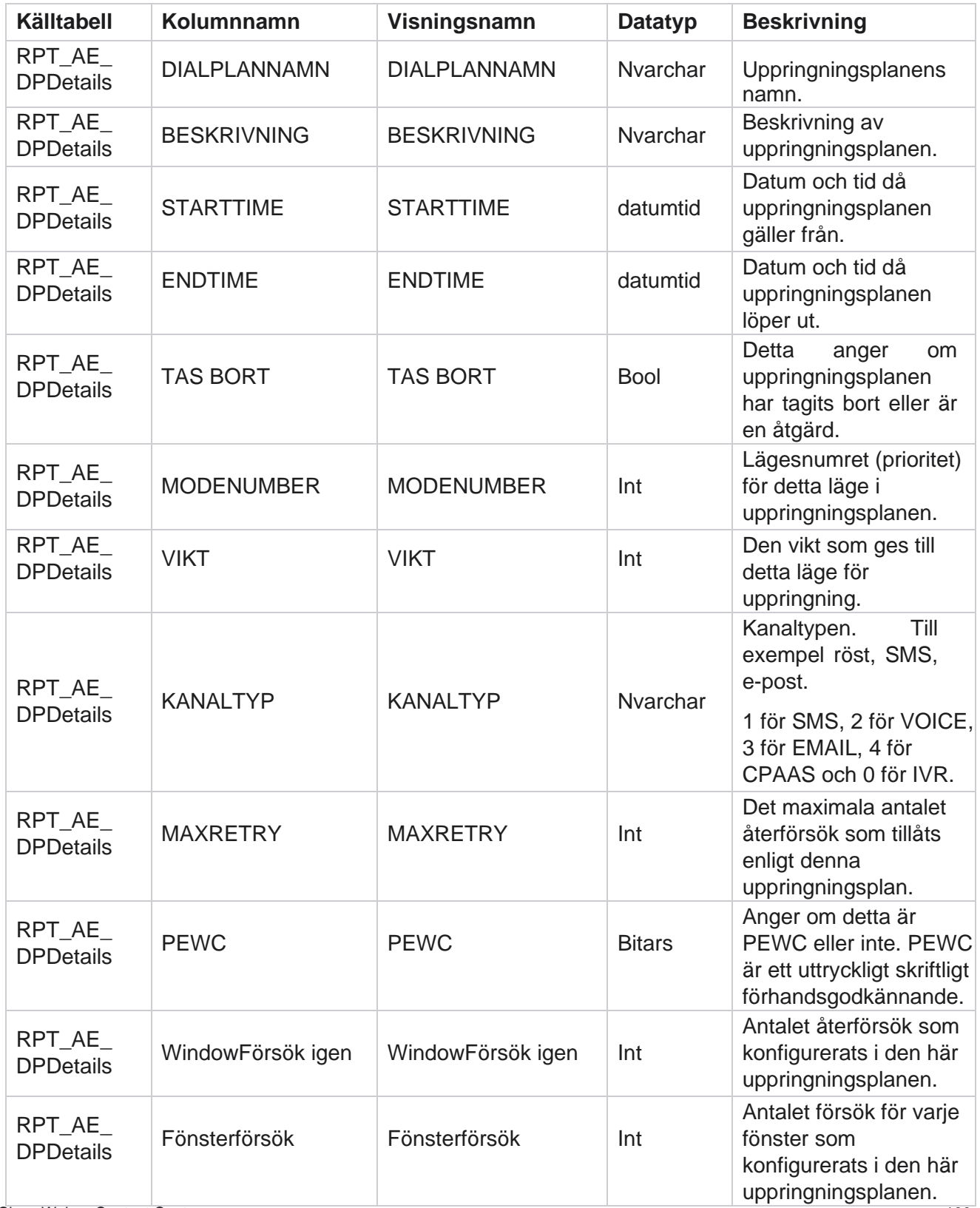

Cisco Webex Contact Center Kampanjhanteraren

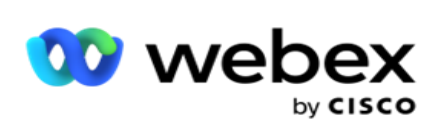

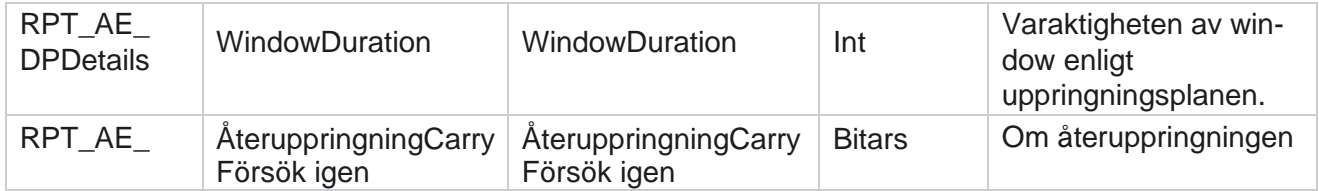

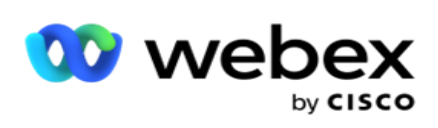

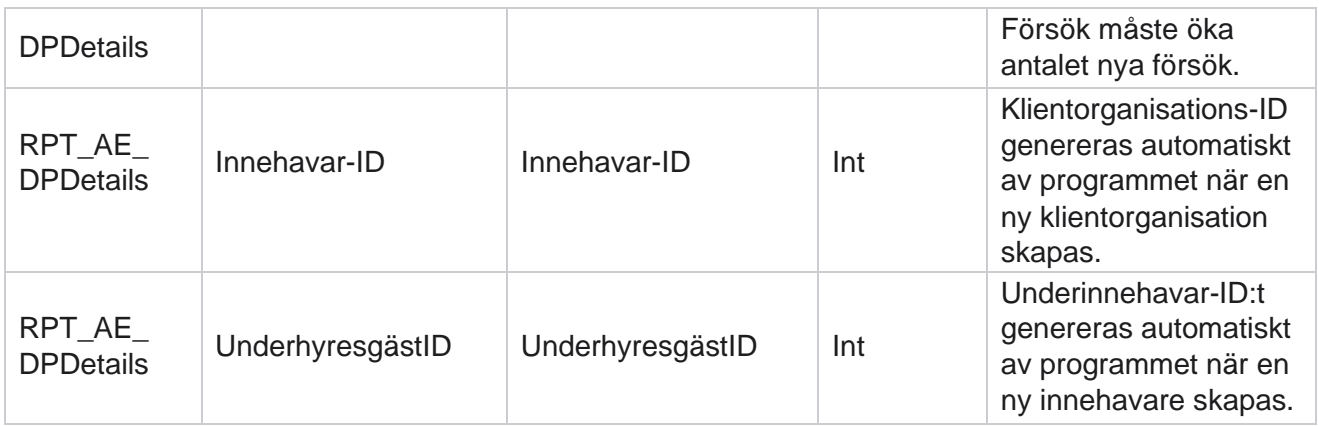

## **Användare**

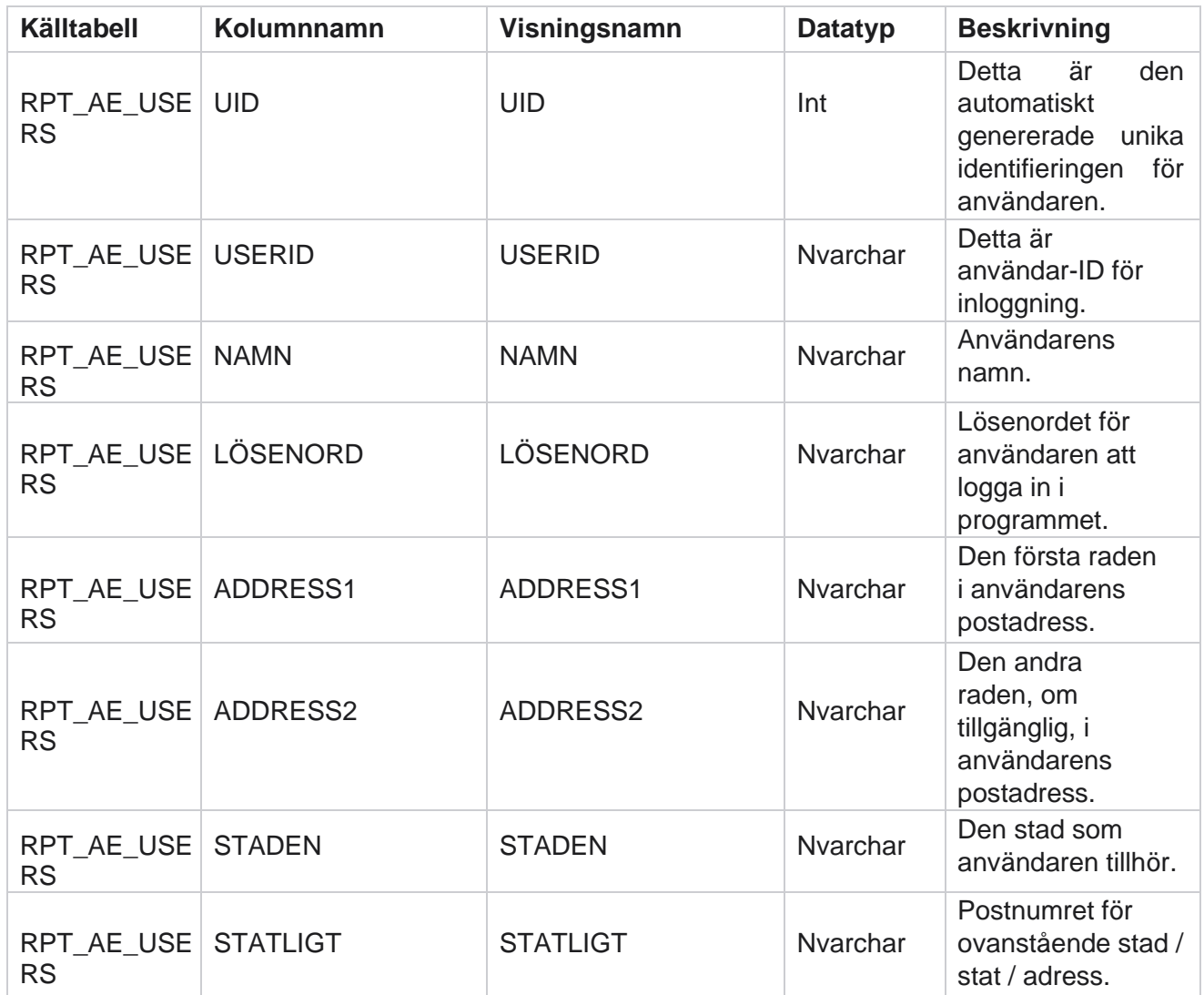

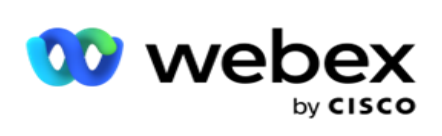

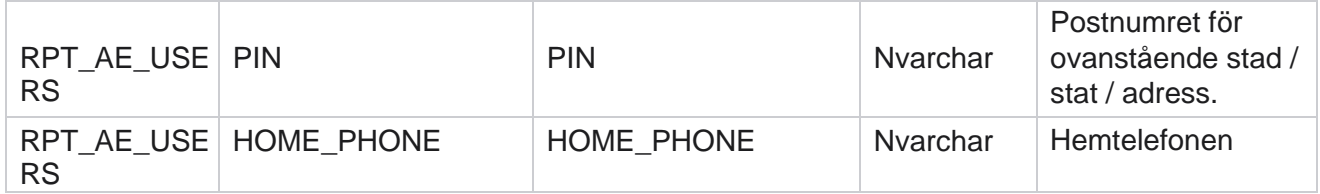

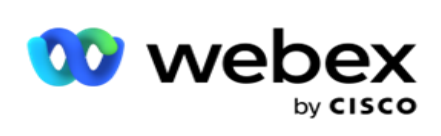

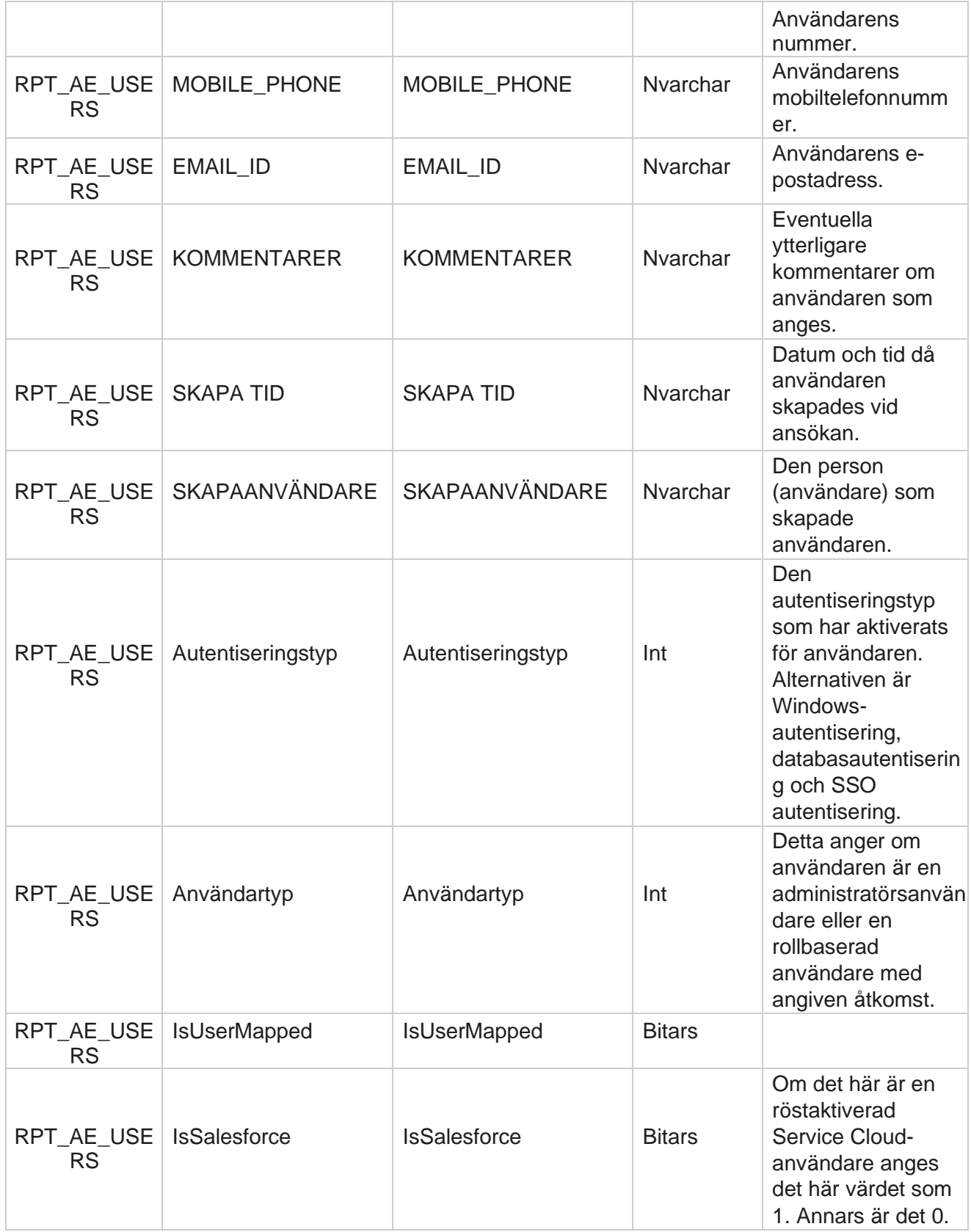

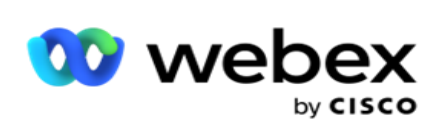

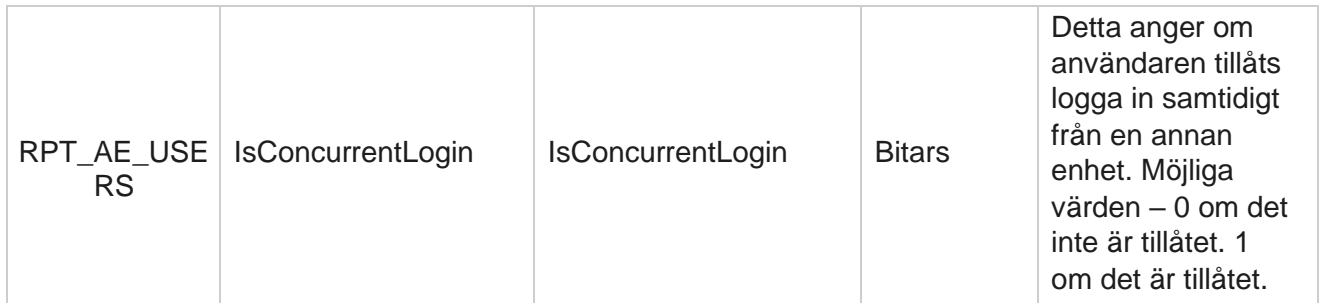

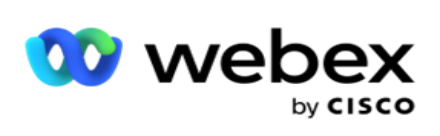

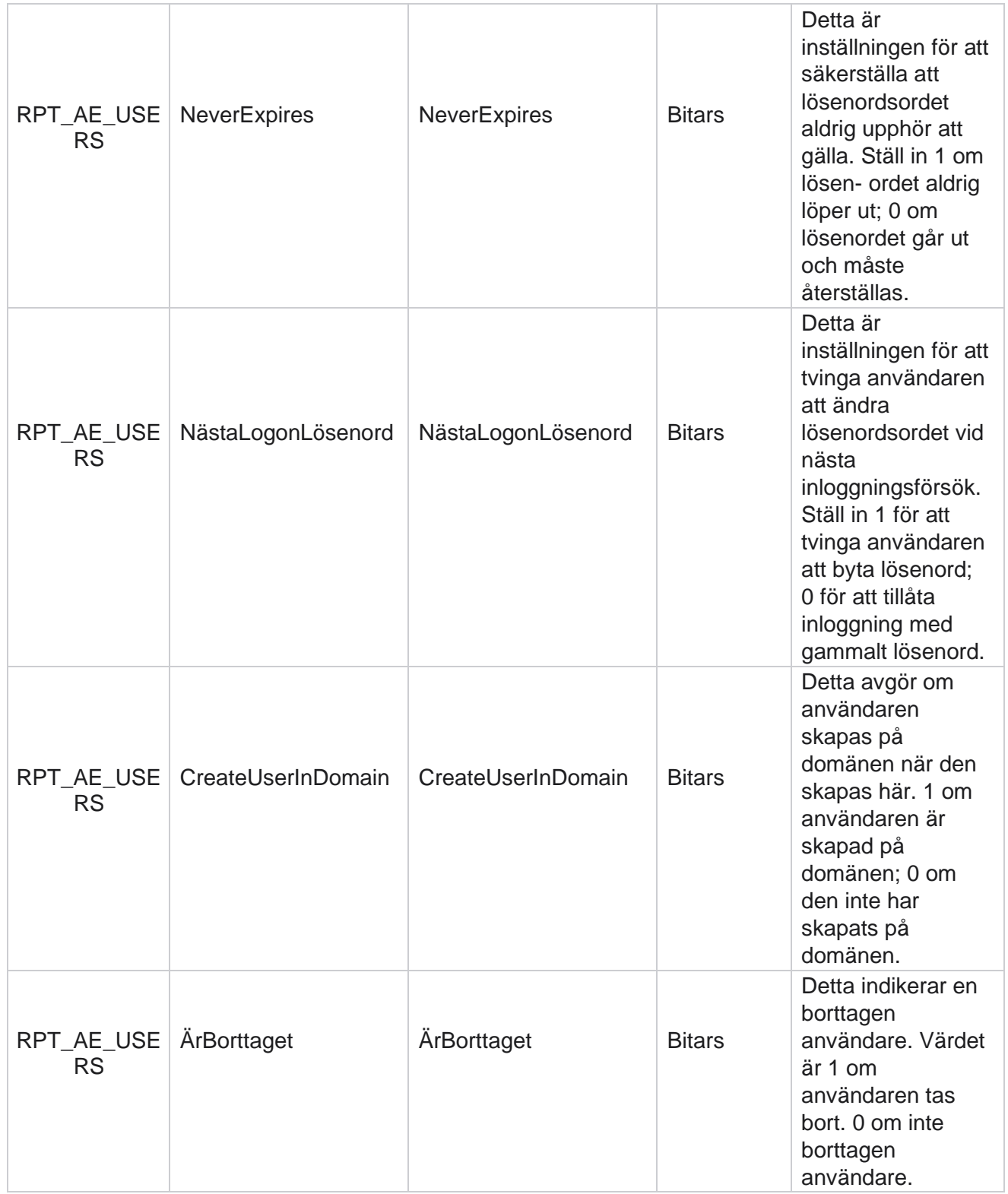

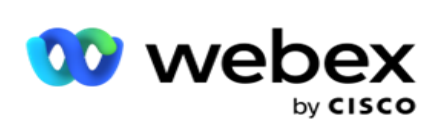

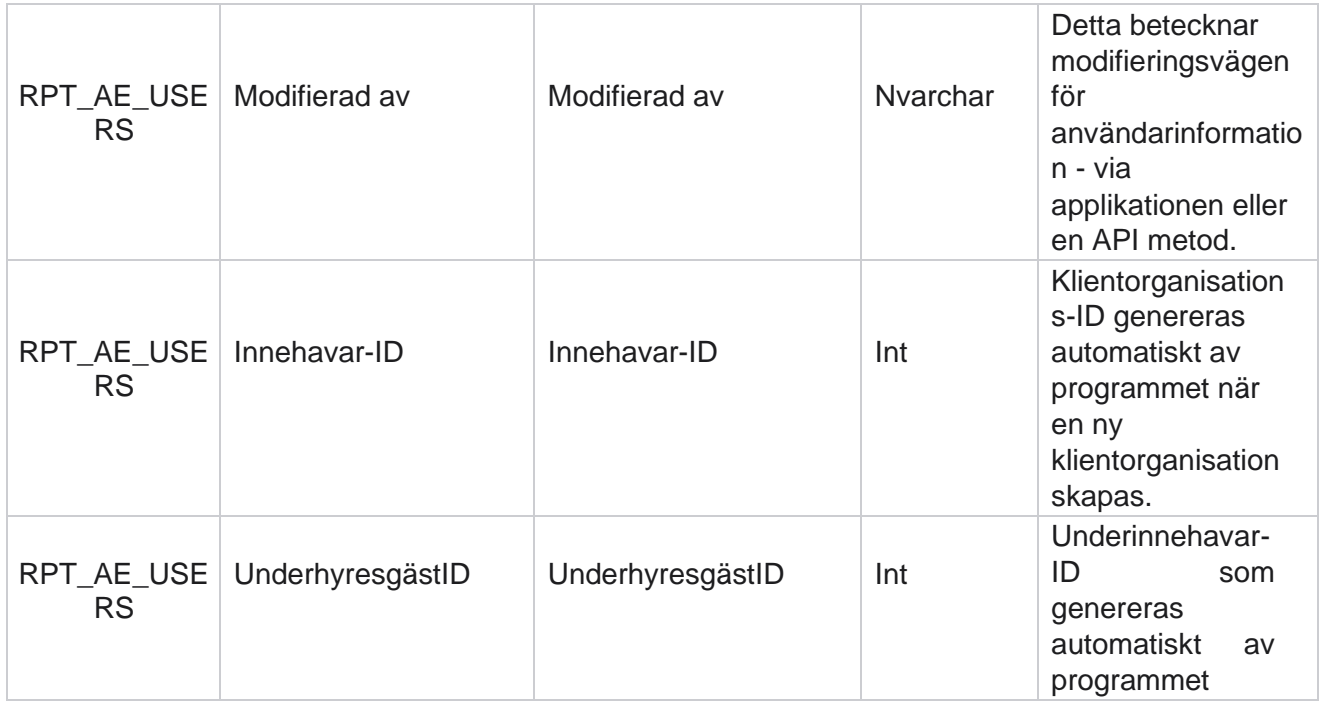

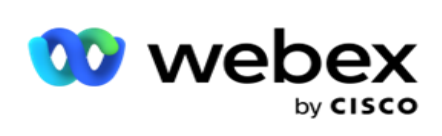

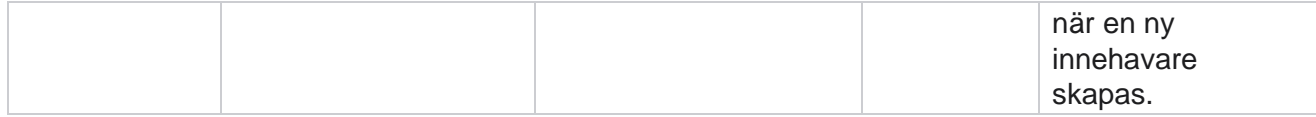

#### **Profil**

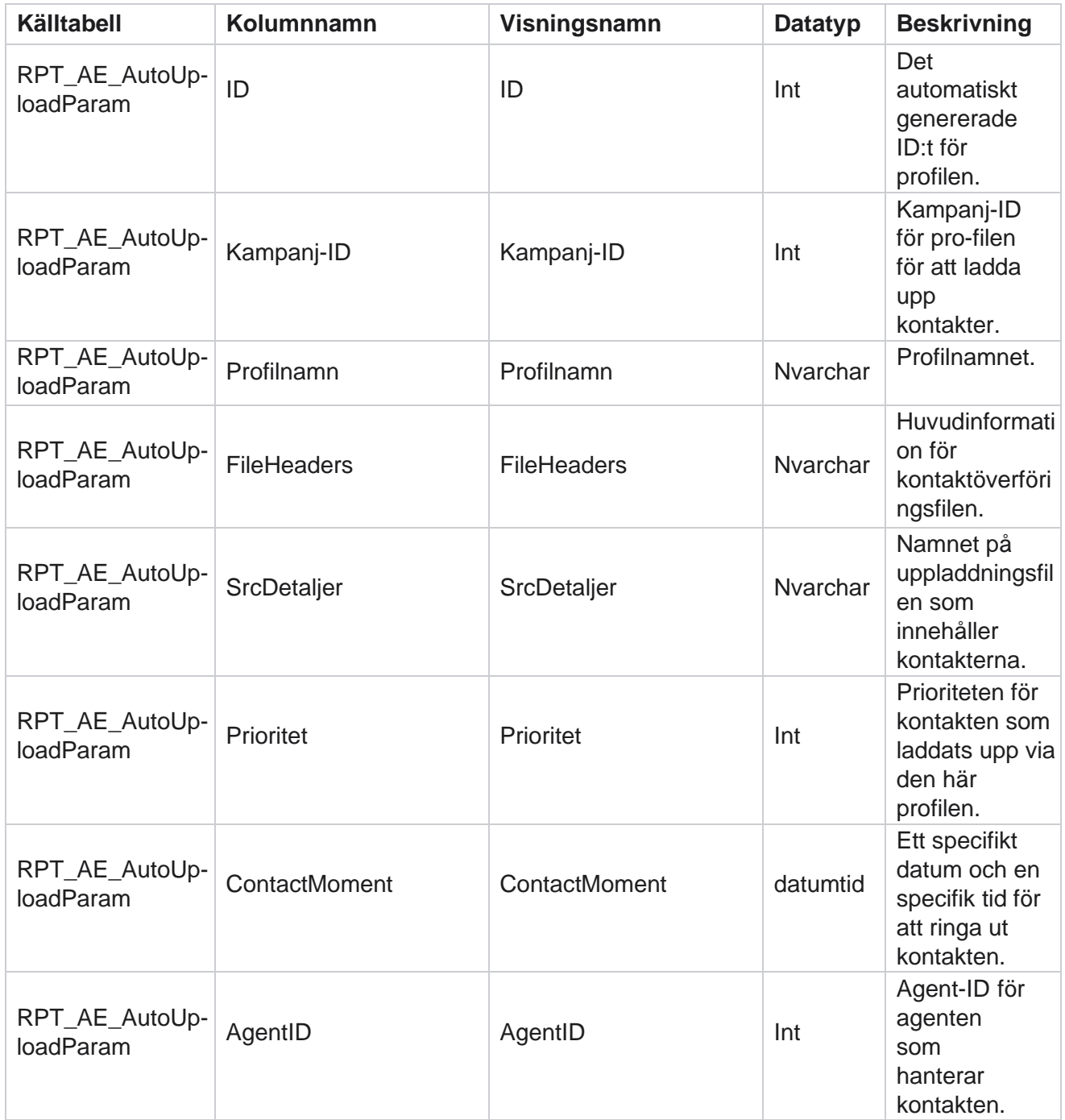

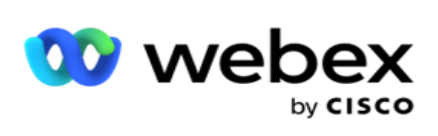

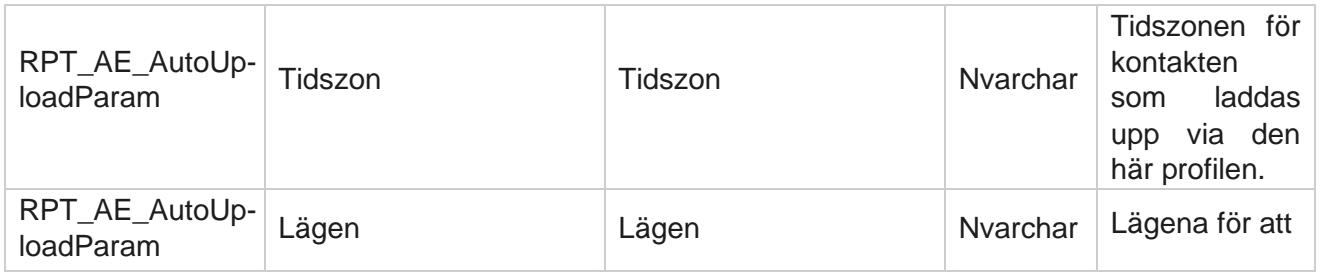

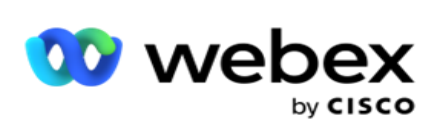

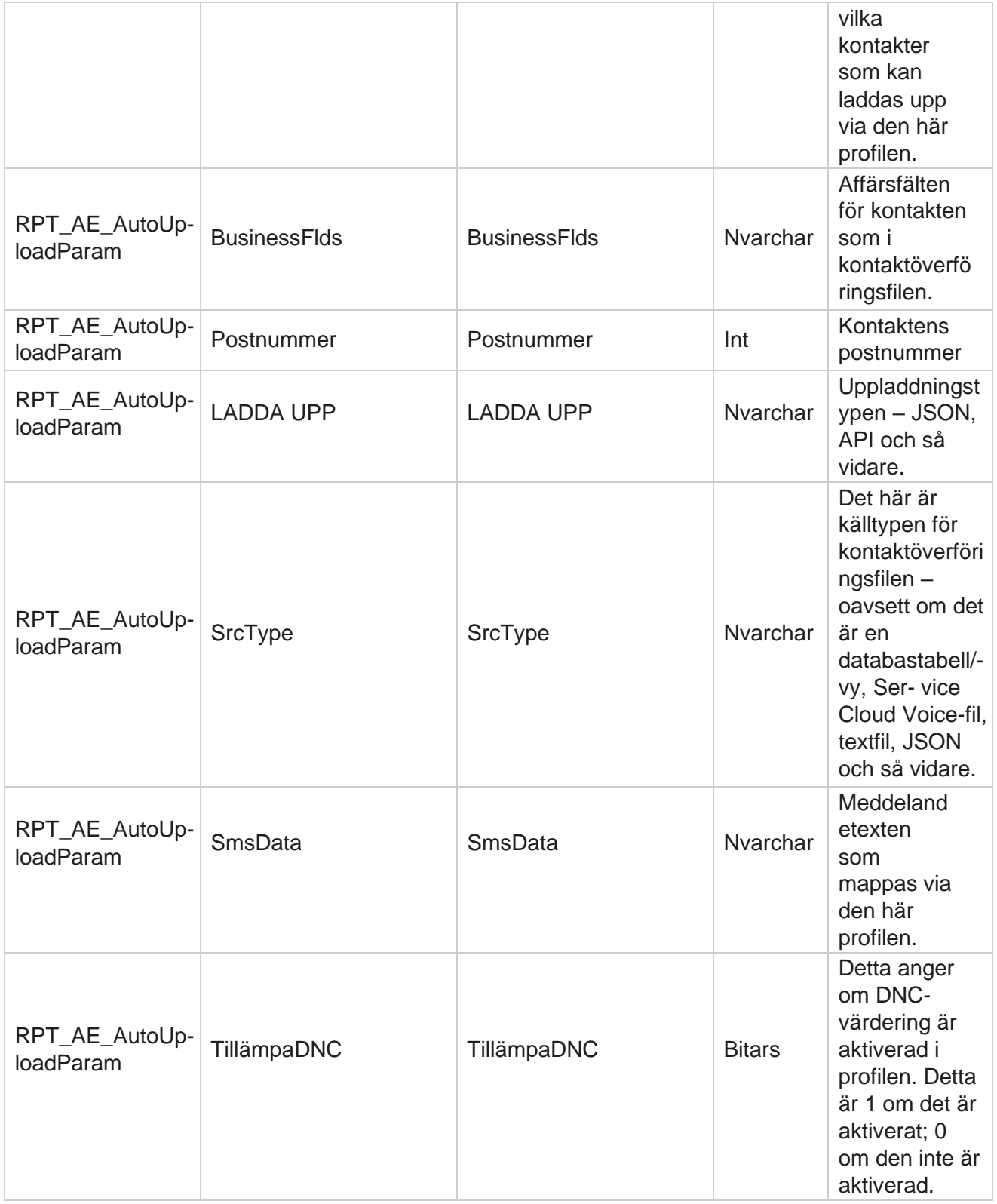

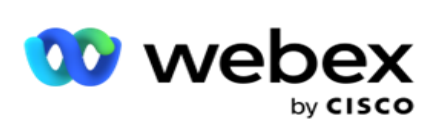

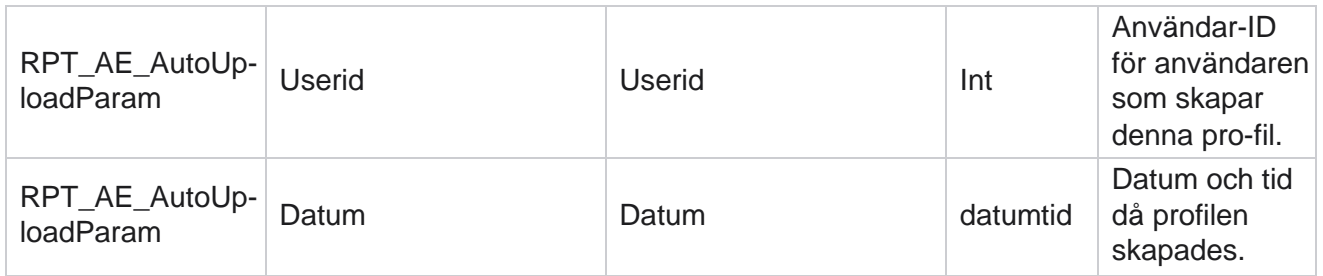

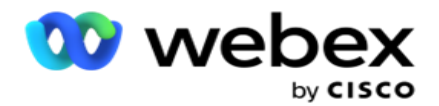

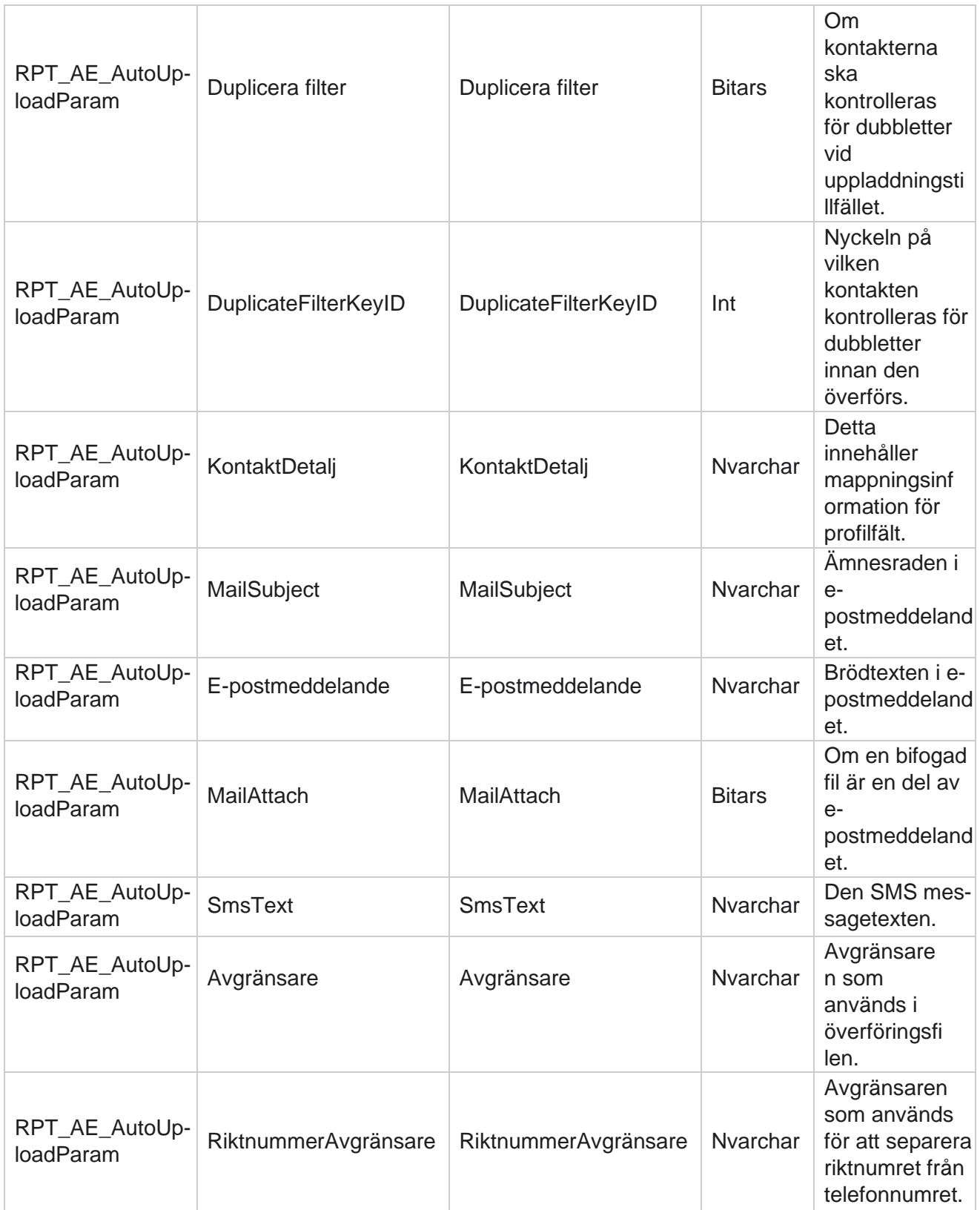

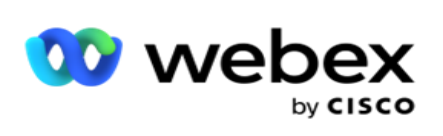

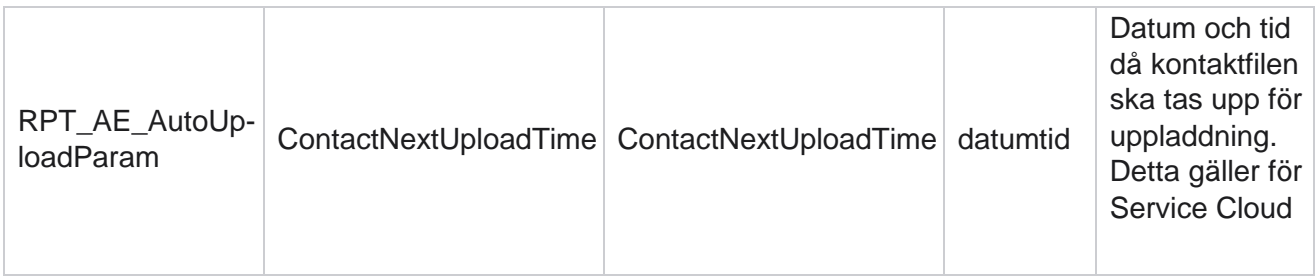

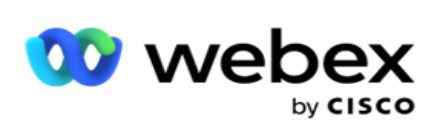

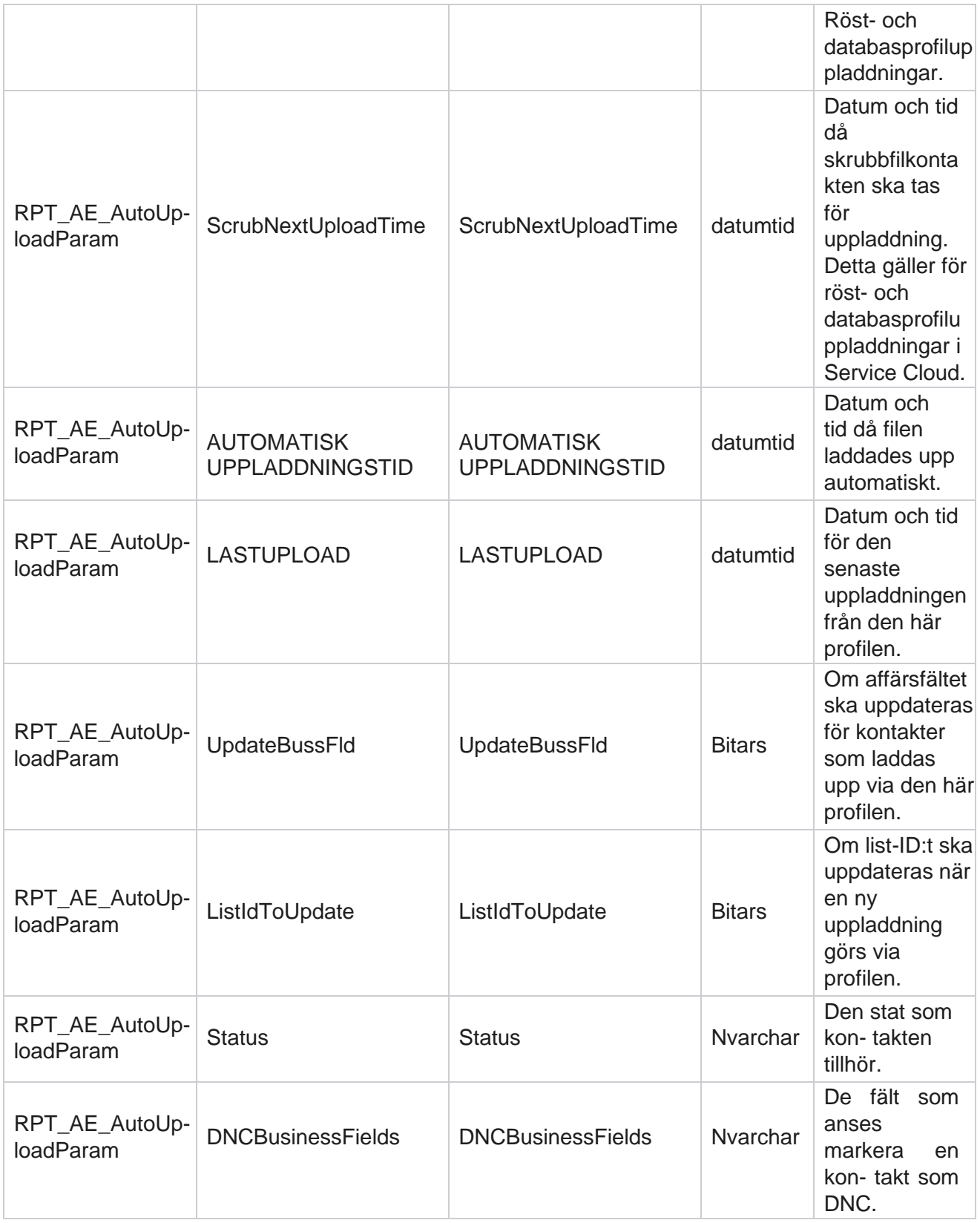

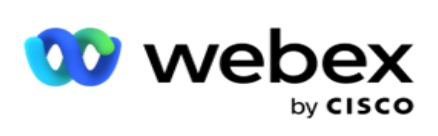

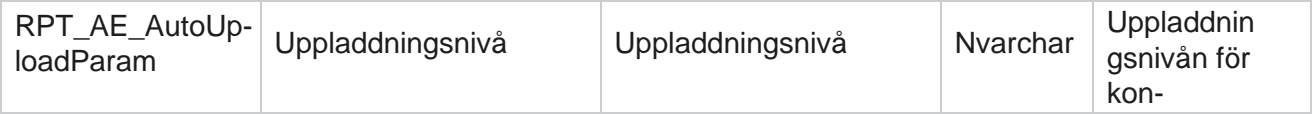

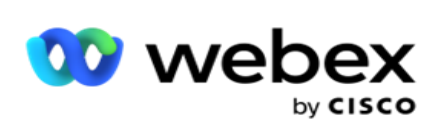

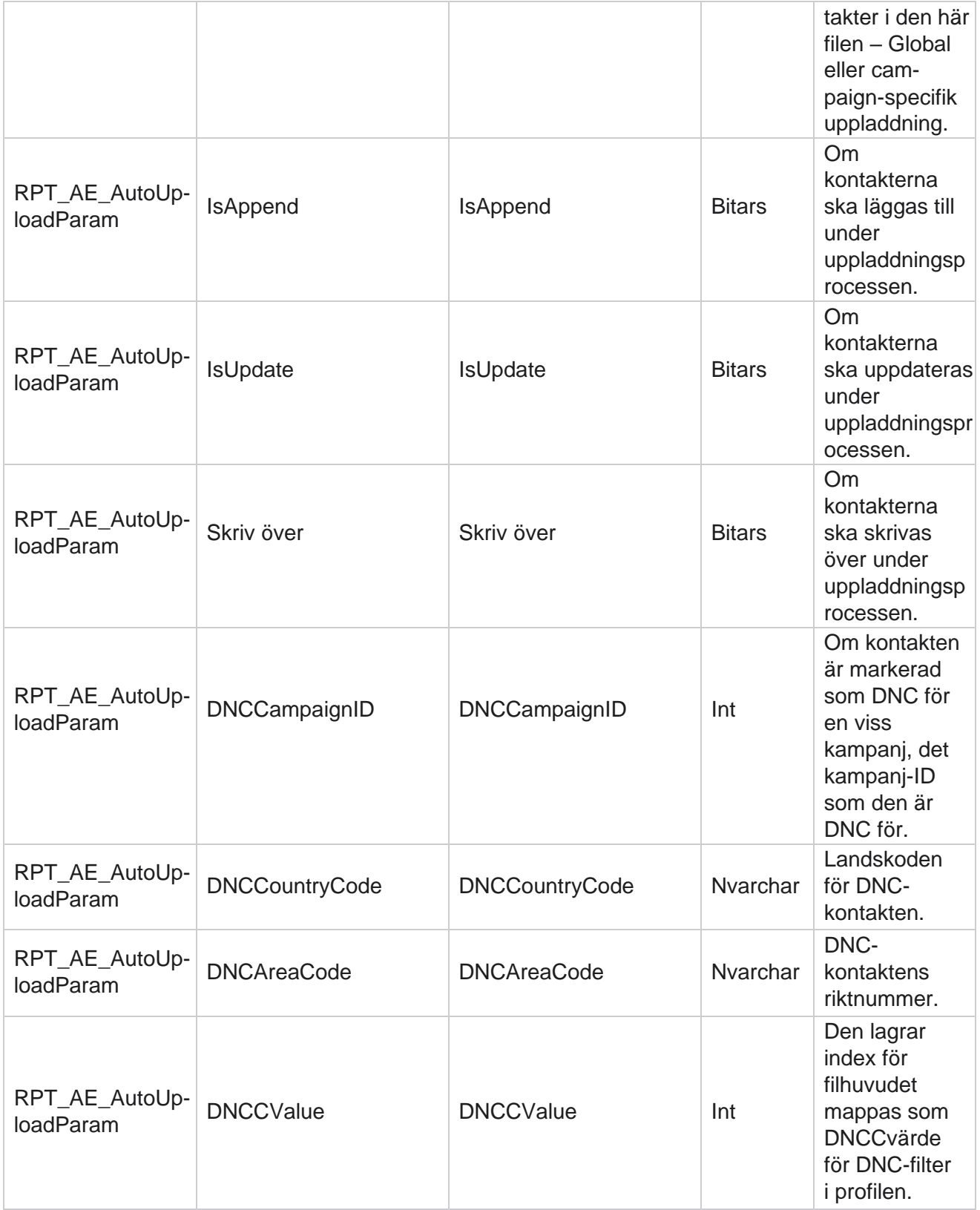

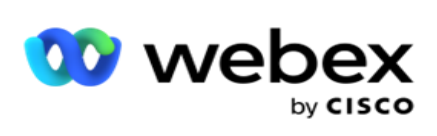

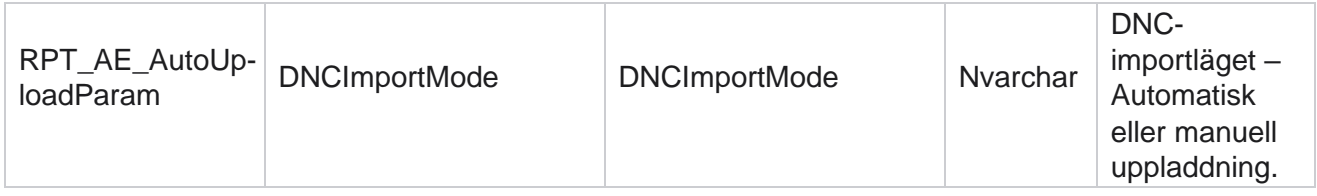

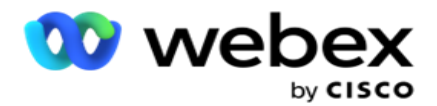

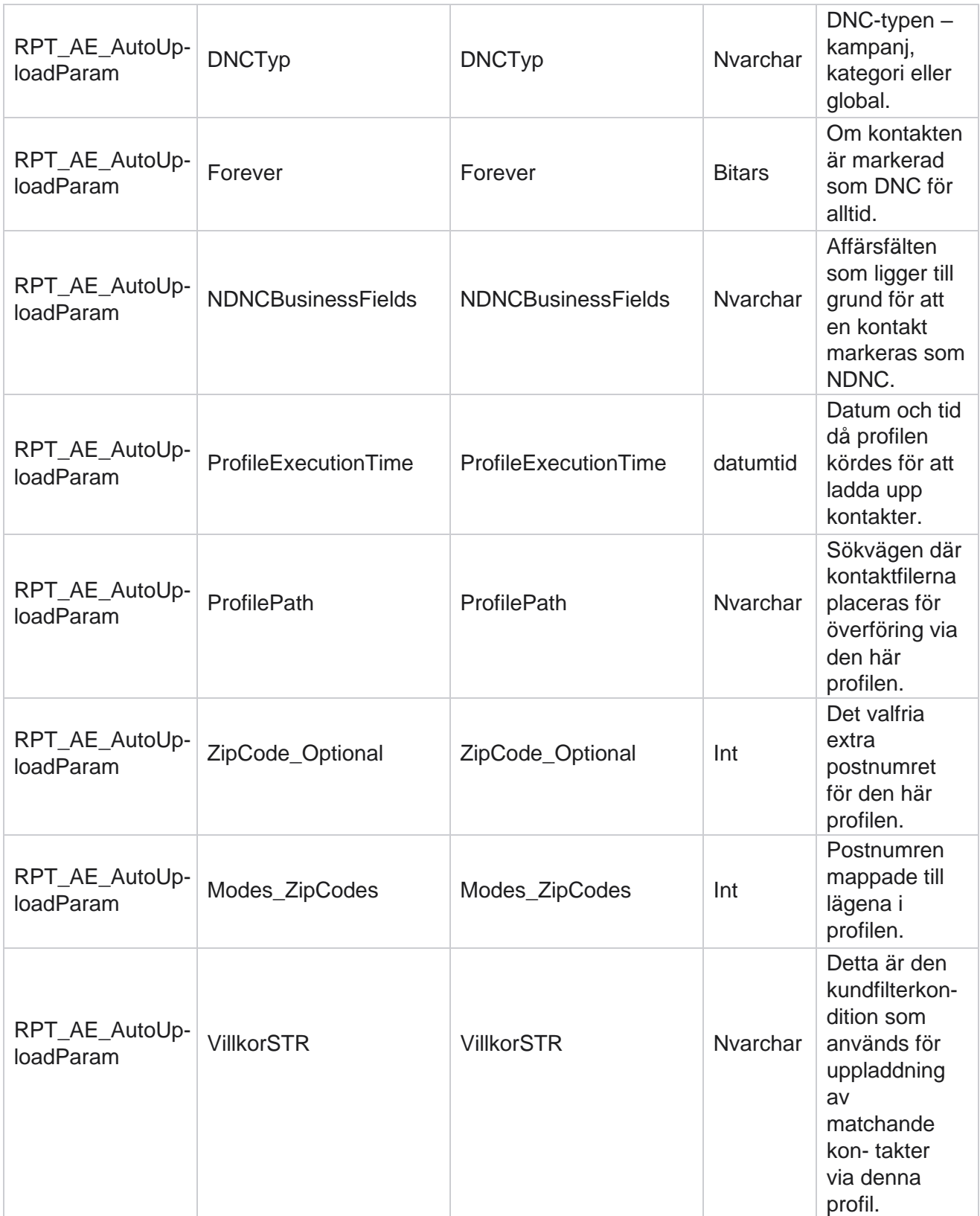

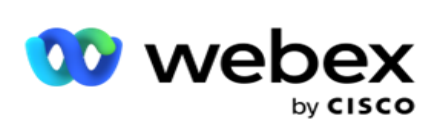

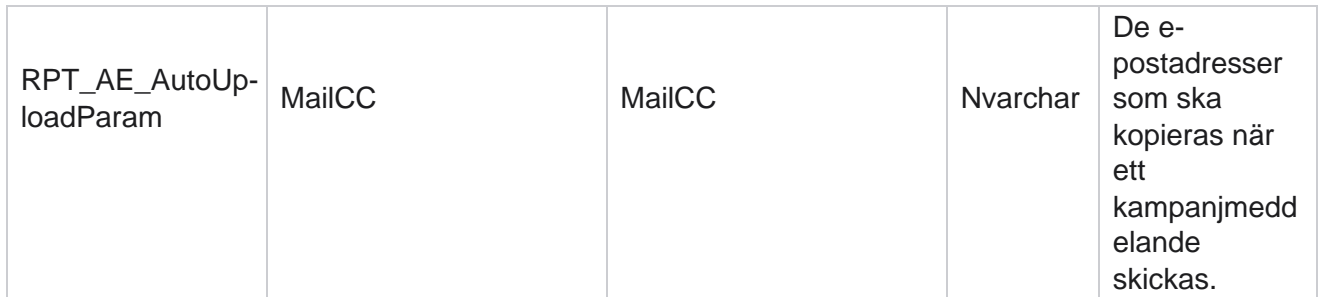

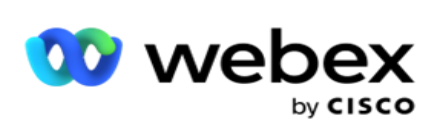

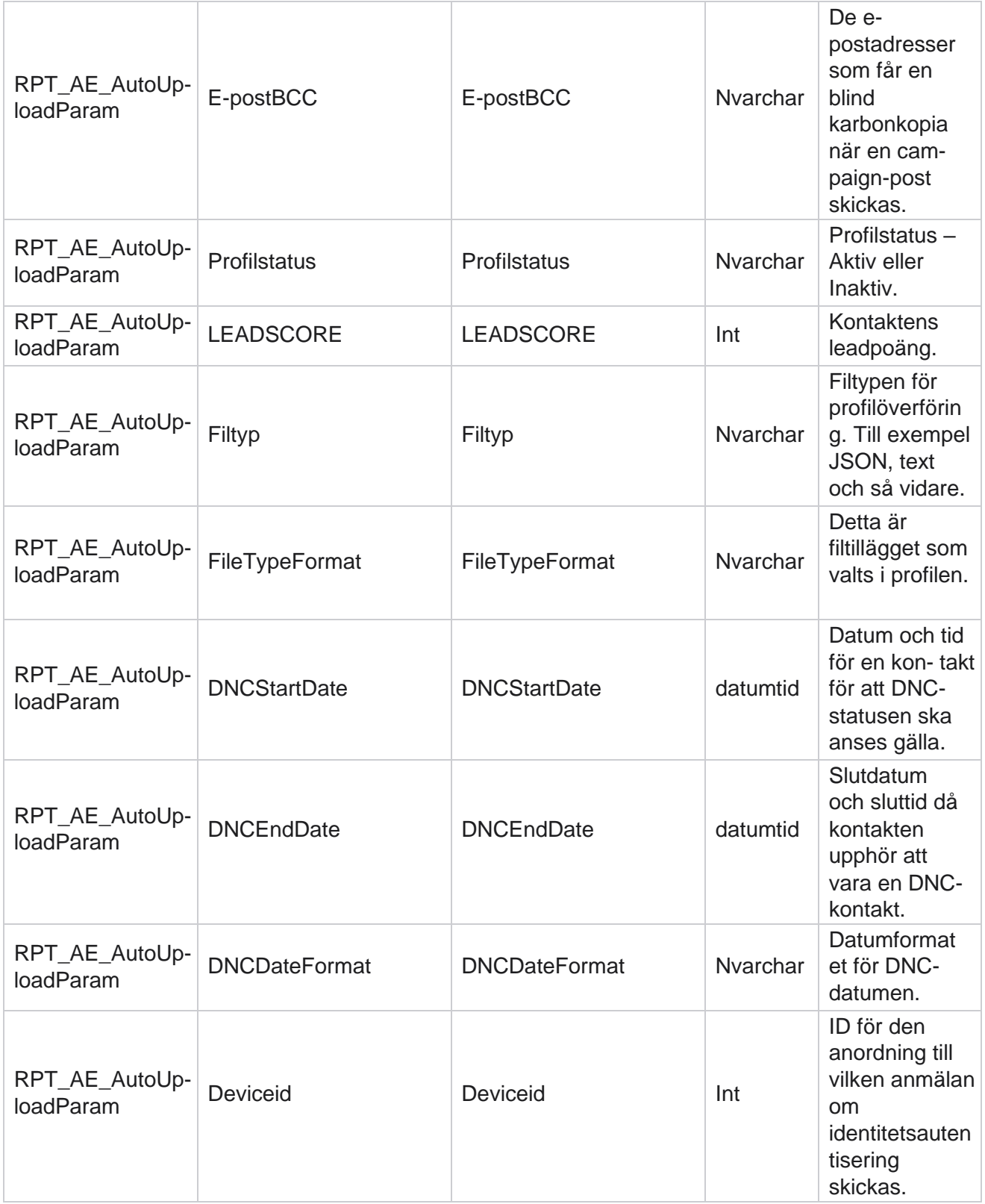

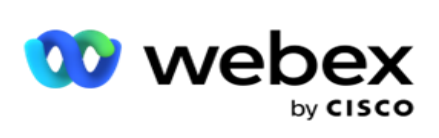

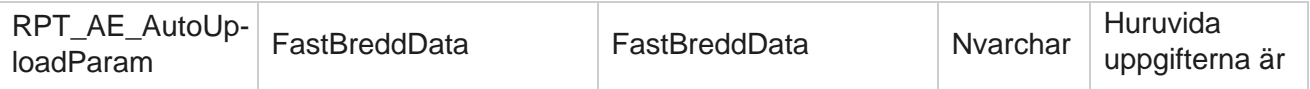

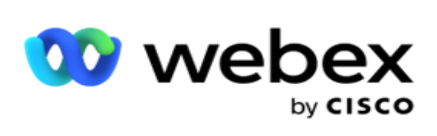

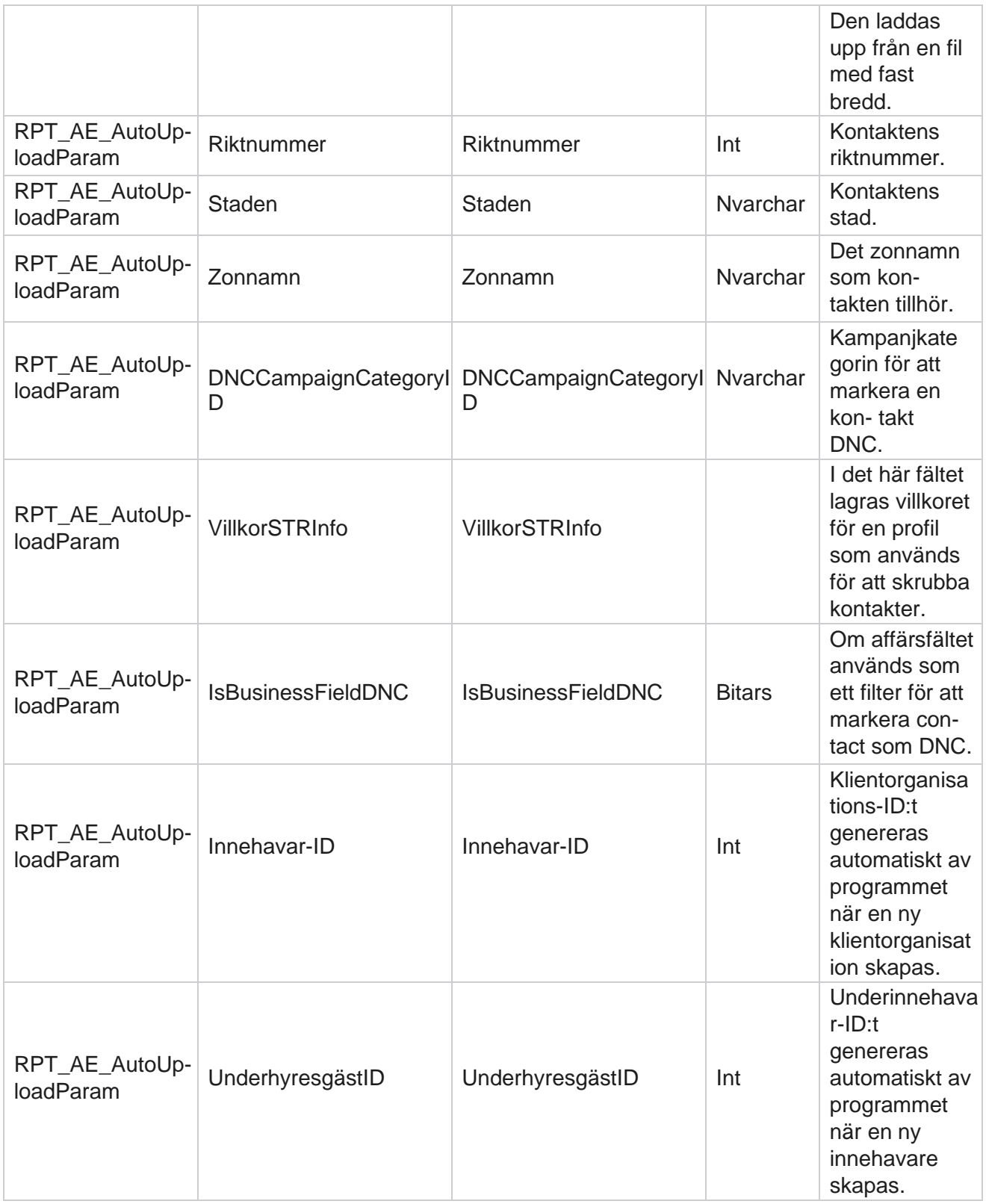

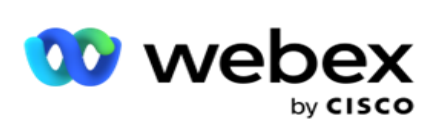

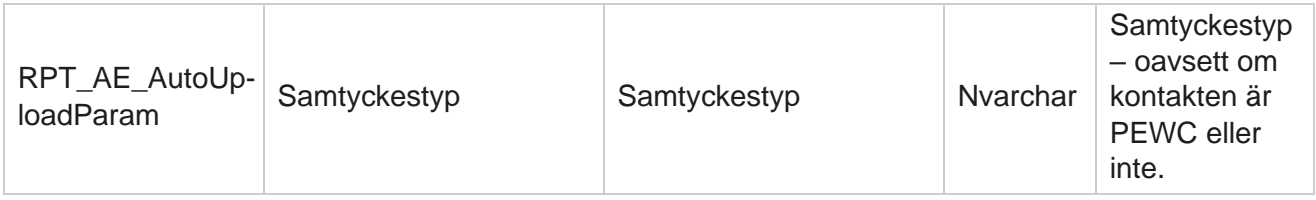

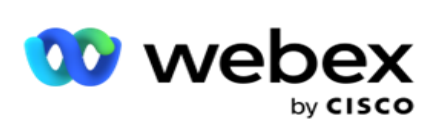

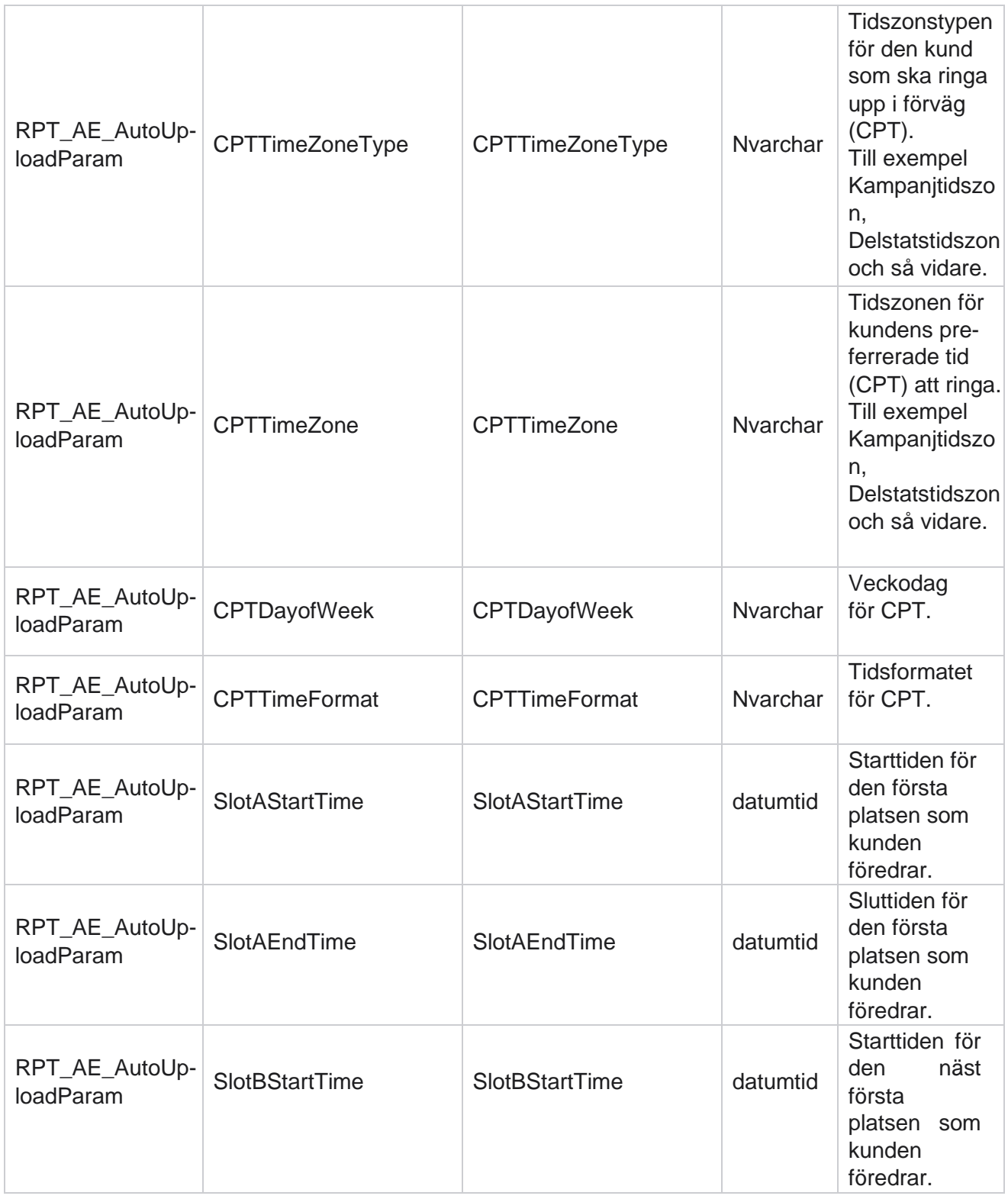

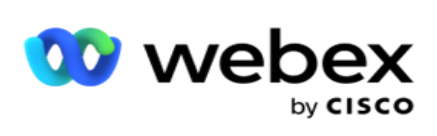

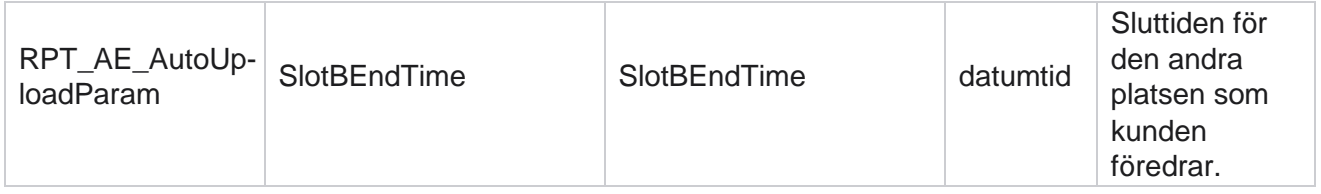

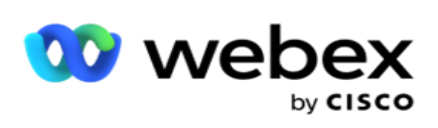

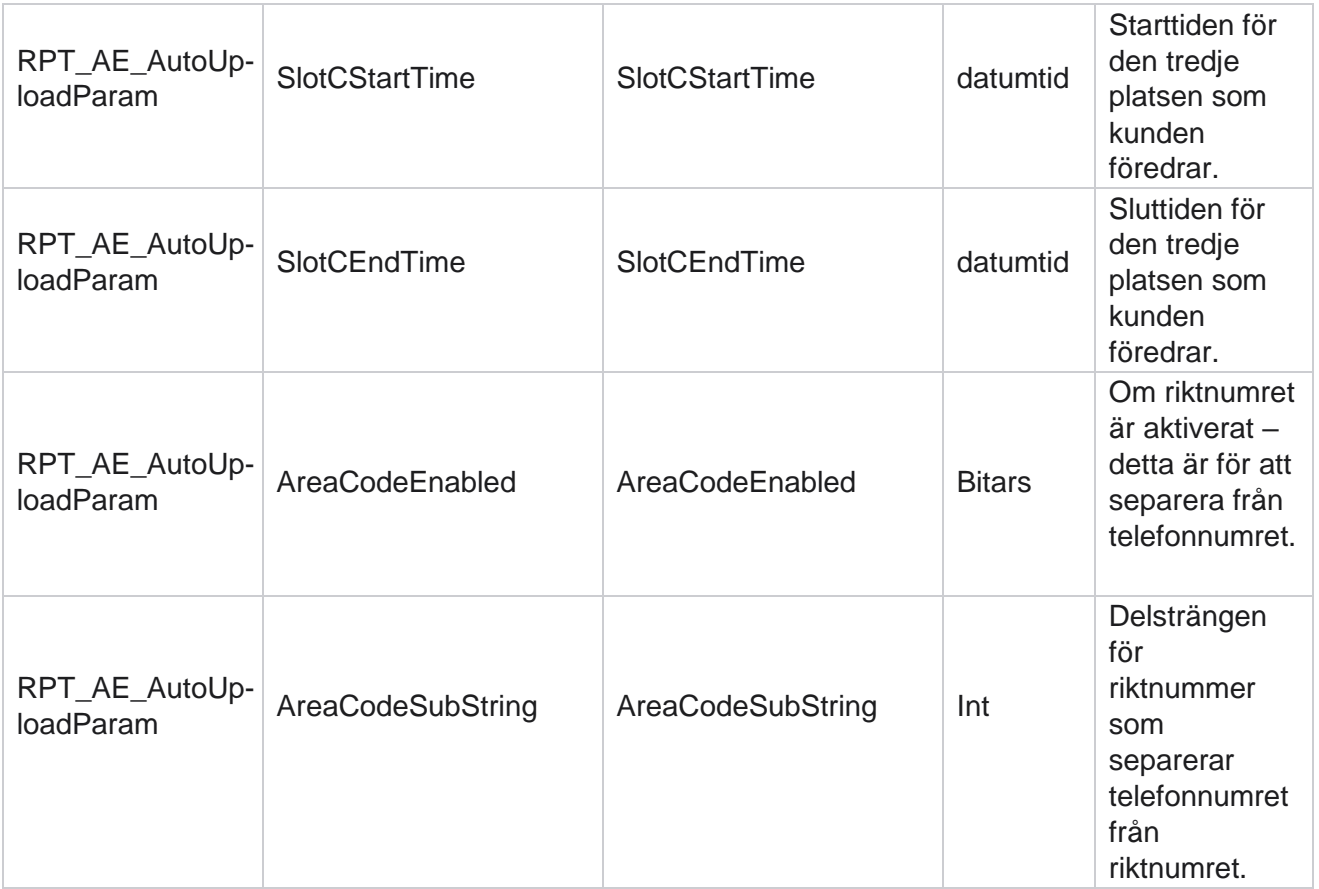

## **Lägen**

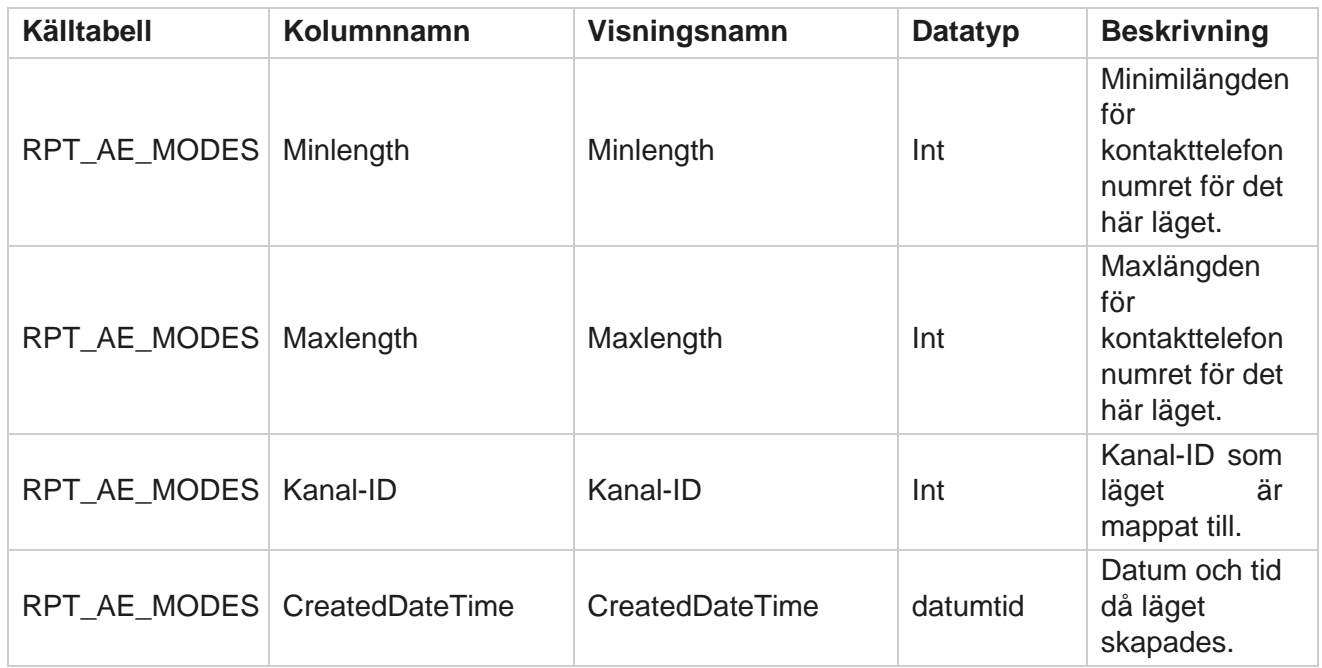

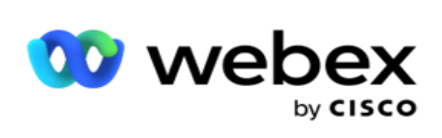

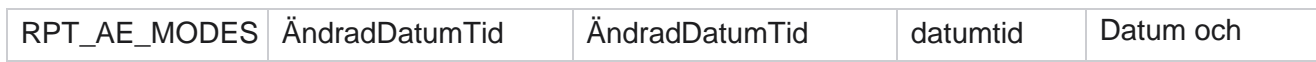

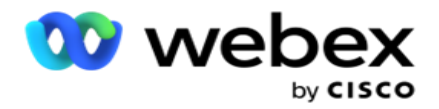

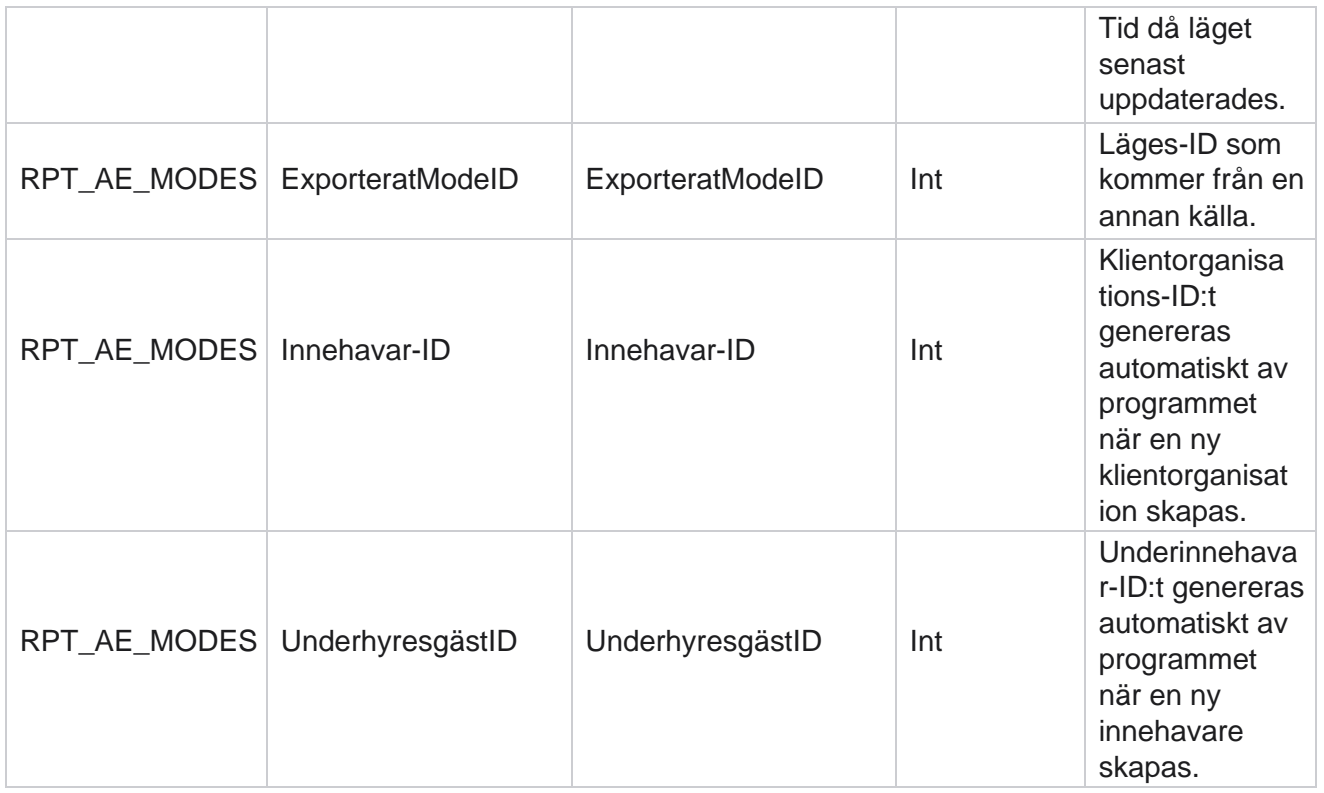

## **Resultat**

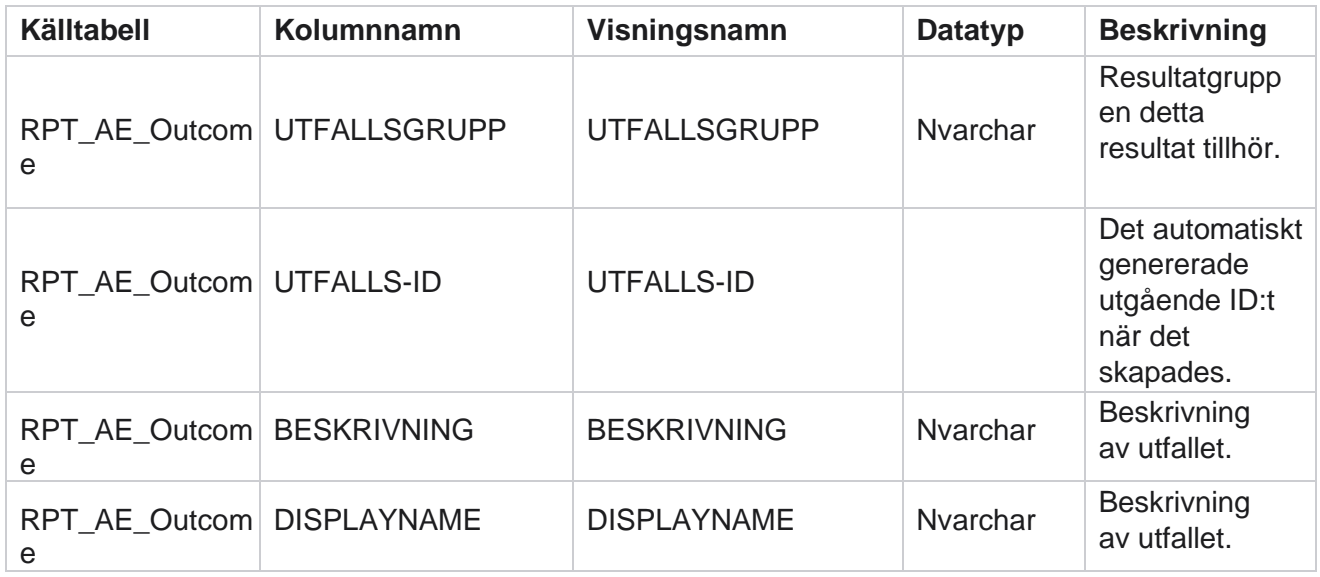
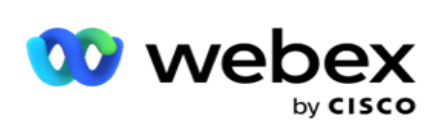

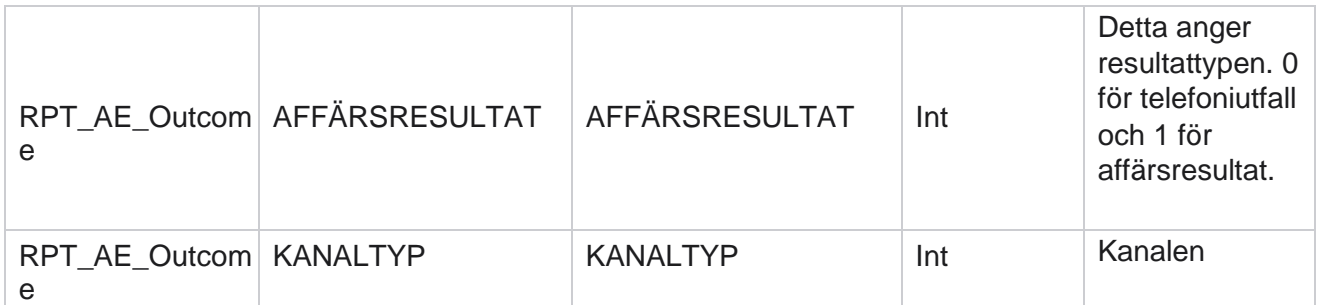

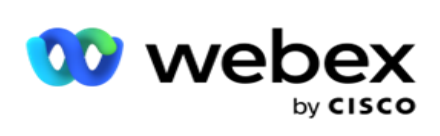

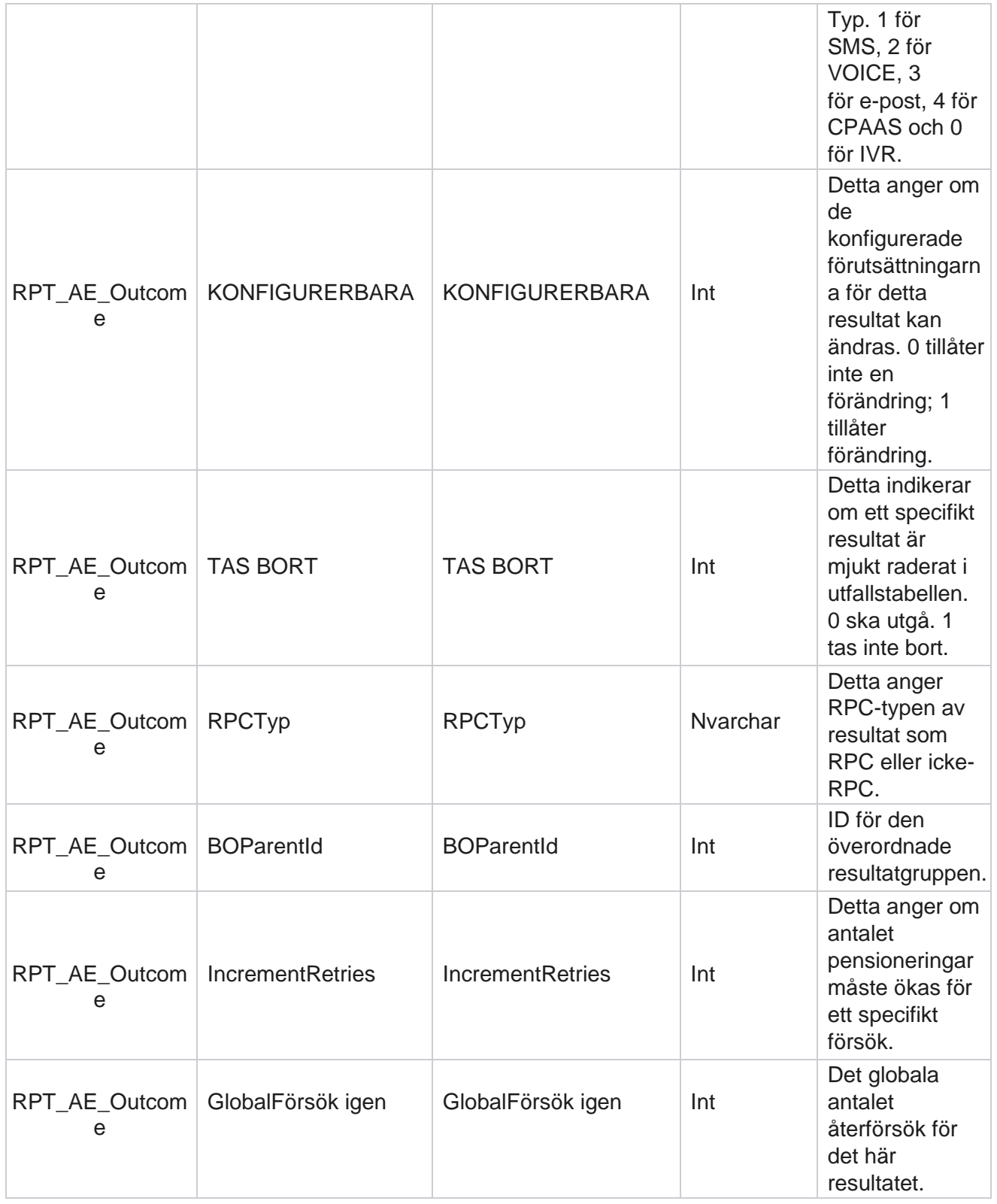

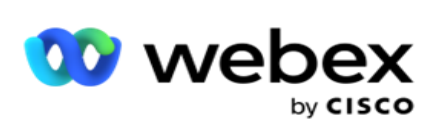

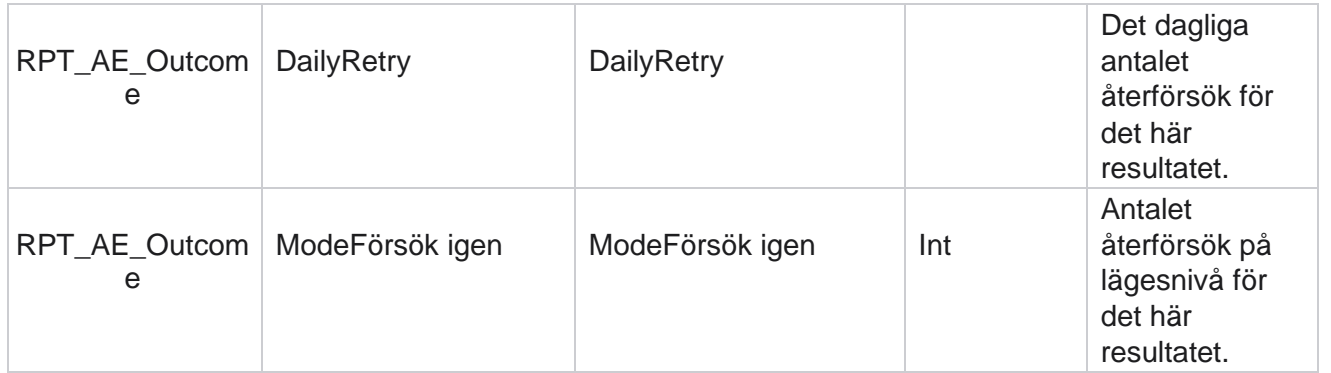

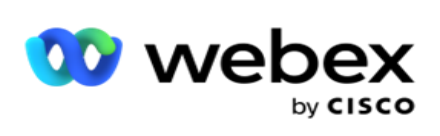

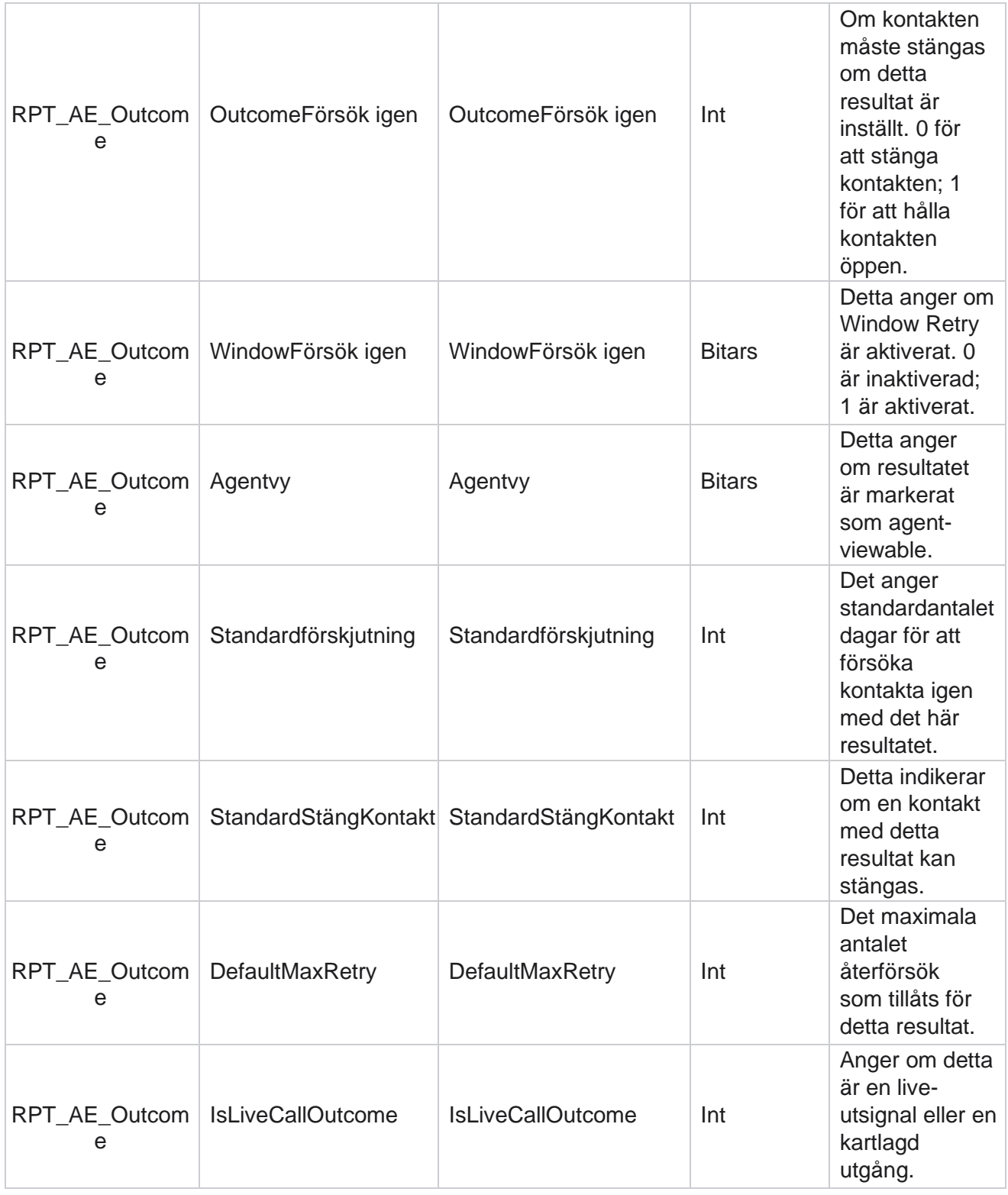

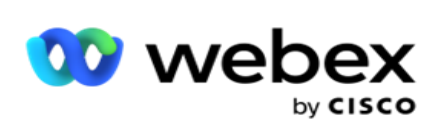

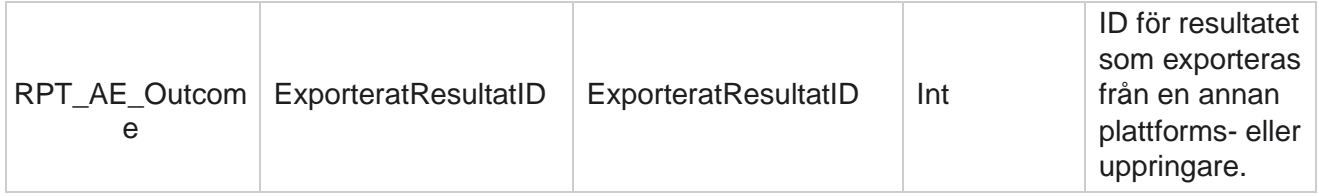

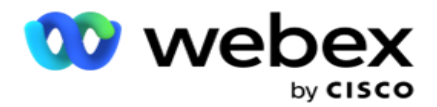

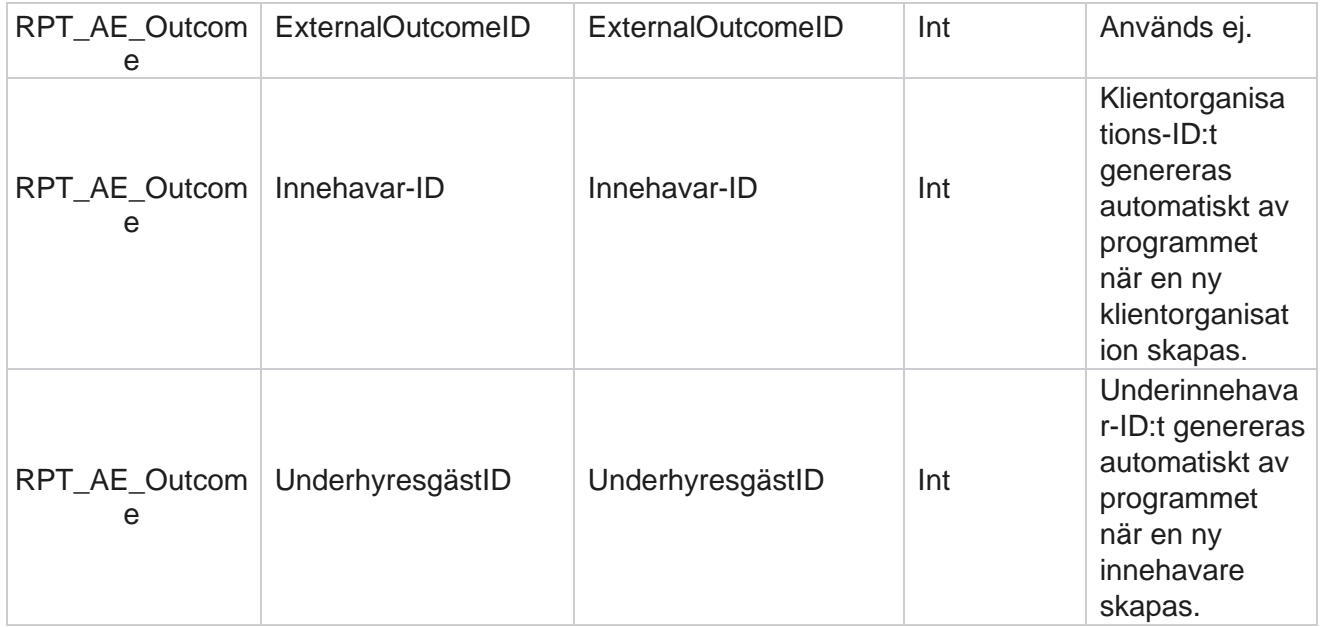

#### **Affärsfält för kampanj**

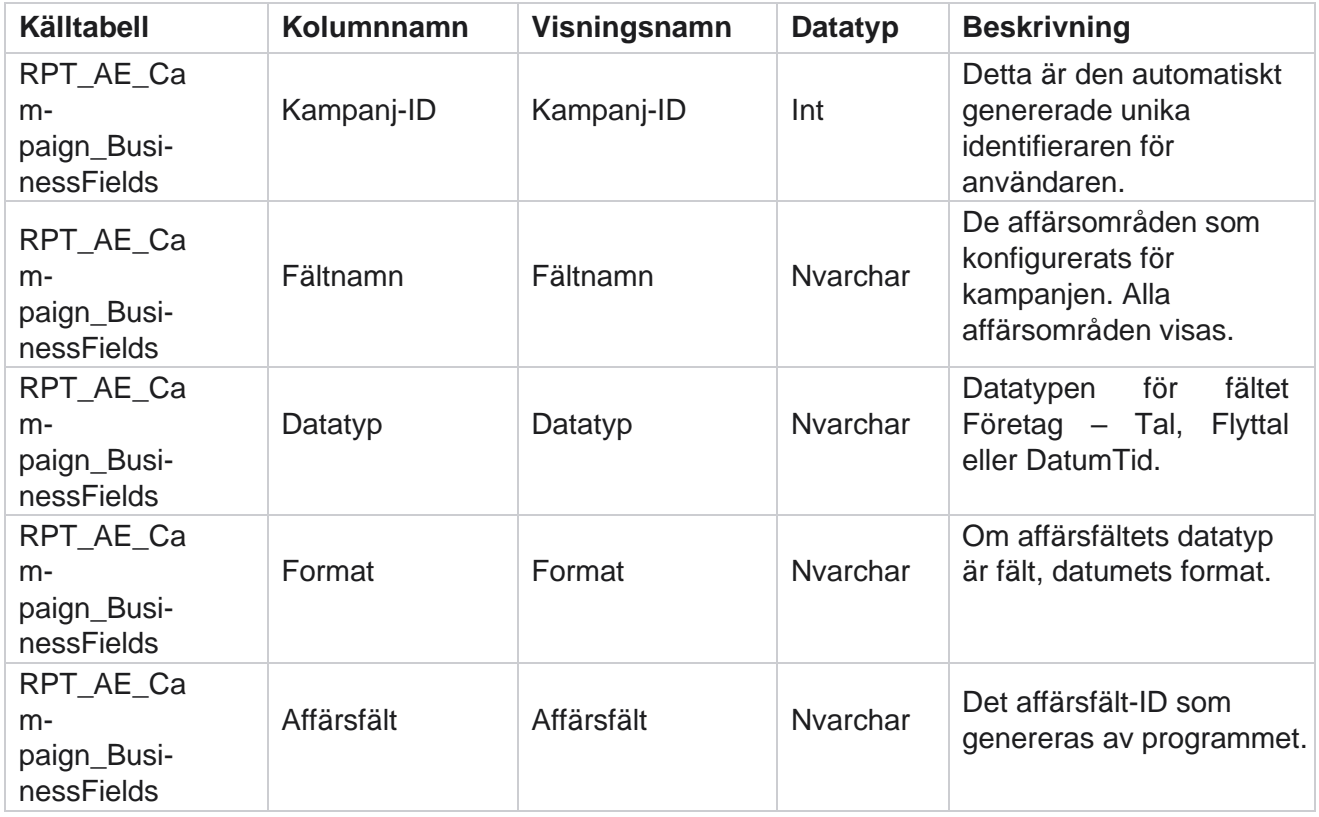

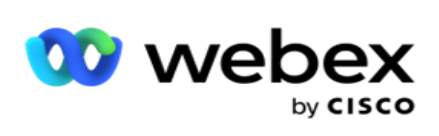

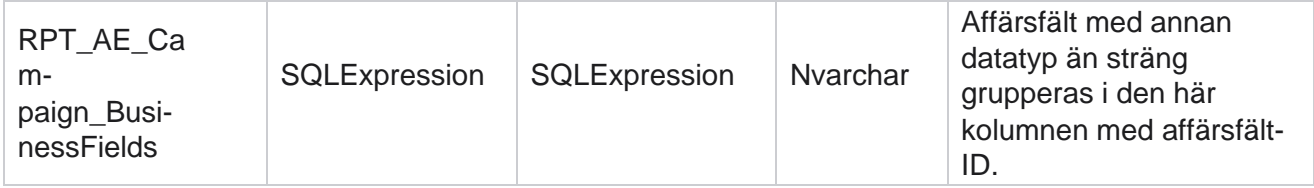

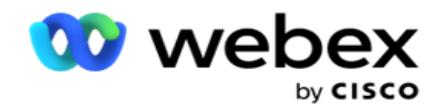

# Prestandamått

Realtidskonsolen tillhandahåller kontinuerligt uppdaterade data med en uppdateringsfrekvens på 15 sekunder för pågående kameror. Den innehåller nyckeltal som försöksfrekvens, RPC % (Right Party Connect-procent) och omfattande kampanjkontaktstatistik.

Gå till **Rapporter>** Resultat **för att öppna sidan Prestandamått** . På sidan Resultatmått visas realtidsdata för kampanjsammanfattning.

## **Sammanfattning av kampanj**

Kampanjsammanfattningen visar resultatet på kampanjnivå. Den visar både prediktiva parametrar på kampanjnivå och aktuella data om uppringningstakt.

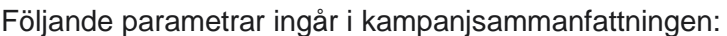

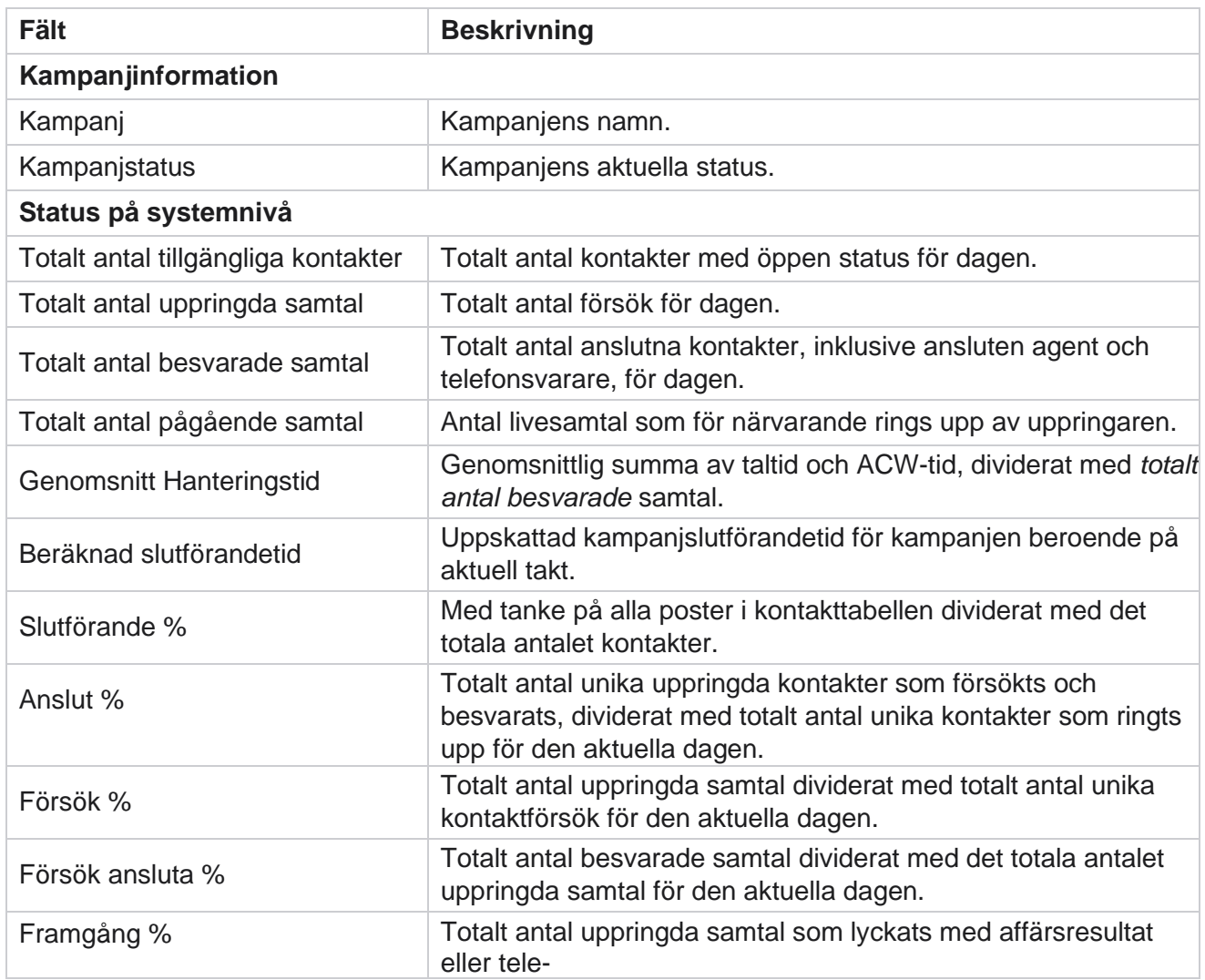

Cisco Webex Contact Center

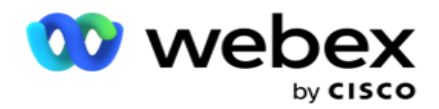

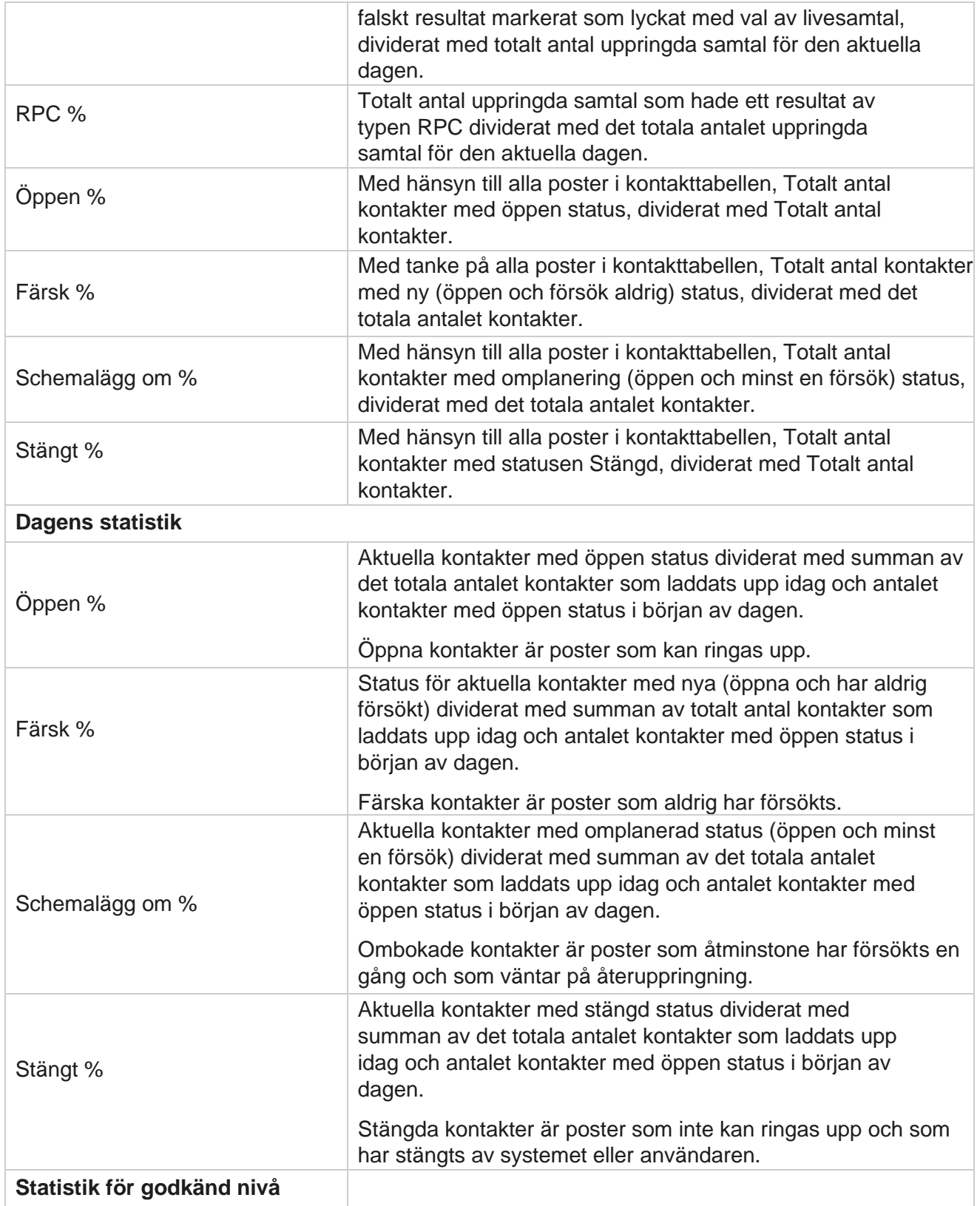

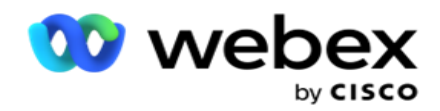

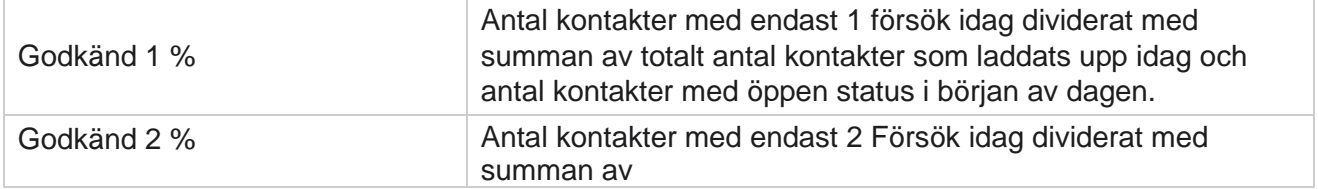

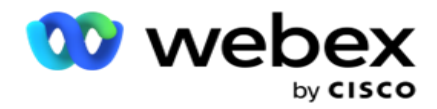

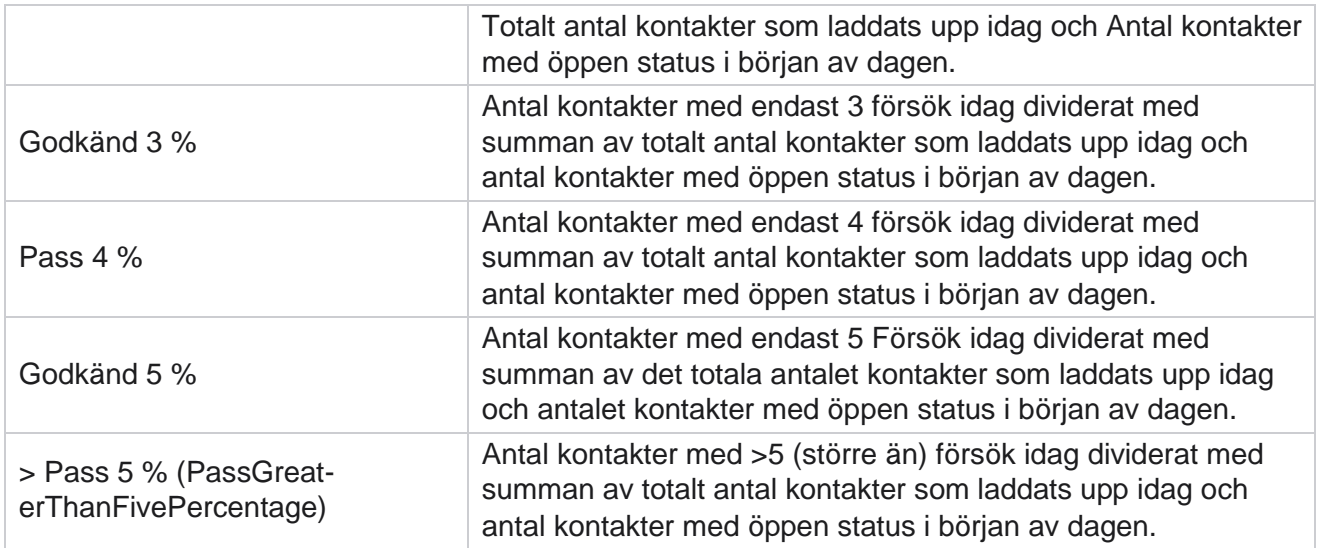

# Kriterier för rapportfilter

Rapportmodulen levereras med ett kraftfullt filter som gör det möjligt för en användare att titta på en makrovy av kontaktcentret och öka detaljnivån för en kontakt, ett samtal eller en agent. Du kan filtrera rapporterna baserat på följande parametrar:

#### **Tidszoner**

Du kan generera historikrapporter för en viss tidszon. Välj tidszon i listrutan Tidszon innan du väljer andra filterkriterier.

**Detta** är en valfri konfiguration. Egenskapen IsTimeZoneRequiredForFilter måste anges till true i filen LCMService web.config för att få rapporter efter tidszon.

Rapportdata fylls i baserat på vald periodicitet:

- **Filtret Idag** visar rapportdata för aktuellt datum i den valda tidszonen.
- **Filtret i går** visar rapporten från föregående dag fram till midnatt i den valda tidszonen.
- **Filtret Den här veckan** visar rapportdata från måndag till och med aktuell dag i den valda tidszonen.
- **Det här månadsfiltret** visar rapportdata från den första i kalendermånaden till och med dagens dag i den valda tidszonen.

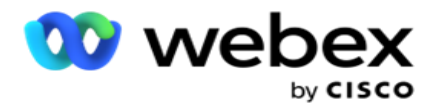

 **Anpassat** filter visar rapportdata för ett datumintervall enligt det startdatum och slutdatum som valts i den valda tidszonen.

#### **Global lista**

Alla globala listor visas för val. Både ett och flera val tillåts. Om du vill välja alla globala listor klickar du på **Markera alla**.

## **Kampanjgrupp**

Alla kampanjgrupper som innehåller kontakter för de valda globala listorna fylls i. Både ett och flera val tillåts. Om du vill välja alla kampanjgrupper klickar du på **Markera alla**.

## **Kampanj**

Alla kampanjer som innehåller kontakter för de valda kampanjgrupperna fylls i. Både ett och flera val tillåts. Om du vill välja alla kampanjer klickar du på **Markera alla**.

**Ett** enda kampanjval gör det möjligt att filtrera till nästa nivå. Om du väljer flera kampanjer inaktiveras filtrering till nästa nivå. Visa rapporterna på den här nivån.

#### **Lista**

Alla kontaktlistor som laddats upp för den här kampanjen fylls i. Både ett och flera val tillåts. Om du vill markera alla listor klickar du på **Markera alla**.

**Obs!**: Listor fylls i för standarddatumet på datumpanelen, det vill säga innevarande dag. Om du vill välja fler listor markerar du datumen på panelen Datum och klickar på OK. Välj de listor som krävs för rapporten, bland de ifyllda.

## **CSS-gruppen**

Alla kontaktvalsstrategier (CSS) som är tillämpliga för de valda listorna är tillgängliga för val. Både ett och flera val tillåts. Om du vill välja alla CSS-grupper klickar du på **Markera alla**.

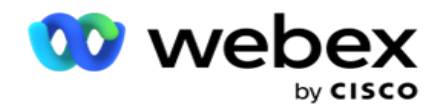

## **CSS-gruppvillkor**

Villkoren för ovanstående CSS-grupper är ifyllda och tillgängliga för val. Både ett och flera val tillåts. Om du vill välja alla villkor klickar du på **Markera alla**.

När som helst under filtervalet ovan klickar du på **Sök** för att fylla i objekt i en viss sträng.

Klicka på **Visa poster** när som helst under filtervalet om du vill fylla rapporten med poster upp till den valda nivån. Du kan återgå direkt till kampanjnivån var du än befinner dig när du väljer filter. Om du vill göra detta måste du avmarkera kampanjerna för att återgå till kampanjgruppen och avmarkera kampanjgrupperna för att återgå till den globala listnivån.

**Obs!**: Det är möjligt att varje rapport kan ha olika kolumner beroende på vilka filterkriterier som valts. För skärmdumpar har vi tagit rapporter från de bredaste filterkriterierna - välj alla kampanjer. Dessa är därför endast illustrativa.